**P-6034DN P-5534DN P-5034DN P-4534DN** 

# **GUIA DE USO**

Leia este Guia de Uso antes de começar a utilizar a máquina e mantenha-o perto desta para uma consulta mais fácil.

## <span id="page-1-0"></span>Prefácio

Obrigado por ter adquirido esta máquina.

Este Guia de Uso destina-se a ajudá-lo a utilizar a máquina corretamente, a efetuar a manutenção de rotina e a tomar medidas simples de resolução de problemas, conforme necessário, de modo a poder sempre utilizar a máquina nas melhores condições.

Leia este Guia de Uso antes de utilizar a máquina.

### **Para manter a qualidade, recomendamos a utilização de recipientes de toner genuínos, que são sujeitos a numerosas inspeções de qualidade.**

A utilização de recipientes de toner não genuínos pode causar anomalias.

Não seremos responsabilizados por quaisquer danos causados pela utilização de produtos de terceiros nesta máquina.

#### **Verificar o número de série do equipamento**

O número de série do equipamento encontra-se impresso no local indicado na figura.

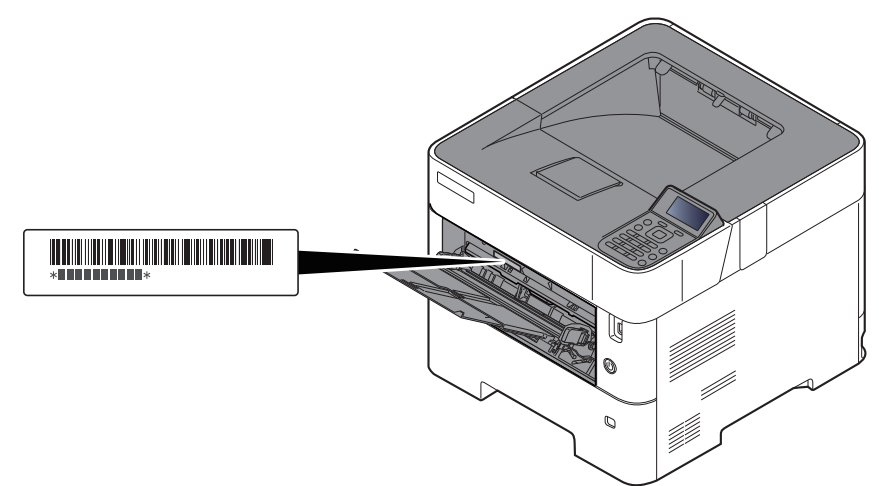

Necessitará do número de série do equipamento quando contactar o técnico de assistência. Verifique o número antes de contactar o técnico de assistência.

## <span id="page-2-0"></span>**Conteúdos**

 $\mathbf 1$ 

 $\overline{\mathbf{2}}$ 

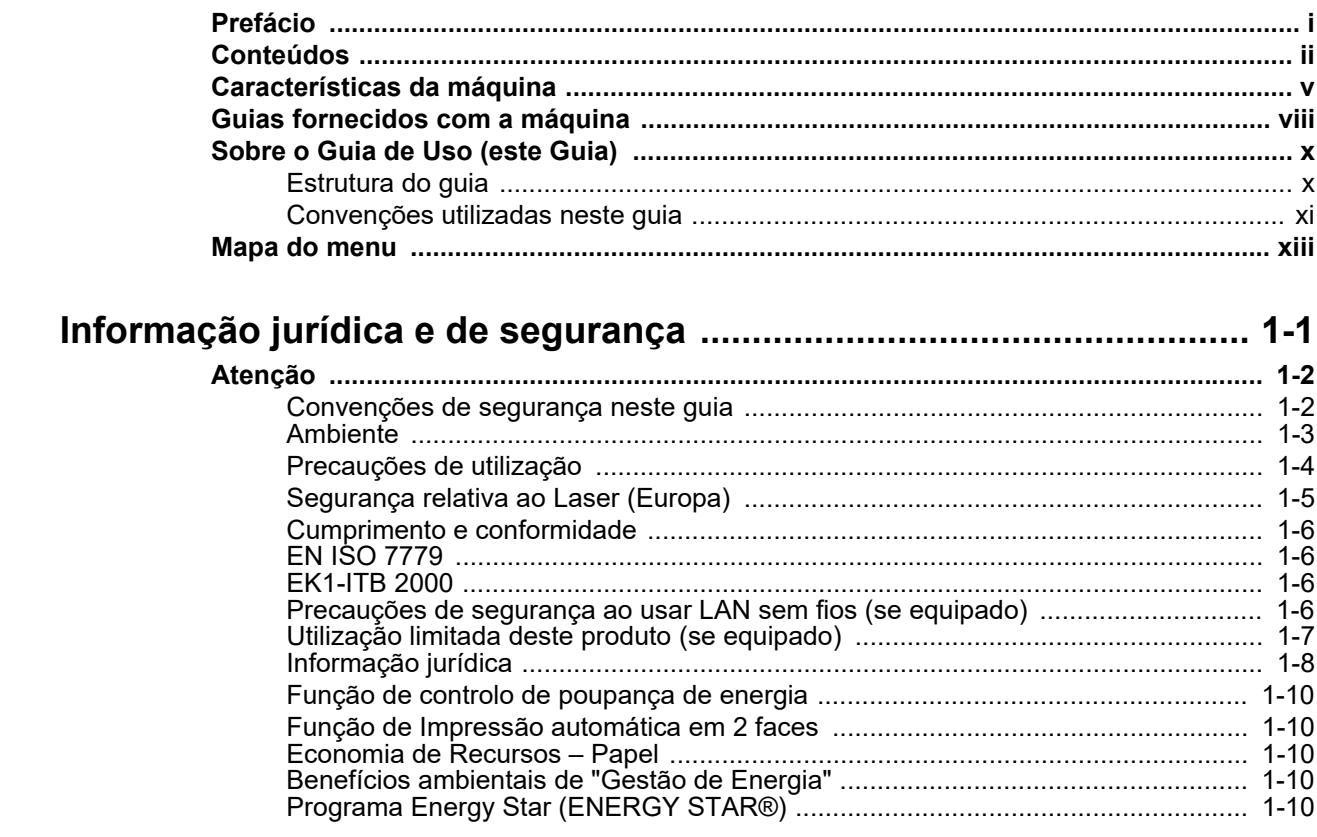

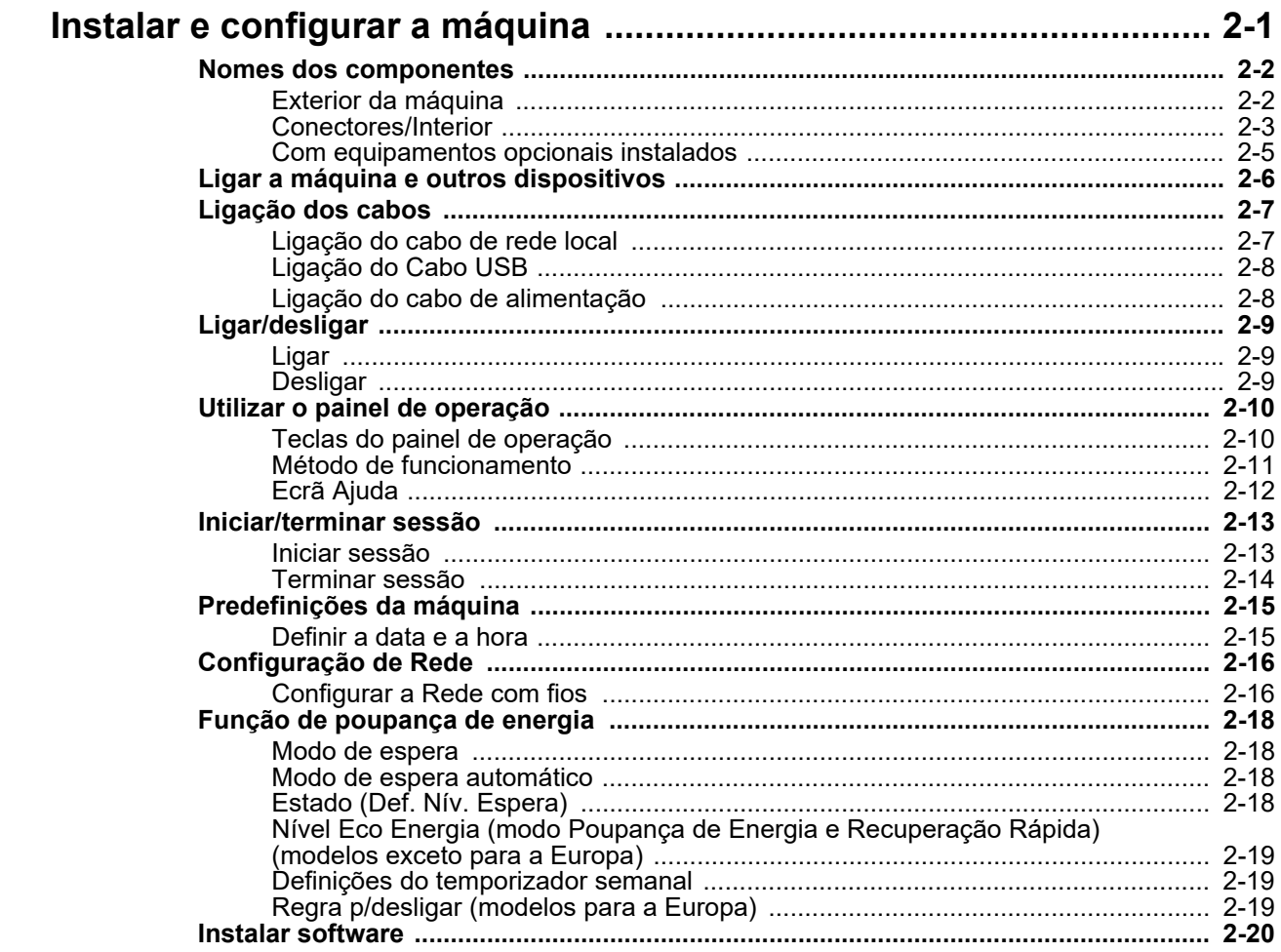

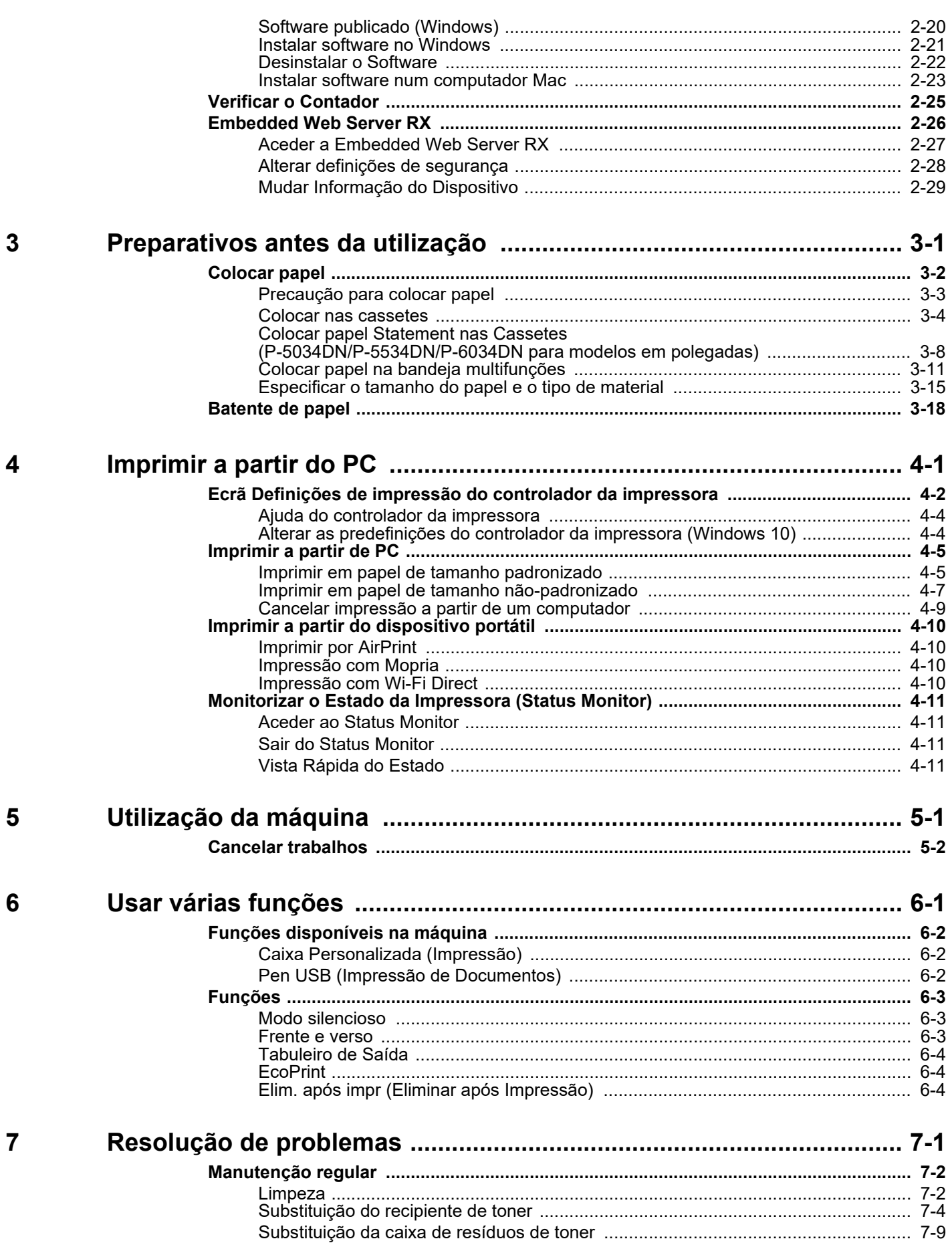

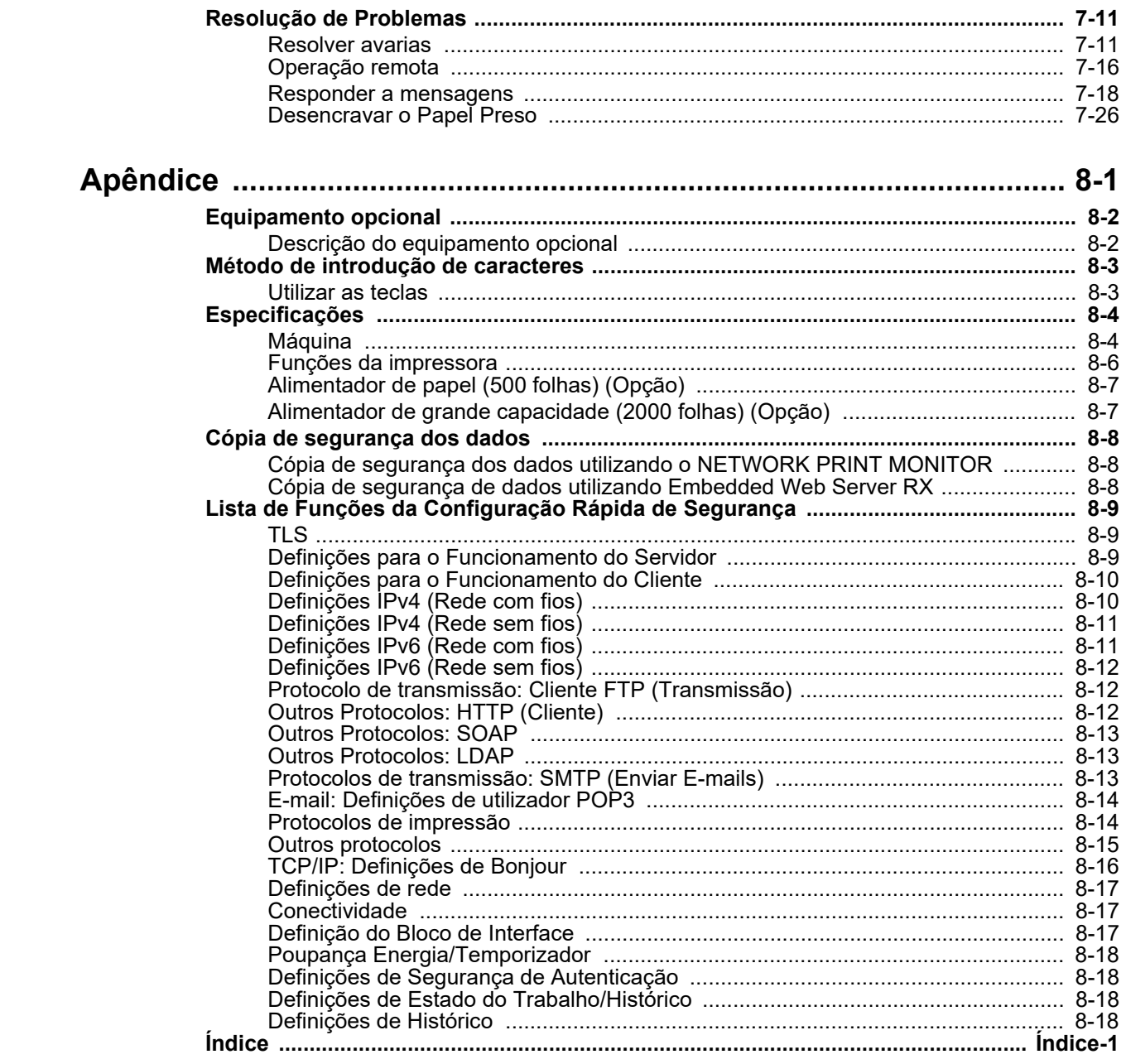

 $\boldsymbol{8}$ 

## <span id="page-5-0"></span>Características da máquina

A máquina encontra-se equipada com várias funções úteis.

[Usar várias funções \(página 6-1\)](#page-93-1)

Aqui estão alguns exemplos.

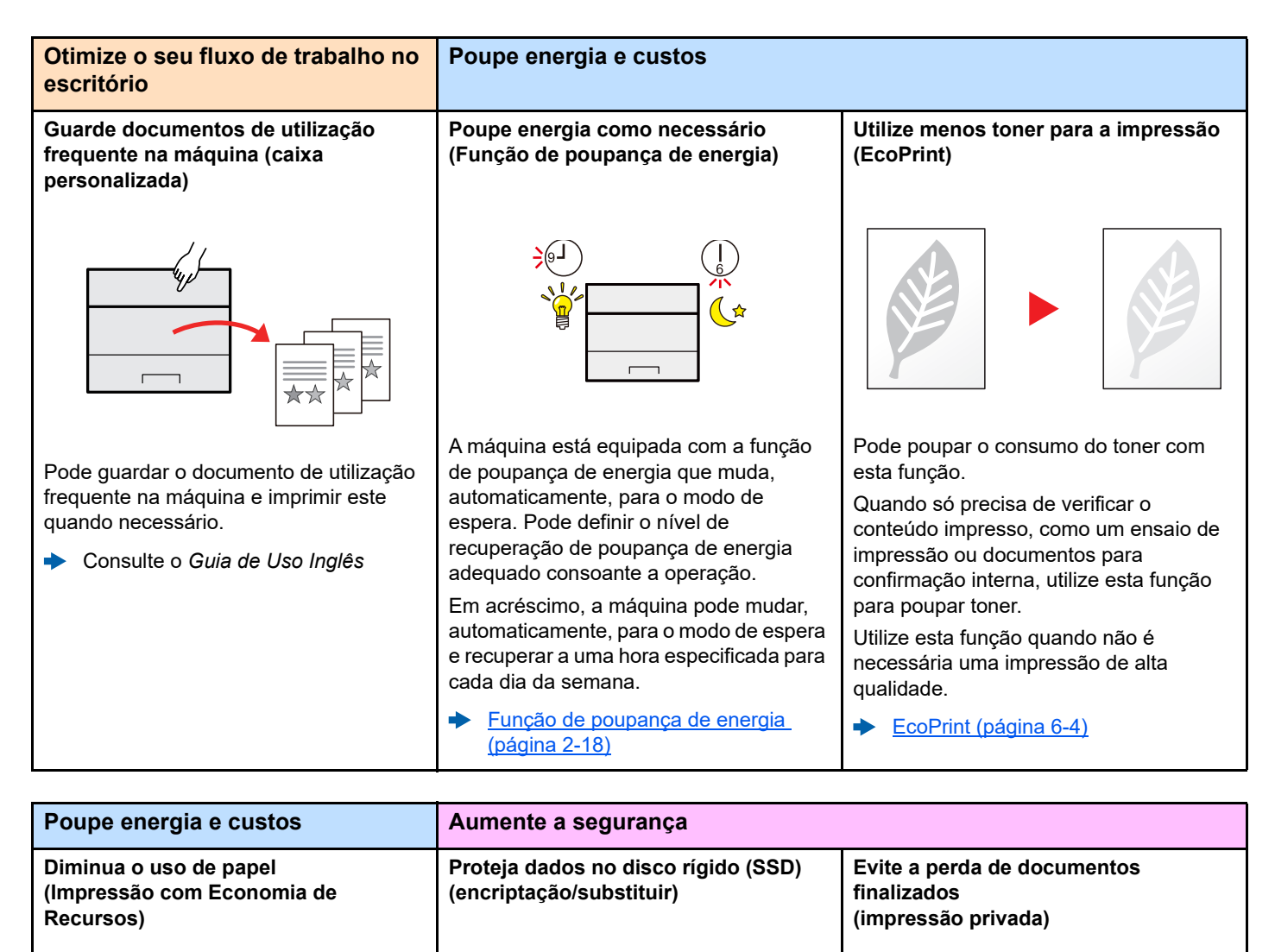

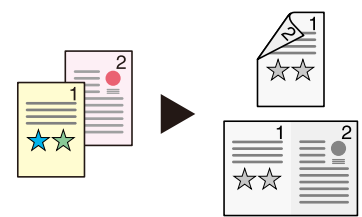

Pode imprimir em ambos os lados do papel. Também pode imprimir vários originais numa só página.

[Frente e verso \(página 6-3\)](#page-95-3)

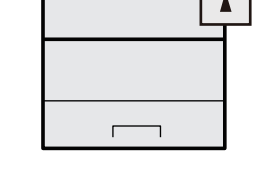

Pode substituir, automaticamente, os dados desnecessários que permanecem no SSD.

Para evitar uma fuga externa, a máquina tem capacidade para encriptar os dados antes de os passar para o SSD.

Consulte o *Guia de Uso Inglês*

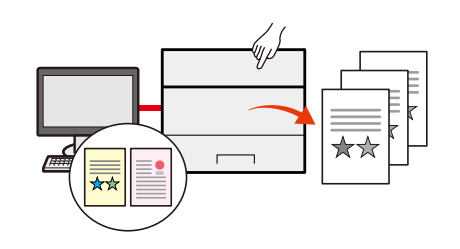

Pode guardar, provisoriamente, um documento da impressora na máquina. A impressão do documento a partir da máquina evita que alguém tire o seu documento.

Consulte o *Guia de Uso Inglês*

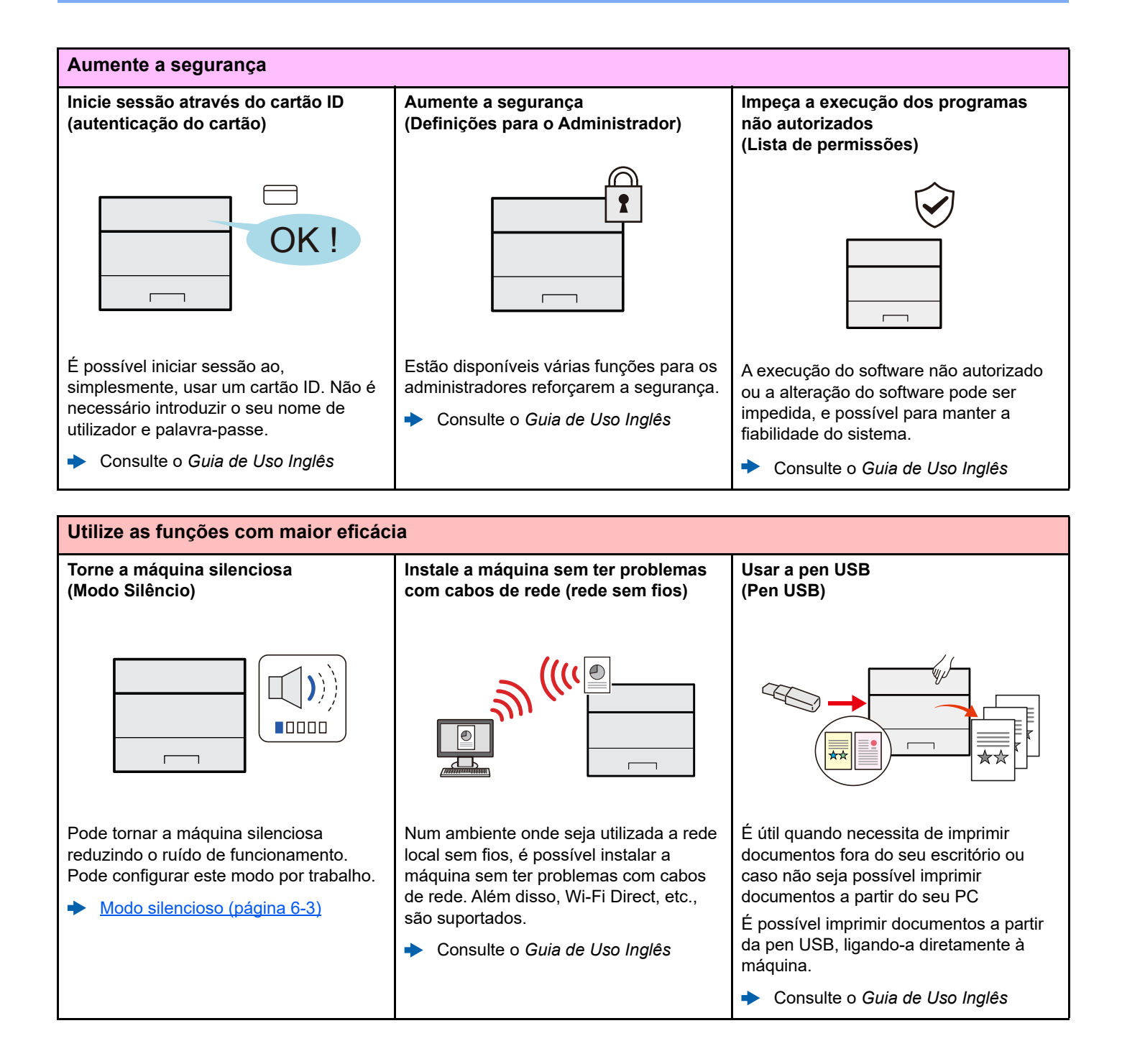

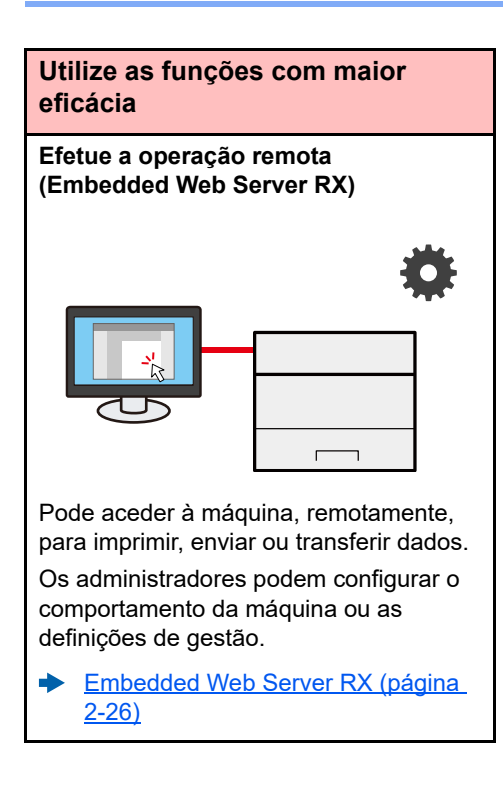

## <span id="page-8-0"></span>Guias fornecidos com a máquina

Juntamente com a máquina são fornecidos os seguintes guias. Consulte cada guia como necessário.

Os conteúdos dos guias estão sujeitos a alteração sem aviso com o propósito de melhoria do desempenho da máquina.

#### **Guias impressos**

**Comece a utilizar a máquina rapidamente**

#### **Para utilização da máquina em segurança**

#### **Quick Guide**

Explica como utilizar funções básicas da máquina, como utilizar funções convenientes, como efetuar operações de manutenção de rotina e o que fazer em caso de problemas.

#### **Safety Guide**

Faculta informações relativas à segurança e preventivas para a instalação e utilização da máquina. Certifique-se de ler este guia antes de utilizar a máquina.

#### **Safety Guide (P-4534DN/P-5034DN/P-5534DN/P-6034DN)**

Indica o espaço necessário para a instalação da máquina e descreve as etiquetas preventivas e outras informações de segurança. Certifique-se de ler este guia antes de utilizar a máquina.

### **Guias (PDF) no nosso site**

**Utilize a máquina de modo ponderado**

**Aumente a segurança**

**Registe, facilmente, informações relativas à máquina e configure as definições**

**Imprima dados a partir de um computador**

**Imprima um ficheiro PDF diretamente**

**Monitorize a máquina e impressoras na rede**

**Imprima sem utilizar o controlador da impressora**

**Ajuste a posição de impressão**

#### **Guia de Uso (este guia)**

Explica como colocar papel e executar operações básicas, e indica predefinições e outras informações.

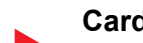

**Utilize o cartão ID Card Authentication Kit (B) Operation Guide**

Explica como executar a autenticação usando o cartão ID.

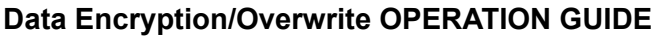

Explica como introduzir e utilizar a função Encriptação/Substituição de Dados e como substituir e encriptar dados.

#### **Embedded Web Server RX User Guide**

Explica como aceder à máquina a partir de um navegador de Internet, no seu computador, para verificar e alterar definições.

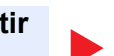

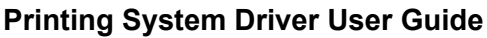

Explica como instalar o controlador da impressora e utilizar a função de impressão.

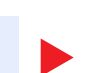

**Network Tool for Direct Printing Operation Guide** Explica como imprimir ficheiros PDF sem executar o Adobe Acrobat ou Reader.

**NETWORK PRINT MONITOR User Guide**

Explica como monitorizar o seu sistema de impressão de rede (a máquina) com NETWORK PRINT MONITOR.

#### **PRESCRIBE Commands Command Reference**

Descreve a linguagem da impressora nativa (comandos PRESCRIBE).

### **PRESCRIBE Commands Technical Reference**

Descreve as funções de comando e controlo PRESCRIBE para cada tipo de emulação.

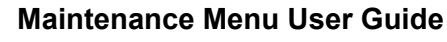

O Menu de Manutenção fornece a explicação sobre como configurar das definições de impressão.

Instale as seguintes versões do Adobe Reader para visualizar os guias. Versão 8.0 ou posterior

## <span id="page-10-0"></span>Sobre o Guia de Uso (este Guia)

### <span id="page-10-1"></span>Estrutura do guia

O Guia de Uso contém os seguintes capítulos.

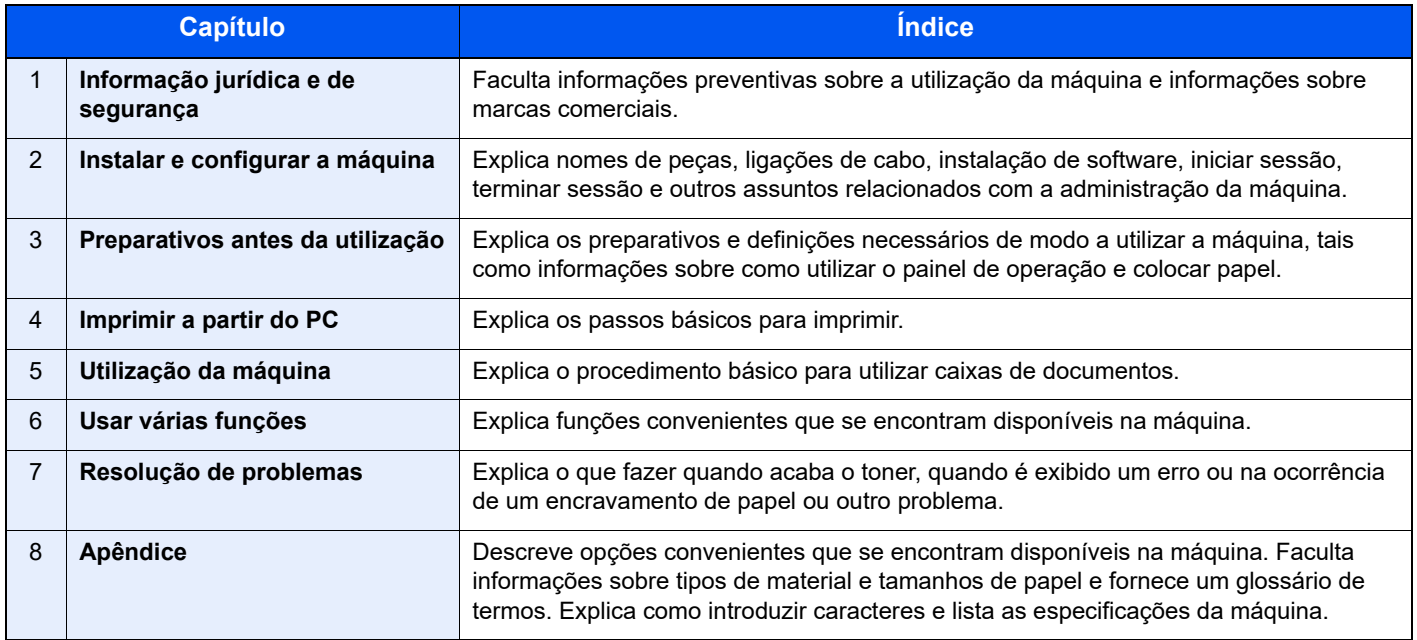

### <span id="page-11-0"></span>Convenções utilizadas neste guia

O Adobe Reader XI é utilizado como exemplo nas explicações abaixo.

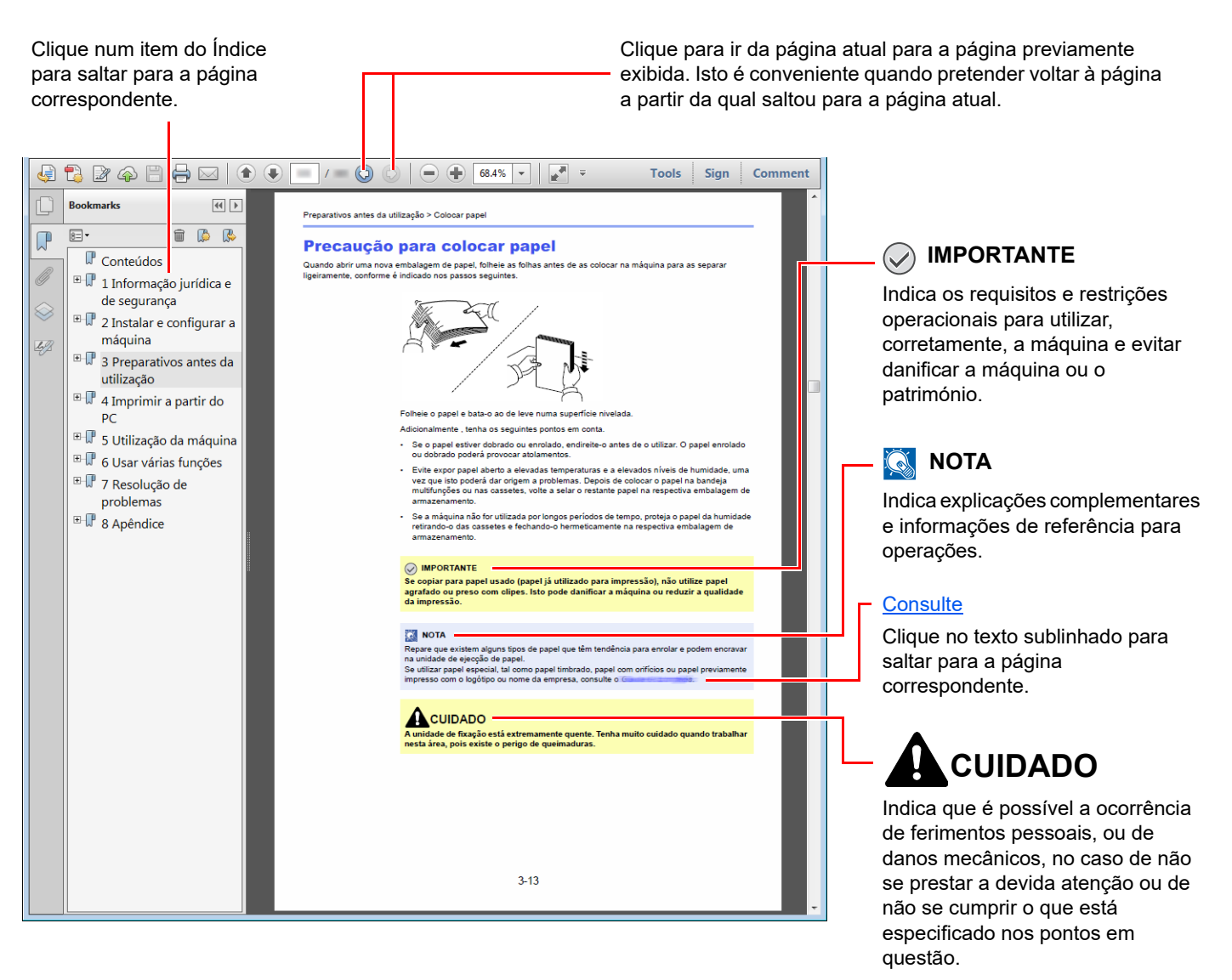

### **QNOTA**

Os itens exibidos no Adobe Reader variam consoante a utilização. Se o Índice ou as ferramentas não forem exibidos, consulte a ajuda do Adobe Reader.

Determinados itens são indicados neste guia pelas convenções descritas abaixo.

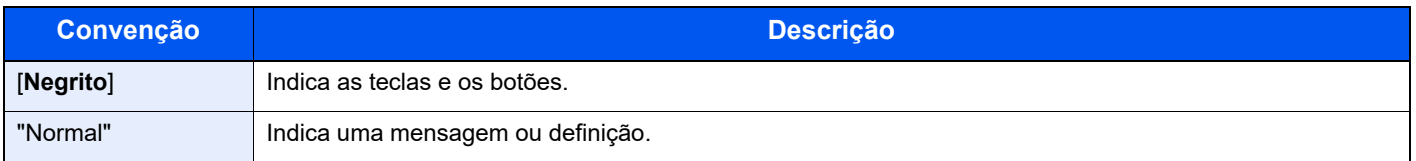

### **Convenções utilizadas nos procedimentos para utilizar a máquina**

Neste Guia de Uso, a utilização contínua corresponde ao seguinte:

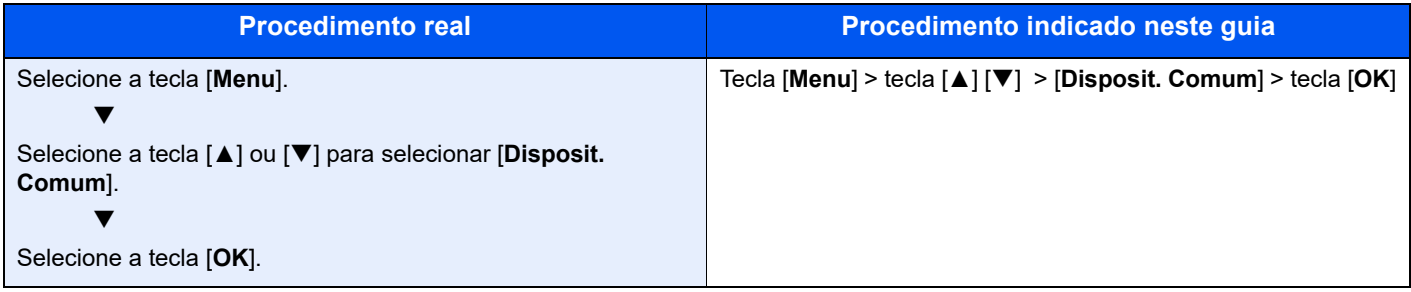

## <span id="page-13-0"></span>Mapa do menu

Esta é uma lista dos menus exibidos no visor de mensagens. Dependendo das definições, é possível que alguns menus não sejam exibidos. Alguns nomes de menu podem diferir dos respetivos títulos de referência.

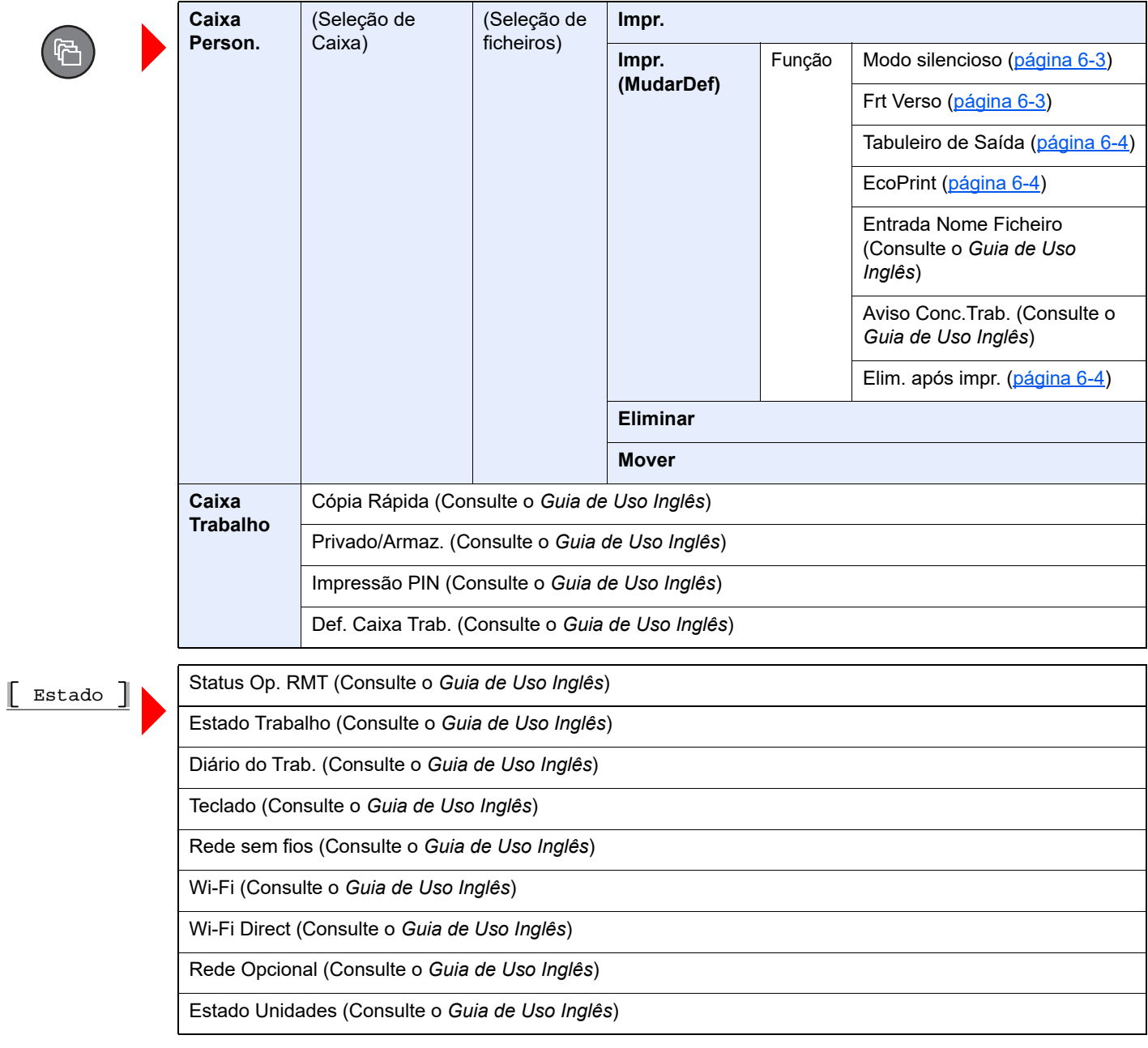

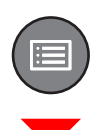

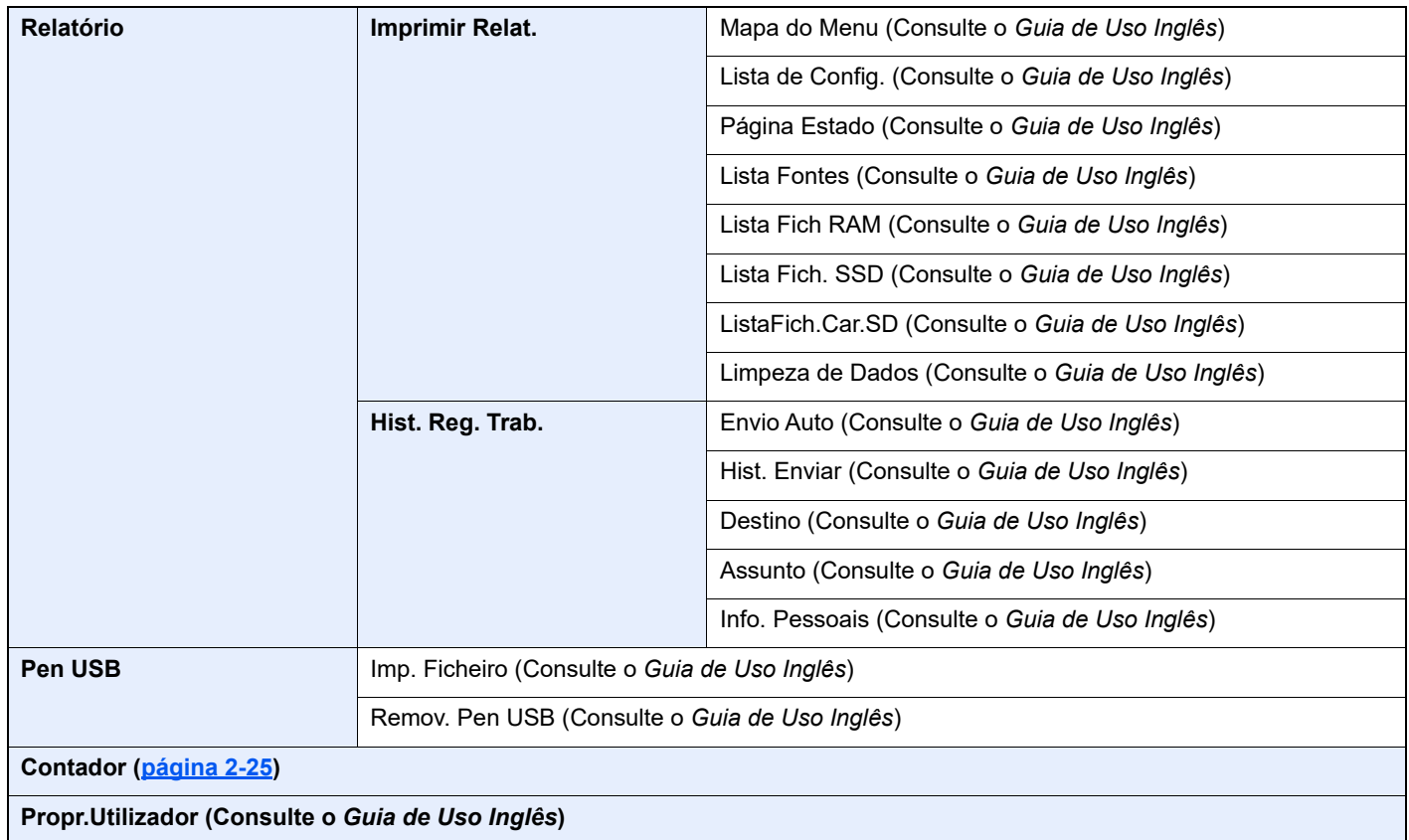

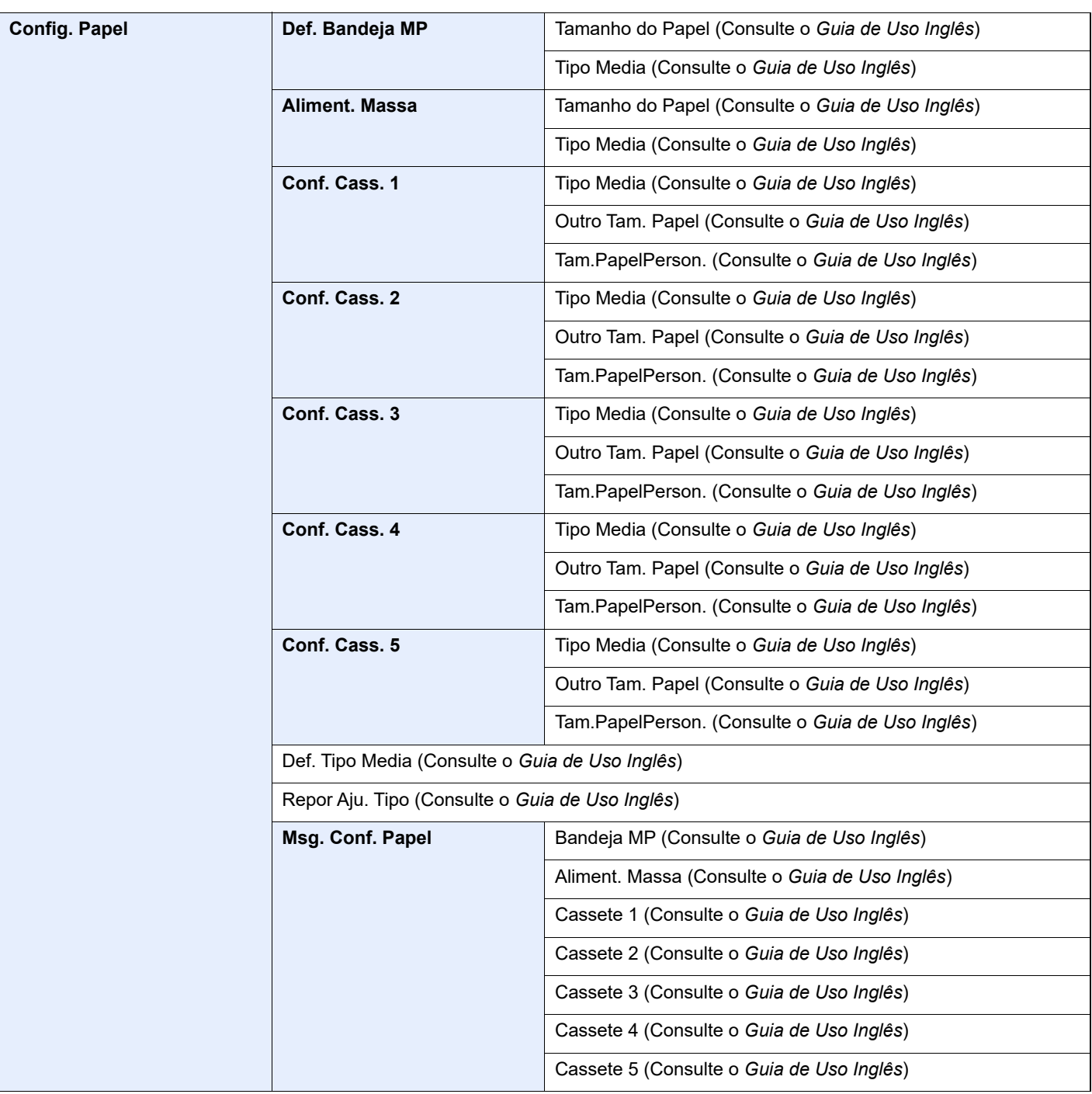

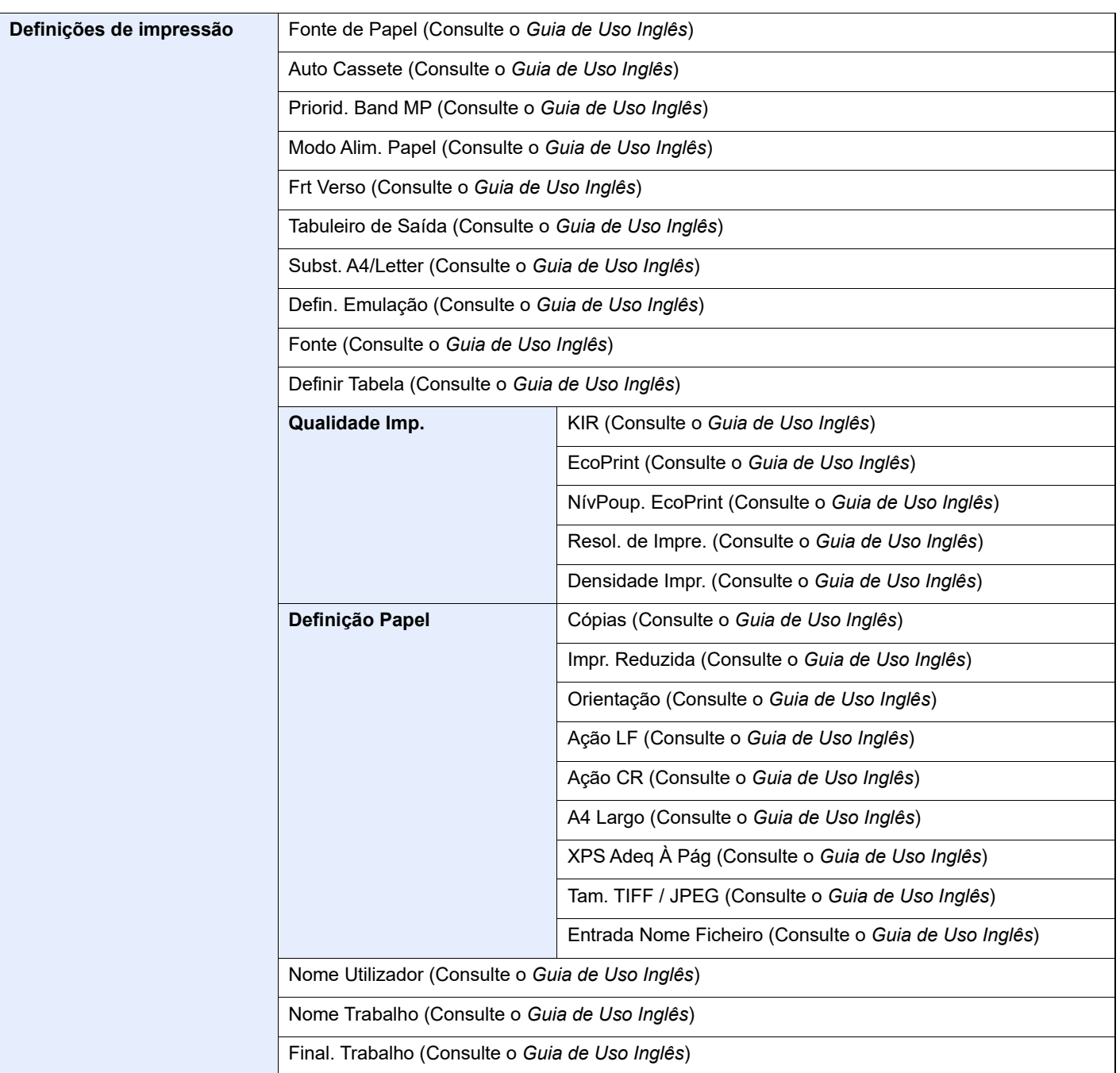

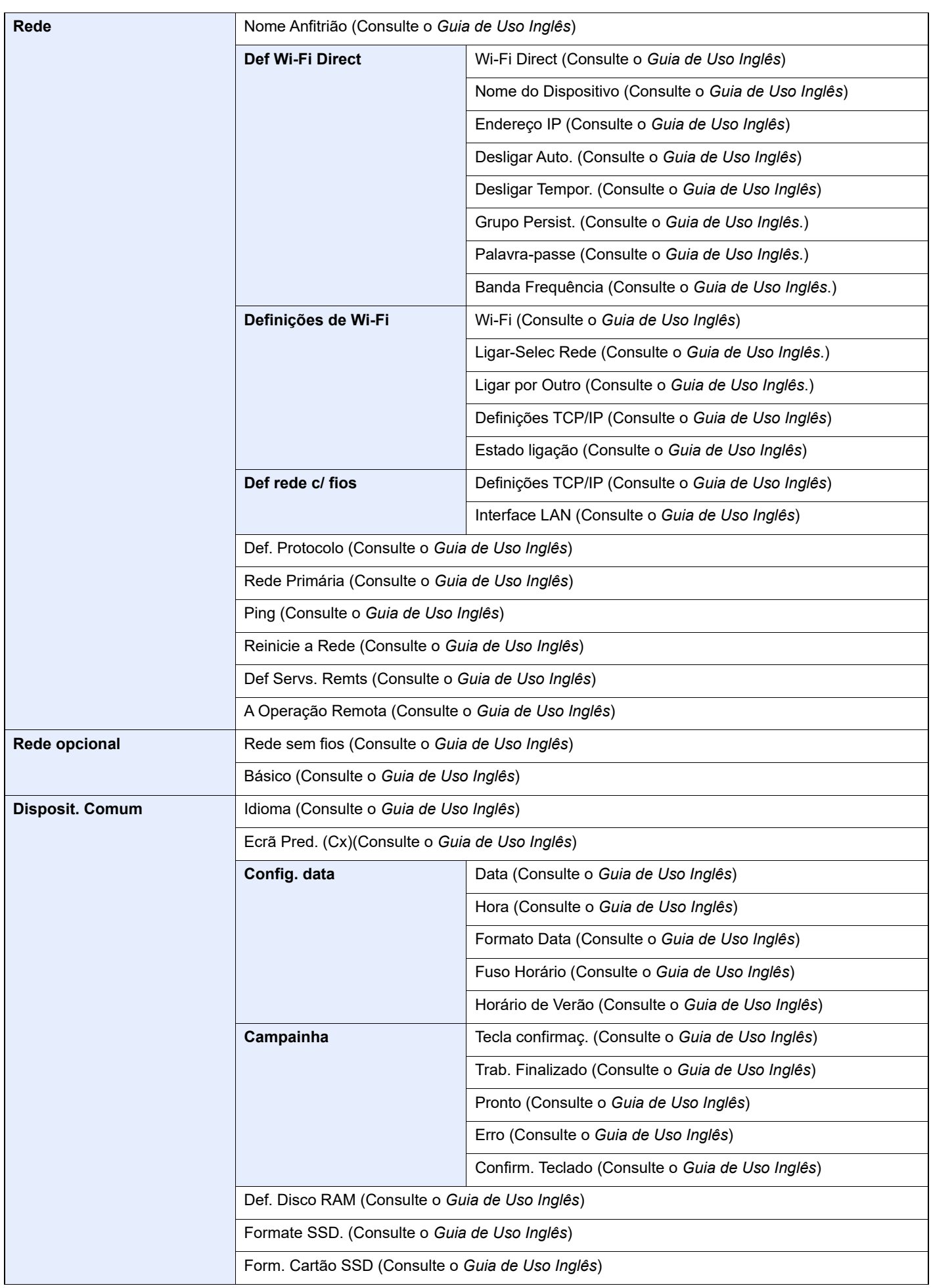

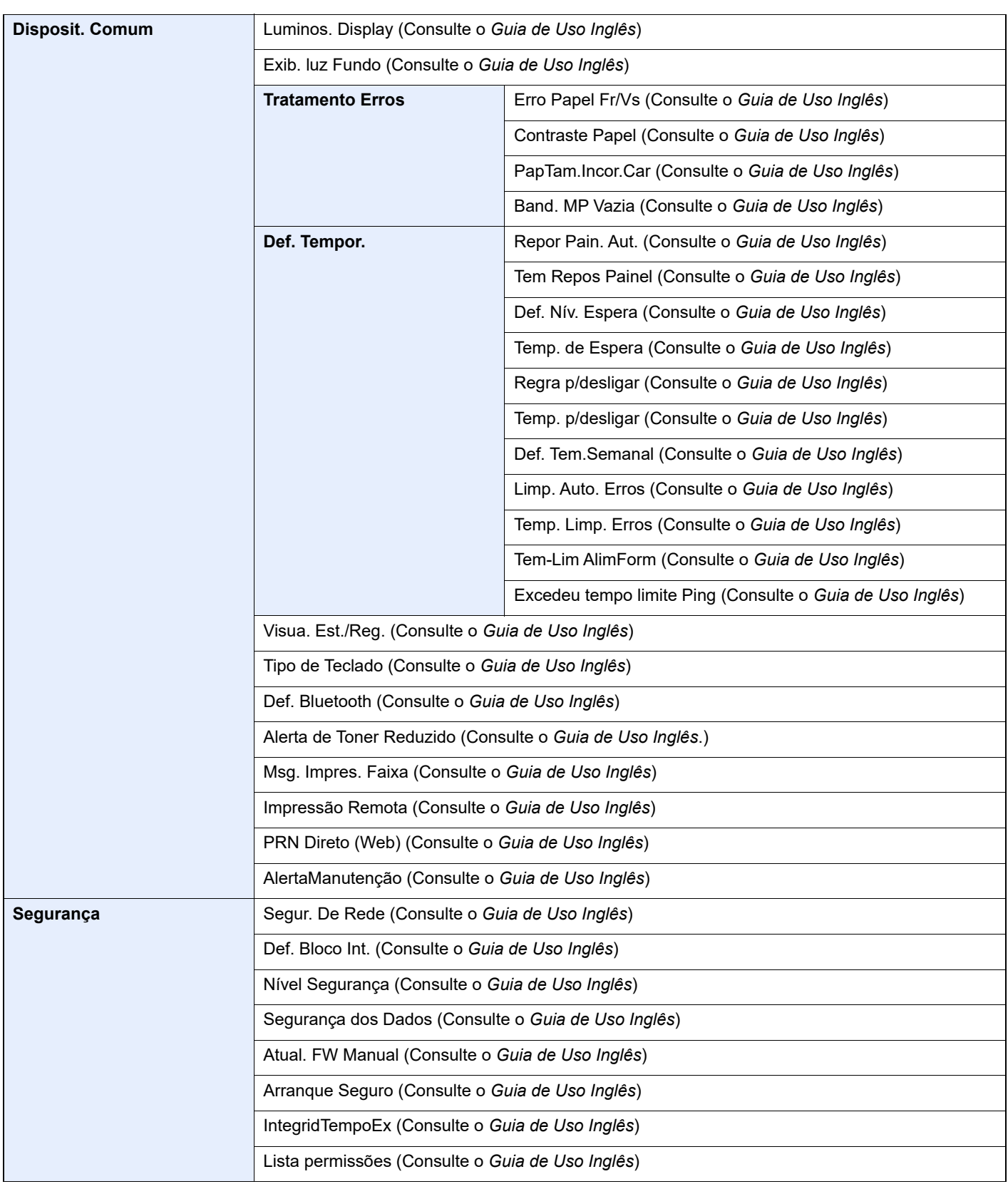

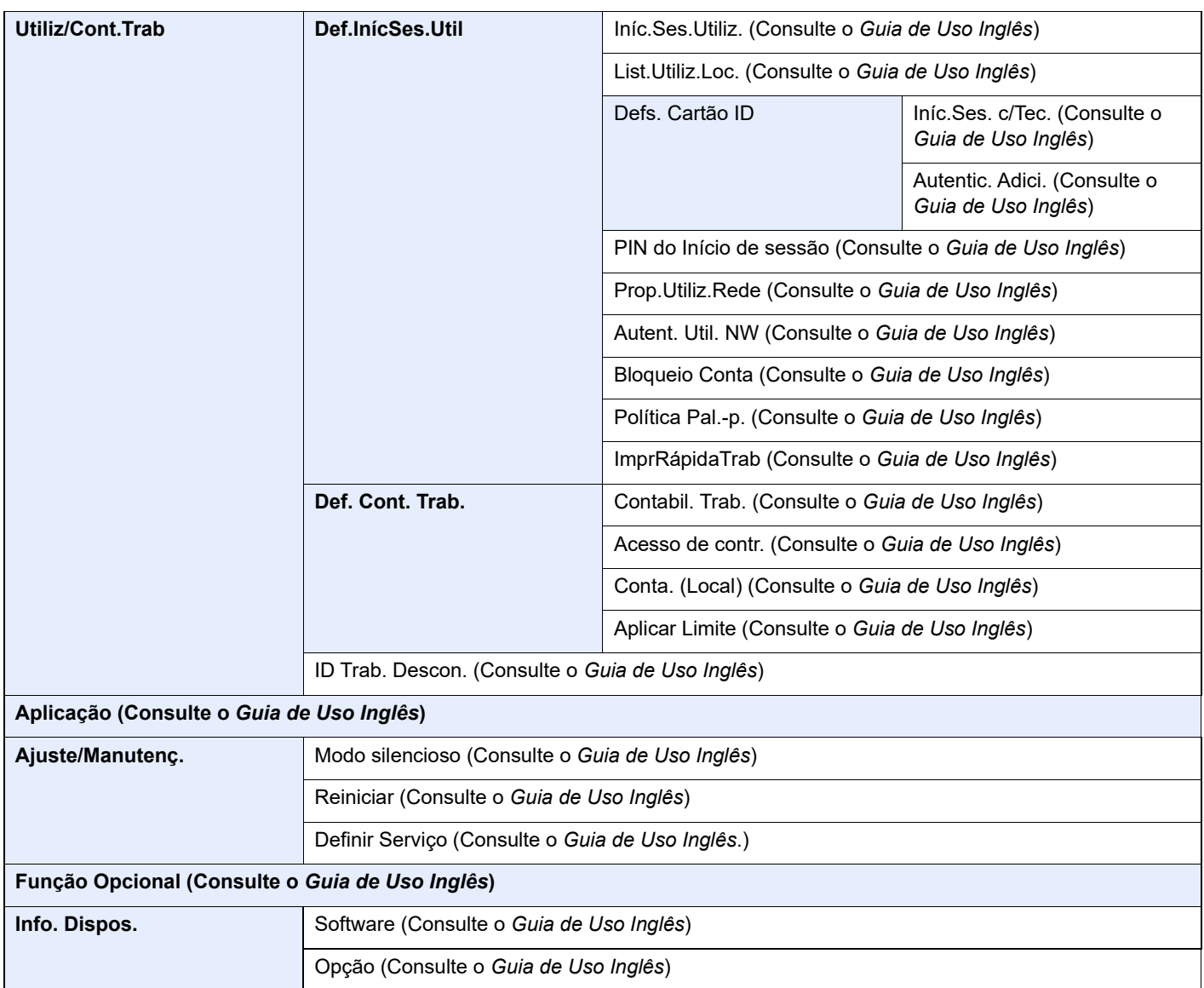

## <span id="page-20-1"></span><span id="page-20-0"></span>Informação jurídica e 1 de segurança

Leia esta informação antes de utilizar a sua máquina. Este capítulo fornece informações sobre os tópicos seguintes.

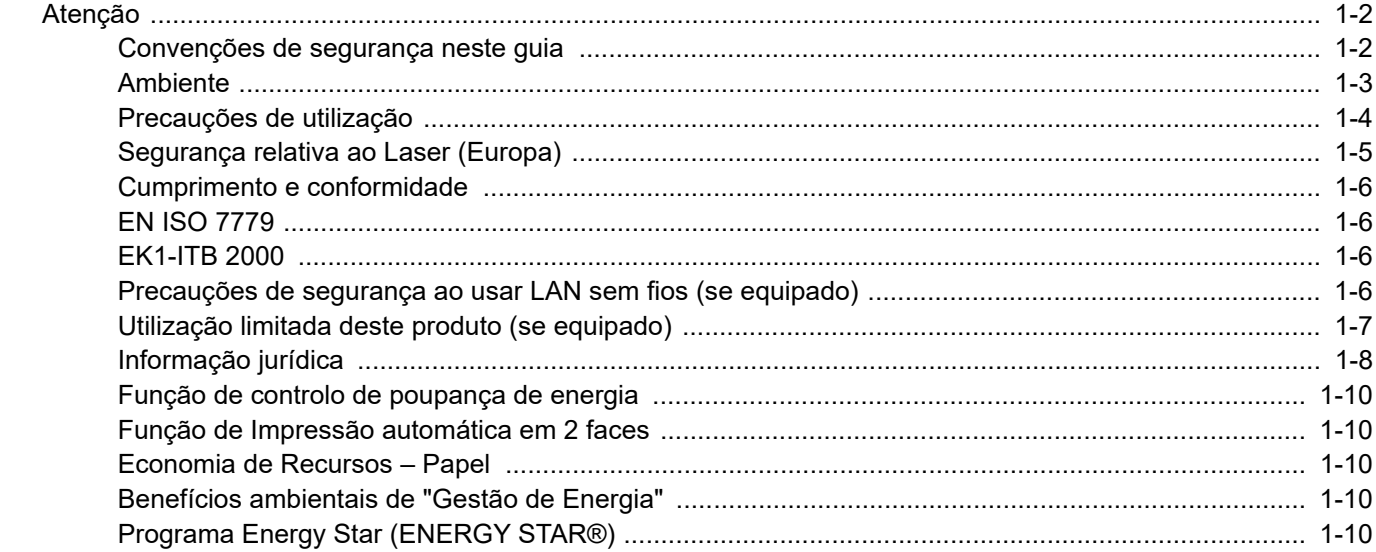

## <span id="page-21-0"></span>Atenção

### <span id="page-21-1"></span>Convenções de segurança neste guia

As secções deste guia e as peças da máquina assinaladas com símbolos são avisos de segurança que visam proteger o utilizador, outros indivíduos e os objetos que se encontram nas imediações, e assegurar a utilização correta e segura da máquina. Os símbolos e os seus respetivos significados são indicados de seguida.

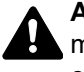

**ATENÇÃO**: Indica que é possível a ocorrência de ferimentos graves, ou mesmo de morte, no caso de não se prestar a devida atenção ou de não se cumprir o que está especificado nos pontos em questão.

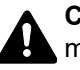

**CUIDADO**: Indica que é possível a ocorrência de ferimentos pessoais, ou de danos mecânicos, no caso de não se prestar a devida atenção ou de não se cumprir o que está especificado nos pontos em questão.

### **Símbolos**

O símbolo  $\triangle$  indica que a respetiva seccão contém avisos de seguranca. No símbolo estão indicados pontos específicos de atenção.

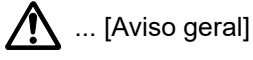

 $\sqrt{\mathbb{N}}$  ... [Aviso de temperatura elevada]

O símbolo  $\Diamond$  indica que a respetiva secção contém informações sobre ações proibidas. No símbolo, são indicados os pontos específicos da ação proibida.

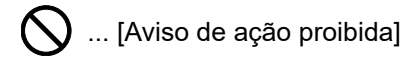

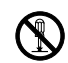

 $\bigcirc$  ... [Proibido desmontar]

O símbolo ● indica que a respetiva secção contém informações sobre ações que devem ser executadas. Dentro do símbolo são indicados os pontos específicos da ação requerida.

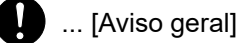

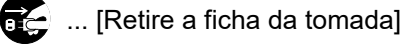

... [Ligue sempre a máquina a uma tomada com fio de terra]

### <span id="page-22-0"></span>Ambiente

As condições ambientais do serviço são as seguintes:

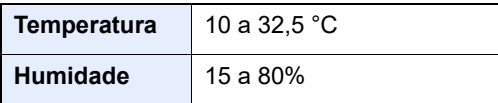

Evite as seguintes localizações sempre que selecionar uma localização para a máquina.

- Evite locais perto de janelas ou expostos diretamente à luz do sol.
- Evite locais com vibrações.
- Evite locais com flutuações drásticas de temperatura.
- Evite locais expostos diretamente ao ar quente ou frio.
- Evite áreas com pouca ventilação.

Se o piso for vulnerável à utilização de rodas, o material do piso pode ficar danificado se a máquina for movida posteriormente à sua instalação.

Durante o processo de impressão é libertado algum ozono, mas a quantidade não tem qualquer repercussão na saúde dos utilizadores. No entanto, se a máquina for utilizada durante longos períodos de tempo em lugares com pouca ventilação, ou quando se efetua um grande volume de impressões, o cheiro pode-se tornar desagradável. Para manter um ambiente propício para trabalhos de impressão, sugerimos que o local seja bem ventilado.

### <span id="page-23-0"></span>Precauções de utilização

#### **Cuidados a ter ao manusear consumíveis**

## **A** CUIDADO

Não tente incinerar partes que contenham toner. Faíscas perigosas podem causar queimaduras.

Mantenha as partes que contenham toner fora do alcance das crianças.

Se cair toner de peças que contenham toner, evite inalar e ingerir e evite o contacto com os seus olhos e pele.

- No caso de inalação de toner, vá para um lugar com bastante ar fresco e gargareje com grandes quantidades de água. Se tiver tosse, consulte o médico.
- No caso de ingestão de toner, lave a boca com água e beba 1 ou 2 copos de água para diluir o conteúdo do estômago. Se necessário, consulte o médico.
- Se o toner entrar em contacto com os olhos, lave bem com água. Se ainda sentir os efeitos, consulte o médico.
- Se o toner entrar em contacto com a pele, lave com água e sabão.

Não tente forçar a abertura ou destruir peças que contenham toner.

### **Outras precauções**

Devolva o recipiente de toner vazio e a caixa de resíduos de toner ao seu revendedor ou técnico de assistência. O recipiente de toner e a caixa de resíduos de toner recolhidos serão reciclados ou descartados em conformidade com os regulamentos aplicáveis.

Armazene a máquina, evitando exposição à luz direta do sol.

Armazene a máquina num lugar onde a temperatura permaneça abaixo dos 40 °C, evitando, simultaneamente, mudanças bruscas de temperatura e humidade.

Se a máquina não for utilizada por longos períodos de tempo, retire o papel da cassete e da bandeja multifunções (MF), coloque-o na embalagem original e feche-o bem.

## <span id="page-24-0"></span>Segurança relativa ao Laser (Europa)

A radiação laser pode ser perigosa para o corpo humano. Por este motivo, a radiação laser emitida dentro da máquina está hermeticamente fechada dentro do invólucro protetor e da tampa exterior. Durante o uso normal do produto, não é emitida qualquer radiação da máquina.

Esta máquina está classificada como produto laser de Class 1, ao abrigo da normativa IEC/EN 60825-1:2014.

Relativamente aos produtos laser de CLASS 1, são fornecidas informações na placa de características.

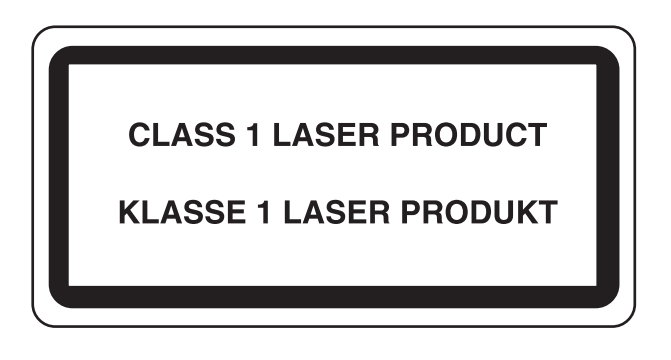

### <span id="page-25-0"></span>Cumprimento e conformidade

A TA Triumph-Adler GmbH declara por este meio que o equipamento de rádio tipo P-6034DN/P-5534DN/P-5034DN/ P-4534DN está em conformidade com a Diretiva 2014/53/UE.

O texto completo da declaração de conformidade da UE está disponível no seguinte endereço de internet: https://www.triumph-adler.com/ta-en-de/customer-service/download-centre https://www.utax.com/en-de/hardware/office-printer-and-mfp/download-centre

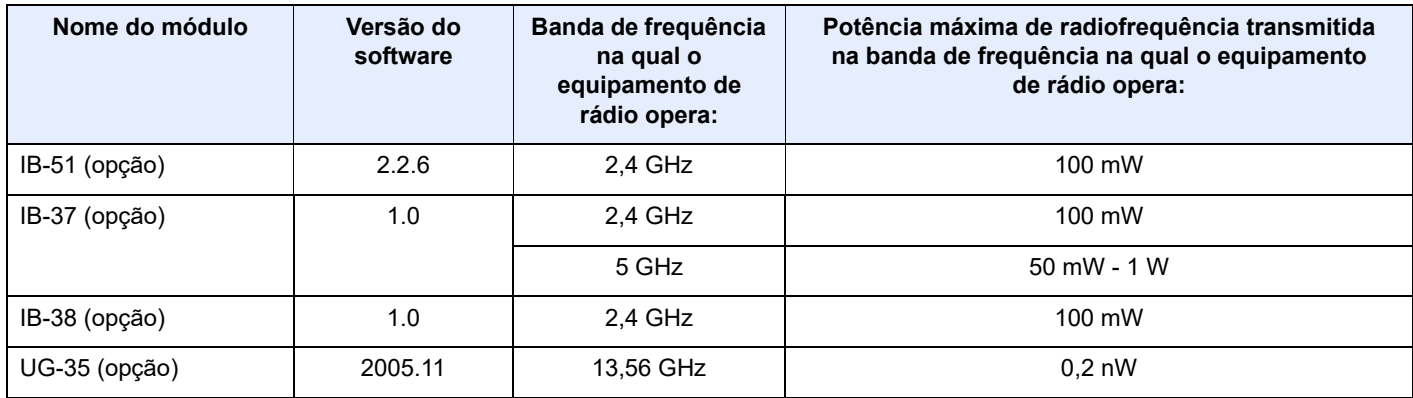

### <span id="page-25-1"></span>EN ISO 7779

Maschinenlärminformations-Verordnung 3. GPSGV, 06.01.2004: Der höchste Schalldruckpegel beträgt 70 dB (A) oder weniger gemäß EN ISO 7779.

### <span id="page-25-2"></span>EK1-ITB 2000

Das Gerät ist nicht für die Benutzung im unmittelbaren Gesichtsfeld am Bildschirmarbeitsplatz vorgesehen. Um störende Reflexionen am Bildschirmarbeitsplatz zu vermeiden, darf dieses Produkt nicht im unmittelbaren Gesichtsfeld platziert werden.

### <span id="page-25-3"></span>Precauções de segurança ao usar LAN sem fios (se equipado)

A rede LAN sem fios permite a troca de informações entre pontos de acesso sem fios em vez de usar um cabo de rede, que oferece a vantagem do estabelecimento livre de uma ligação LAN dentro de uma área na qual as ondas de rádio podem ser transmitidas.

Por outro lado, os seguintes problemas podem ocorrer se as definições de segurança não estiverem configuradas, porque as ondas de rádio podem passar por obstáculos (incluindo paredes) e chegar a todos os lados dentro de uma determinada área.

### **Visualizar secretamente conteúdos de comunicação**

Uma terceira pessoa com objetivos maliciosos pode monitorizar intencionalmente as ondas de rádio e obter acesso não autorizado aos seguintes conteúdos de comunicação..

- Informações pessoais, incluindo ID, palavras-passe e números de cartão de crédito.
- Conteúdos de mensagens de e-mail

### **Intrusão ilegal**

Um terceiro com intenção maliciosa pode obter acesso não autorizado a redes pessoais ou da empresa e realizar as seguintes ações ilegais.

- Extrair informações pessoais e confidenciais (fuga de informações)
- Entrar em comunicação ao representar uma pessoa específica e distribuir informação não autorizada (spoofing)
- Modificar e retransmitir comunicações intercetadas (falsificação)
- Transmitir vírus informáticos e destruir dados e sistemas (destruição)

Os cartões LAN sem fios e pontos de acesso sem fios contêm mecanismos internos de segurança para lidar com estes problemas e para reduzir a possibilidade de ocorrência destes problemas ao configurar as definições de segurança dos produtos LAN sem fios quando o produto é utilizado.

Recomendamos que os clientes assumam a responsabilidade e usem o seu bom senso ao configurarem as definições de segurança e que garantam que compreendem plenamente os problemas que podem ocorrer quando o produto for utilizado sem configurar as definições de segurança.

### <span id="page-26-0"></span>Utilização limitada deste produto (se equipado)

- As ondas de rádio transmitidas a partir deste produto podem afetar equipamentos médicos. Ao utilizar este produto num estabelecimento de saúde ou na proximidade de instrumentos médicos, utilize este produto de acordo com as instruções e precauções fornecidos pelo administrador do estabelecimento ou fornecidos nos instrumentos médicos.
- As ondas de rádio transmitidas a partir deste produto podem afetar equipamentos automáticos de controlo, incluindo portas automáticas e alarmes de incêndio. Ao utilizar este produto na proximidade de equipamentos automáticos de controlo, utilize este produto de acordo com as instruções e precauções fornecidos nos equipamentos automáticos de controlo.
- Se este produto for utilizado em dispositivos que estão diretamente relacionados com o serviço, incluindo aviões, comboios, navios e automóveis ou se este produto for utilizado em aplicações que exigem alta fiabilidade e segurança para funcionar e em dispositivos que requerem precisão, incluindo aqueles utilizados na prevenção de desastres e prevenção de crimes e os utilizados para vários fins de segurança, utilize este produto depois de considerar o design de segurança de todo o sistema, incluindo a adoção de um design à prova de falhas e um design de e redundância para a fiabilidade e segurança de manutenção de todo o sistema. Este produto não se destina a ser utilizado em aplicações que exigem alta fiabilidade e segurança, incluindo instrumentos aeroespaciais, equipamentos de comunicação, equipamentos de controlo de energia nuclear, e equipamentos médicos; deste modo, a decisão quanto à possibilidade de utilizar este produto nestas aplicações tem de ser plenamente considerada e determinada.

### <span id="page-27-0"></span>Informação jurídica

É proibida a realização de cópias ou de outro tipo de reprodução deste guia, ou de parte dele, sem o consentimento prévio por escrito do proprietário de copyright.

#### **Sobre denominações comerciais**

- PRESCRIBE é uma marca comercial registada da Kyocera Corporation.
- KPDL é uma marca comercial da Kyocera Corporation.
- Active Directory, Azure, Microsoft, Microsoft 365, Microsoft Edge, Windows e Windows Server são marcas comerciais registadas ou marcas comerciais da Microsoft Corporation nos EUA e/ou em outros países.
- PCL é uma marca comercial da Hewlett-Packard Company.
- Adobe, Acrobat, PostScript e Reader são marcas comerciais registadas ou marcas comerciais da Adobe nos EUA e/ ou em outros países.
- Ethernet é uma marca comercial registada da FUJIFILM Business Innovation Corporation.
- Novell e NetWare são marcas comerciais registadas da Novell, Inc.
- IBM e IBM PC/AT são marcas comerciais da International Business Machines Corporation.
- AirPrint, o logótipo AirPrint, AppleTalk, Bonjour, iPad, iPhone, iPod touch, Mac, Mac OS e TrueType são marcas comerciais da Apple Inc., registadas no EUA e em outros países.
- Todas as fontes de idiomas europeus instaladas nesta máquina são utilizadas ao abrigo de um contrato de licenciamento com a Monotype Imaging Inc.
- Helvetica, Palatino e Times são marcas comerciais registadas da Linotype GmbH.
- ITC Avant Garde Gothic, ITC Bookman, ITC ZapfChancery e ITC ZapfDingbats são marcas comerciais registadas da International Typeface Corporation.
- ThinPrint é uma marca comercial registada ou uma marca comercial da Cortado AG na Alemanha e em outros países.
- As fontes UFST™ MicroType® da Monotype Imaging Inc. estão instaladas nesta máquina.
- Esta máquina contém software com módulos desenvolvidos pelo Independent JPEG Group.
- iOS é uma marca comercial ou uma marca comercial registada da Cisco nos Estados Unidos e em outros países e é utilizada, ao abrigo de uma licença, pela Apple Inc.
- Google é uma marca comercial registada e/ou uma marca comercial da Google LLC.
- Mopria e o logótipo Mopria são marcas comerciais registadas ou marcas comerciais da Mopria Alliance, Inc. nos EUA e/ou em outros países.
- Wi-Fi, Wi-Fi Direct e Wi-Fi Protected Setup são marcas comerciais registadas e/ou marcas comerciais da Wi-Fi Alliance.
- RealVNC, VNC e RFB são marcas comerciais registadas e/ou marcas comerciais da RealVNC Ltd. nos EUA e/ou em outros países.

Todos os outros nomes de marcas e produtos são marcas comerciais registadas ou marcas comerciais das respetivas empresas. As designações ™ e ® não serão utilizadas neste Guia de Uso.

#### **Monotype Imaging License Agreement**

- 1 *Software* shall mean the digitally encoded, machine readable, scalable outline data as encoded in a special format as well as the UFST Software.
- 2 You agree to accept a non-exclusive license to use the Software to reproduce and display weights, styles and versions of letters, numerals, characters and symbols (*Typefaces*) solely for your own customary business or personal purposes at the address stated on the registration card you return to Monotype Imaging. Under the terms of this License Agreement, you have the right to use the Fonts on up to three printers. If you need to have access to the fonts on more than three printers, you need to acquire a multi-user license agreement which can be obtained from Monotype Imaging. Monotype Imaging retains all rights, title and interest to the Software and Typefaces and no rights are granted to you other than a License to use the Software on the terms expressly set forth in this Agreement.
- 3 To protect proprietary rights of Monotype Imaging, you agree to maintain the Software and other proprietary information concerning the Typefaces in strict confidence and to establish reasonable procedures regulating access to and use of the Software and Typefaces.
- 4 You agree not to duplicate or copy the Software or Typefaces, except that you may make one backup copy. You agree that any such copy shall contain the same proprietary notices as those appearing on the original.
- 5 This License shall continue until the last use of the Software and Typefaces, unless sooner terminated. This License may be terminated by Monotype Imaging if you fail to comply with the terms of this License and such failure is not remedied within thirty (30) days after notice from Monotype Imaging. When this License expires or is terminated, you shall either return to Monotype Imaging or destroy all copies of the Software and Typefaces and documentation as requested.
- 6 You agree that you will not modify, alter, disassemble, decrypt, reverse engineer or decompile the Software.
- 7 Monotype Imaging warrants that for ninety (90) days after delivery, the Software will perform in accordance with Monotype Imaging-published specifications, and the diskette will be free from defects in material and workmanship. Monotype Imaging does not warrant that the Software is free from all bugs, errors and omissions.

The parties agree that all other warranties, expressed or implied, including warranties of fitness for a particular purpose and merchantability, are excluded.

8 Your exclusive remedy and the sole liability of Monotype Imaging in connection with the Software and Typefaces is repair or replacement of defective parts, upon their return to Monotype Imaging.

In no event will Monotype Imaging be liable for lost profits, lost data, or any other incidental or consequential damages, or any damages caused by abuse or misapplication of the Software and Typefaces.

- 9 Massachusetts U.S.A. law governs this Agreement.
- 10 You shall not sublicense, sell, lease, or otherwise transfer the Software and/or Typefaces without the prior written consent of Monotype Imaging.
- 11 Use, duplication or disclosure by the Government is subject to restrictions as set forth in the Rights in Technical Data and Computer Software clause at FAR 252-227-7013, subdivision (b)(3)(ii) or subparagraph (c)(1)(ii), as appropriate. Further use, duplication or disclosure is subject to restrictions applicable to restricted rights software as set forth in FAR 52.227-19 (c)(2).
- 12 You acknowledge that you have read this Agreement, understand it, and agree to be bound by its terms and conditions. Neither party shall be bound by any statement or representation not contained in this Agreement. No change in this Agreement is effective unless written and signed by properly authorized representatives of each party. By opening this diskette package, you agree to accept the terms and conditions of this Agreement.

#### **Licença de Software de Código Aberto**

Para a "Licença de Software de Código Aberto", entre nos URL seguintes: https://www.triumph-adler.com/ta-en-de/customer-service/download-centre https://www.utax.com/en-de/hardware/office-printer-and-mfp/download-centre

### <span id="page-29-0"></span>Função de controlo de poupança de energia

O dispositivo vem equipado com o **Modo de Espera** onde as funções de impressão permanecem num estado de espera, mas o consumo de energia é reduzido a um mínimo depois de um determinado período de tempo sem qualquer atividade.

#### **Espera**

O dispositivo entra, automaticamente, em Modo de Espera quando tiver passado 1 minuto desde a última vez que o dispositivo foi utilizado. O período de tempo de inatividade que tem de decorrer antes que o modo de espera seja ativado pode ser prolongado.

[Modo de espera \(página 2-18\)](#page-47-5)

### <span id="page-29-1"></span>Função de Impressão automática em 2 faces

Este dispositivo inclui a impressão em 2 faces como uma função padrão. Por exemplo, ao imprimir dois originais de face única numa única folha de papel como uma impressão de 2 faces, torna-se possível diminuir a quantidade de papel utilizada.

[Frente e verso \(página 6-3\)](#page-95-3)

Imprimir em modo frente e verso reduz o consumo de papel e contribui para a preservação de recursos florestais. O modo frente e verso também reduz a quantidade de papel que deve ser adquirida e, consequentemente, reduz os custos. Recomenda-se que as máquinas capazes de imprimir em frente e verso sejam configuradas para utilizar o modo frente e verso como predefinição.

### <span id="page-29-2"></span>Economia de Recursos – Papel

Para a preservação e utilização sustentável de recursos florestais, recomenda-se que seja usado papel reciclado e papel branco certificado ao abrigo de iniciativas da administração ambiental ou com rótulos ecológicos reconhecidos, que respeitem a EN 12281:2002\* ou uma norma de qualidade equivalente.

Esta máquina também suporta impressão em papel de 64 g/m<sup>2</sup>. Usar papel de tal tipo, com menor conteúdo de matérias-primas, pode resultar numa maior economia de recursos florestais.

\*: EN12281:2002 "Printing and business paper - Requirements for copy paper for dry toner imaging processes"

O seu representante de vendas ou técnico de assistência poderá proporcionar-lhe mais informações sobre os tipos de papel recomendados.

### <span id="page-29-3"></span>Benefícios ambientais de "Gestão de Energia"

Para reduzir o consumo de energia enquanto inativa, esta máquina vem equipada com uma função de gestão de energia que ativa, automaticamente, o modo de poupança de energia quando a máquina está inativa durante um certo período de tempo.

Embora demore um ligeiro período de tempo até que a máquina volte ao modo PRONTA quando se encontra no modo de poupança de energia, é possível uma redução significativa no consumo de energia. Recomenda-se que a máquina seja usada com a hora de ativação para o modo de poupança de energia configurada para a predefinição.

### <span id="page-29-4"></span>Programa Energy Star (ENERGY STAR®)

Participamos no Programa ENERGY STAR®.

Fornecemos ao mercado os produtos em conformidade com o ENERGY STAR®.

ENERGY STAR® é um programa de eficiência energética com o objetivo de desenvolver e promover a utilização de produtos com elevada eficiência energética de modo a ajudar na prevenção do aquecimento global. Ao comprar os produtos em conformidade com o Programa ENERGY STAR<sup>®</sup>, os clientes podem ajudar a reduzir as emissões de gases com efeito de estufa durante a utilização e a reduzir os custos relacionados com a energia.

## <span id="page-30-1"></span><span id="page-30-0"></span>Instalar e configurar a  $\overline{\mathbf{2}}$ máquina

Este capítulo fornece informações ao administrador sobre esta máquina, como nomes dos componentes, ligação de cabo e instalação de software.

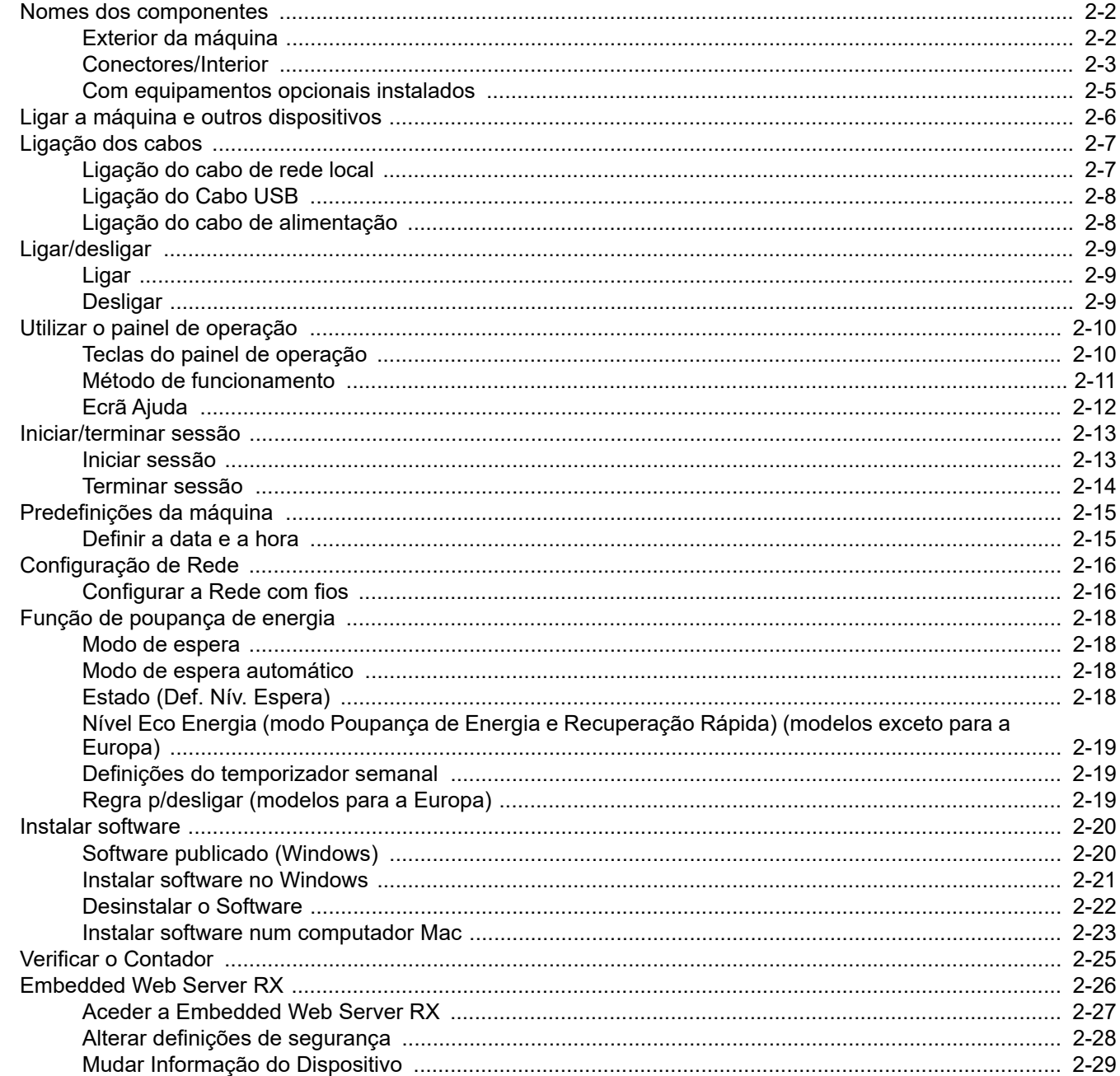

## <span id="page-31-0"></span>Nomes dos componentes

### <span id="page-31-1"></span>Exterior da máquina

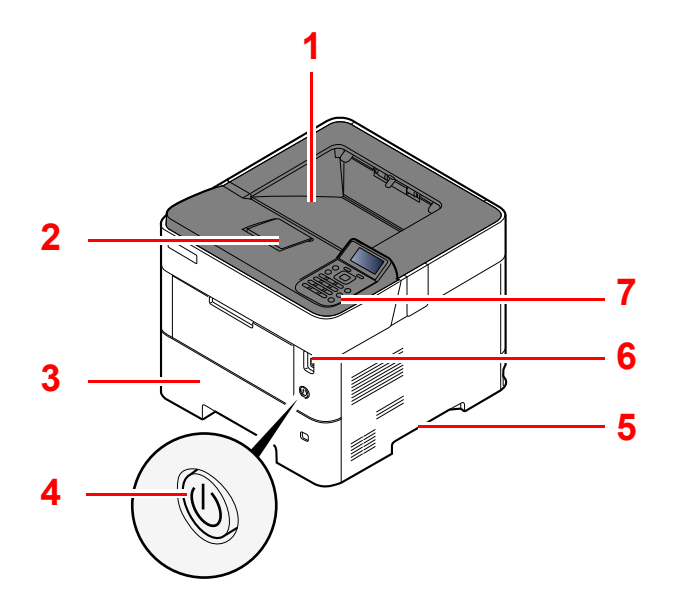

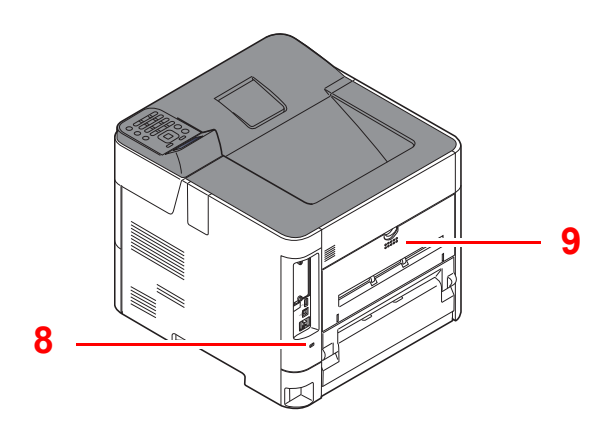

- 1 Bandeja superior (Tampa superior)
- 2 Batente de papel
- 3 Cassete 1
- 4 Interruptor de alimentação
- 5 Pegas
- 6 Ranhura de Pen USB
- 7 Painel de Comandos
- 8 Ranhura para bloqueio antirroubo
- 9 Tampa traseira

### <span id="page-32-0"></span>Conectores/Interior

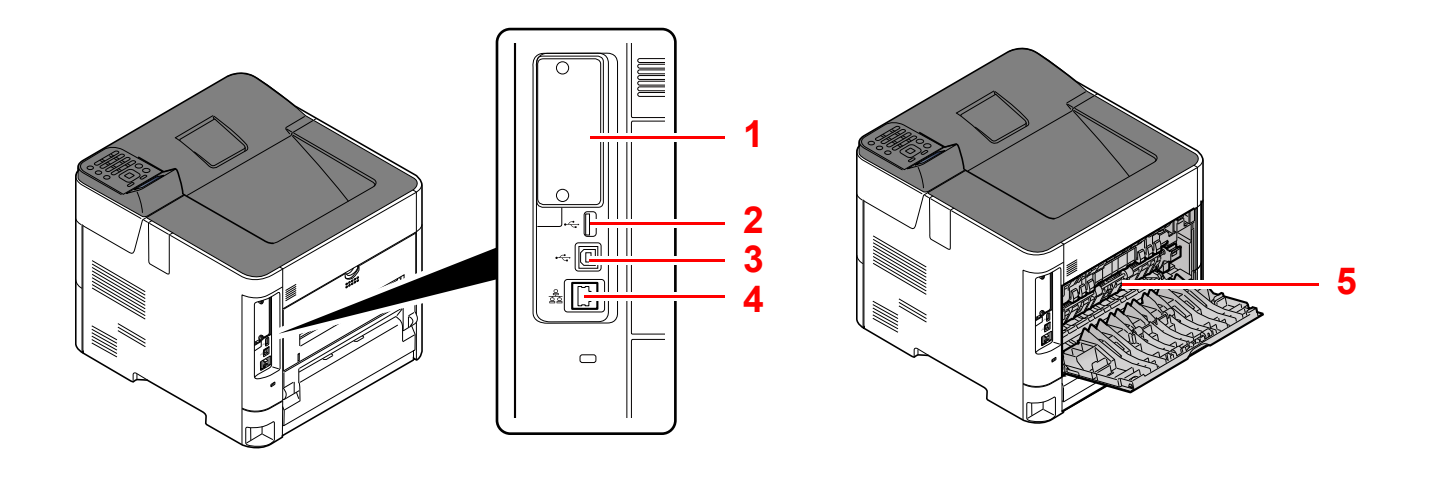

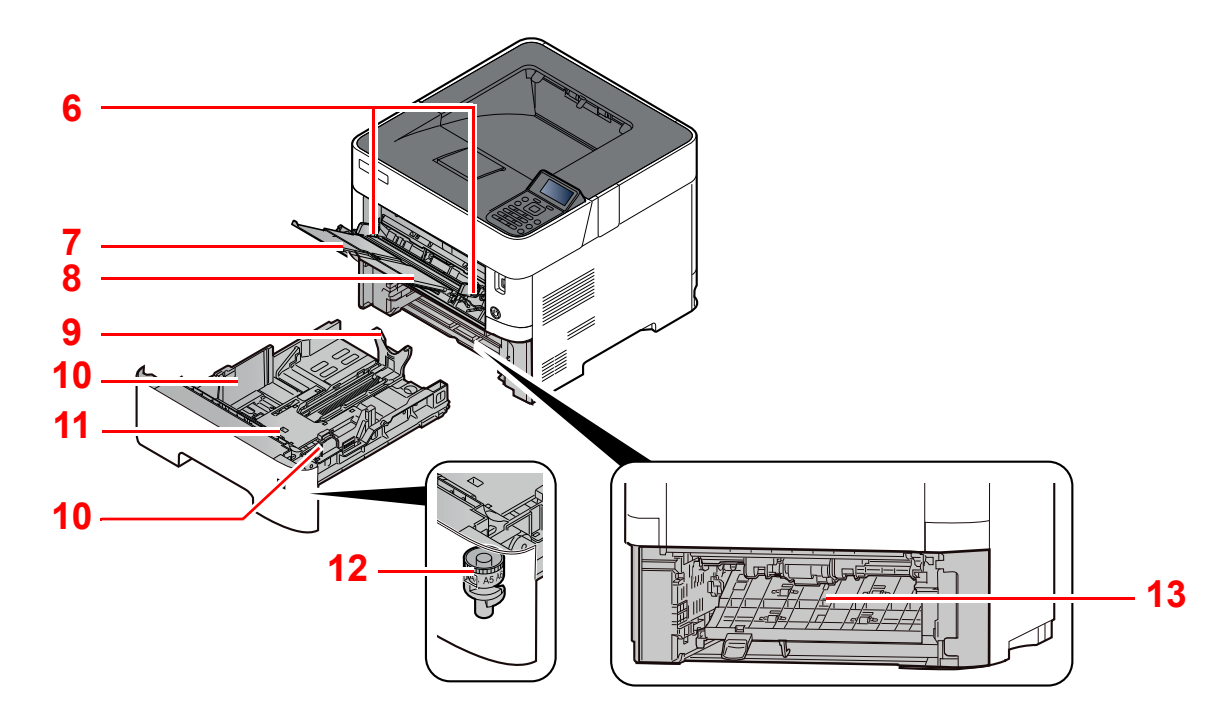

- 1 Interface opcional
- 2 Porta USB
- 3 Conector de interface USB
- 4 Conector de interface de rede
- 5 Tampa do fusor
- 6 Guias de largura do papel
- 7 Extensão da bandeja
- 8 Bandeja multifunções
- 9 Guia de comprimento do papel
- 10 Guias de largura do papel
- 11 Placa inferior (P-4534DN apenas)
- 12 Botão de tamanho
- 13 Tampa do duplexador

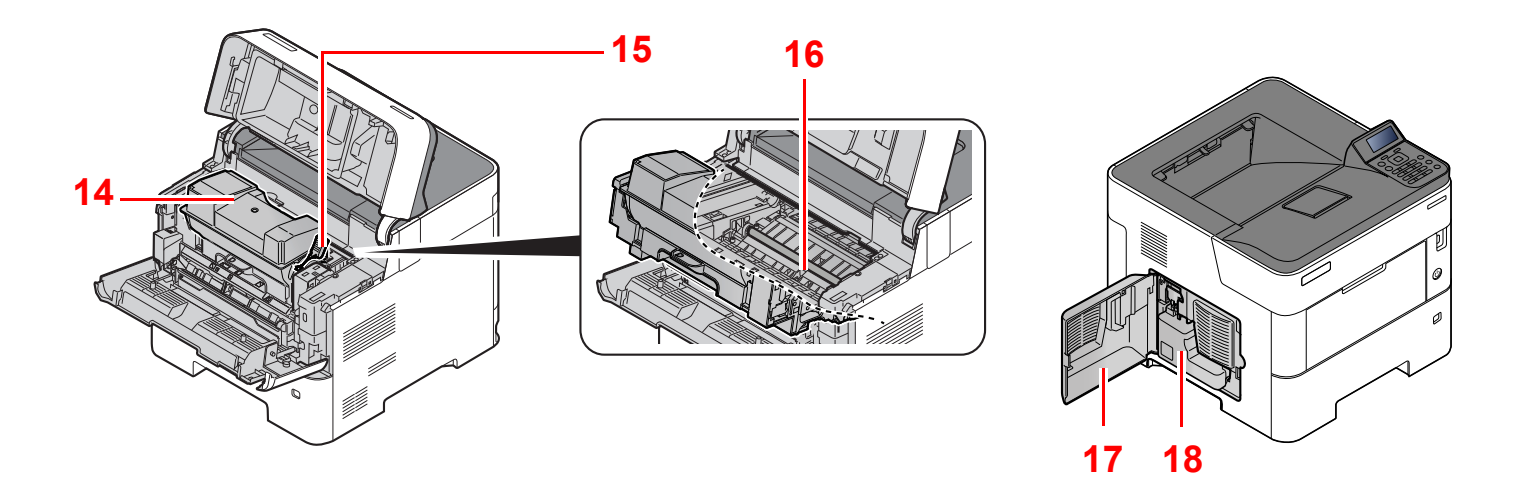

- 14 Recipiente de toner
- 15 Alavanca para prender o recipiente de toner
- 17 Tampa Esquerda
- 18 Caixa de resíduos de toner

16 Rolo de registo

### <span id="page-34-0"></span>Com equipamentos opcionais instalados

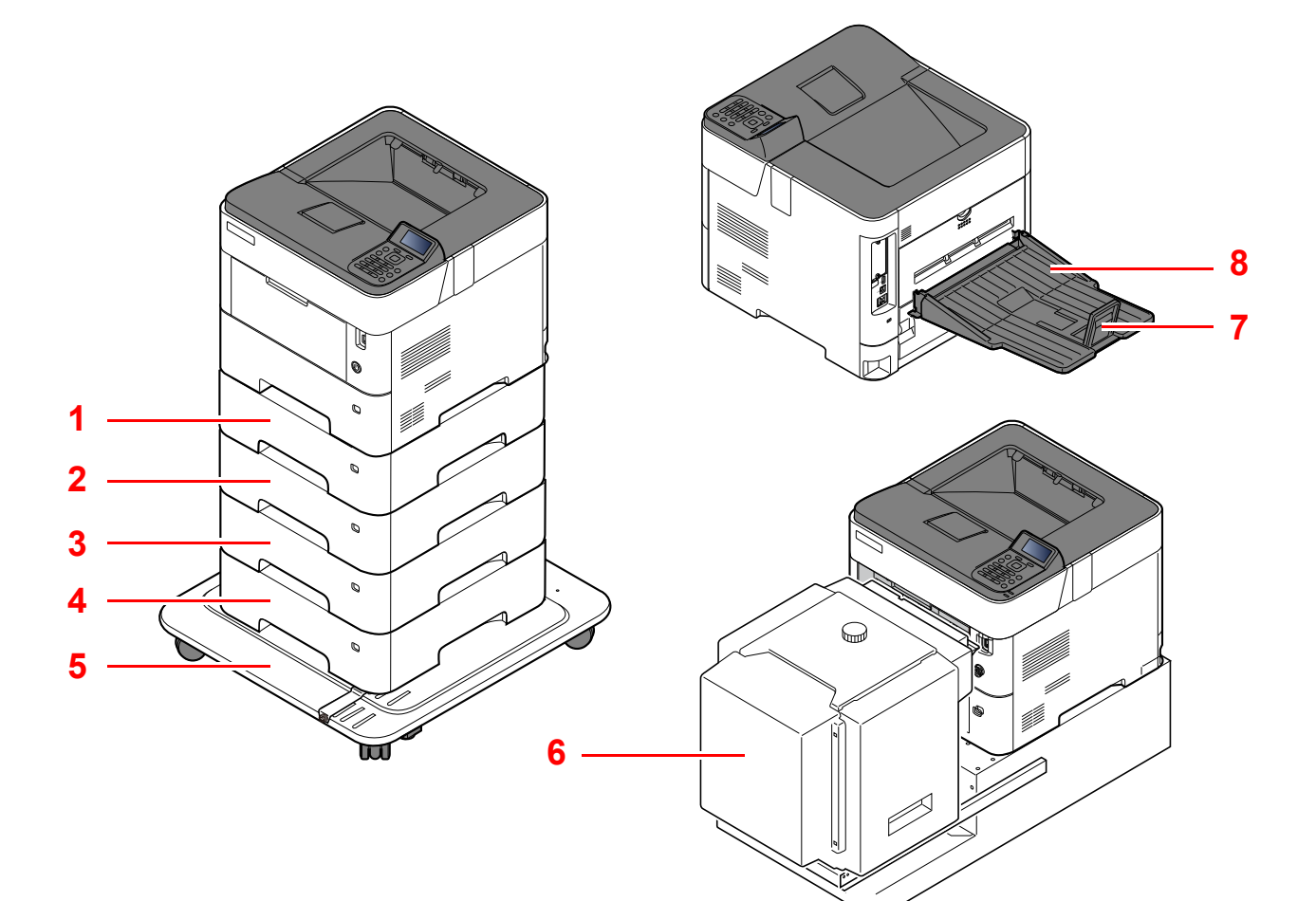

- 1 Cassete 2
- 2 Cassete 3
- 3 Cassete 4
- 4 Cassete 5
- 5 Kit de rodas
- 6 Alimentador de grande capacidade, suporte dedicado para instalação no PF-3100
- 7 Batente de papel
- 8 Bandeja de saída de face para cima (P-5034DN/ P-5534DN/P-6034DN)
- [Equipamento opcional \(página 8-2\)](#page-133-2)

## <span id="page-35-0"></span>Ligar a máquina e outros dispositivos

Prepare os cabos necessários para se adequarem ao ambiente e à finalidade do uso da máquina.

#### **Quando ligar a máquina ao PC via USB**

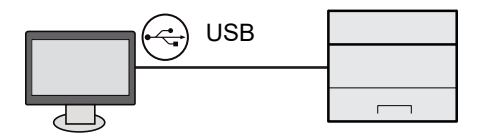

#### **Quando ligar o aparelho ao PC ou Tablet através de um cabo de rede, Wi-Fi ou Wi-Fi Direct**

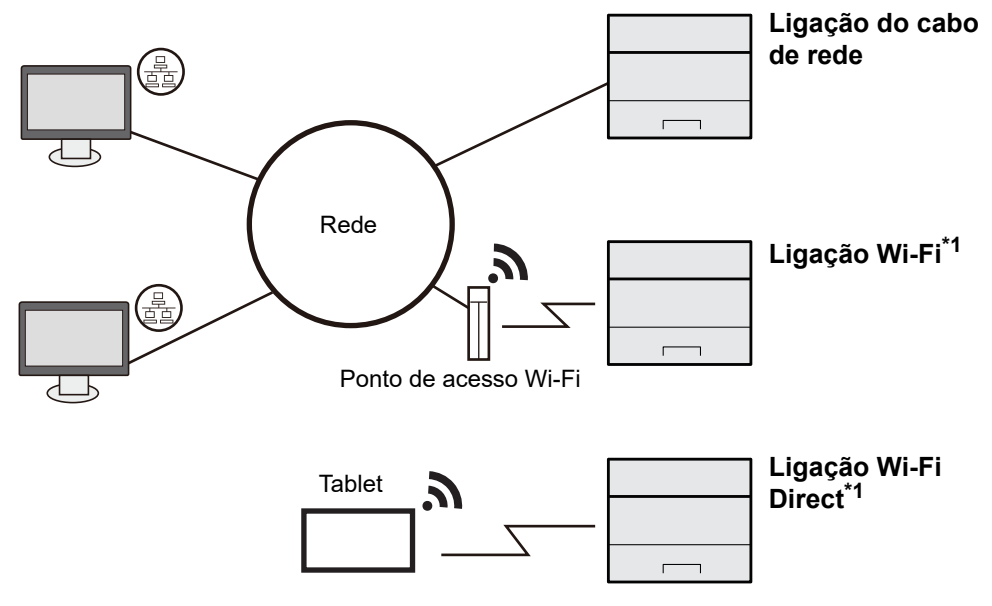

\*1 Apenas para os modelos com o Kit de Interface de Rede Sem Fios opcional (IB-37-IB-38).

### **QNOTA**

Se estiver a usar uma rede LAN sem fios, consulte o seguinte.

#### *Guia de Uso Inglês* ◆

#### **Cabos que podem ser utilizados**

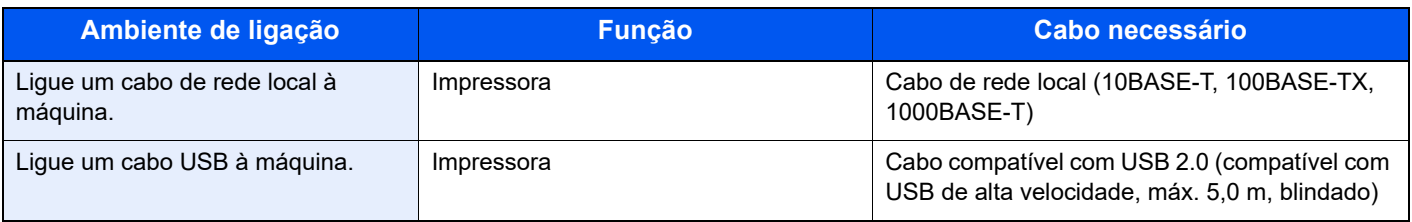

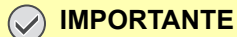

**A utilização de um cabo diferente de um cabo compatível USB 2.0 pode causar uma falha.**
# Ligação dos cabos

# <span id="page-36-0"></span>Ligação do cabo de rede local

#### **IMPORTANTE**

**Se a alimentação estiver ligada, desligue o interruptor de alimentação.**

**►** [Desligar \(página 2-9\)](#page-38-0)

#### **1 Ligue o cabo à máquina.**

1 Ligue o cabo de rede local ao conector da interface de rede.

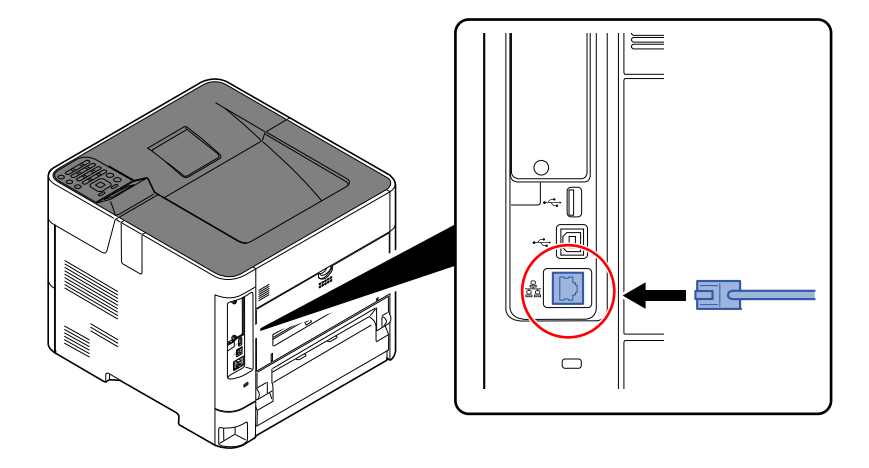

2 Ligue a outra extremidade do cabo ao concentrador.

#### 2 Ligue a máquina e configure a rede.

[Configuração de Rede \(página 2-16\)](#page-45-0)

# Ligação do Cabo USB

#### **IMPORTANTE**

**Se a alimentação estiver ligada, desligue o interruptor de alimentação.**

**►** [Desligar \(página 2-9\)](#page-38-0)

#### **1 Ligue o cabo à máquina.**

1 Ligue o cabo USB ao conector de interface USB localizado no lado esquerdo da estrutura.

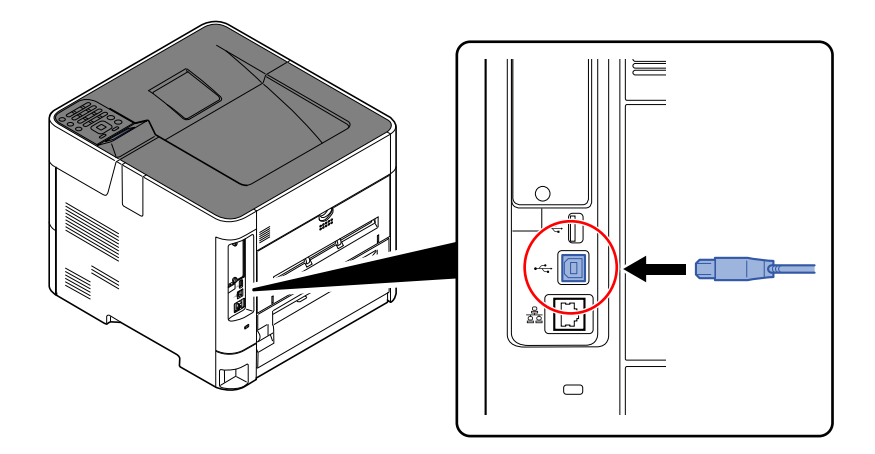

2 Ligue a outra extremidade do cabo ao PC.

### 2 Ligue a máquina.

# Ligação do cabo de alimentação

#### **1 Ligue o cabo à máquina.**

Ligue uma extremidade do cabo de alimentação fornecido à máquina e a outra extremidade à tomada de alimentação.

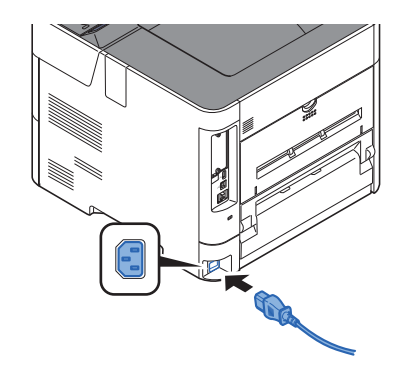

**IMPORTANTE**

**Utilize apenas o cabo de alimentação fornecido com a máquina.** 

# Ligar/desligar

# Ligar

Ligue o interruptor de alimentação.

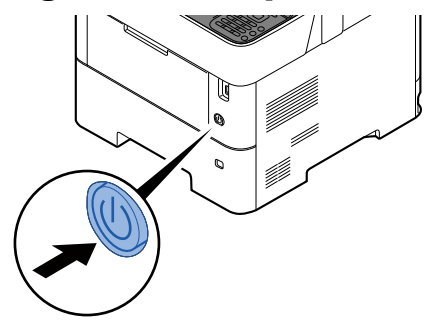

#### **IMPORTANTE**

**Sempre que desligar o interruptor de alimentação, não o volte a ligar imediatamente. Espere mais de 5 segundos e, em seguida, volte a ligar o interruptor de alimentação.**

# <span id="page-38-0"></span>**Desligar**

Desligue o interruptor de alimentação.

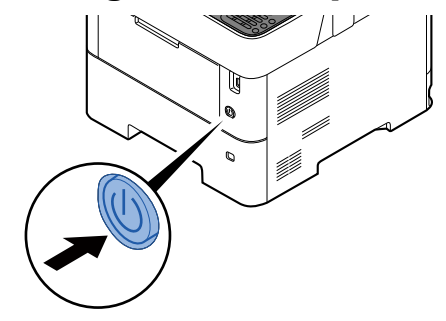

Demora aproximadamente 3 minutos a desligar.

# **CUIDADO**

**Se esta máquina não for utilizada durante um período prolongado (por exemplo, de um dia para o outro), desligue-a no interruptor de alimentação geral. Se a máquina não for usada durante um período mais prolongado (por exemplo, férias) retire o cabo da tomada como medida de precaução.** 

#### **IMPORTANTE**

**Retire o papel das cassetes e feche-o nos sacos de armazenamento para o proteger da humidade.**

# Utilizar o painel de operação

# Teclas do painel de operação

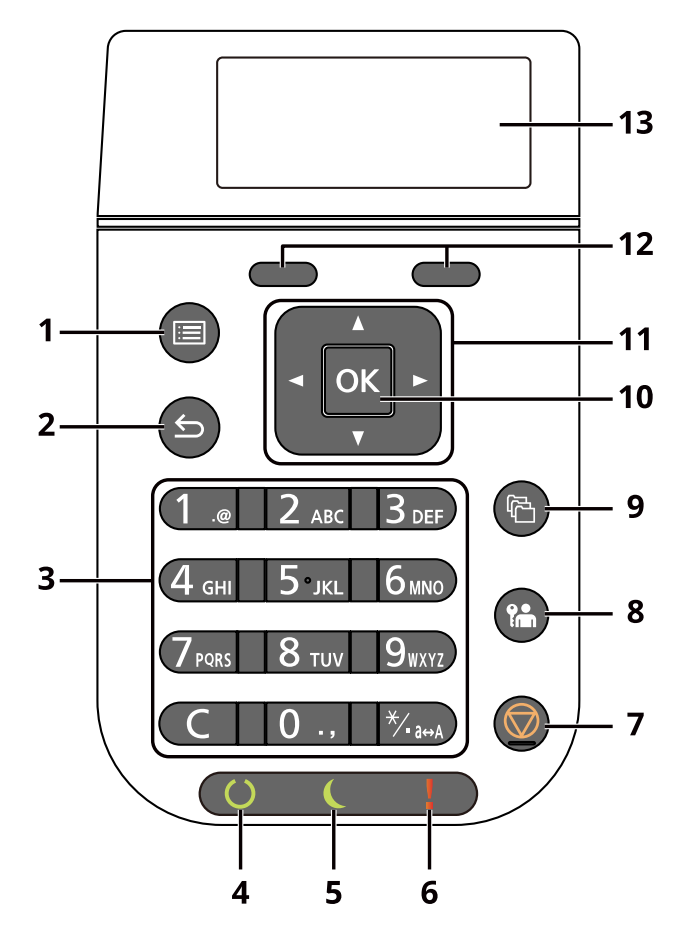

- 1 Tecla [**Menu**]: Apresenta o ecrã Menu.
- 2 Tecla [**Voltar**]: Regressa ao visor anterior.
- 3 Teclado numérico: Introduza números e símbolos.
- 4 Indicador [**Pronto**]: Acende quando está no estado pronto a imprimir. Pisca durante o processamento da impressão ou quando ocorre um erro.
- 5 Indicador [**Poupança Energia**]: Acende quando a máquina está no modo de poupança de energia.
- 6 Indicador [**Atenção**]: Acende ou fica intermitente quando ocorre um erro e um trabalho é parado.
- 7 Tecla [**Cancelar**]: Cancela ou interrompe o trabalho a decorrer.
- 8 Tecla [**Terminar Sessão**]: Sai da operação do utilizador atual (ou seja, termina a sessão).
- 9 Tecla [**Caixa Doc.**]: Apresenta o ecrã Caixa Doc..
- 10 Tecla [**OK**]: Finaliza uma função ou menu, e números que foram introduzidos.
- 11 Tecla [**▲**] [**▼**] [**◄**] [**►**]: Aumenta ou diminui números, ou seleciona menu no visor de mensagens. Adicionalmente, desloca o cursor quando se introduzem os caracteres.
- 12 Tecla de seleção: Seleciona o menu apresentado na parte inferior do visor de mensagens.
- 13 Visor de mensagens: Apresenta o menu de definições e as mensagens de erro.

# Método de funcionamento

Esta secção explica como usar os menus de definição no visor de mensagens.

### **Exibir os menus e configurar definições**

Selecione a tecla [**Menu**] para visualizar os menus de definições. Selecione a tecla [**▲**], a tecla [**▼**], a tecla [**◄**], a tecla [**►**], a tecla [**OK**] ou a tecla [**Voltar**] para selecionar um menu e realizar as definições.

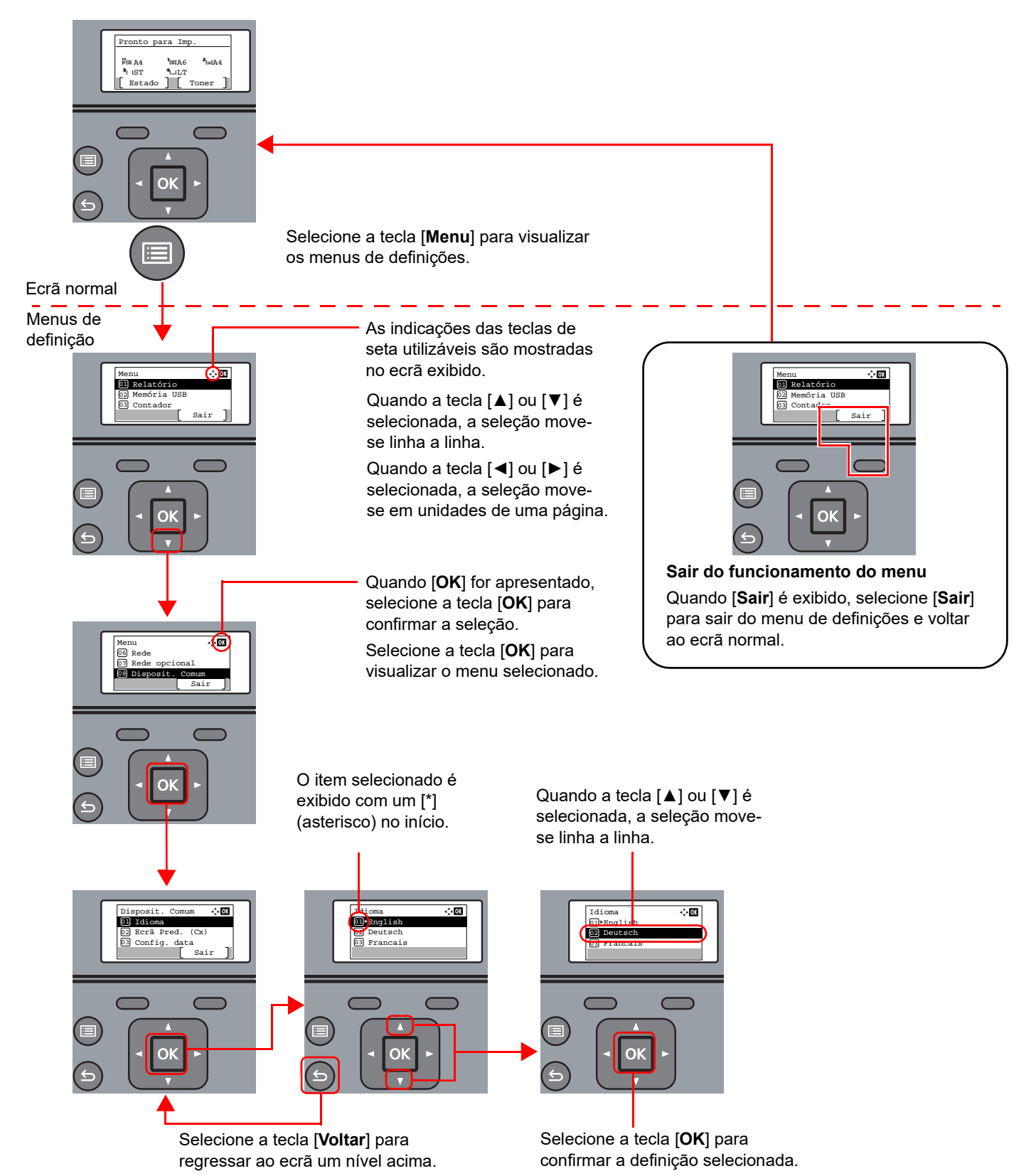

# Ecrã Ajuda

Se tiver dificuldade em operar a máquina, pode verificar como operá-la utilizando o painel de operação.

Quando a indicação [**Ajuda**] é exibida no visor de mensagens, selecione [**Ajuda**] para visualizar o ecrã Ajuda. O ecrã Ajuda mostra o funcionamento da máquina.

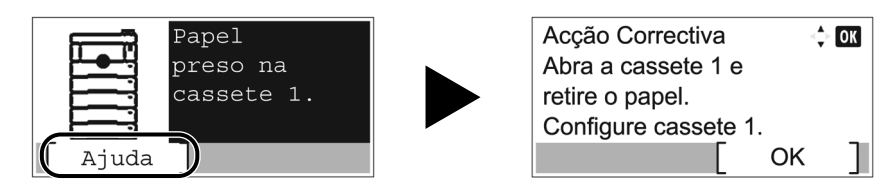

Selecione a tecla [**▼**] para exibir o passo seguinte ou selecione a tecla [**▲**] para exibir o passo anterior. Selecione a tecla [**OK**] para sair do ecrã Ajuda.

# Iniciar/terminar sessão

# Iniciar sessão

#### Introduza o nome de utilizador de início de sessão.

1 Se o ecrã de início de sessão for apresentado durante as operações, selecione "Nome de utilizador de início de sessão" e selecione a tecla [**OK**].

#### **<b>Q**</u> NOTA

- Se [**Autentic. Rede**] for selecionado como o método de autenticação do utilizador, é exibido [**Menu**]. Selecione [**Menu**] e selecione [**Tipo Iníc. Sess.**] e, então, é possível selecionar o destino de autenticação como [**Autentic. Local**] ou [**Autentic. Rede**].
- Selecione [**Menu**] e selecione [**Domínio**] e, então, é possível selecionar a partir dos domínios registados.
- 2 Introduza o nome de utilizador de início de sessão através das teclas numéricas e selecione a tecla [**OK**].
	- [Método de introdução de caracteres \(página 8-3\)](#page-134-0)

#### **NOTA**  $\widehat{\mathbb{Q}}$

Se não souber o seu Nome de Utilizador de Início de Sessão, contacte o seu Administrador.

#### **2** Introduza a palavra-passe de início de sessão.

- 1 Selecione "P.pass.Iníc.Ses." e selecione a tecla [**OK**].
- 2 Introduza a palavra-passe de início de sessão e selecione a tecla [**OK**].
	- [Método de introdução de caracteres \(página 8-3\)](#page-134-0)

#### Ö **NOTA**

Se não souber o seu Nome de palavra-passe de Início de Sessão, contacte o seu Administrador.

### Selecione [Iniciar sessão].

## Terminar sessão

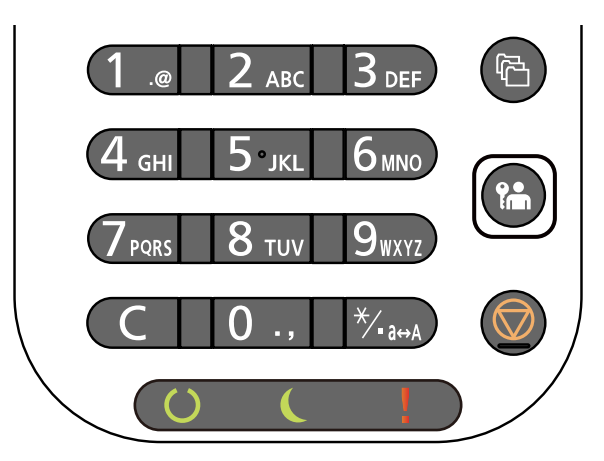

Para terminar sessão na máquina, selecione a tecla [**Terminar sessão**] para regressar ao ecrã de introdução do nome de utilizador/palavra-passe de início de sessão.

Os utilizadores têm a respetiva sessão automaticamente terminada nas seguintes circunstâncias:

- Quando a máquina entra no estado de espera.
- Quando a função de repor painel automático está ativada.

# Predefinições da máquina

Antes de utilizar esta máquina, configure definições como data e hora, configuração de rede e funções de poupança de energia, como necessário.

### **QNOTA**

As predefinições da máquina podem ser alteradas no menu de sistema. Para definições configuráveis no menu de sistema, consulte:

*Guia de Uso Inglês*

## Definir a data e a hora

Execute os passos seguintes para definir a data e a hora locais no local de instalação.

Quando envia um E-mail utilizando a função de transmissão, a data e a hora, conforme foram aqui definidas, serão impressas no cabeçalho da mensagem de correio eletrónico. Defina a data, a hora e a diferença horária face ao meridiano de Greenwich da região onde a máquina é utilizada.

### **QNOTA**

- Certifique-se de que define a diferença horária antes de definir a data e a hora.
- A hora correta pode ser acertada periodicamente obtendo a hora no servidor de hora da rede.

#### **Embedded Web Server RX User Guide**

#### **1** Exiba o ecrã.

Tecla [**Menu**] > tecla [▲] [▼] > [**Disposit. Comum**] > tecla [**OK**] > tecla [▲] [▼] > tecla [**Config. data**] > [**OK**]

#### **2** Configure as definições.

Tecla [▲] [▼] > [**Fuso Horário**] > tecla [**OK**] > Selec. o fuso horário > tecla [**OK**] > tecla [▲] [▼] > [**Data**] > tecla [**OK**] > Defina a data > tecla [**OK**] > tecla [▲] [▼] > [**Hora**] > tecla [**OK**] > Defina a hora > tecla [**OK**] > tecla [▲] [▼] > [**Formato Data**] > tecla [**OK**] > Selecione o Formato da Data > tecla [**OK**]

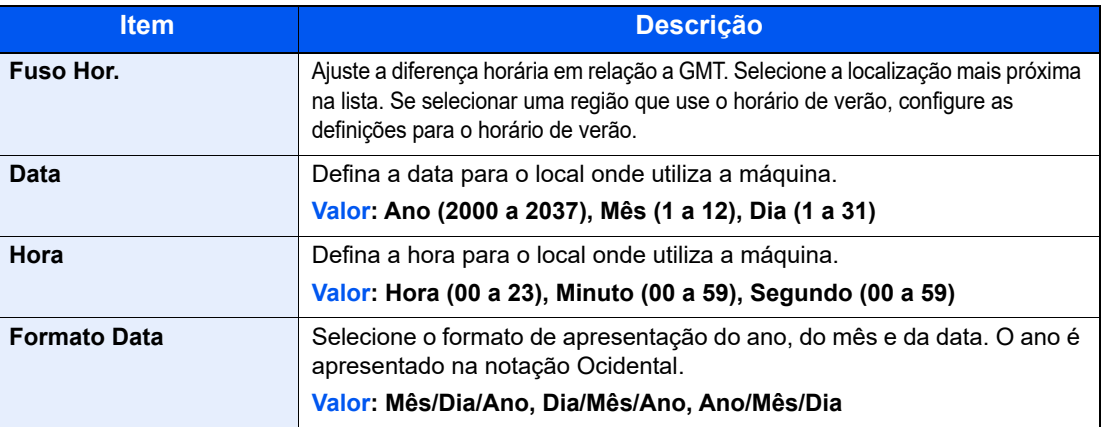

### **QNOTA**

Selecione a tecla [▲] ou [▼] para introduzir um número.

Selecione a tecla [◄] ou [►] para mover a posição a ser introduzida, a qual é mostrada realçada.

# <span id="page-45-0"></span>Configuração de Rede

# Configurar a Rede com fios

A máquina está equipada com interface de rede, que é compatível com os protocolos de rede tais como o TCP/IP (IPv4), TCP/IP (IPv6), NetBEUI e IPSec. Permite a impressão em rede no Windows, Macintosh, UNIX e outras plataformas.

Configure o TCP/IP (IPv4) para ligar à rede do Windows.

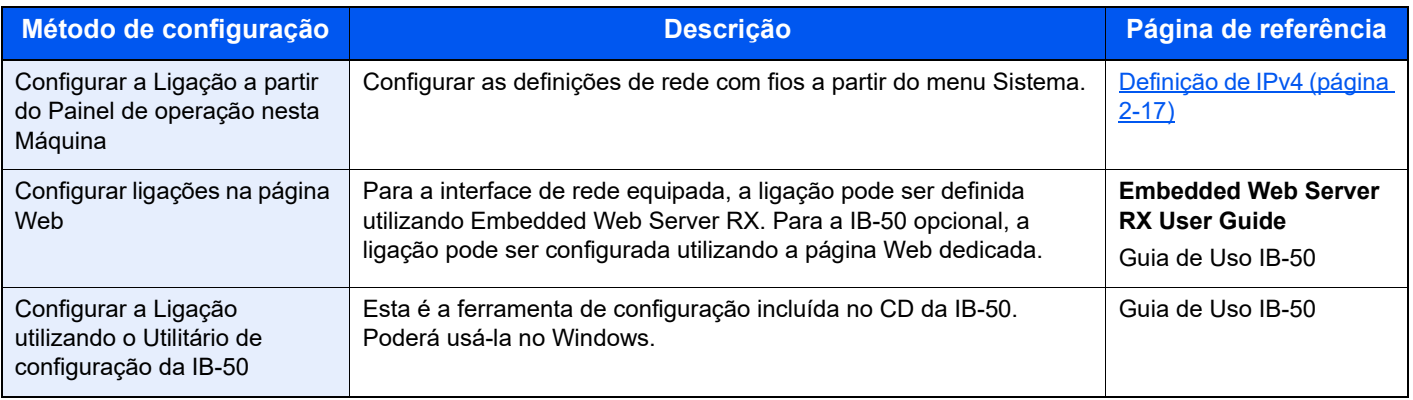

#### **QNOTA**

Se pretender mudar para uma interface de rede diferente de Com Fios (predefinição) depois de instalar um Kit de Interface de Rede opcional (IB-50) e um Kit de Interface de Rede Sem Fios (IB-37/IB-38/IB-51), selecione a definição pretendida em "Rede Principal".

Consulte o *Guia de Uso Inglês*.

Certifique-se de que liga o cabo de rede antes de configurar as definições.

**►** [Ligação do cabo de rede local \(página 2-7\)](#page-36-0)

Para outras definições de rede, consulte o seguinte:

*Guia de Uso Inglês*

#### <span id="page-46-0"></span>**Definição de IPv4**

#### **QNOTA**

Se for apresentado o ecrã de Autenticação do Utilizador, inicie sessão utilizando um utilizador ao qual tenha sido concedido privilégio para configurar esta definição. Se não souber o seu Nome de Utilizador ou Password de Início de Sessão, contacte o seu Administrador.

#### 1 Exiba o ecrã.

```
Tecla [Menu] > tecla [▲] [] > tecla [Rede] > [OK] > tecla [▲] [] > [Def. rede. c/ fios] > tecla 
[OK] > tecla [▲] [] >[Definição TCP/IP] > tecla [OK] > tecla [▲] [] > [Definição IPv4] > tecla 
[OK]
```
#### **2** Configure as definições.

**Quando utilizar o servidor DHCP**

• [**DHCP**]: **Ligado**

**Quando definir o endereço IP estático**

- [**DHCP**]: **Desligado**
- [**Auto-IP**]: **Desligado**
- [**Endereço IP**]: Introduza o endereço.
- [**Máscr. Subrede**]: Introduza a máscara de sub-rede em representação decimal (0 a 255).
- [**Gateway predefinido**]: Introduza o endereço.

#### **Ao usar o Auto-IP**

Introduza "0.0.0.0" em [**Endereço IP**].

#### **Ao definir o servidor DNS**

Nos seguintes casos, defina o endereço IP do servidor DNS (Sistema de Nomes de Domínio).

- Quando utilizar o nome do anfitrião com a definição de "DHCP" como "Desligado".
- Quando utilizar o servidor DNS com endereço IP não atribuído, automaticamente, por DHCP.

Selecione [**Automático (DHCP)**] ou [**Manual**]. Quando a opção [**Manual**] é selecionada, introduza [**Serv. Principal**] e [**Serv. Secundário**].

#### **IMPORTANTE**

**Após alterar a definição, reinicie a rede do menu de sistema ou desligue e volte a ligar a máquina.**

Consulte o *Guia de Uso Inglês*

#### **QNOTA**

Pergunte, de antemão, ao administrador de rede, o endereço IP, e tenha este preparado quando configurar esta definição.

# Função de poupança de energia

Depois de decorrido um determinado período de tempo após a última utilização da máquina, a máquina entra automaticamente no Modo de Suspensão para minimizar o consumo energético.

## Modo de espera

O visor de mensagens e todos os indicadores no painel de operações desligar-se-ão para poupar o máximo de energia possível, exceto o indicador Poupança Energia, que piscará em seguida. Este estado designa-se por Modo de espera.

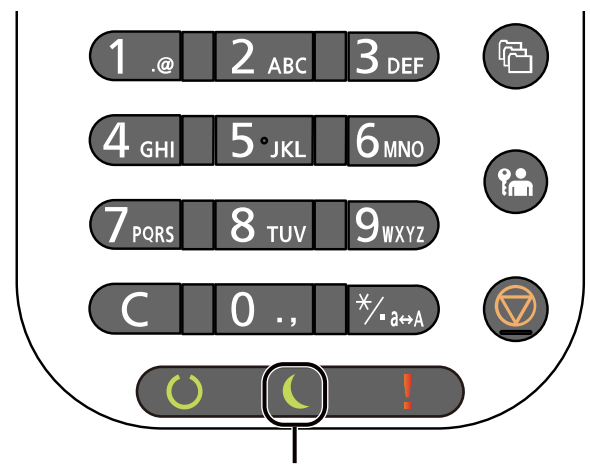

Indicador Poupança Energia

Se os dados de impressão forem recebidos durante o modo de espera, a máquina recupera do modo de espera automaticamente e a impressão é iniciada.

Para retomar o trabalho, execute um dos seguintes procedimentos.

• Selecione qualquer tecla no painel de operação.

O tempo de recuperação do Modo de espera é o seguinte.

- P-6034DN/P-5534DN: 25,0 segundos ou menos
- P-5034DN: 20,0 segundos ou menos
- P-4534DN: 15,0 segundos ou menos

As condições ambientais como, por exemplo, a ventilação, podem fazer com que a máquina reaja mais lentamente.

## Modo de espera automático

No modo de espera automático, a máquina muda automaticamente para o modo de espera se ficar inativa durante um período de tempo predefinido.

O período de tempo antes de entrar no modo de Espera é o seguinte:

• 1 minuto (predefinição)

Para alterar o período de tempo predefinido, consulte o seguinte:

*Guia de Uso Inglês*

# Estado (Def. Nív. Espera)

Pode definir se o modo de espera funciona em cada função. Quando a máquina entra no modo de espera, o cartão ID não é reconhecido.

Para mais informações sobre o Estado, consulte:

*Guia de Uso Inglês*

# Nível Eco Energia (modo Poupança de Energia e Recuperação Rápida) (modelos exceto para a Europa)

Para o nível eco energi, pode alternar entre os dois modos seguintes: modo Poupança de Energia e modo Recuperação Rápida. A predefinição é o modo de Poupança de Energia.

Este modo reduz ainda mais o consumo de energia do que o modo de recuperação rápida e permite que o modo de Espera seja definido independentemente para cada função. Não é possível reconhecer o cartão ID.

#### **QNOTA**

Se o kit de Interface de Rede opcional estiver instalado, esta função não será apresentada.

Selecione a tecla [**OK**] no painel de operação para proceder à recuperação. Se os dados de impressão forem recebidos durante o modo de espera, a máquina recupera do modo de espera automaticamente e a impressão é iniciada.

Para mais informações sobre o nível de Modo de espera, consulte o seguinte:

*Guia de Uso Inglês*

# Definições do temporizador semanal

Programe a máquina para passar, automaticamente, para o modo de suspensão e para ser ativada a horas especificadas para cada dia.

Para mais informações sobre Definições do temporizador semanal, consulte o seguinte:

*Guia de Uso Inglês*

# Regra p/desligar (modelos para a Europa)

A Regra p/desligar é utilizada para impedir que a alimentação se desligue automaticamente.

O período de tempo predefinido é de 3 dias.

Para mais informações sobre as definições da Regra p/desligar, consulte:

*Guia de Uso Inglês*

# Instalar software

Instale o software adequado no seu PC a partir do nosso website ("https://www.triumph-adler.com/ta-en-de/customerservice/download-centre" ou "https://www.utax.com/en-de/hardware/office-printer-and-mfp/download-centre") se pretender utilizar a função de impressora desta máquina.

# Software publicado (Windows)

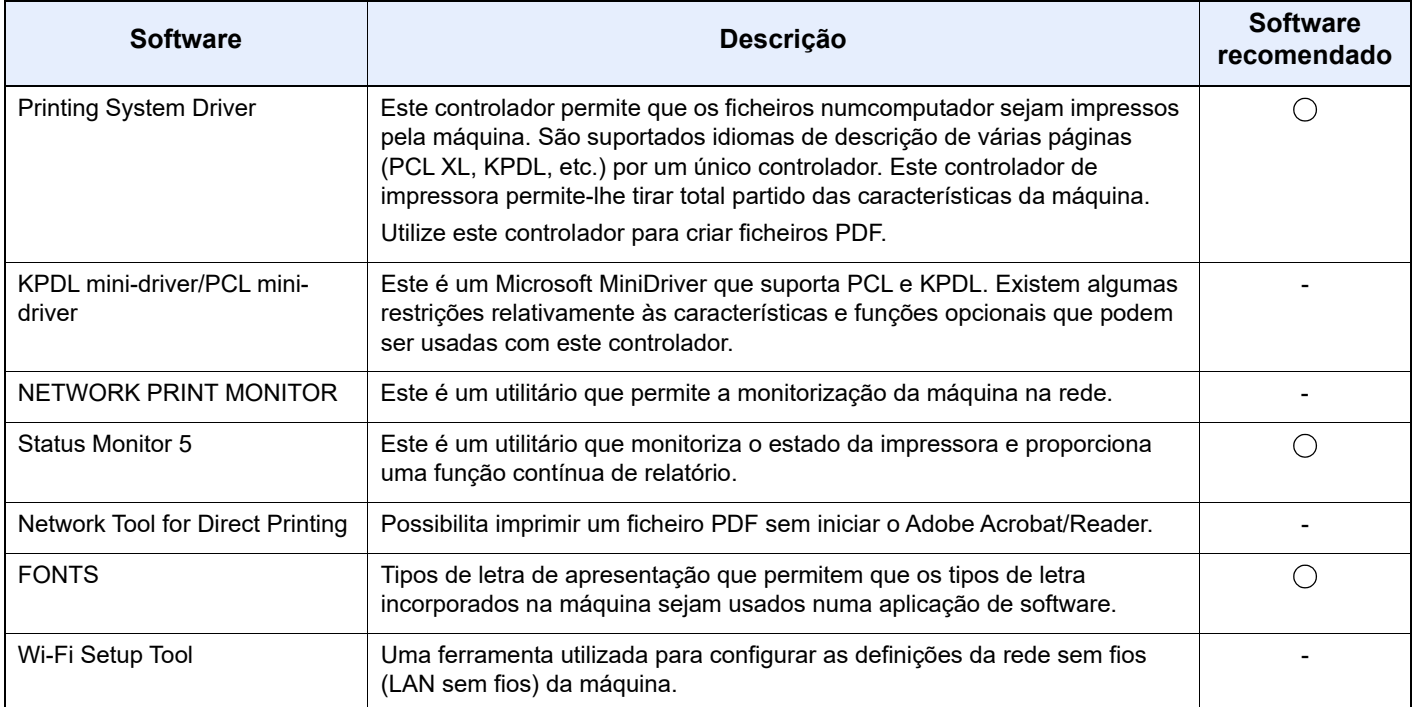

### **NOTA**

A instalação em ambiente Windows deve ser realizada por um utilizador com sessão iniciada com privilégios de administrador.

## Instalar software no Windows

Transferir e instalar um software a partir do nosso website.

#### **1** Transfira um software do website.

- 1 Inicie um browser para a Web.
- 2 Introduza "https://www.triumph-adler.com/ta-en-de/customer-service/download-centre" ou "https://www.utax.com/en-de/hardware/office-printer-and-mfp/download-centre" na barra de endereço ou na barra de localização do browser.

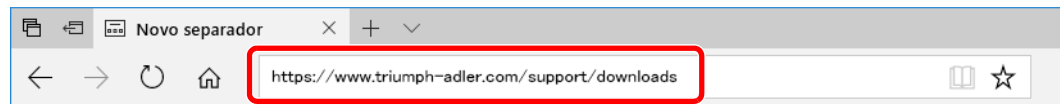

3 Siga a orientação no ecrã para transferir o software.

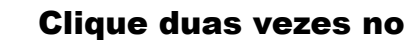

#### **2** Clique duas vezes no instalador transferido para o iniciar.

Siga a orientação no ecrã para instalar o software.

#### **<b>NOTA**

- A instalação no Windows tem de ser feita por um utilizador com sessão iniciada com privilégios de administrador.
- Se aparecer a janela de gestão da conta do utilizador, clique em [**Sim**] ([**Permitir**]).

## Desinstalar o Software

Realize o procedimento que se segue para eliminar o Software do seu computador.

#### **NOTA**  $\mathbb{Q}$

A desinstalação em ambiente Windows deve ser realizada por um utilizador com sessão iniciada com privilégios de administrador.

#### Exiba o ecrã.

Clique na caixa de pesquisa e, em seguida, introduza "Desinstalar Product Library". Selecione [**Desinstalar Product Library**] na lista de procura. O Assistente de Instalação de Software é apresentado.

#### **NOTA**

No Windows 8.1, clique em [**Procurar**] nos atalhos e introduza "Desinstalar Product Library" na caixa de procura. Selecione [**Desinstalar Product Library**] na lista de procura.

#### **2** Desinstale o software.

Coloque uma marca de verificação na caixa de verificação do software a ser eliminado.

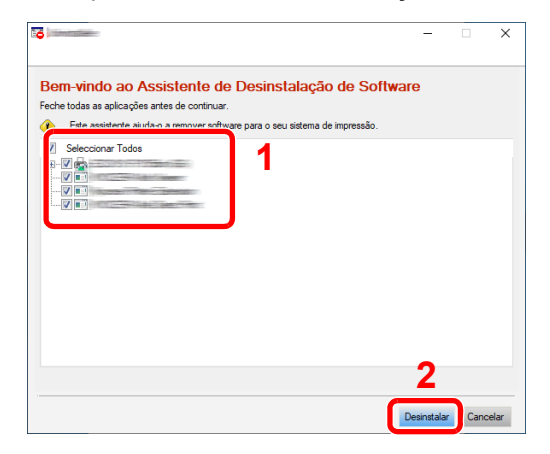

### 3 Termine a desinstalação.

Se aparecer uma mensagem de reinicio do sistema, reinicie o computador seguindo as indicações do ecrã. Este passo conclui o procedimento de desinstalação do software.

### Instalar software num computador Mac

A funcionalidade de impressora da máquina pode ser utilizada por um computador Mac.

#### **QNOTA**

- A instalação no Sistema Operativo MAC tem de ser feita por um utilizador com sessão iniciada com privilégios de administrador.
- Quando imprimir a partir de um computador Macintosh, defina a emulação da máquina para [**KPDL**] ou [**KPDL(Auto)**].
- Consulte o *Guia de Uso Inglês*
- Se ligar por Bonjour, ative o Bonjour nas definições de rede da máquina.
- Consulte o *Guia de Uso Inglês*
- No ecrã Autenticar, introduza o nome e a palavra-passe utilizados para iniciar sessão no sistema operativo.
- Se imprimir através da função AirPrint, não terá de instalar o software.

#### Transfira um software do website.

- 1 Inicie um browser para a Web.
- 2 Introduza "https://www.triumph-adler.com/ta-en-de/customer-service/download-centre" ou "https://www.utax.com/en-de/hardware/office-printer-and-mfp/download-centre" na barra de endereço ou na barra de localização do browser.

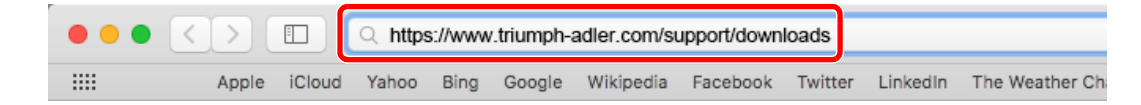

3 Siga a orientação no ecrã para transferir o software.

#### Instale o Controlador da impressora.

Faça duplo clique para iniciar o instalador que transferiu.

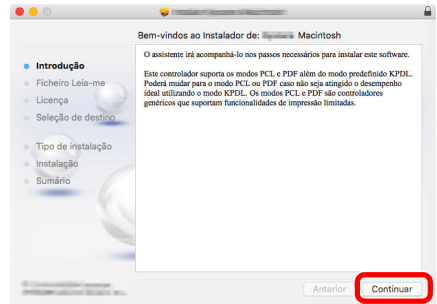

Instale o controlador da impressora de acordo com as instruções fornecidas no software de instalação.

Isto termina a instalação do controlador da impressora.

No caso do uso de uma ligação USB, a máquina é automaticamente reconhecida e ligada. No caso da utilização de uma ligação IP, são necessárias as definições abaixo.

#### 3 Configure a impressora.

1 Abra as Preferências do Sistema e adicione a impressora.

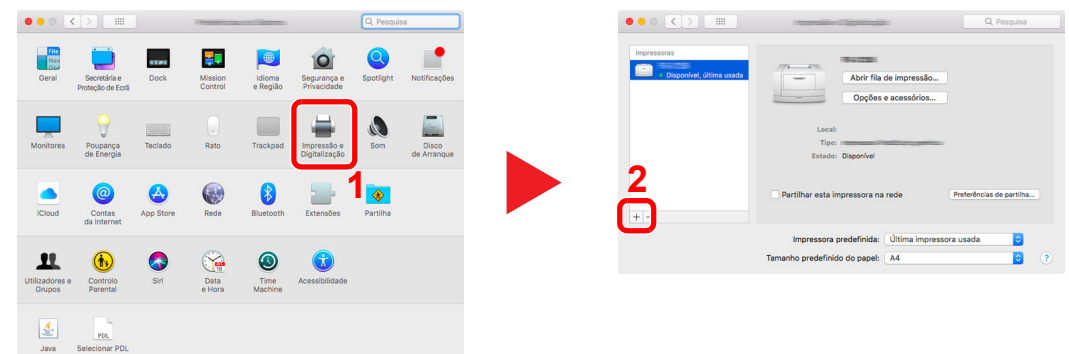

2 Selecione [**Predefinição**] e clique no item que é apresentado em «Nome» e, em seguida, selecione o controlador em «Usar».

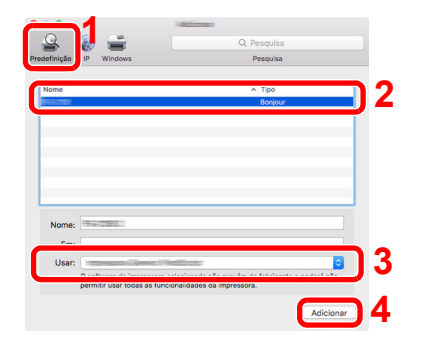

3 É adicionada a máquina selecionada.

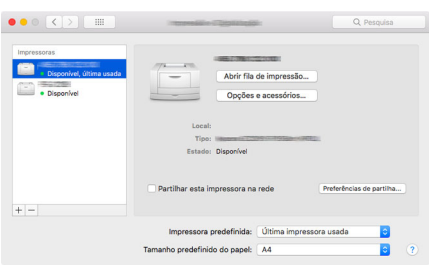

#### **<b>QNOTA**

Ao utilizar uma ligação IP, clique no ícone IP para uma ligação IP e, em seguida, introduza o nome de anfitrião ou o endereço IP. O número introduzido em "Endereço" aparecerá automaticamente em "Nome". Altere se necessário.

4 Selecione a impressora que acabou de ser adicionada e, em seguida, clique em [**Opções e acessórios...**] para selecionar as opções instaladas na máquina.

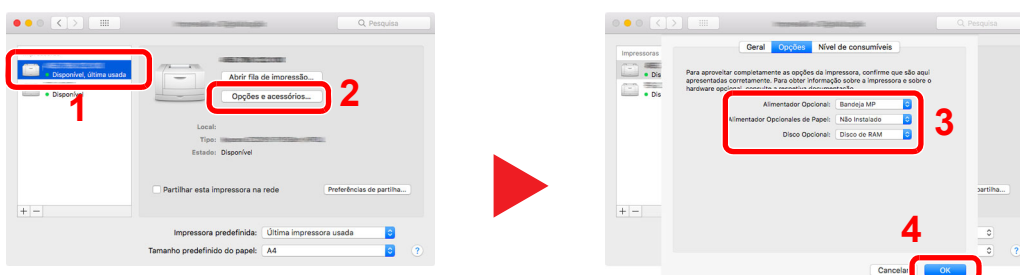

# Verificar o Contador

Verifique o número de folhas impressas.

**1** Exiba o ecrã.

Tecla [**Menu**] > tecla [▲] [] > [**Contador**] > tecla [**OK**]

### 2 Verifique o contador.

Selecione o item que deseja verificar e selecione a tecla [**OK**].

# Embedded Web Server RX

Se a máquina estiver ligada à rede, pode configurar diversas definições utilizando o Embedded Web Server RX.

Esta secção explica como aceder ao Embedded Web Server RX e como alterar as definições de segurança e o nome do anfitrião.

#### **Embedded Web Server RX User Guide**

#### **QNOTA**

Para aceder totalmente às funcionalidades das páginas do Embedded Web Server RX, introduza o nome de utilizador e palavra-passe e clique em [**Login**]. Introduzir a palavra-passe de administrador predefinido permite ao utilizador aceder a todas as páginas, incluindo Caixa de Documentos.

As definições que o administrador e os utilizadores gerais podem configurar no Embedded Web Server RX são as seguintes.

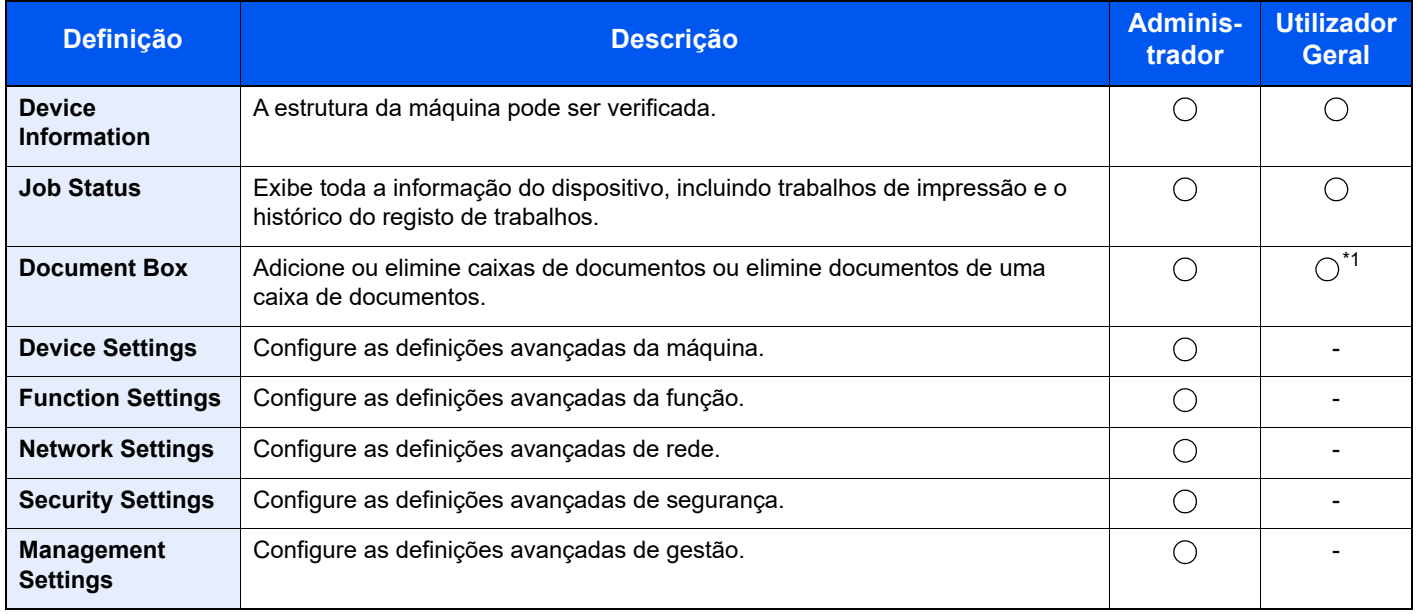

\*1 O utilizador ligado poderá não conseguir configurar algumas definições, em função das permissões do utilizador.

## Aceder a Embedded Web Server RX

#### Exiba o ecrã.

- 1 Inicie o browser para a Web.
- 2 Na barra de endereço ou de localização, introduza o endereço IP da máquina ou o nome do anfitrião.

Clique na seguinte ordem para verificar o endereço IP da máquina e o nome de anfitrião.

[**Estado**] no ecrã inicial > tecla [**▲**] [**▼**] > [**Rede**] > tecla [**OK**]

Exemplo:

https://10.180.81.1 (no caso do endereço /IP)

https://MFP001 (se o nome do anfitrião for MFP001)

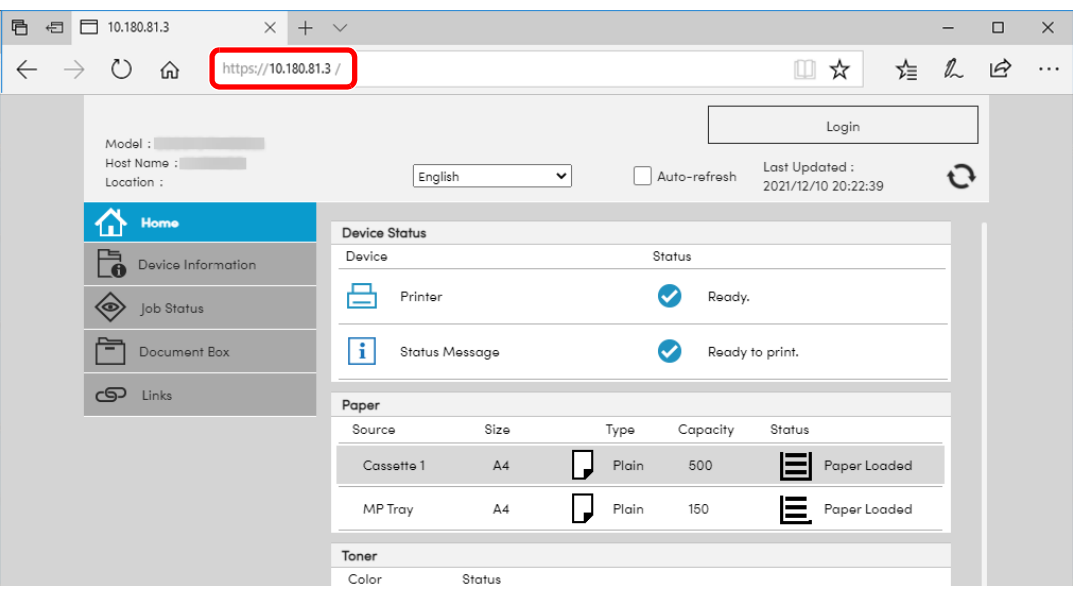

A página web apresenta informações básicas sobre a máquina, bem Embedded Web Server RX como o respetivo estado atual.

#### **<b>NOTA**

Se o ecrã "There is a problem with this website's security certificate." for apresentado, configure o certificado.

- **Embedded Web Server RX User Guide**
- É, também, possível continuar a operação sem configurar o certificado.

#### **2** Configure a função.

Selecione uma categoria a partir da barra de navegação na parte esquerda do ecrã.

#### **QNOTA**

Para aceder totalmente às funcionalidades das páginas do Embedded Web Server RX, introduza o nome de utilizador e palavra-passe e clique em [**Login**]. Introduzir a palavrapasse de administrador predefinido permite ao utilizador aceder a todas as páginas, incluindo Caixa de Documentos.

# Alterar definições de segurança

#### Exiba o ecrã.

- 1 Inicie o browser para a Web.
- 2 Na barra de endereço ou de localização, introduza o endereço IP da máquina ou o nome do anfitrião.

Clique na seguinte ordem para verificar o endereço IP da máquina e o nome de anfitrião.

[**Estado**] no ecrã inicial > tecla [**▲**] [**▼**] > [**Rede**] > tecla [**OK**]

3 Inicie a sessão com privilégios de administrador.

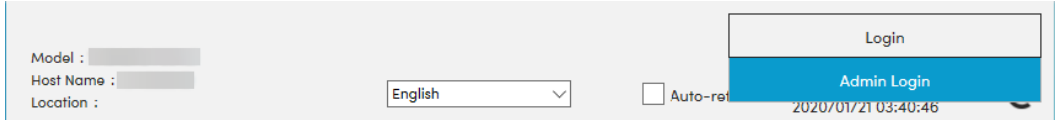

4 Clique em [**Security Settings**].

#### **2** Configure as definições de segurança.

No menu [**Security Settings**], selecione a definição que pretende configurar.

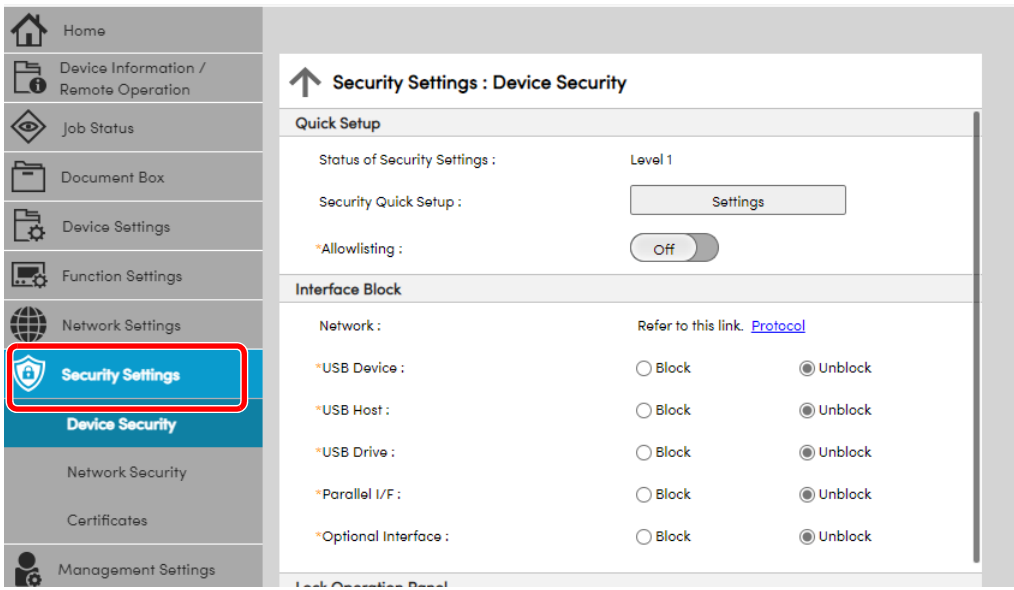

#### **<b>Q**</u> NOTA

Para obter mais informações sobre definições relacionadas com certificados, consulte:

**Embedded Web Server RX User Guide**

## Mudar Informação do Dispositivo

#### Exiba o ecrã.

- 1 Inicie o browser para a Web.
- 2 Na barra de endereço ou de localização, introduza o endereço IP da máquina ou o nome do anfitrião.

Clique na seguinte ordem para verificar o endereço IP da máquina e o nome de anfitrião.

[**Estado**] no ecrã inicial > tecla [**▲**] [**▼**] > [**Rede**] > tecla [**OK**]

3 Inicie a sessão com privilégios de administrador.

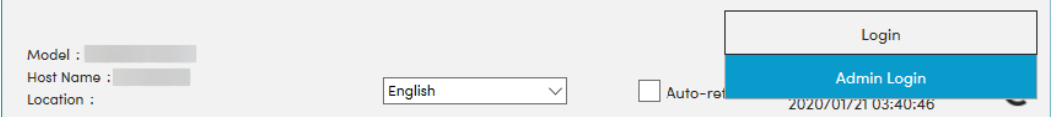

4 A partir do menu [**Device Settings**], clique em [**System**].

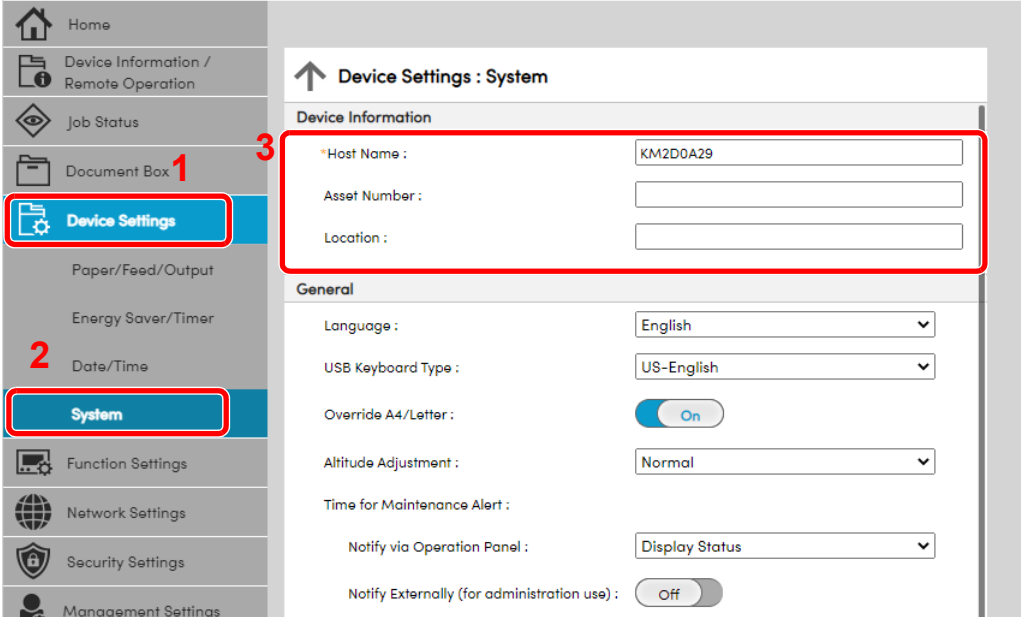

#### **2** Especifique o nome do anfitrião.

Introduza as informações do dispositivo e depois clique em [**Submit**].

#### **IMPORTANTE**

**Após alterar a definição, reinicie a rede ou desligue e volte a ligar a máquina.**

**Para reiniciar o cartão de interface de rede, clique em [Reset], no menu [Management Settings], e, em seguida, clique em [Restart Network], em "Restart".**

# Preparativos antes da 3 utilização

Este capítulo explica as seguintes operações:

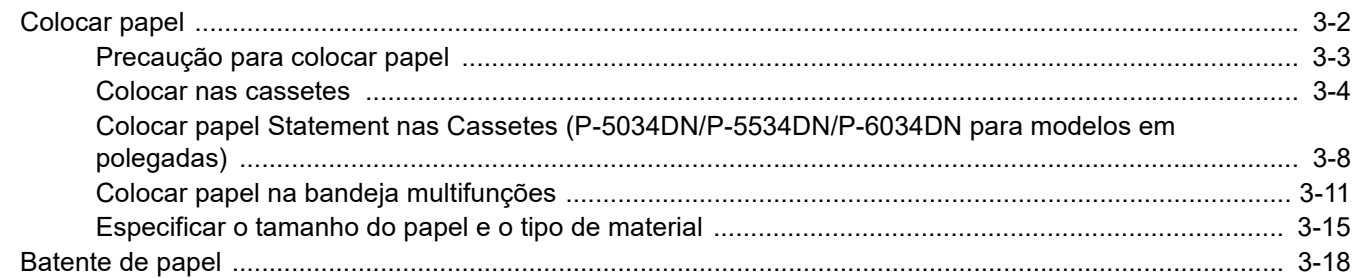

# <span id="page-60-0"></span>Colocar papel

Coloque papel nas cassetes e na bandeja multifunções.

Para métodos de colocação de papel para cada cassete, consulte a página abaixo.

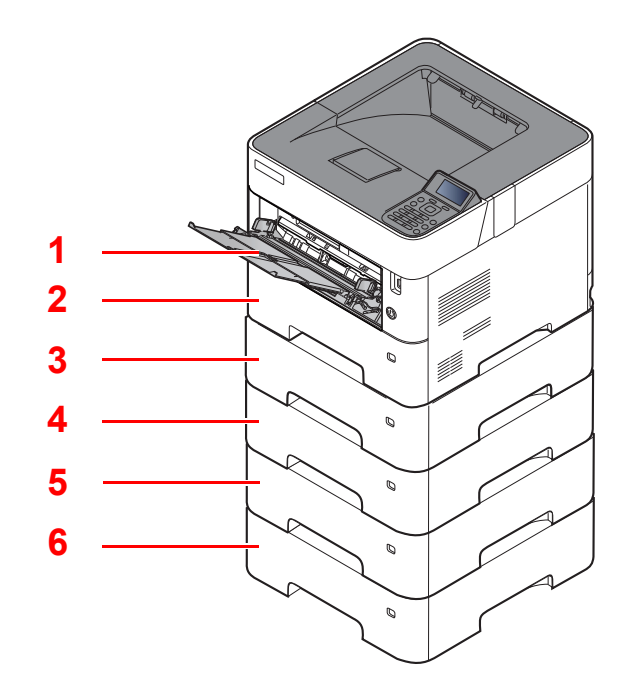

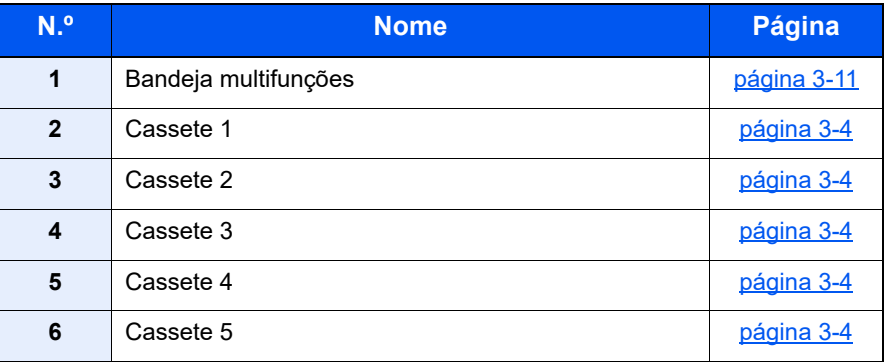

#### **QNOTA**

- O número de folhas que podem ser colocadas varia consoante o seu ambiente e tipo de papel.
- Não deve usar papel para impressoras de jacto de tinta ou qualquer papel com revestimentos especiais. (Tais tipos de papel podem originar atolamentos de papel ou outras falhas.)

# <span id="page-61-0"></span>Precaução para colocar papel

Quando abrir uma nova embalagem de papel, folheie as folhas antes de as colocar na máquina para as separar ligeiramente, conforme é indicado nos passos seguintes.

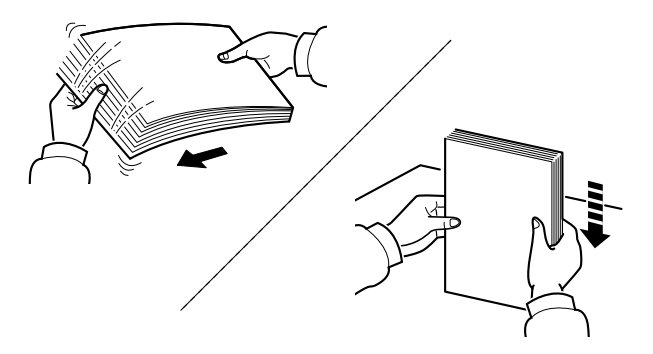

Folheie o papel e bata-o ao de leve numa superfície nivelada.

Adicionalmente , tenha os seguintes pontos em conta.

- Se o papel estiver dobrado ou enrolado, endireite-o antes de o utilizar. O papel enrolado ou dobrado poderá provocar atolamentos.
- Evite expor papel aberto a elevadas temperaturas e a elevados níveis de humidade, uma vez que isto poderá dar origem a problemas. Depois de colocar o papel na bandeja multifunções ou nas cassetes, volte a selar o restante papel na respetiva embalagem de armazenamento.
- Se a máquina não for utilizada por longos períodos de tempo, proteja o papel da humidade retirando-o das cassetes e fechando-o hermeticamente na respetiva embalagem de armazenamento.

#### **IMPORTANTE**

**Se imprimir em papel usado (papel já utilizado para impressão), não utilize papel agrafado ou preso com clipes. Isto pode danificar a máquina ou reduzir a qualidade da impressão.**

#### **QNOTA**

Se utilizar papel especial, tal como papel timbrado, papel com orifícios ou papel previamente impresso com o logótipo ou nome da empresa, consulte:

*Guia de Uso Inglês*

### <span id="page-62-0"></span>Colocar nas cassetes

As cassetes padrão podem comportar papel normal, papel reciclado ou papel colorido.

O número de folhas que podem ser colocadas em cada cassete é apresentado abaixo.

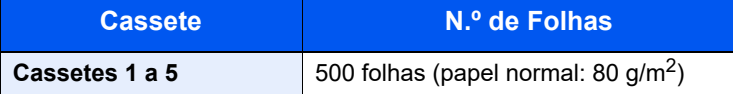

Para mais informações sobre os tamanhos de papel suportados, consulte:

*Guia de Uso Inglês*

#### **QNOTA**

A6 apenas pode ser utilizado na Cassete 1 do P-5034DN/P-5534DN/P-6034DN.

B6 e Cartão postal não podem ser utilizados na Cassete 1 do P-4534DN.

Para a definição do tipo de papel, consulte:

*Guia de Uso Inglês*

#### **IMPORTANTE**  $\bigcirc$

- **As cassetes podem comportar papel com pesos entre 60 120 g/m2.**
- **Não carregue as cassetes com papel mais pesado que 120 g/m2. Utilize a bandeja multifunções para papel mais pesado que 120 g/m2.**

#### Puxe a cassete totalmente para fora da máquina.

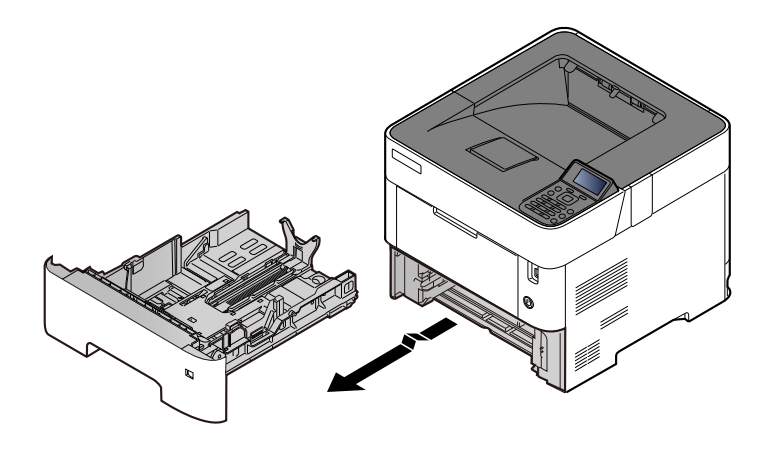

#### **QNOTA**

Quando retirar a cassete da máquina, certifique-se de que esta se encontra apoiada e não cai.

#### 2 Ajuste o tamanho da cassete.

1 Ajuste a posição das guias de largura do papel situadas dos lados esquerdo e direito da cassete. Pressione as guia de ajuste de largura do papel e faça deslizar as guias para o tamanho do papel necessário.

Os tamanhos do papel estão marcados na cassete.

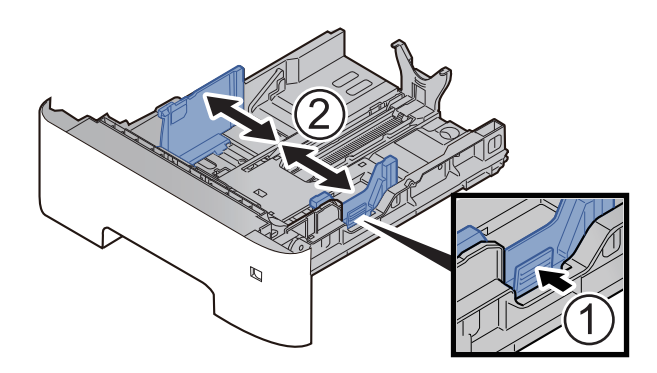

2 Ajuste a guia de comprimento do papel para o tamanho do papel necessário. Pressione as guia de ajuste de comprimento do papel e faça deslizar as guias para o tamanho do papel necessário.

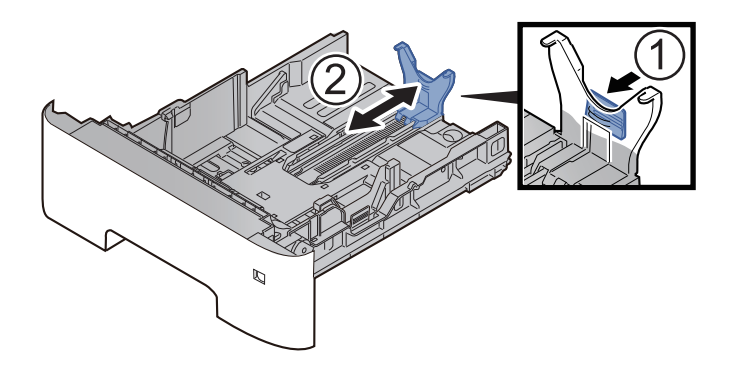

#### **<b>NOTA**

Se utilizar papel com um tamanho superior a A4, empurre a guia de comprimento do papel para trás.

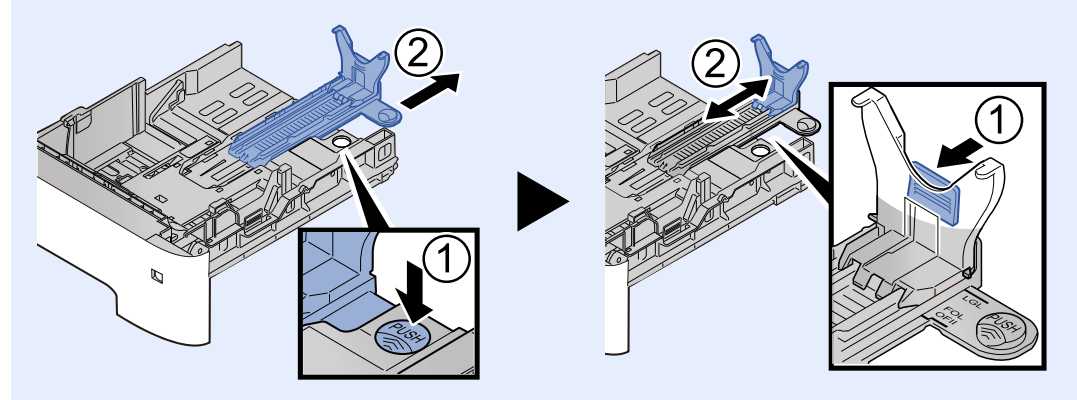

3 Gire o botão do tamanho até que o tamanho do papel que vai usar apareço no respetivo visor.

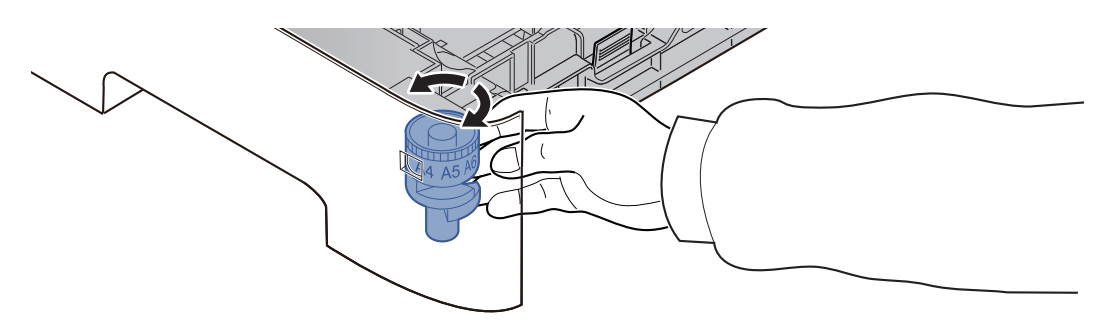

#### **<b>NOTA**

Quando o botão estiver colocado em "Other", o tamanho do papel deve ser definido na máquina no painel de comandos.

[Especificar o tamanho do papel e o tipo de material \(página 3-15\)](#page-73-0)

#### **3** Empurre a placa de baixo até bloquear. (apenas P-4534DN)

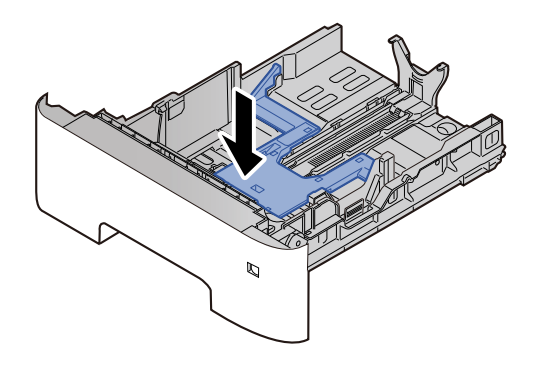

### **4** Coloque papel.

- 1 Abra o papel, de seguida sacuda-o numa superfície plana para evitar que o papel fique preso ou encravado.
- 2 Carregue o papel na cassete.

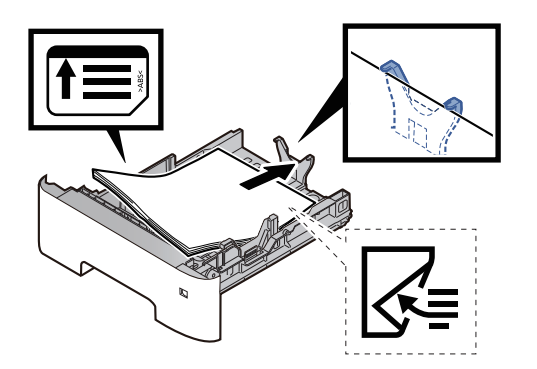

#### **IMPORTANTE**

- **Coloque o papel com o lado a ser impresso virado para baixo.**
- **Depois de retirar o papel novo da embalagem, folheie o papel antes de o colocar na cassete.**
	- [Precaução para colocar papel \(página 3-3\)](#page-61-0)
- **Antes de colocar o papel, certifique-se que não está dobrado ou enrolado. O papel enrolado ou dobrado poderá provocar atolamentos.**
- **Certifique-se de que o papel colocado não excede o indicador de nível (consulte a ilustração acima).**
- **Se o papel for colocado sem ajustar a guia de comprimento do papel e guia de largura do papel, o papel pode ficar torto ou preso.**

#### **5** Empurre, com cuidado, a cassete novamente para dentro.

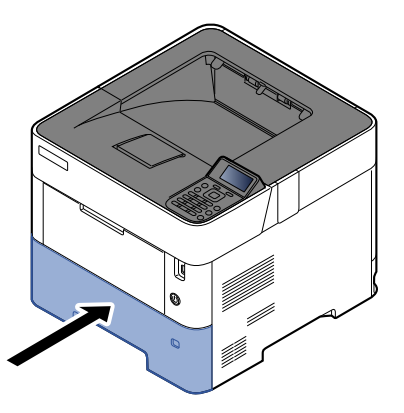

- 6 Especifique o tipo de papel colocado na cassete utilizando o painel de operação.
	- [Especificar o tamanho do papel e o tipo de material \(página 3-15\)](#page-73-0)

## <span id="page-66-0"></span>Colocar papel Statement nas Cassetes (P-5034DN/P-5534DN/P-6034DN para modelos em polegadas)

Colocar papel Statement nas cassetes. Aqui explicaremos os procedimentos para a cassete 1, como exemplo.

#### Puxe a cassete totalmente para fora da máquina.

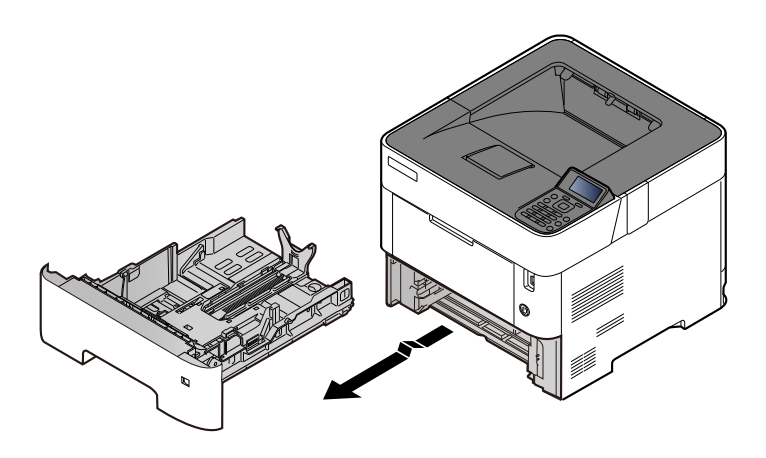

#### **QNOTA**

Quando retirar a cassete da máquina, certifique-se de que esta se encontra apoiada e não cai.

### 2 Ajuste o tamanho da cassete.

1 Ajuste a posição das guias de largura do papel situadas dos lados esquerdo e direito da cassete. Pressione as guia de ajuste de largura do papel e faça deslizar as guias para o tamanho Letter/Legal.

Os tamanhos do papel estão marcados na cassete.

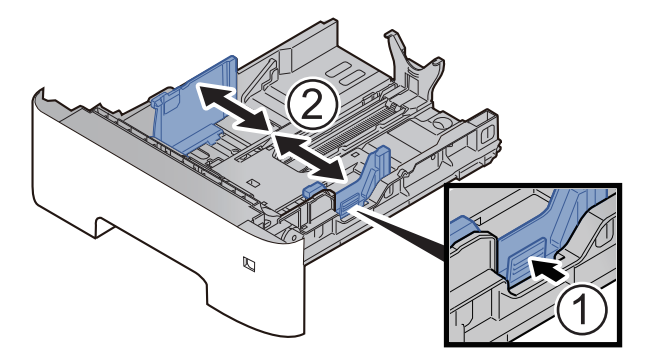

2 Ajuste a guia de comprimento do papel para o tamanho do papel necessário. Pressione as guia de ajuste de comprimento do papel e faça deslizar as guias para o tamanho A6.

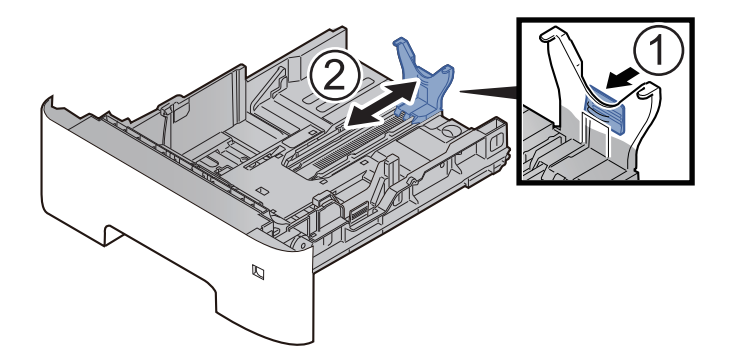

3 Fixe a guia auxiliar à guia de comprimento do papel conforme mostrado na ilustração.

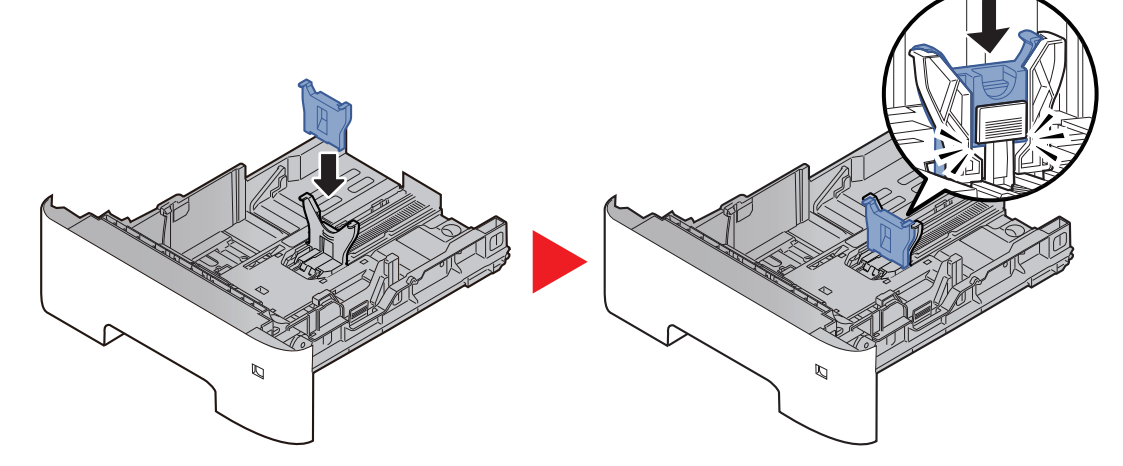

4 Gire o botão do tamanho até ser apresentado "Other" na janela de tamanho do papel.

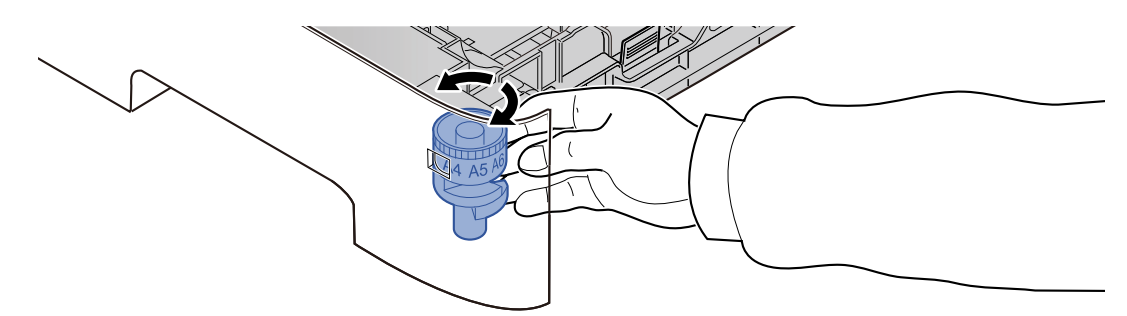

### **Coloque papel.**

- 1 Abra o papel, de seguida sacuda-o numa superfície plana para evitar que o papel fique preso ou encravado.
- 2 Carregue o papel na cassete.

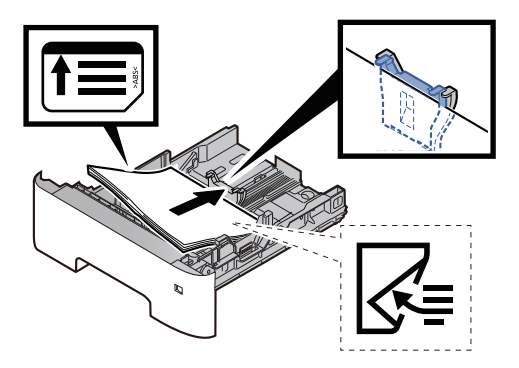

#### **IMPORTANTE**

- **Coloque o papel com o lado a ser impresso virado para baixo.**
- **Depois de retirar o papel novo da embalagem, folheie o papel antes de o colocar na cassete.**
	- [Precaução para colocar papel \(página 3-3\)](#page-61-0)
- **Antes de colocar o papel, certifique-se que não está dobrado ou enrolado. O papel enrolado ou dobrado poderá provocar atolamentos.**
- **Certifique-se de que o papel colocado não excede o indicador de nível (consulte a ilustração acima).**
- **Se o papel for colocado sem ajustar a guia de comprimento do papel e guia de largura do papel, o papel pode ficar torto ou preso.**

#### 4 Empurre, com cuidado, a cassete novamente para dentro.

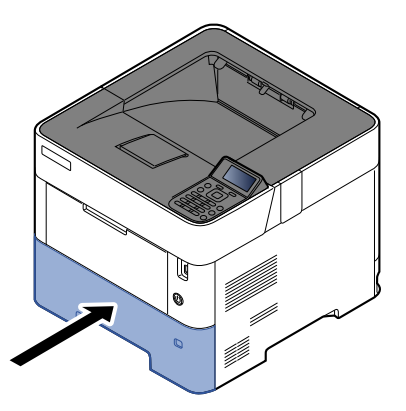

- **5** Especifique o tipo de papel colocado na cassete utilizando o painel de operação.
	- [Especificar o tamanho do papel e o tipo de material \(página 3-15\)](#page-73-0)

#### **QNOTA**

Ao remover a guia auxiliar, segure a guia de ajuste de comprimento do papel e remova a guia auxiliar.

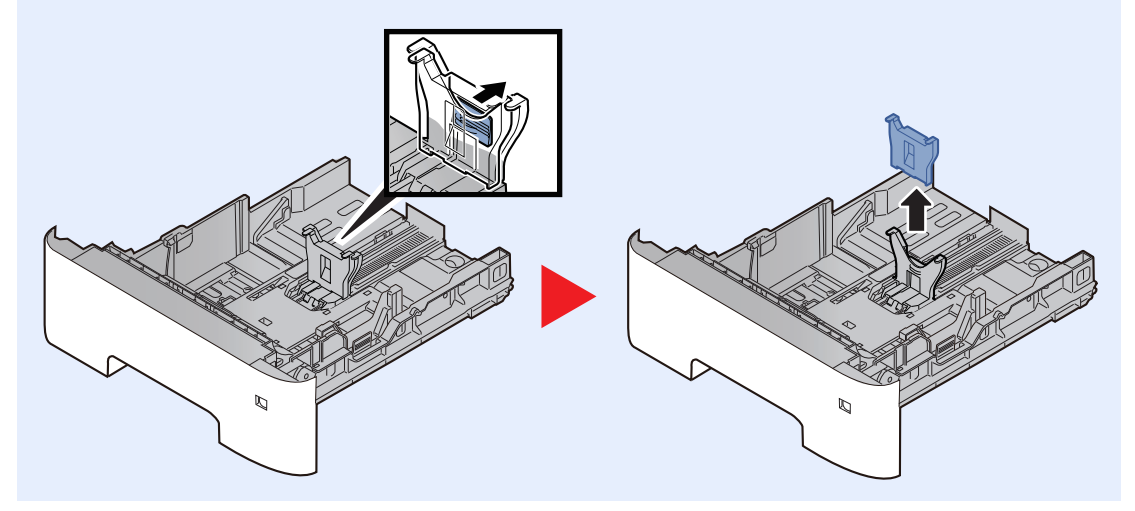

# <span id="page-69-0"></span>Colocar papel na bandeja multifunções

A bandeja multifunções comporta até 100 folhas de papel normal Legal ou mais pequeno (80 g/m<sup>2</sup>).

Para mais informações sobre os tamanhos de papel suportados, consulte:

*Guia de Uso Inglês*

Para a definição do tipo de papel, consulte:

*Guia de Uso Inglês*

Certifique-se de usar a bandeja multifunções quando imprimir em qualquer papel especial.

#### **IMPORTANTE**  $(\vee)$

- **Se estiver a utilizar um peso de papel de 106 g/m2 ou mais, defina o tipo de material para Espesso e defina o peso do papel que está a utilizar.**
- **Remova cada transparência da bandeja superior à medida que for impressa. Deixar transparências na bandeja superior pode causar um encravamento de papel.**

A capacidade da bandeja multifunções é a seguinte.

- Papel normal (80  $q/m^2$ ), papel reciclado ou papel colorido: 100 folhas
- Papel espesso (106 a 220 g/m<sup>2</sup>): 5 folhas
- Papel espesso (104,7  $\frac{q}{m^2}$ : 100 folhas
- Hagaki (Cartão): 1 folhas
- Envelope DL, Envelope C5, Envelope nº10, Envelope nº9, Envelope nº6 3/4, Envelope Monarch, Youkei 4, Youkei 2: 5 folhas
- Película OHP: 1 folha

### **QNOTA**

- Quando colocar papel de tamanho personalizado, introduza o tamanho de papel tendo como referência o seguinte:
- [Tamanho de Papel e Tipo Media para a Bandeja Multifunções \(Definição da Bandeja MF\) ou Alimentador de](#page-75-0)  [Grande Capacidade \(Definição de Alimentador em Massa\) \(página 3-17\)](#page-75-0)
- Quando utiliza papel especial como transparências ou papel espesso, selecione o tipo de material tendo como referência o seguinte:
- [Tamanho de Papel e Tipo Media para a Bandeja Multifunções \(Definição da Bandeja MF\) ou Alimentador de](#page-75-0)  [Grande Capacidade \(Definição de Alimentador em Massa\) \(página 3-17\)](#page-75-0)

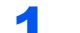

#### Abra a bandeja multifunções.

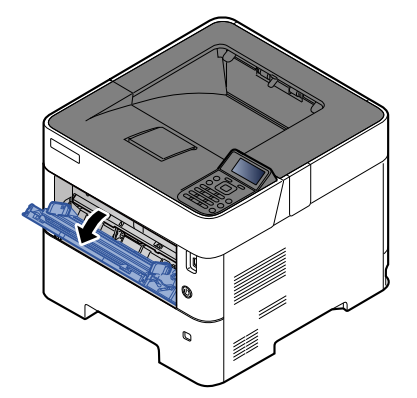

2 Retire a secção da bandeja de apoio da bandeja multifunções

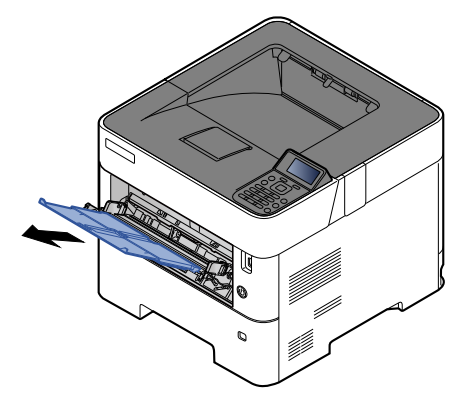

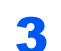

### 3 Ajuste o tamanho da bandeja multifunções.

Os tamanhos do papel encontram-se assinalados na bandeja multifunções.

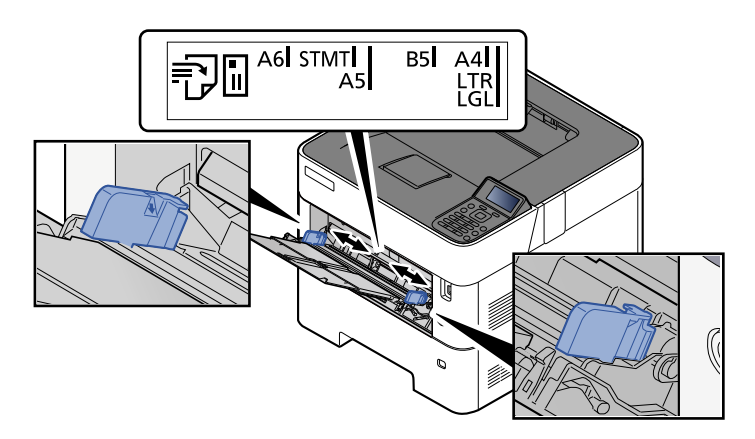

**4** Coloque papel.

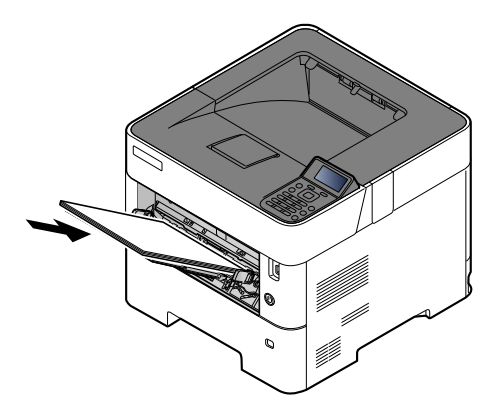

Insira o papel nas guias de largura de papel na bandeja, até parar.

Após retirar o papel novo da embalagem, folheie o papel antes de o colocar na bandeja multifunções.

[Precaução para colocar papel \(página 3-3\)](#page-61-0)

#### **IMPORTANTE**

- **Quando colocar o papel, mantenha o lado a ser impresso virado para cima.**
- **O papel enrolado deve ser desenrolado antes de ser utilizado.**
- **Quando carregar a bandeja multifunções com papel, verifique se não sobra papel na bandeja de um trabalho anterior ao colocar o papel. Se tiver sobrado uma pequena quantidade de papel na bandeja multifunções e quiser adicionar mais, retire primeiro o papel que sobrou da bandeja e junte-o ao papel novo antes de colocar o papel na bandeja.**
- **Se existir uma falha entre o papel e as guias de largura de papel, volte a ajustar as guias ao tamanho do papel, de modo a evitar uma alimentação torta e encravamentos de papel.**
- **Certifique-se de que o papel colocado não excede o indicador de nível (consulte a ilustração acima).**

#### **5** Especifique o tipo de papel colocado na bandeja multifunções utilizando o painel de operação.

[Tamanho de Papel e Tipo Media para a Bandeja Multifunções \(Definição da Bandeja MF\) ou](#page-75-0)  [Alimentador de Grande Capacidade \(Definição de Alimentador em Massa\) \(página 3-17\)](#page-75-0)
#### <span id="page-72-0"></span>**Quando colocar envelopes ou cartão na bandeja multifunções**

Coloque o papel com o lado a ser impresso virado para cima. Para o procedimento para impressão, consulte:

**Printing System Driver User Guide**

Exemplo: Quando imprimir o endereço.

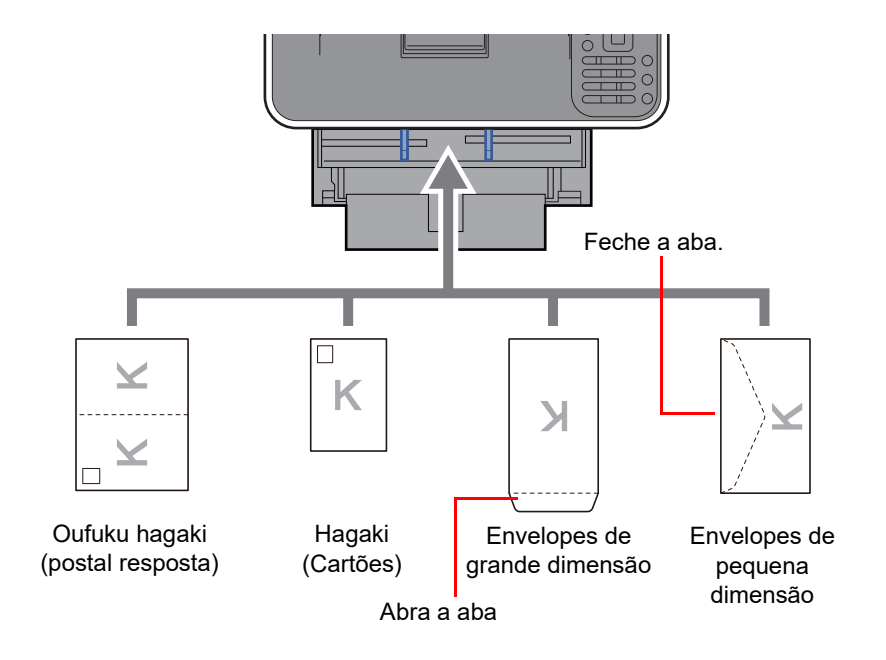

#### **IMPORTANTE**  $\odot$

- **Utilize Oufuku Hagaki desdobrado (postal resposta).**
- **A forma de alimentação dos envelopes (orientação e direção da face) varia consoante o tipo de envelope. Certifique-se de que os coloca corretamente, de outro modo a impressão poderá ser efetuada na direção incorreta ou na face errada.**

#### **QNOTA**

Quando colocar envelopes na bandeja multifunções, selecione o tipo de envelope tendo como referência o seguinte:

[Tamanho de Papel e Tipo Media para a Bandeja Multifunções \(Definição da Bandeja MF\) ou Alimentador de](#page-75-0)   $\blacklozenge$ [Grande Capacidade \(Definição de Alimentador em Massa\) \(página 3-17\)](#page-75-0)

### Especificar o tamanho do papel e o tipo de material

As dimensões predefinidas do tamanho do papel para cassete 1, para a bandeja multifunções, para o alimentador de papel opcional (cassetes 2 a 5) e alimentador de grande capacidade são de "A4" ou "Letter" e o tipo de material predefinido é "Normal".

Para alterar o tipo de papel a ser usado nas cassetes, especifique o tamanho do papel e a definição do tipo de material.

#### **Tamanho de papel e tipo de material para as cassetes**

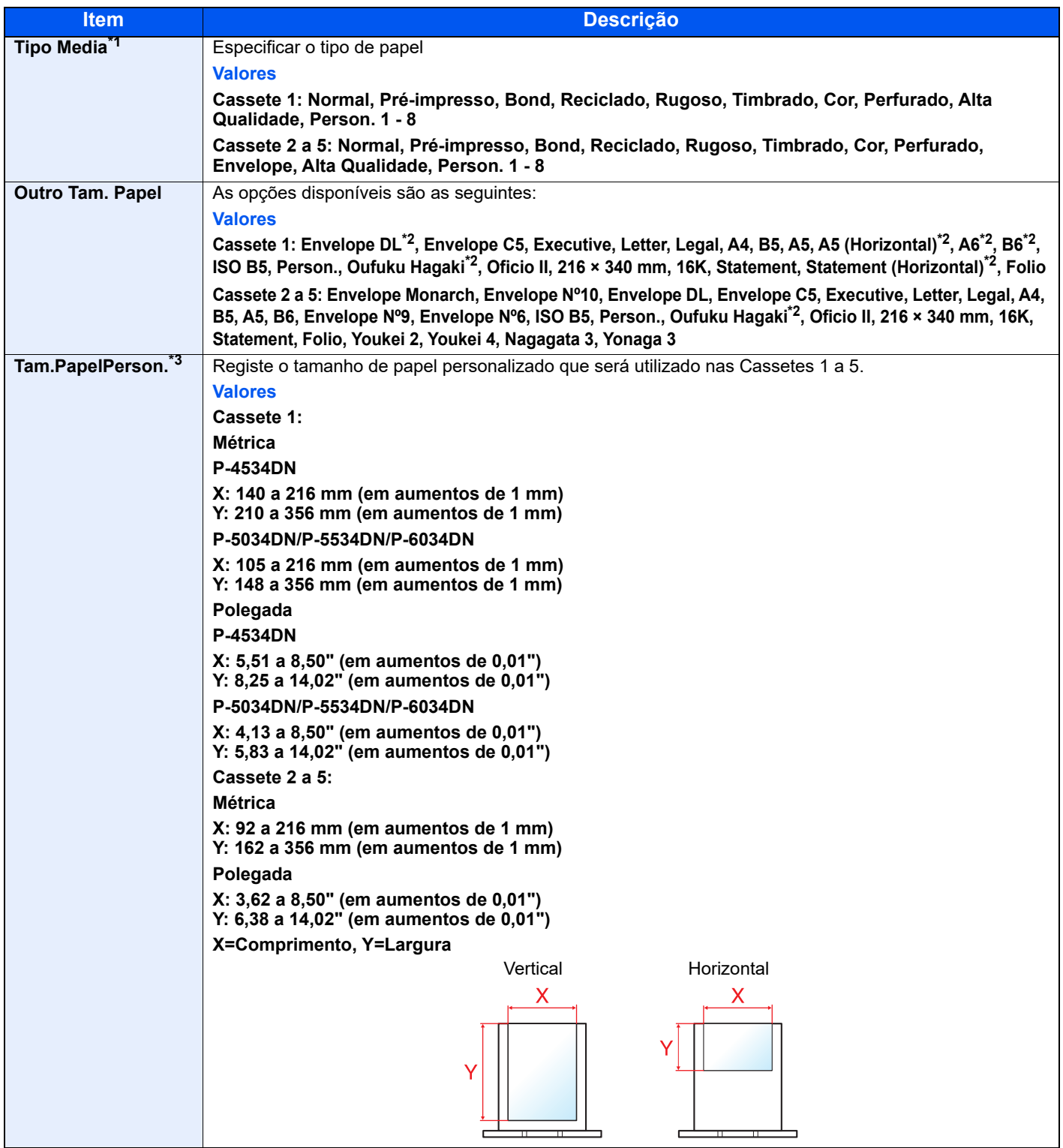

\*1 Para mudar para um tipo de material que não Normal.

- Quando um peso de papel que não pode ser colocado na cassete é definido para um tipo de papel, esse tipo de papel não aparece. Consulte o *Guia de Uso Inglês*
- \*2 P-5034DN/P-5534DN/P-6034DN apenas para modelos em polegadas.
- \*3 É exibido quando [**Person.**] é selecionado em Outro Tam. Papel.

#### **Tamanho de papel e tipo de material para as cassetes**

Se o botão do tamanho for definido para os tamanhos abaixo, defina o tipo de material.

"A4", "A5", "B5", "Letter", "Legal" ou "A6" (apenas Cassete 1)

Se o botão do tamanho for definido para "Outro" configure as definições para o tamanho do papel e o tipo de material.

#### **1 Exiba o ecrã.**

Tecla [**Menu**] > tecla [▲] [] > [**Config. Papel**] > tecla [**OK**] > tecla [▲] [] > [**Definição de Cassete 1 (a 5) .**] > Tecla [**OK**]

#### **QNOTA**

[**Cassete 2**] a [**Cassete 5**] são exibidas quando o alimentador de papel opcional está instalado.

#### **2** Especificar o tipo de papel.

- **1** Tecla  $[A]$   $[\nabla]$  >  $[Tipo$  **Media**] > tecla  $[OK]$
- 2 Selecione o tipo de material e, em seguida, selecione a tecla [**OK**].

#### **3** Especificar o tamanho do papel.

- 1 Tecla [▲] [] > [**Outro Tam. Papel**] > tecla [**OK**]
- 2 Selecione o tamanho de papel e, em seguida, selecione a tecla [**OK**].

Se selecionar [**Person.**], use o procedimento abaixo para especificar o comprimento e largura do papel.

- 3 Tecla [▲] [] > [**Tam.PapelPerson.**] na "Definição de cassete (1 a 5)". > Tecla [**OK**] > tecla [▲] [] > [**Medição**] > tecla [**OK**]
- 4 Selecione as unidades de tamanho do papel e, em seguida, selecione a tecla [**OK**].
- 5 Tecla [▲] [] > [**Introd. Tam.(Y)**] > tecla [**OK**]
- 6 Introduza o comprimento do papel e, em seguida, selecione a tecla [**OK**].

#### **QNOTA**

Utilize as teclas numéricas ou selecione a tecla [**▲**] ou [**▼**] para inserir um número.

- **7** Tecla  $[∆] [∇] > [Intro. Tam.(X)] > 1$ ecla  $[OK]$
- 8 Introduza a largura do papel e, em seguida, selecione a tecla [**OK**].

#### **QNOTA**

Utilize as teclas numéricas ou selecione a [▲] ou a [▼] para inserir um número.

#### <span id="page-75-0"></span>**Tamanho de Papel e Tipo Media para a Bandeja Multifunções (Definição da Bandeja MF) ou Alimentador de Grande Capacidade (Definição de Alimentador em Massa)**

Especifique o tamanho do papel e o tipo de material de papel a ser utilizado em cassetes e bandeja multifunções.

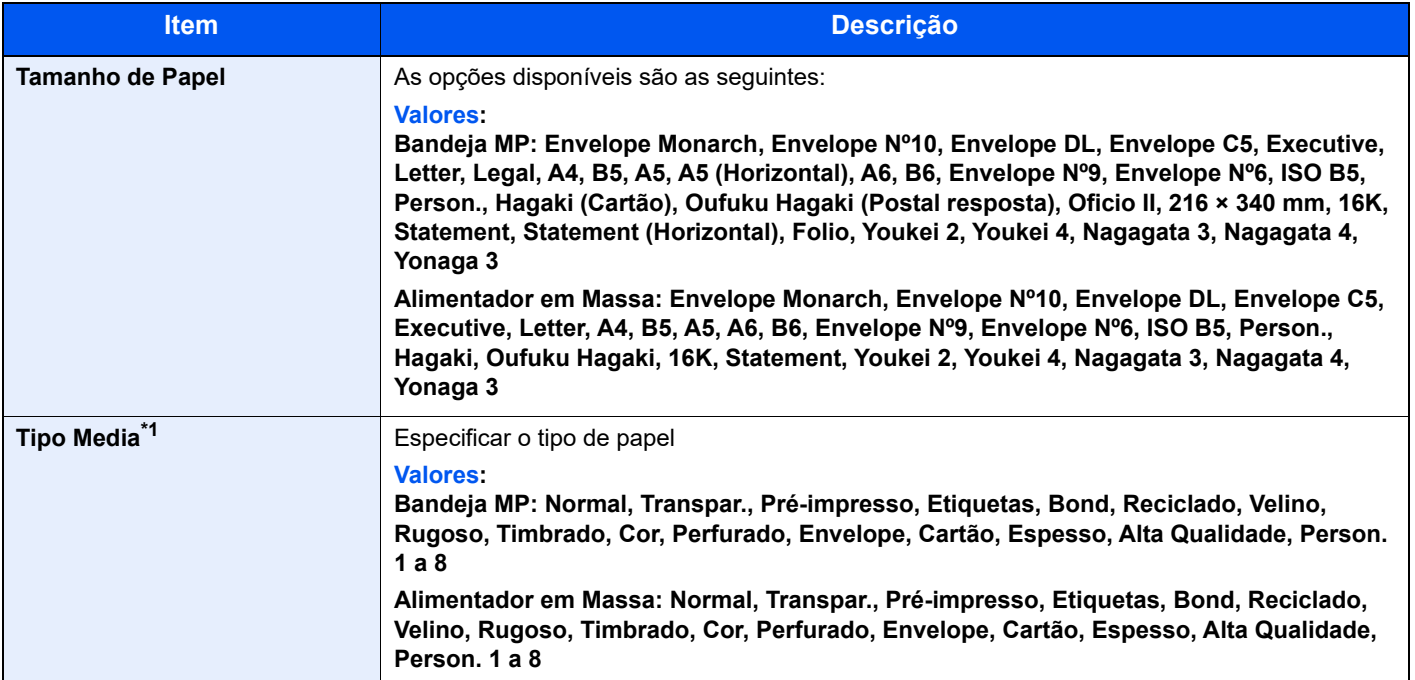

\*1 Para mudar para um tipo de material que não Normal.

Consulte o *Guia de Uso Inglês*

### **1 Exiba o ecrã.**

Tecla [Menu] > tecla [▲] [V] > [Config. Papel] > tecla [OK] > tecla [▲] [V] > [Def. Bandeja **MP**] ou [**Aliment. Massa**]> tecla [**OK**]

#### **NOTA**

É exibido [Aliment. Massa] quando o alimentador de papel em massa opcional está instalado.

#### **2** Especificar o tamanho do papel.

- 1 Tecla [▲] [] > [**Tamanho do Papel**] > tecla [**OK**]
- 2 Selecione o tamanho de papel e, em seguida, selecione a tecla [**OK**].

#### **3** Especificar o tipo de papel.

- **1** Tecla  $[A]$   $[\nabla]$  > [Tipo Media] > tecla  $[OK]$
- 2 Selecione o tipo de material e, em seguida, selecione a tecla [**OK**].

### Batente de papel

Quando utilizar papel A4/Letter ou superior, abra o batente de papel mostrado na figura.

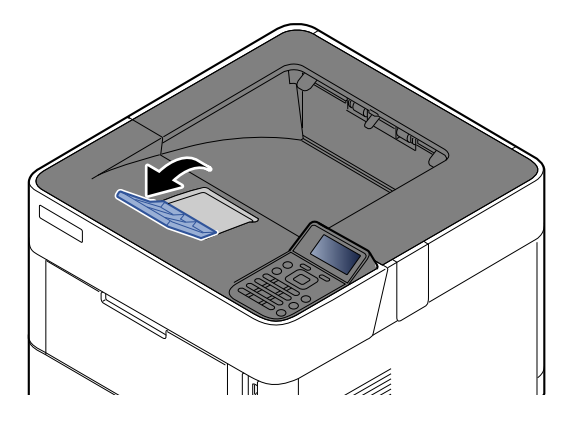

# Imprimir a partir do 4 PC

Este capítulo explica os seguintes tópicos:

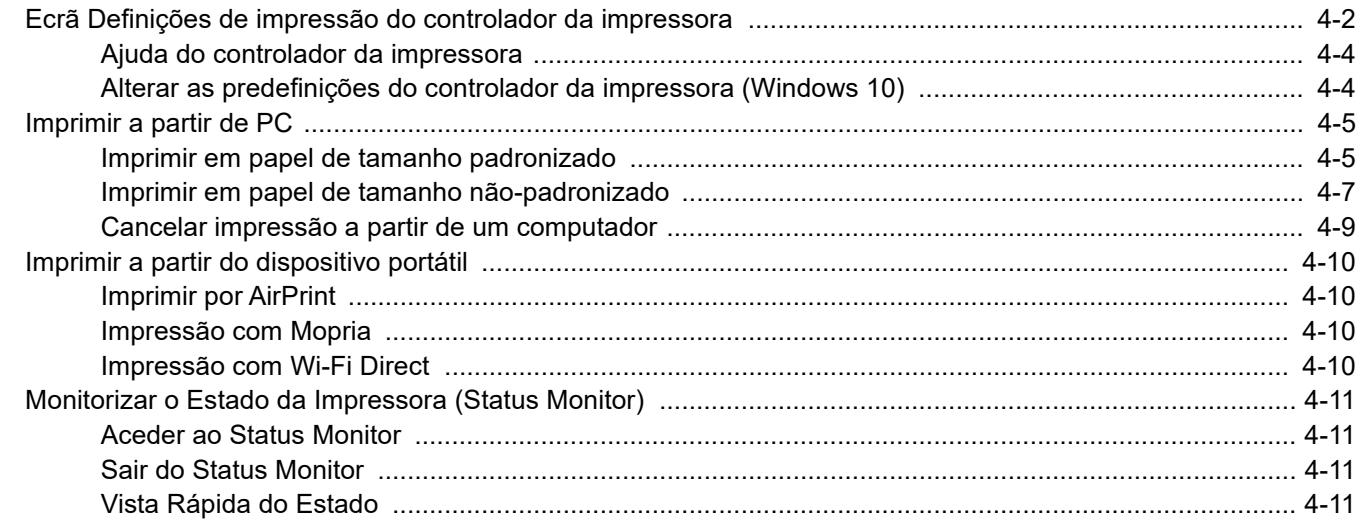

### <span id="page-78-0"></span>Ecrã Definições de impressão do controlador da impressora

O ecrã de definições de impressão do controlador da impressora permite-lhe configurar uma diversidade de definições relacionadas com a impressão.

#### **Printing System Driver User Guide**

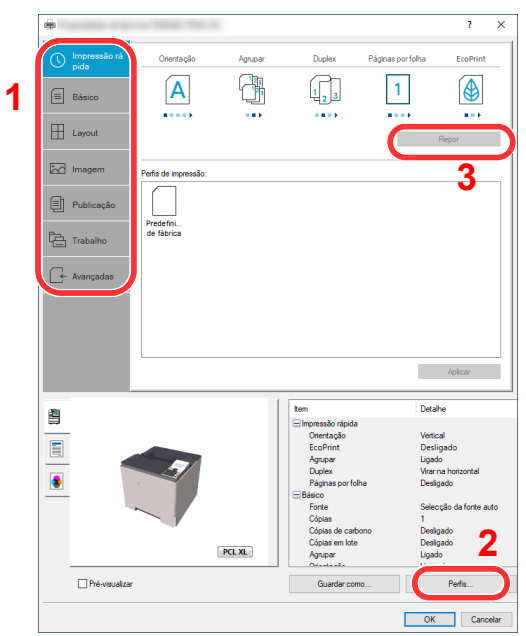

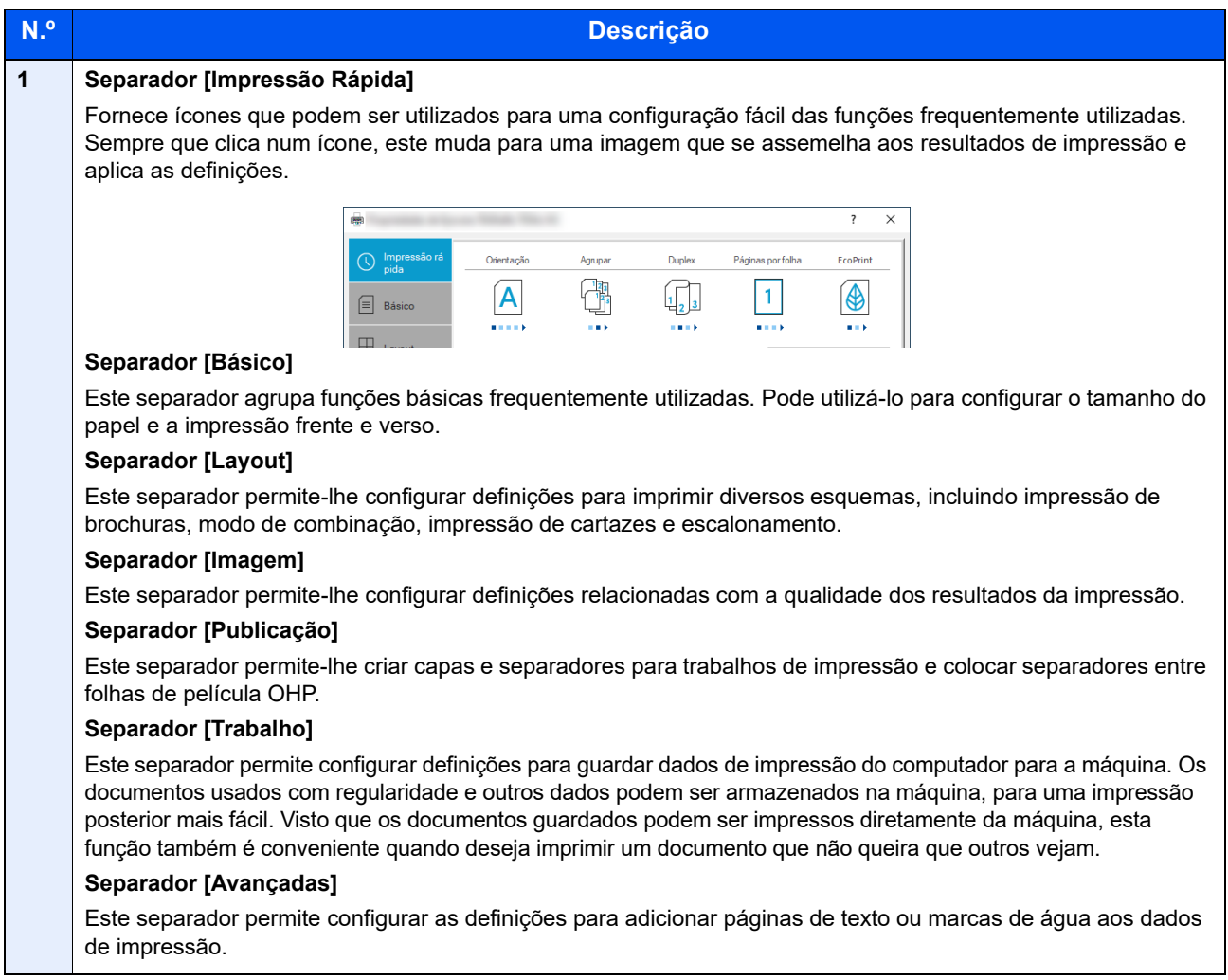

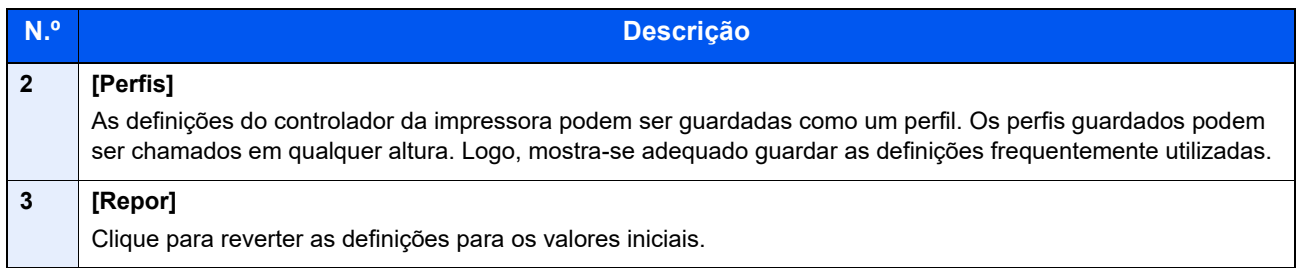

### <span id="page-80-0"></span>Ajuda do controlador da impressora

O controlador da impressora inclui Ajuda. Para conhecer as definições de impressão, abra o ecrã de definições de impressão do controlador da impressora e exiba a Ajuda conforme explicado abaixo.

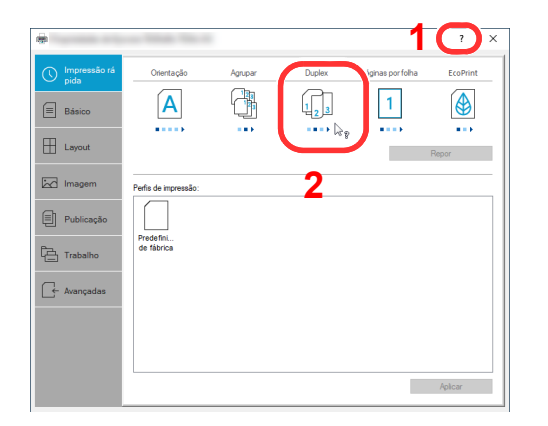

- 1 Clique no botão [**?**] no ângulo superior direito do ecrã e, de seguida, clique no item sobre o qual deseja saber mais.
- 2 Clique no item sobre o qual pretende obter informações e prima a tecla [**F1**] no teclado.

### <span id="page-80-1"></span>Alterar as predefinições do controlador da impressora (Windows 10)

As predefinições do controlador da impressora podem ser alteradas. Ao selecionar as definições frequentemente utilizadas, pode omitir passos no procedimento de impressão. Para obter mais informações sobre as definições, consulte:

- **Printing System Driver User Guide**
	- 1 Clique no botão [**Iniciar**] no Windows e, em seguida, selecione [**Sistema Windows**], [**Painel de Controlo**] e [**Ver dispositivos e impressoras**].
	- 2 Clique, com o botão direito do rato, no ícone do controlador de impressora da máquina, e clique no menu [**Configuração da Impressão**] do controlador de impressora.
	- 3 Clique no botão [**Básico**] no separador [**Geral**].
	- 4 Selecione as predefinições e clique no botão [**OK**].

### <span id="page-81-0"></span>Imprimir a partir de PC

Esta seção apresenta o método de impressão utilizando o Printing System Driver.

#### **QNOTA**

- Para imprimir o documento a partir de aplicações, instale o controlador da impressora que transferiu do website para o seu computador.
- Em alguns ambientes, as definições atuais são exibidas na parte de baixo do controlador da impressora.

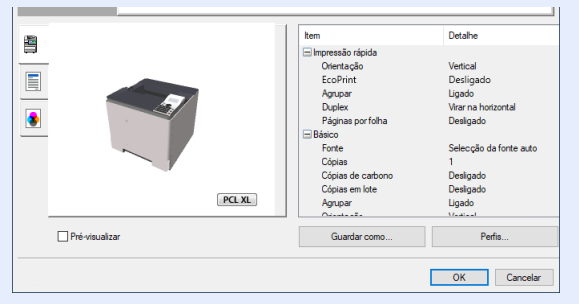

- Quando imprimir cartões ou envelopes, coloque o cartão ou os envelopes na bandeja multifunções antes de realizar o seguinte procedimento.
- [Quando colocar envelopes ou cartão na bandeja multifunções \(página 3-14\)](#page-72-0)

### <span id="page-81-1"></span>Imprimir em papel de tamanho padronizado

Se colocou um tamanho de papel incluído nos tamanhos de impressão da máquina, selecione o tamanho do papel no separador [**Básico**] do ecrã de definições de impressão do controlador da impressora.

#### $\mathbb{Q}$ **NOTA**

Especifique o tamanho do papel e o tipo de media para imprimir a partir do painel de operação.

Consulte o *Guia de Uso Inglês*.

#### Exiba o ecrã.

Clique em [**Ficheiro**] e selecione [**Imprimir**] na aplicação.

#### **2** Configure as definições.

1 Selecione a máquina no menu "Impressora" e clique no botão [**Propriedades**].

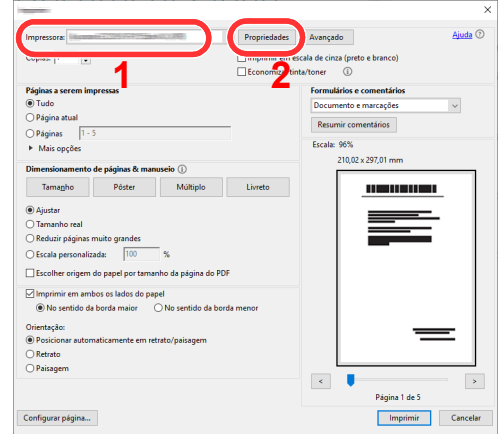

2 Selecione o separador [**Básico**].

3 Clique no menu "Tamanho da impressão" e selecione o tamanho do papel a utilizar para imprimir.

Para colocar um papel com um tamanho não incluído nos tamanhos de impressão da máquina, como cartão ou envelopes, é necessário registar o tamanho do papel.

[Imprimir em papel de tamanho não-padronizado \(página 4-7\)](#page-83-0)

Para imprimir num papel especial, como papel grosso ou transparência, clique no menu "Tipo de suporte" e selecione o tipo de material.

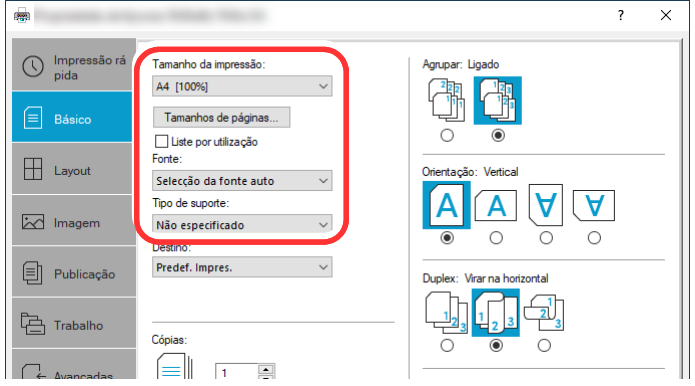

4 Clique no botão [**OK**] para regressar à caixa de diálogo Imprimir.

#### 3 Inicie a impressão.

Clique no botão [**OK**].

### <span id="page-83-0"></span>Imprimir em papel de tamanho não-padronizado

Se colocou um tamanho de papel não incluído nos tamanhos de impressão da máquina, registe o tamanho do papel no separador [**Básico**] do ecrã de definições de impressão do controlador da impressora.

O tamanho registado pode ser selecionado no menu "Tamanho da impressão".

#### Ö. **NOTA**

Para executar a impressão na máquina, defina o tamanho do papel e digite o seguinte:

 Consulte o *Guia de Uso Inglês*. ÷

#### Exiba o ecrã.

1 Clique no botão [**Iniciar**] no Windows e, de seguida, selecione [**Sistema Windows**], [**Painel de Controlo**] e [**Ver dispositivos e impressoras**].

#### **QNOTA**

No Windows 8.1, nos atalhos do ambiente de trabalho, clique em [**Definições**], [**Painel de Controlo**] e, de seguida, [**Dispositivos e Impressoras**].

- 2 Clique com o botão direito do rato no ícone do controlador da impressora da máquina e clique no menu [**Propriedades de impressora**] do controlador da impressora.
- 3 Clique no botão [**Preferências**] no separador [**Geral**].

#### **2** Registe o tamanho do papel.

1 Clique no separador [**Básico**].

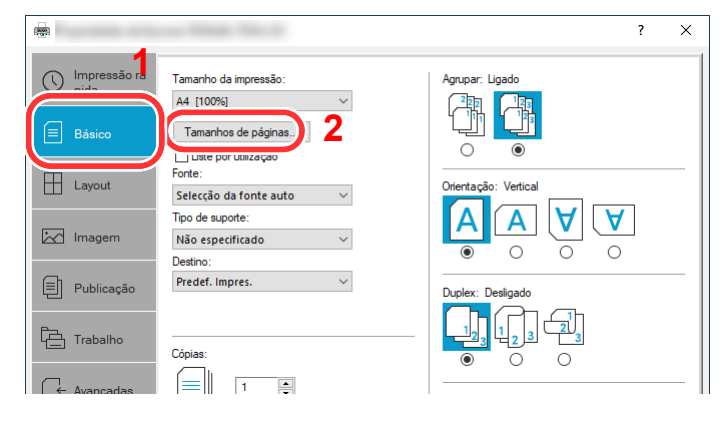

- 2 Clique no botão [**Tamanhos de páginas...**].
- 3 Clique no botão [**Novo**].

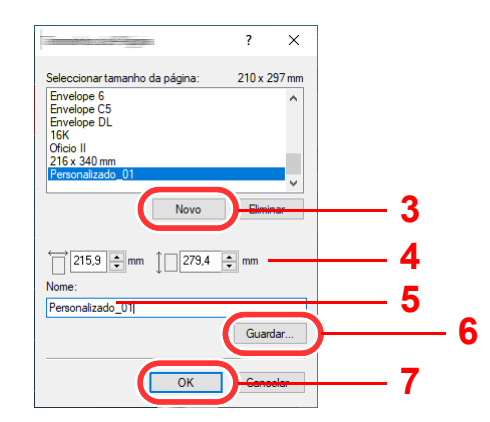

- 4 Introduza o tamanho do papel.
- **5** Introduza o nome do papel.
- 6 Clique no botão [**Guardar**].
- 7 Clique no botão [**OK**].
- 8 Clique no botão [**OK**].

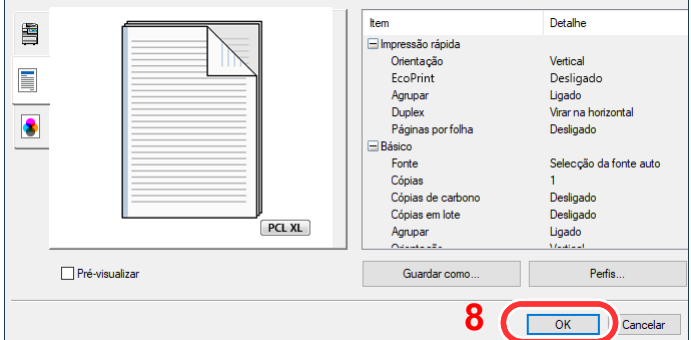

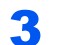

#### 3 Exibe o ecrã de definições da impressão.

Clique em [**Ficheiro**] e selecione [**Imprimir**] na aplicação.

#### **4** Selecione o tamanho e o tipo de papel de tamanho nãopadronizado.

1 Selecione a máquina no menu "Impressora" e clique no botão [**Propriedades**].

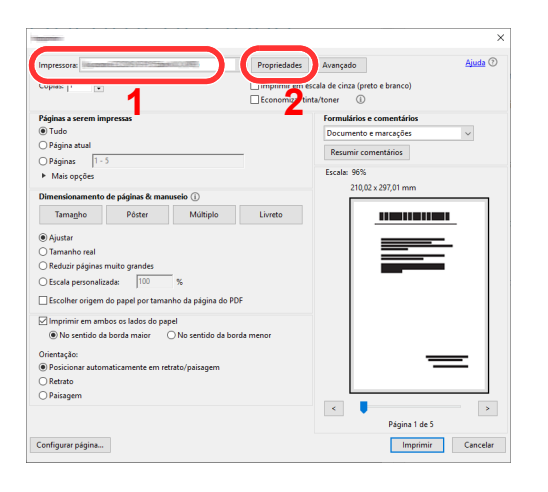

2 Selecione o separador [**Básico**].

3 Clique no menu "Tamanho da impressão" e selecione o tamanho do papel registado no passo 2.

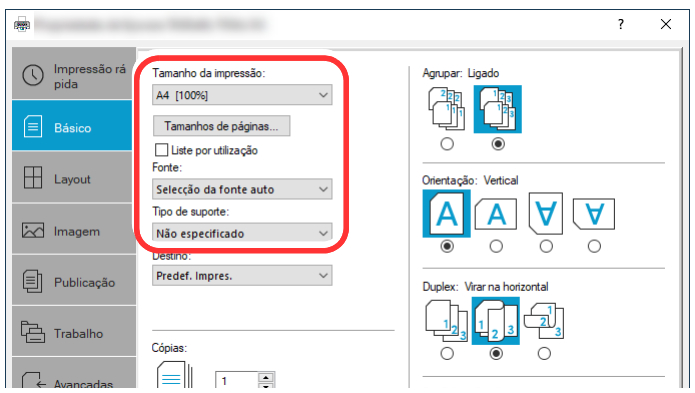

Para imprimir num papel especial, como papel grosso ou transparência, clique no menu "Tipo de suporte" e selecione o tipo de material.

#### **QNOTA**

Se colocou um postal ou um envelope, selecione [**Cartão**] ou [**Envelope**] no menu "Tipo de suporte".

- 4 Selecione a fonte de papel no menu "Fonte".
- 5 Clique no botão [**OK**] para regressar à caixa de diálogo Imprimir.

#### 5 Inicie a impressão.

Clique no botão [**OK**].

### <span id="page-85-0"></span>Cancelar impressão a partir de um computador

Para cancelar um trabalho de impressão a ser executado, usando o controlador da impressora antes da impressora iniciar a impressão, realize o seguinte:

#### **<b>Q**</u> NOTA

Quando cancelar a impressão a partir desta máquina, consulte o seguinte:

- [Cancelar trabalhos \(página 5-2\)](#page-92-0)
- 1 Clique duas vezes no ícone da impressora ( $\Box$ ) exibido na barra de tarefas no ângulo inferior direito da área de trabalho do Windows para exibir uma caixa de diálogo para a impressora.
- 2 Clique no ficheiro cuja impressão pretende cancelar e selecione [**Cancelar**] no menu "Documento".

## <span id="page-86-0"></span>Imprimir a partir do dispositivo portátil

Esta máquina suporta AirPrint e Mopria. De acordo com o SO e a aplicação suportados, pode imprimir o trabalho a partir de qualquer dispositivo portátil ou computador sem ser necessário instalar um controlador de impressora.

### <span id="page-86-1"></span>Imprimir por AirPrint

A AirPrint é uma função de impressão incluída de série no iOS 4.2 e produtos posteriores, e Mac OS X 10.7 e produtos posteriores.

Esta função permite-lhe ligar e imprimir para qualquer dispositivo compatível com AirPrint sem instalar um controlador de impressora.

Para permitir que a máquina seja encontrada quando imprimir por AirPrint, pode definir as informações de localização da máquina no Embedded Web Server RX.

#### **Embedded Web Server RX User Guide**

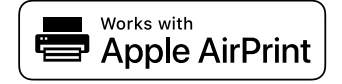

### <span id="page-86-2"></span>Impressão com Mopria

Mopria é um padrão de função de impressão incluído no Android 4.4 ou em produtos posteriores. O Mopria Print Service precisa de ser instalado e ativado com antecedência.

Para obter detalhes sobre como usar, consulte um site da Mopria Alliance.

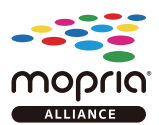

### <span id="page-86-3"></span>Impressão com Wi-Fi Direct

Wi-Fi Direct é um padrão de rede LAN sem fios criado pela Wi-Fi Alliance. Esta é uma das funções da rede LAN sem fios, sem um ponto de acesso LAN sem fios ou router LAN sem fios. Os dispositivos intermédios podem comunicar diretamente entre pares (peer-to-peer).

O processo de impressão por Wi-Fi Direct é o mesmo que o dos dispositivos portáteis normais.

Ao usar um nome de impressora ou nome Bonjour nas definições de porta das propriedades da impressora, pode imprimir o trabalho especificando o nome na ligação Wi-Fi Direct.

Ao usar um endereço IP para a porta, especifique o endereço IP desta máquina.

### <span id="page-87-1"></span>Monitorizar o Estado da Impressora (Status Monitor)

O Status Monitor monitoriza o estado da impressora e proporciona uma função contínua de relatório.

### **QNOTA**

Quando ativar o Status Monitor, verifique o estado abaixo.

- Printing System Driver está instalado.
- Está ativado [**Enhanced WSD**] ou [**EnhancedWSD(TLS)**].
- Consulte o *Guia de Uso Inglês*

### <span id="page-87-2"></span>Aceder ao Status Monitor

O Status Monitor também é iniciado quando a impressão é iniciada.

### <span id="page-87-3"></span>Sair do Status Monitor

Use qualquer um dos métodos abaixo indicados para sair do Status Monitor.

- Sair manualmente: Clique no ícone das definições e selecione Sair no menu para sair do Status Monitor.
- Sair automaticamente: O Status Monitor encerra automaticamente após 7 minutos sem ser utilizado.

### <span id="page-87-0"></span>Vista Rápida do Estado

O estado da impressora é apresentado através de ícones. São apresentadas informações detalhadas ao fazer clique no botão Expandir.

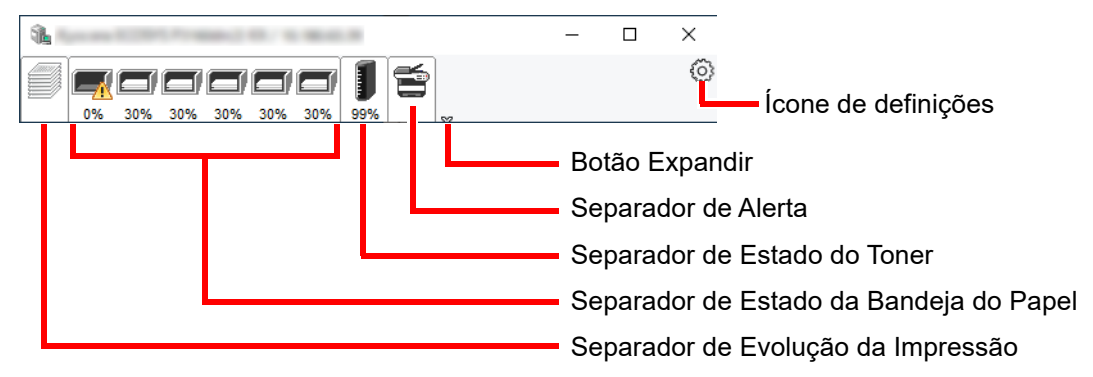

São apresentadas informações detalhadas clicando em cada separador de ícone.

#### **Separador de Evolução da Impressão**

É apresentado o estado dos trabalhos de impressão.

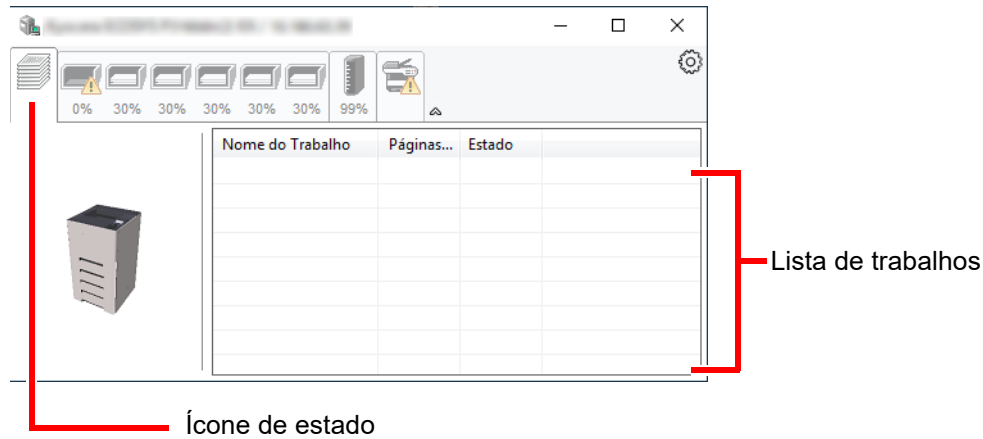

Selecione um trabalho na lista de trabalhos e poderá cancelá-lo através do menu apresentado ao clicar no botão direito.

#### **Separador de Estado da Bandeja do Papel**

São apresentadas informações sobre o papel na impressora e sobre a quantidade de papel restante.

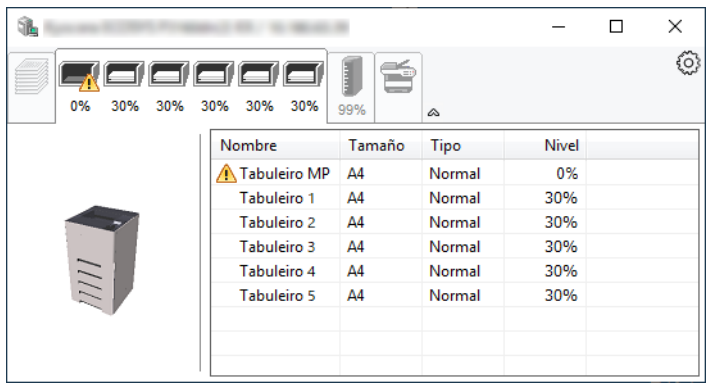

#### **Separador de Estado do Toner**

É apresentada a quantidade de toner restante.

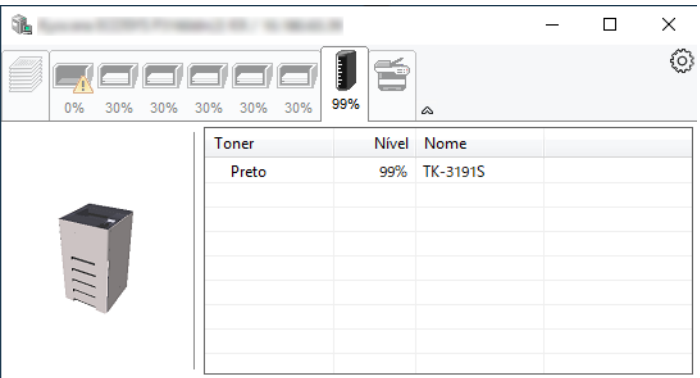

#### **Separador de Alerta**

Se ocorrer um erro será apresentado um aviso com uma imagem 3D e uma mensagem.

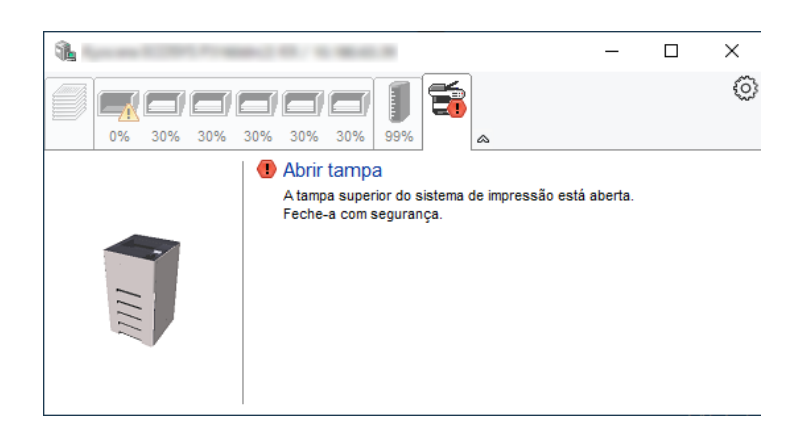

#### **Menu Contextual do Status Monitor**

O seguinte menu é apresentado ao clicar no ícone de definições.

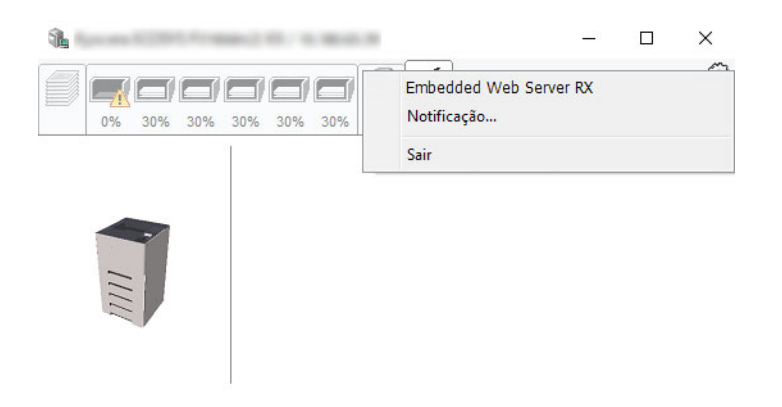

• **Embedded Web Server RX**

Se a impressora estiver ligada a uma rede TCP/IP e possuir o seu próprio endereço IP, use um navegador para aceder a Embedded Web Server RX para modificar ou confirmar as definições de rede. Este menu não é apresentado se utilizar a ligação USB.

**Embedded Web Server RX User Guide**

• **Notificação…** Define o ecrã do Status Monitor. [Definições de Notificação do Status Monitor \(página 4-14\)](#page-90-0)

• **Sair** Sai do Status Monitor.

#### <span id="page-90-0"></span>**Definições de Notificação do Status Monitor**

São apresentadas as definições e os detalhes da lista de eventos do Status Monitor.

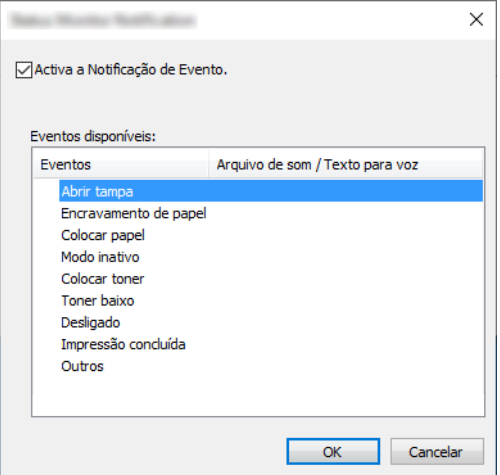

Selecione se é apresentada uma notificação quando ocorre um erro na lista de eventos.

#### **1 Selecione Activar a notificação do evento.**

Se esta definição estiver desativada, o Status Monitor não será iniciado mesmo durante a execução da impressão.

#### 2 Selecione um evento para usar com a função texto para voz em Eventos disponíveis.

#### **3** Clique na coluna Arquivo de som / texto para voz.

Clique no botão de procura (...) para notificar o evento por meio de um ficheiro de som.

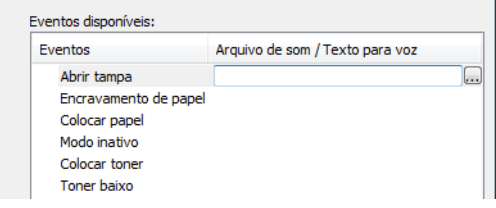

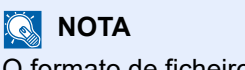

O formato de ficheiro disponível é WAV.

Ao personalizar os textos de mensagem para leitura no ecrã, introduza os textos na caixa de texto.

# 5 Utilização da máquina

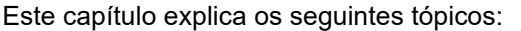

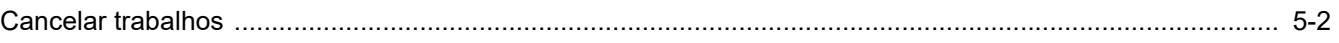

### <span id="page-92-1"></span><span id="page-92-0"></span>Cancelar trabalhos

Também pode cancelar trabalhos selecionando a tecla [**Cancelar**].

#### 1 Enquanto a impressora exibir a mensagem "A processar.", selecione a tecla [Cancelar].

É exibida a mensagem "Lista Canc Trabs" que apresenta a lista de trabalhos de impressão atuais.

#### **2** Cancele um trabalho.

- 1 Selecione o trabalho que pretende cancelar e a tecla [**OK**].
- 2 Selecione [**Sim**].

O trabalho foi cancelado.

#### **<b>NOTA**

É exibida a mensagem "A Cancelar..." no visor de mensagens e a impressão para após a página atual ser impressa.

### Usar várias funções 6

#### Este capítulo explica os seguintes tópicos:

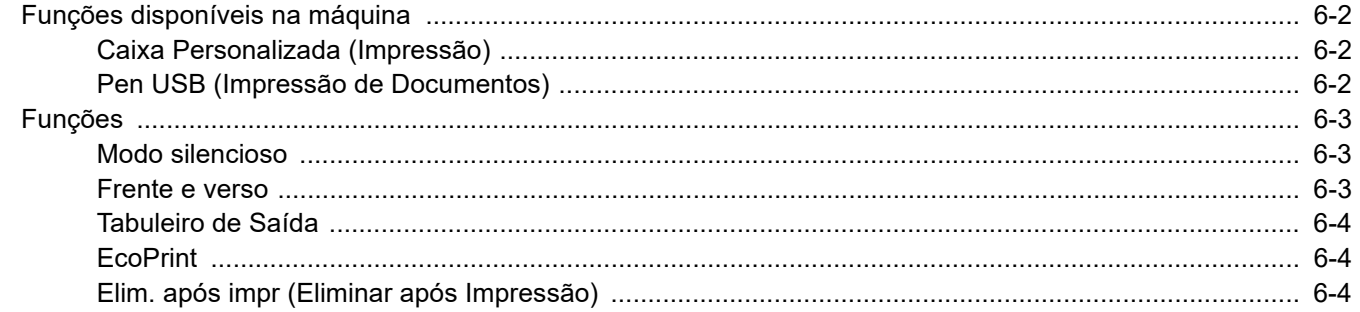

# <span id="page-94-0"></span>Funções disponíveis na máquina

### <span id="page-94-1"></span>Caixa Personalizada (Impressão)

Para obter informações sobre cada função, consulte a tabela abaixo.

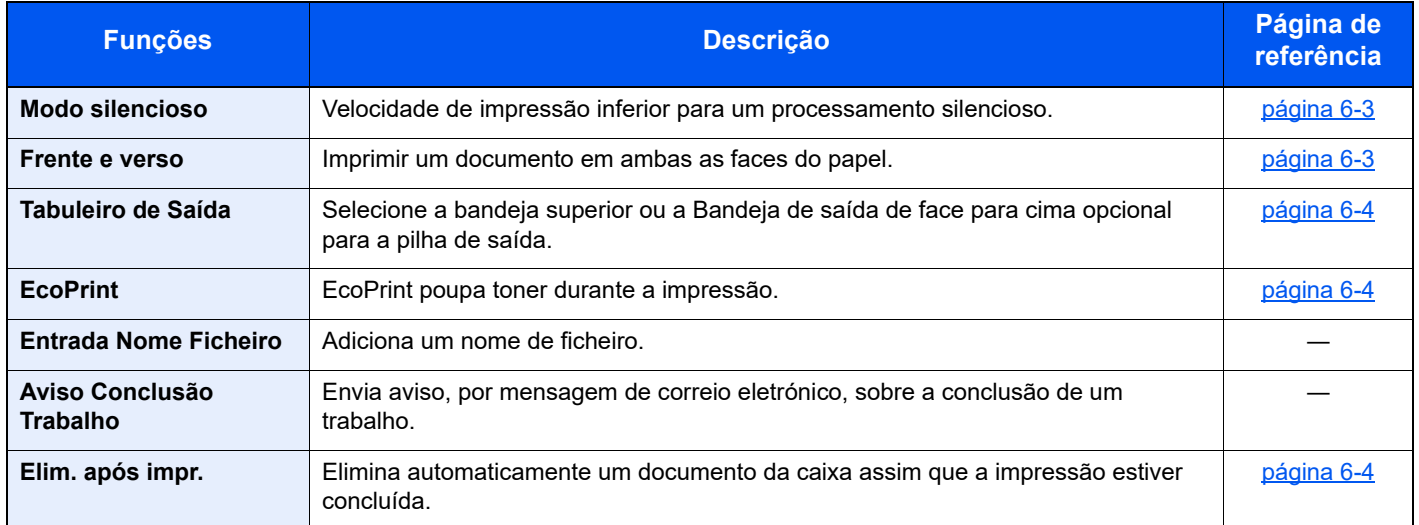

### <span id="page-94-2"></span>Pen USB (Impressão de Documentos)

Para obter informações sobre cada função, consulte a tabela abaixo.

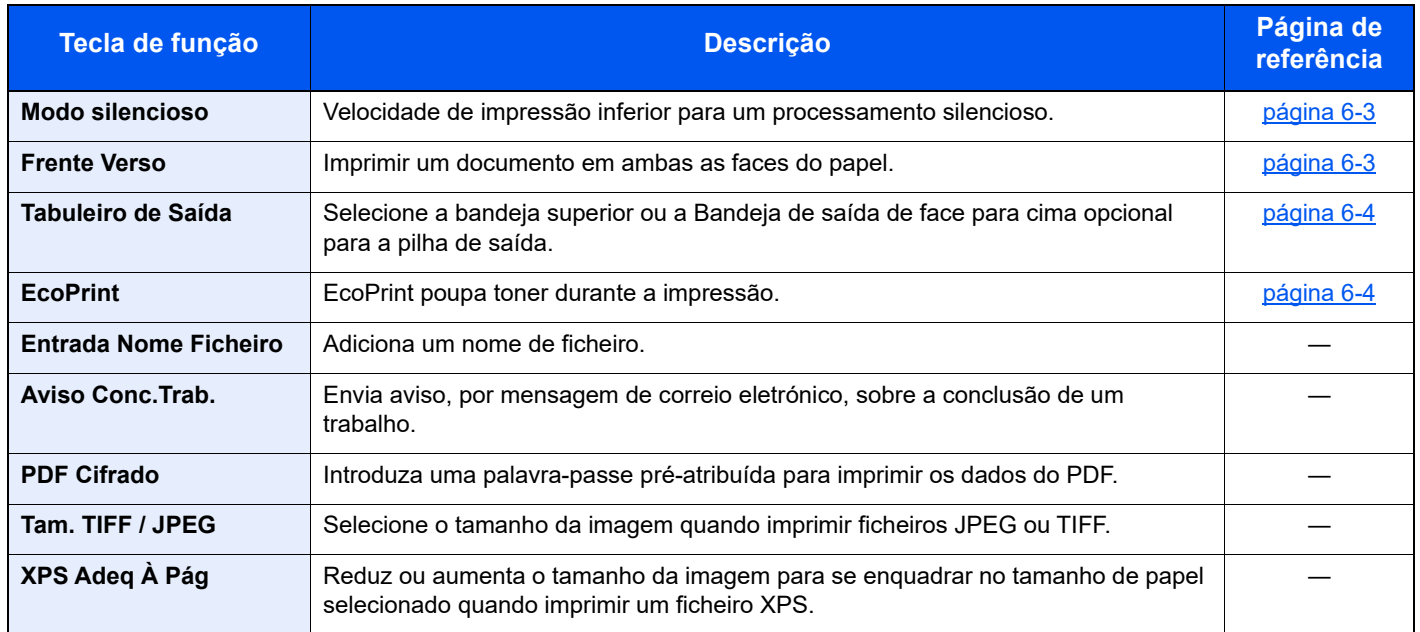

### <span id="page-95-0"></span>Funções

### <span id="page-95-1"></span>Modo silencioso

<span id="page-95-3"></span>Velocidade de impressão inferior para um processamento silencioso.

Selecione este modo quando o ruído de funcionamento é desconfortável.

É possível definir a utilização do Modo Silencioso para cada função.

(**Valor**: [**Desligado**] / [**Ligado**])

#### **<b>NOTA**

- A velocidade de processamento será mais lenta do que o normal quando no Modo silencioso.
- Não é possível utilizar esta funcionalidade quando a opção [**Proibir**] está definida para "Cada trabalho".
- Consulte o *Guia de Uso Inglês*

### <span id="page-95-2"></span>Frente e verso

<span id="page-95-4"></span>Imprimir um documento em ambas as faces do papel.

Estão disponíveis os seguintes modos:

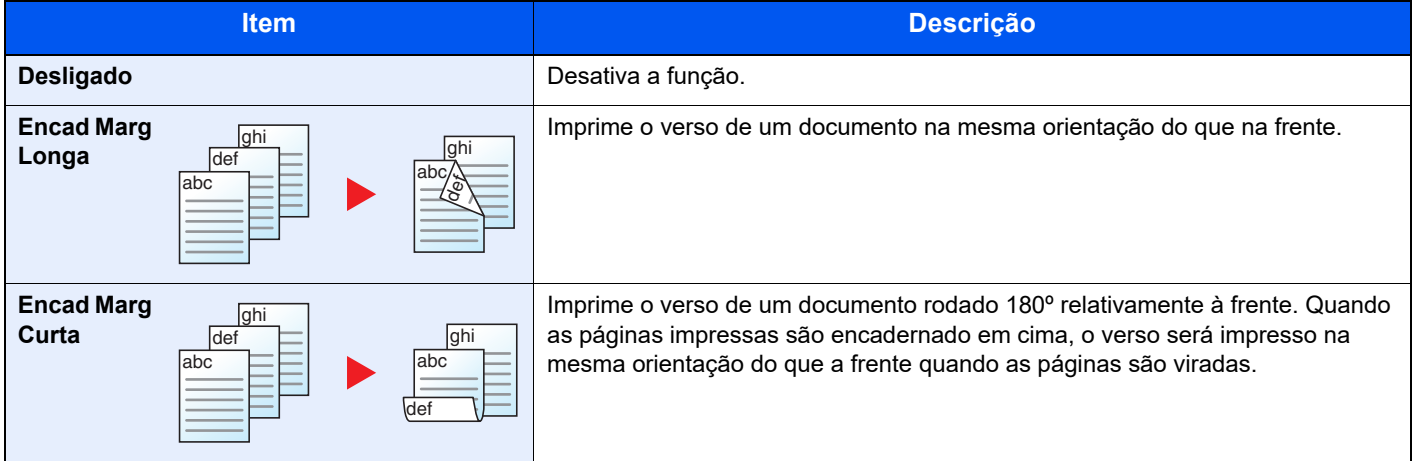

### <span id="page-96-1"></span>Tabuleiro de Saída

Selecione a bandeja superior ou a Bandeja de saída de face para cima opcional para a pilha de saída.

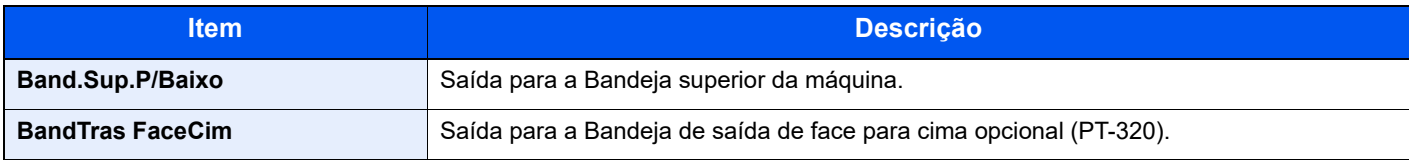

#### **QNOTA**

- Esta função pode ser utilizada para P-5034DN/P-5534DN/P-6034DN.
- As definições predefinidas para o Tabuleiro de Saída podem ser alteradas.
- Consulte o *Guia de Uso Inglês*

### <span id="page-96-0"></span>**EcoPrint**

<span id="page-96-3"></span>EcoPrint poupa toner durante a impressão.

Utilize esta função para impressões de teste ou para qualquer outra ocasião quando não é necessária uma impressão de alta qualidade.

(**Valor**: [**Desligado**] / [**Ligado**])

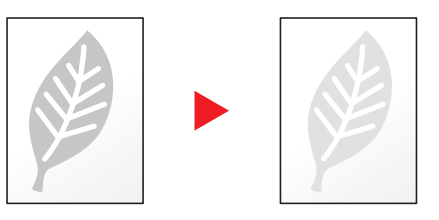

### <span id="page-96-2"></span>Elim. após impr (Eliminar após Impressão)

<span id="page-96-4"></span>Elimina automaticamente um documento da caixa assim que a impressão estiver concluída.

(**Valor**: [**Desligado**] / [**Ligado**])

# Resolução de  $\mathbf{7}$ problemas

Este capítulo explica os seguintes tópicos:

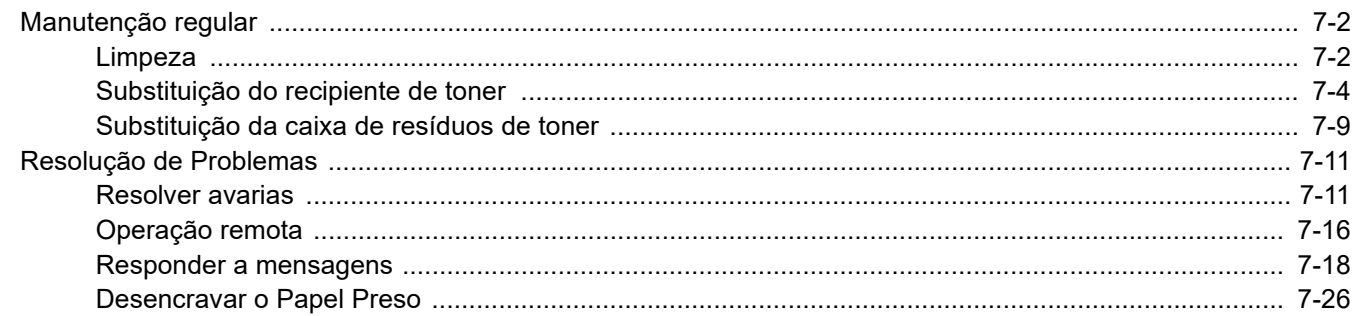

## <span id="page-98-0"></span>Manutenção regular

### <span id="page-98-1"></span>Limpeza

Limpe a máquina regularmente para garantir uma qualidade de impressão ótima.

### **CUIDADO Por razões de segurança, antes de limpar a máquina, desligue sempre o cabo de alimentação.**

#### **Rolo de registo**

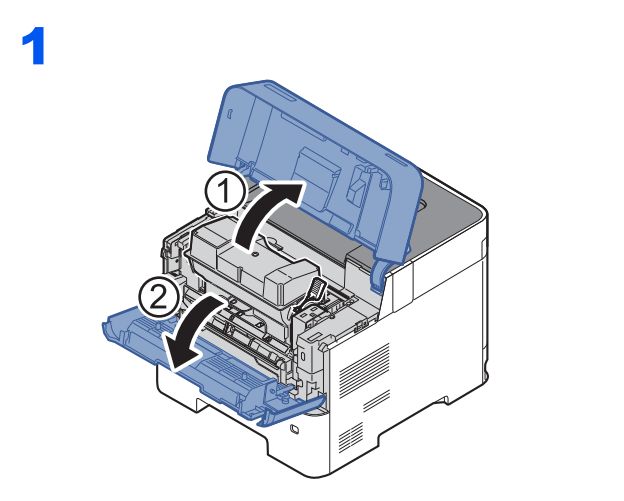

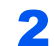

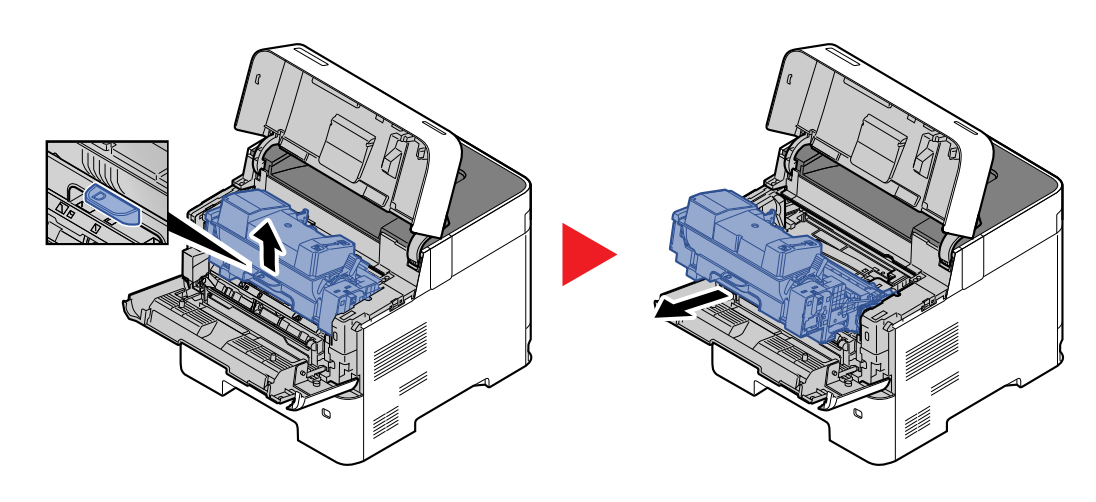

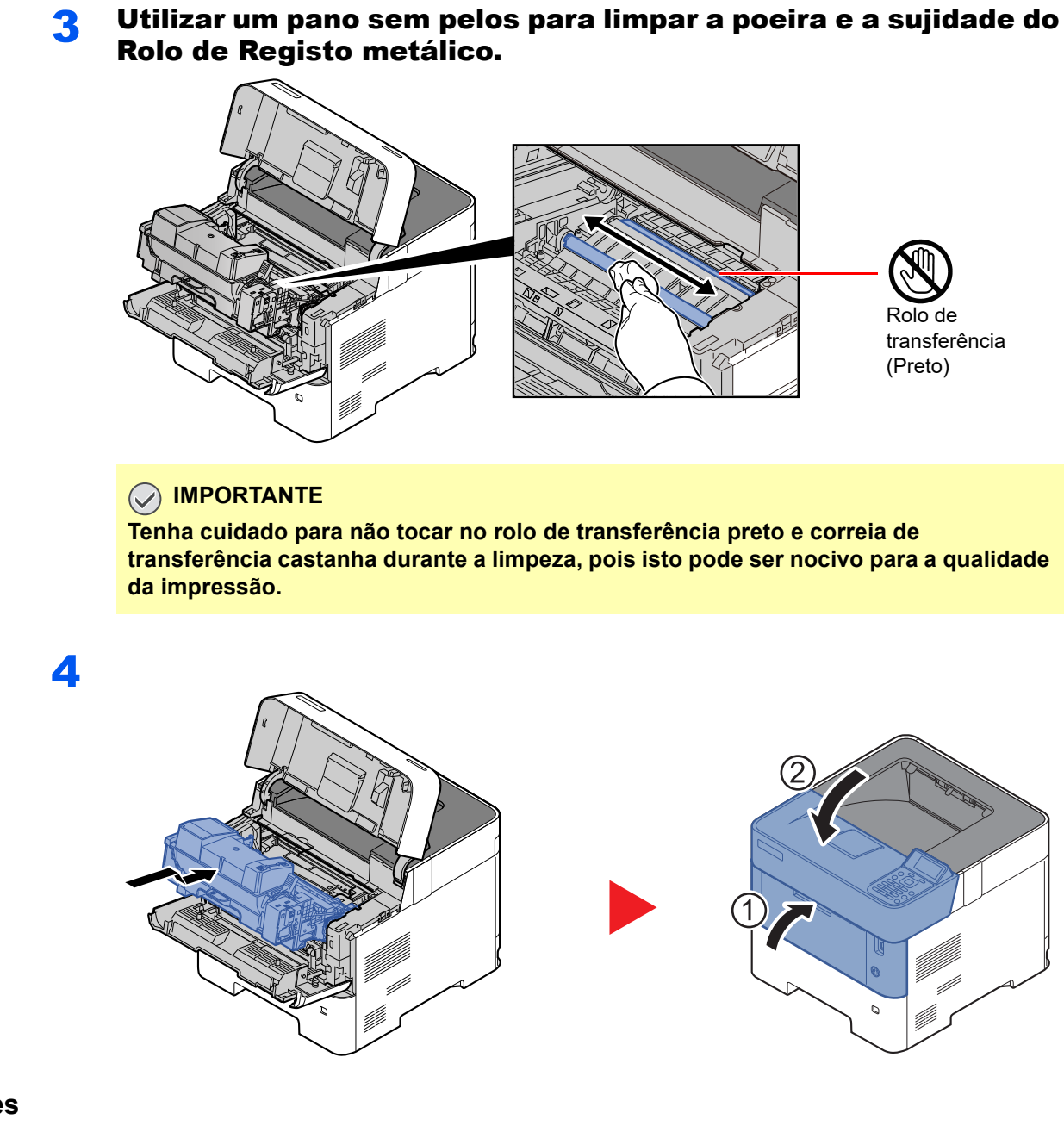

#### **Ventiladores**

Use um pano, que não de linho, para limpar o pó e sujidade dos ventiladores.

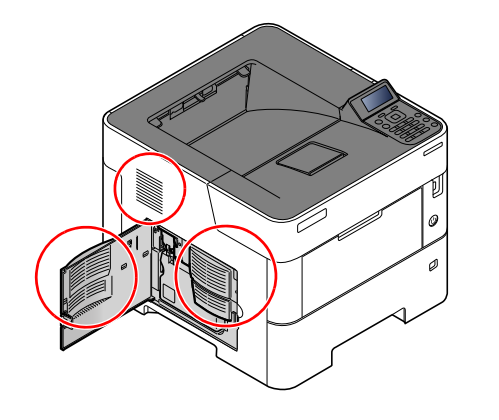

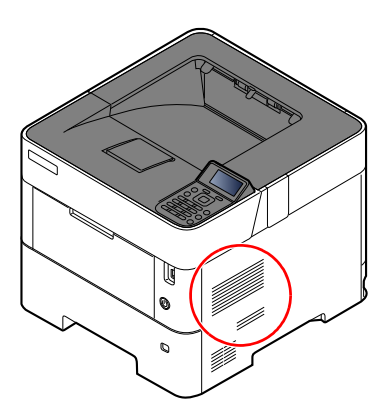

### <span id="page-100-0"></span>Substituição do recipiente de toner

Quando o toner estiver a acabar, a mensagem "Toner está a acabar." é exibida no visor de mensagens. Certifique-se de que tem um novo recipiente de toner para proceder à substituição.

Quando o visor de mensagens exibe a mensagem "Substitua o toner.", substitua o toner.

A duração dos recipientes de toner depende da quantidade de toner necessária para realizar os seus trabalhos de impressão. Em conformidade com a ISO/IEC 19752 e com a EcoPrint desligada, o recipiente de toner pode imprimir as seguintes quantidades (presume-se o uso de papel A4/Letter):

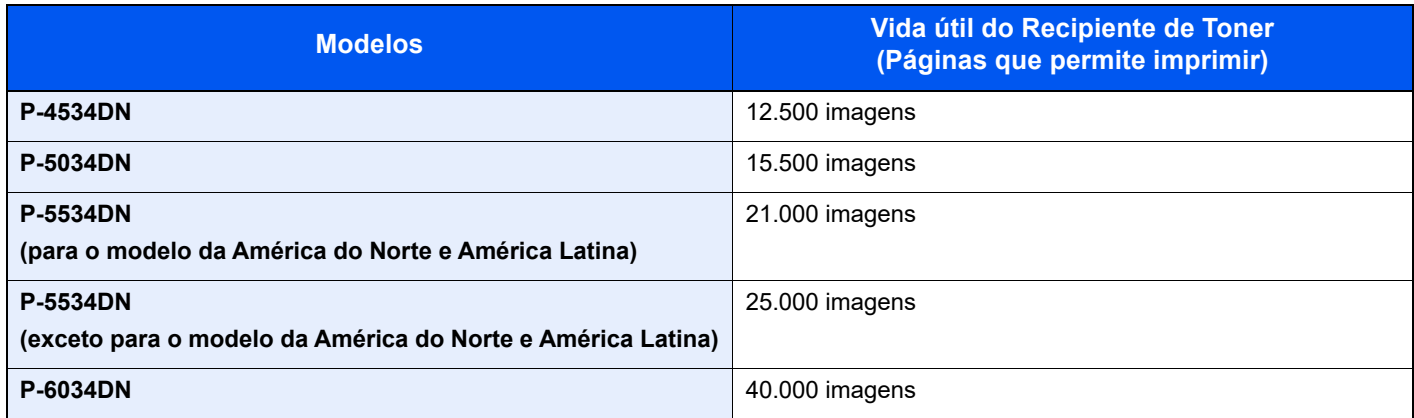

#### **QNOTA**

• O número médio de páginas que podem ser impressas pelos recipientes de toner fornecidos com a máquina é o seguinte.

P-4534DN: 6000 imagens. P-5034DN: 8000 imagens. P-5534DN: 10.000 imagens.

- P-6034DN: 11.000 imagens.
- Para manter a qualidade, recomendamos o uso de recipientes de toner genuínos, que têm de ser sujeitos a inúmeras inspeções de qualidade.
- O chip de memória no recipiente de toner deste produto armazena a informação necessária para melhorar a comodidade do cliente, a utilização do sistema de reciclagem para recipientes de toner usados e o planeamento e desenvolvimento de novos produtos. A informação armazenada não inclui informações que possibilitem identificar indivíduos e apenas é usada anonimamente para os fins mencionados.

### **CUIDADO**

**Não tente incinerar peças que contenham toner. Faíscas perigosas podem causar queimaduras.**

### **Substituir o Recipiente de Toner**

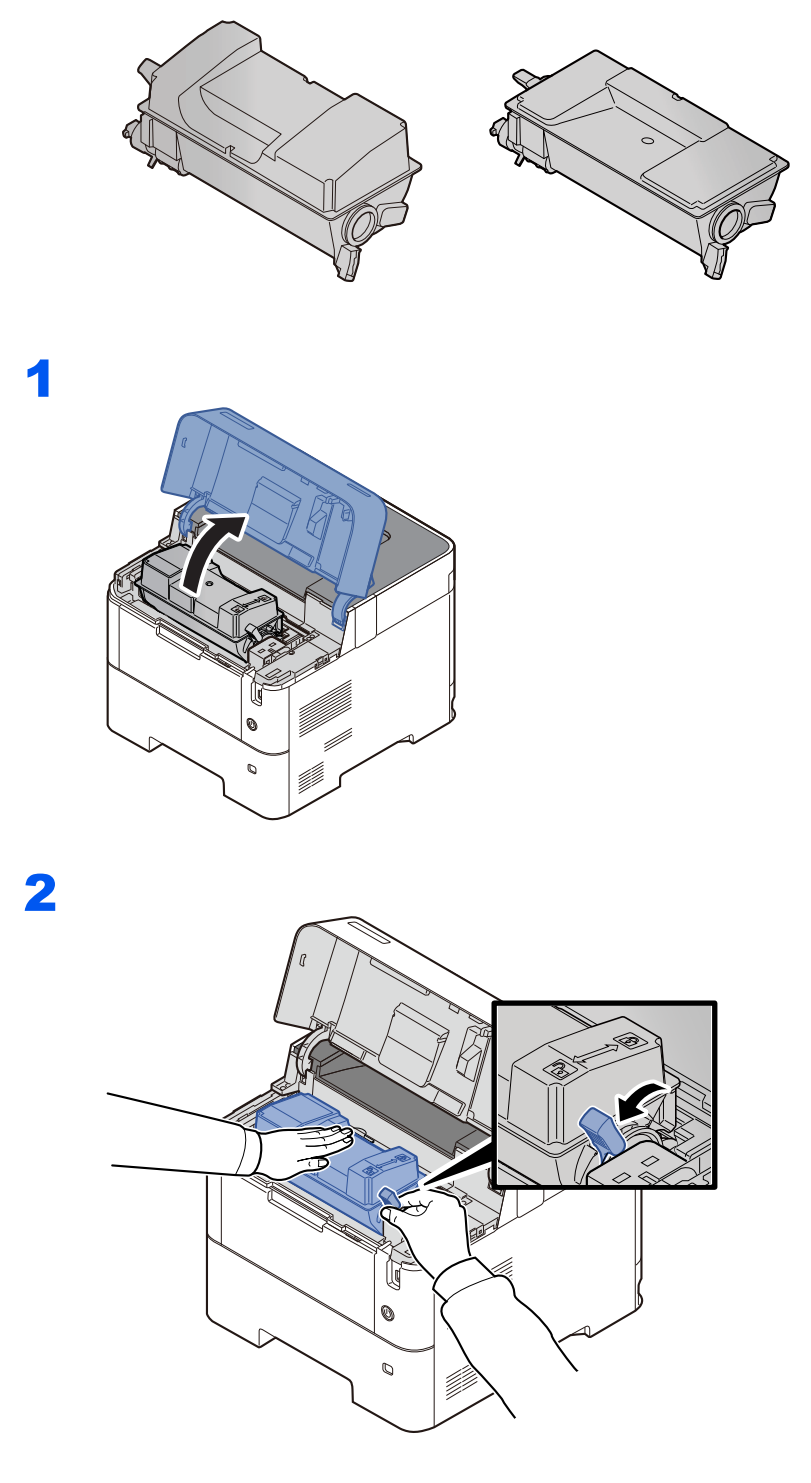

3

4

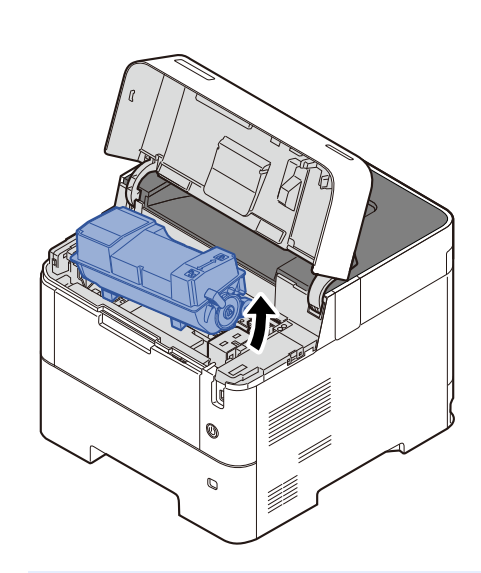

### **QNOTA**

Quando retirar o recipiente de toner da máquina comece por levantar o lado direito.

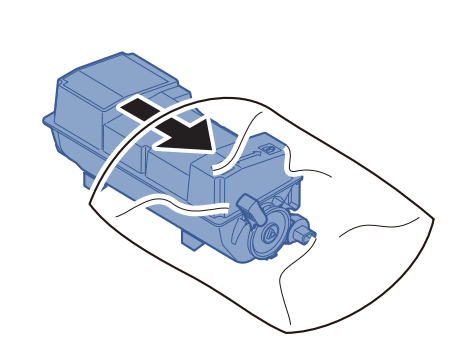

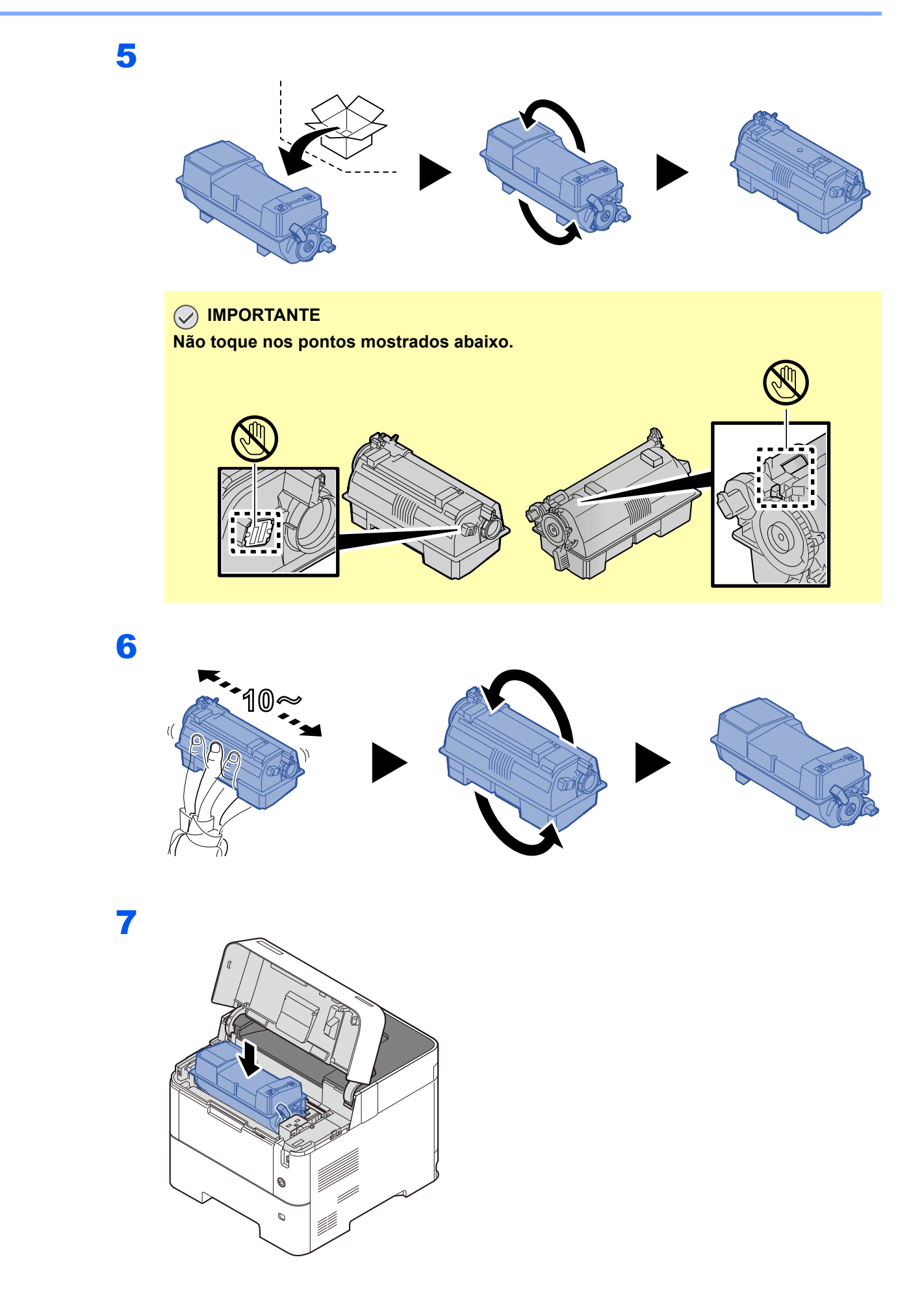

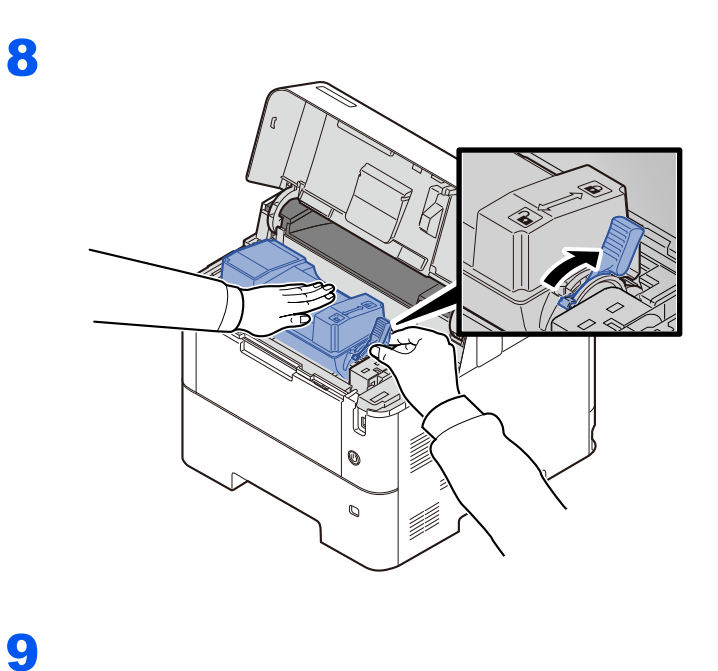

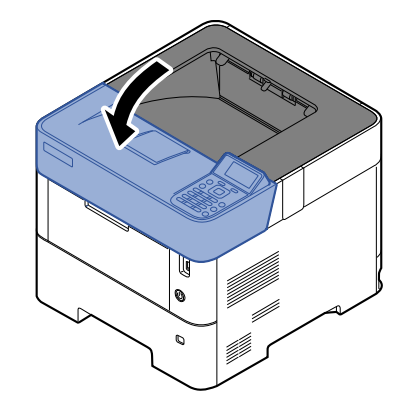

#### **<b>Q NOTA**

- Se a Bandeja Superior não fechar, verifique se o novo recipiente de toner está devidamente colocado (veja o passo 6).
- Devolva o recipiente de toner usado ao seu revendedor ou técnico de assistência. O recipiente de toner recolhido será reciclado ou descartado em conformidade com os regulamentos aplicáveis.

### <span id="page-105-0"></span>Substituição da caixa de resíduos de toner

Quando a caixa de resíduos de toner fica vazia, é exibida a seguinte mensagem.

"Substituir caixa resíduos de toner."

1

### **CUIDADO**

**Não tente incinerar peças que contenham toner. Faíscas perigosas podem causar queimaduras.**

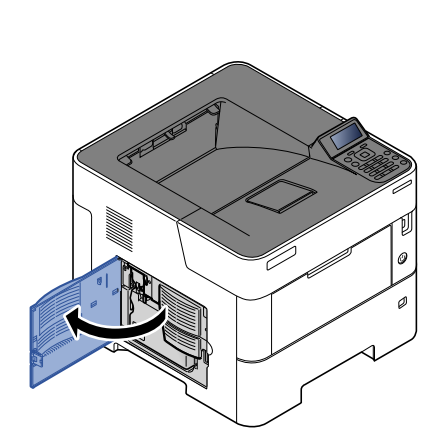

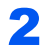

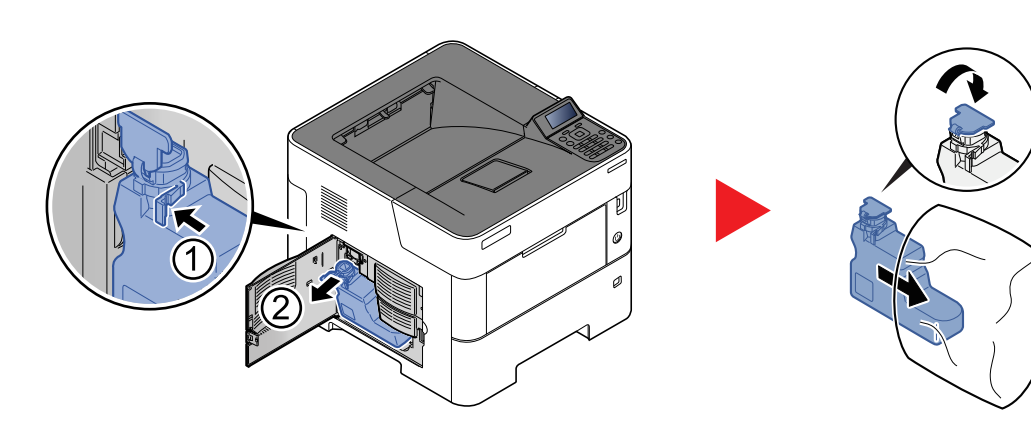

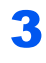

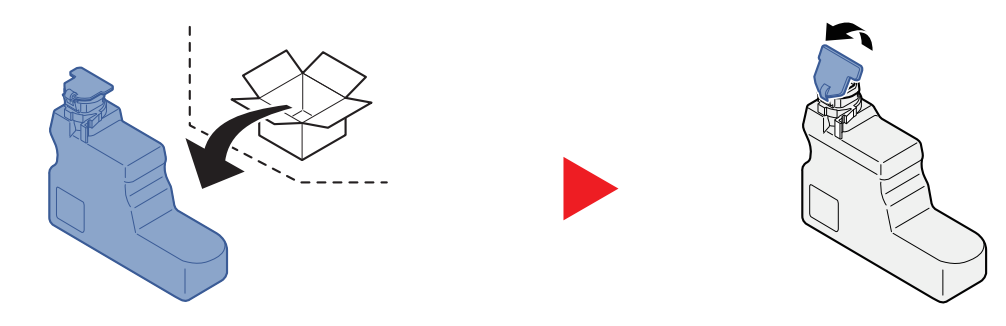

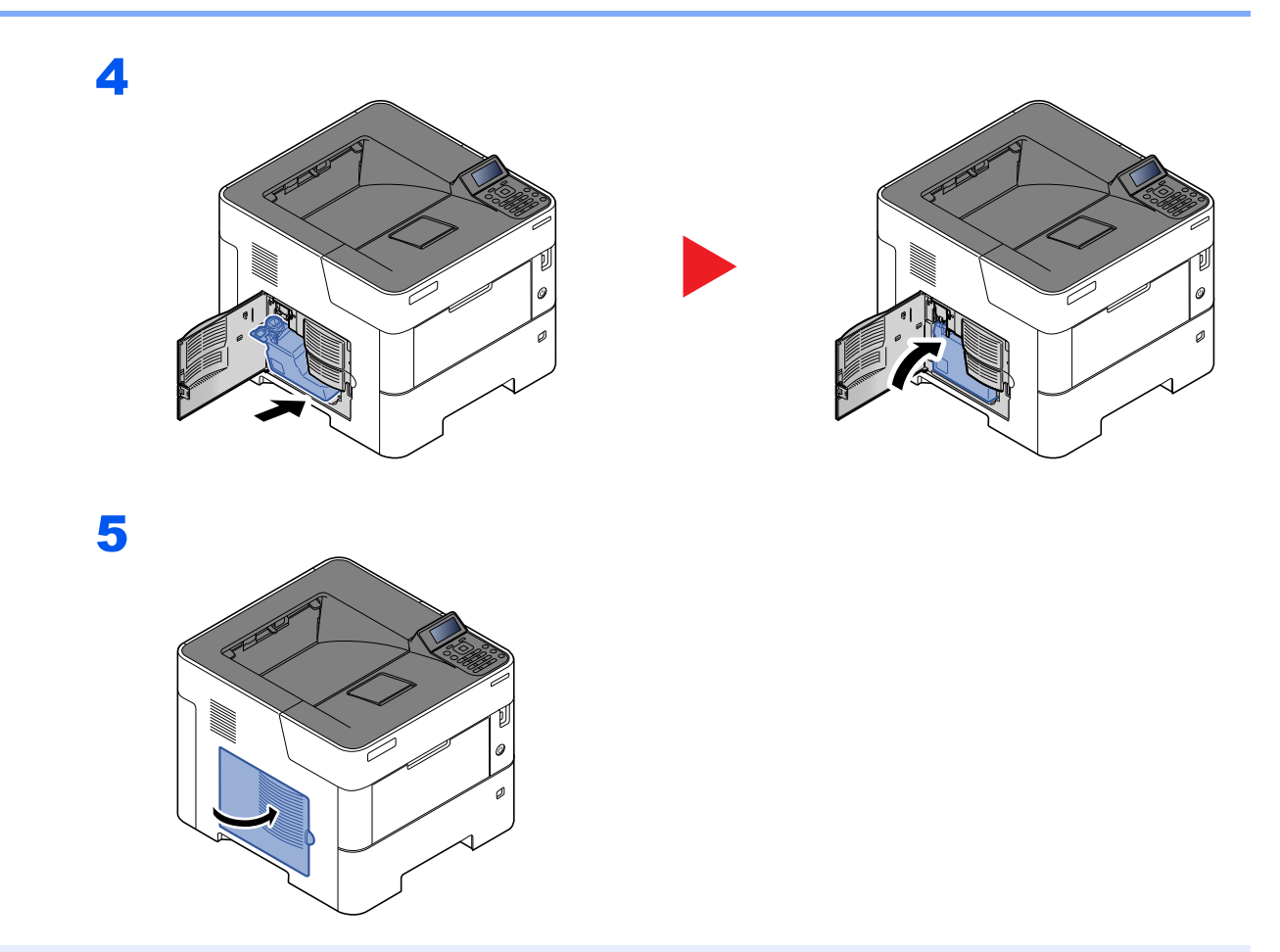

### **A** NOTA

Devolva a caixa de resíduos de toner usada ao seu revendedor ou técnico de assistência. A caixa de resíduos de toner recolhida será reciclada ou descartada em conformidade com os regulamentos aplicáveis.

## <span id="page-107-0"></span>Resolução de Problemas

### <span id="page-107-1"></span>Resolver avarias

O seguinte quadro fornece regras gerais para a resolução de problemas.

Se a máquina tiver um problema, confira as verificações e efetue os procedimentos indicados nas páginas seguintes. Se o problema persistir, contacte o seu técnico de assistência.

#### **QNOTA**

Quando entrar em contacto connosco, necessitará do número de série. Para verificar o número de série, consulte:

[Verificar o número de série do equipamento \(página i\)](#page-1-0)

#### **Problemas com o funcionamento da máquina**

Quando ocorrem os seguintes problemas de funcionamento da máquina, implemente os procedimentos adequados.

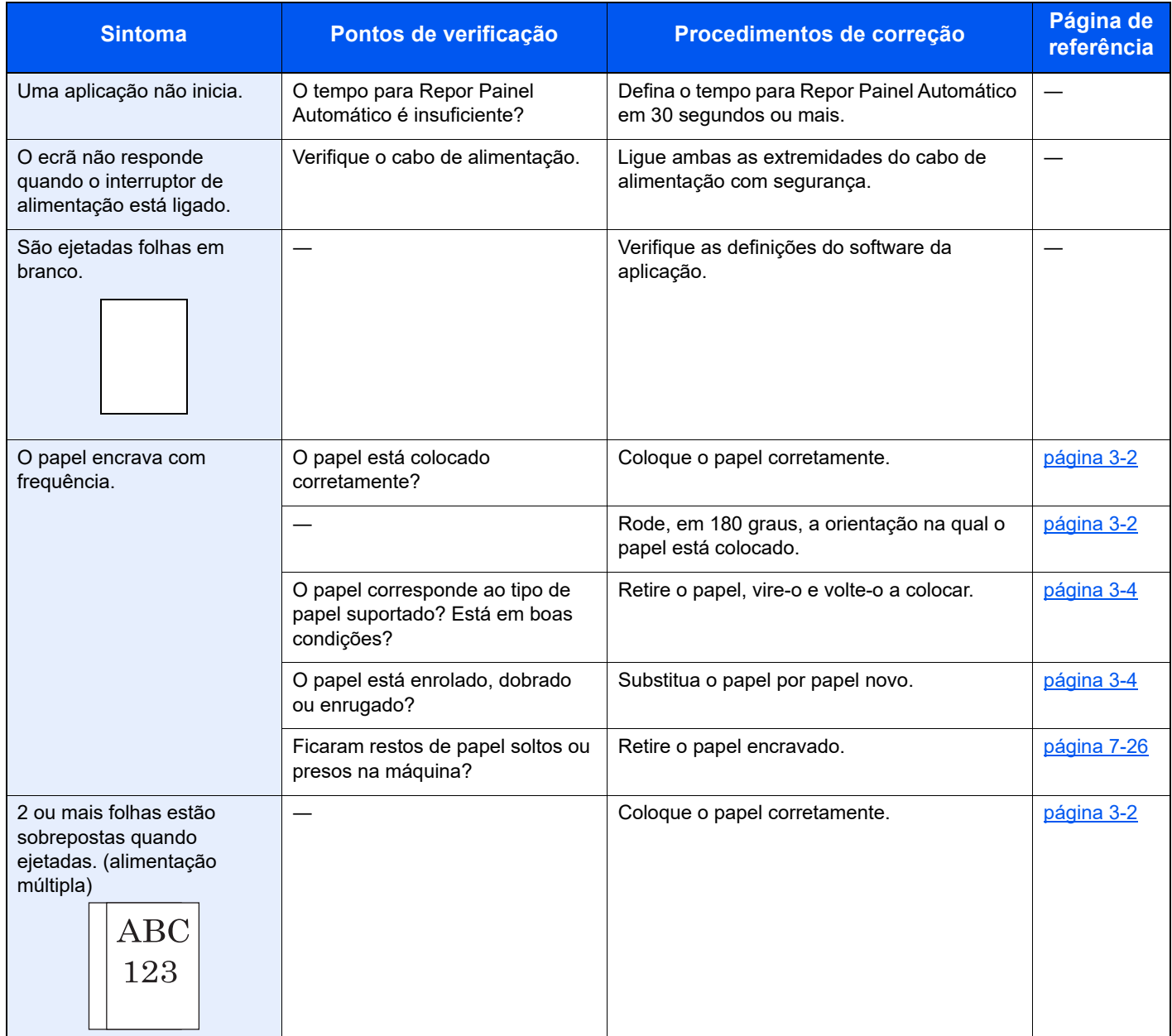
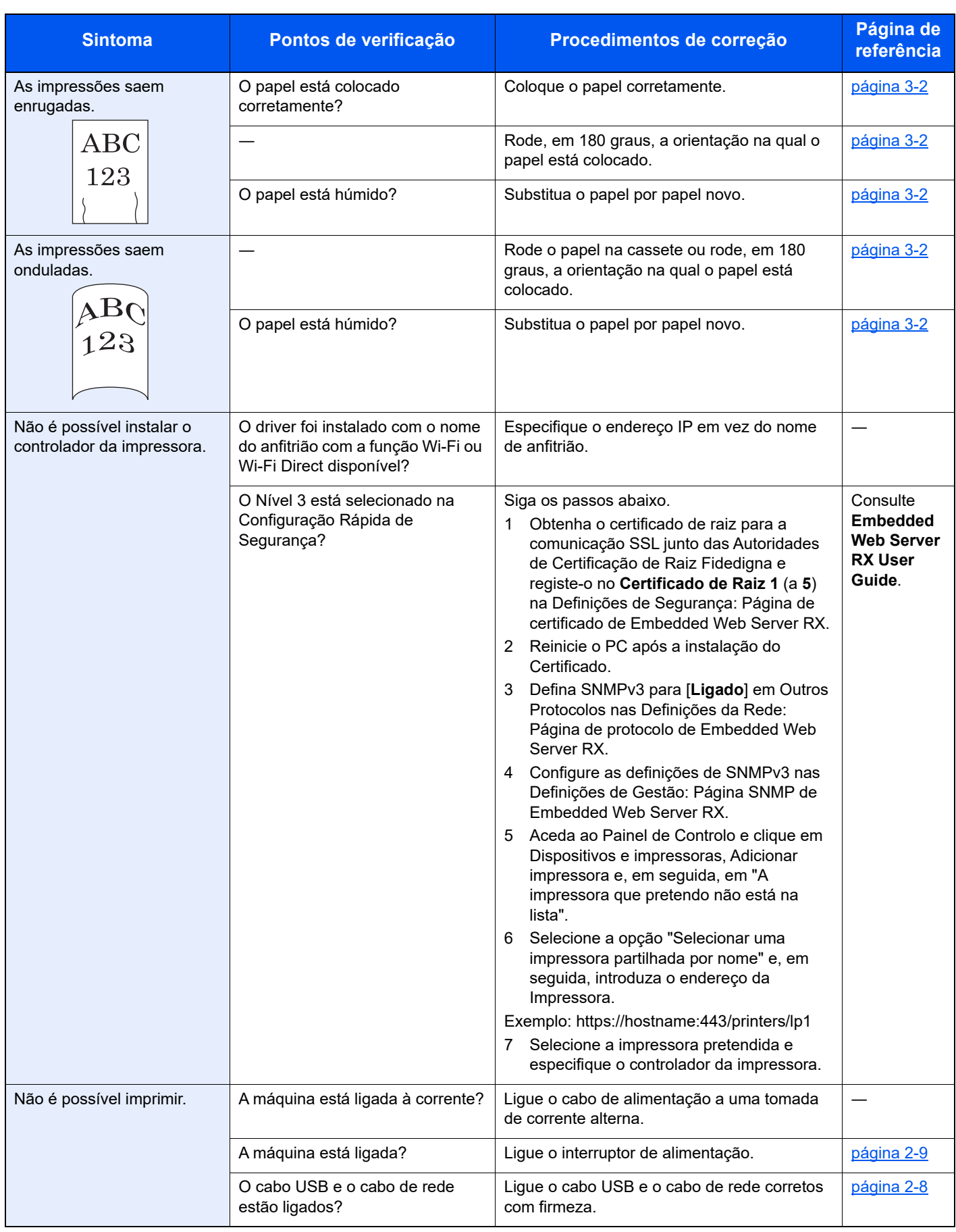

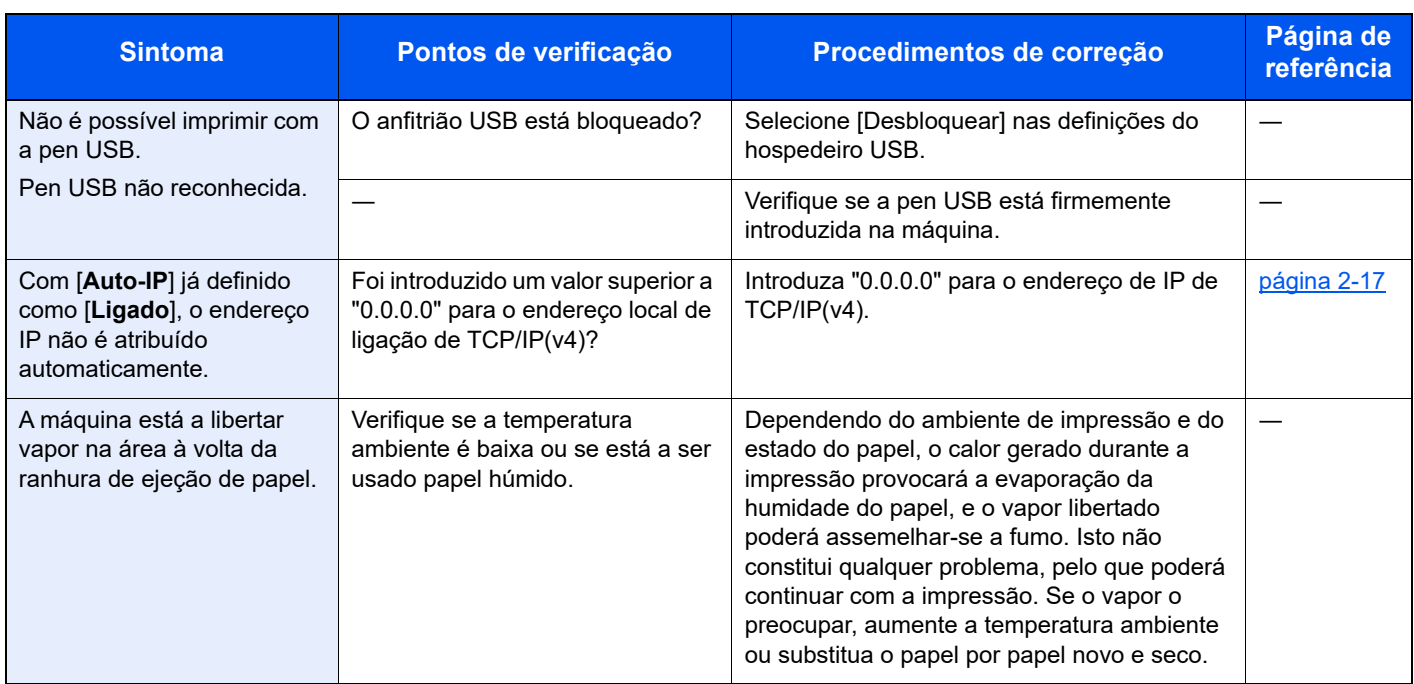

### **Problemas com a imagem impressa**

Quando ocorrerem problemas com a imagem impressa, implemente os procedimentos adequados.

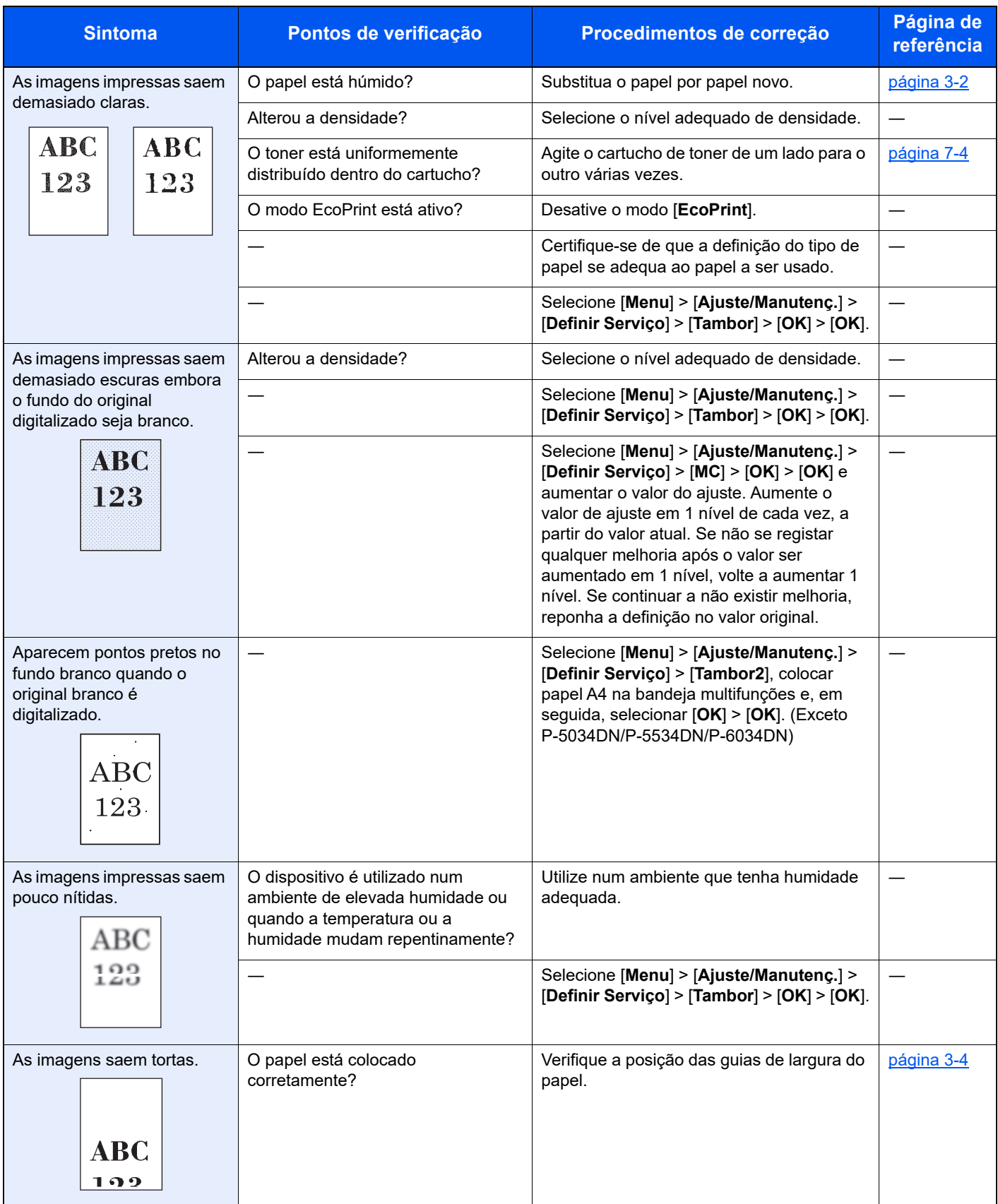

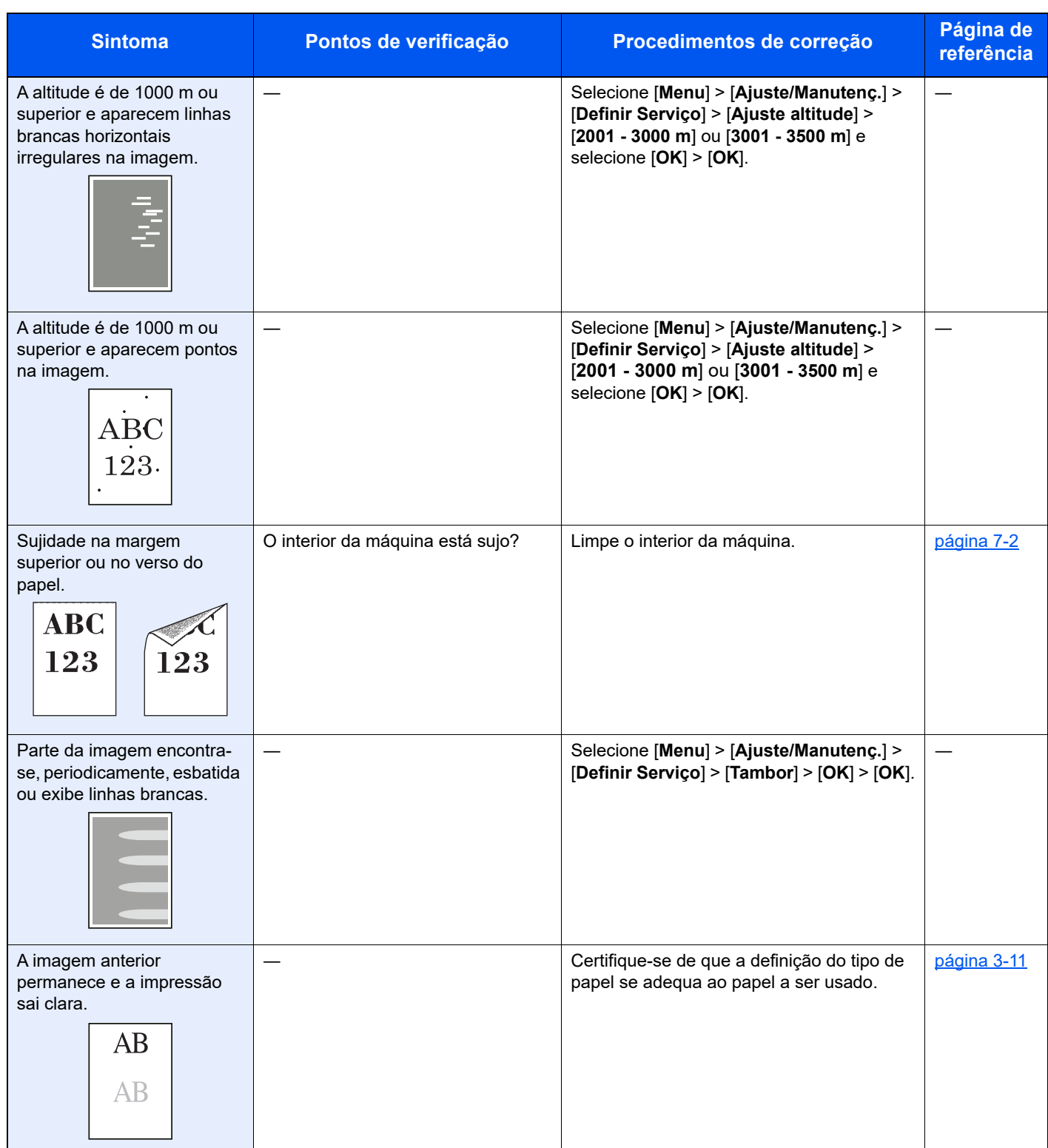

### Operação remota

Esta função permite que o administrador do sistema explique ao utilizador como operar o painel e solucionar problemas acedendo ao painel de operação da máquina no controlo remoto usando o software VNC e o navegador.

#### **Executar a operação remota a partir do navegador**

Os navegadores suportados são os seguintes. Recomendamos a versão mais recente do navegador para utilizar a Operação Remota.

- Google Chrome (Versão 21.0 ou posterior)
- Microsoft Edge
- Mozilla Firefox (Versão 14.0 ou posterior)
- Safari (versão 5.0 ou posterior)

Este procedimento explica como executar a Operação Remota a partir de Embedded Web Server RX usando o Google Chrome.

### **A** NOTA

Para executar a Operação Remota usando outros navegadores, consulte o seguinte:

**Embedded Web Server RX User Guide**

### Exiba o ecrã.

Tecla [**Menu**] > tecla [▲] [▼] > [**Rede**] > tecla [**OK**] > tecla [▲] [▼] > [**Def. Protocolo**] > tecla [**OK**]

### **2** Defina "EnhncdVNC ov TLS" para [Ligado].

Consulte o *Guia de Uso Inglês*

### **QNOTA**

Pode configurar as definições de protocolo utilizando o Embedded Web Server RX.

**Embedded Web Server RX User Guide**

### **3** Configure as definições para operação remota.

- 1 Tecla [**Menu**] > tecla [▲] [▼] > [**Rede**] > tecla [**OK**] > tecla [▲] [▼] > [**Operação Remota**] > tecla [**OK**] > tecla [▲] [▼] > [**Desligado/Ligado**] > tecla [**OK**] > tecla [▲] [▼] > [**Ligado**] > tecla [**OK**]
- 2 Tecla [▲] [▼] > [**Restr. de Utiliz.**] > tecla [**OK**] > tecla [▲] [▼] > Selecione [**Desligado**], [**Usar Password**] ou [**Apenas Admin.**] > tecla [**OK**]

Quando selecionar [**Usar Password**], introduza a password em "Password" e "Confirmar Passw." e, em seguida, selecione a tecla [**OK**].

Consulte o *Guia de Uso Inglês*

### **<b>Q**</u> NOTA

Pode configurar as definições de protocolo utilizando o Embedded Web Server RX.

- **Embedded Web Server RX User Guide**
- 

#### **4** Reinicie a máquina.

Consulte o *Guia de Uso Inglês*

### 5 Inicie o navegador.

Introduza "https://" e o nome do anfitrião da máquina para aceder a Embedded Web Server RX

[Aceder a Embedded Web Server RX \(página 2-27\)](#page-56-0)

### 6 Selecione [Informação do Dispositivo/Operação Remota] > [Operação Remota].

### Clique no botão [Iniciar].

### **QNOTA**

- Se o utilizador tiver sessão iniciada no dispositivo, será apresentado o ecrã de confirmação da autorização no visor de operação. Selecione [**Sim**].
- Se ocorrer um bloqueio de janelas de sobreposição do navegador durante a ligação da Operação Remota, selecione Permitir sempre janelas de sobreposição em https:// [nome do anfitrião] e clique em Concluído. Execute a Operação Remota depois de esperar 1 minuto ou mais.

Quando a Operação remota for iniciada, o ecrã do painel de operação será apresentado no ecrã do PC do administrador do sistema ou do utilizador.

#### **Executar a Operação Remota a partir do Software VNC**

### Exiba o ecrã.

Tecla [**Menu**] > tecla [▲] [▼] > [**Rede**] > tecla [**OK**] > tecla [▲] [▼] > [**Def. Protocolo**] > tecla [**OK**]

### 2 Defina "VNC(RFB)" para [Ligado].

Consulte o *Guia de Uso Inglês*

### **QNOTA**

- A comunicação é encriptada quando define "VNC(RFB)overTLS" para [**Ligado**].
- Pode configurar as definições de protocolo utilizando o Embedded Web Server RX.
- **Embedded Web Server RX User Guide**

### **3** Inicie a operação remota.

- 1 Inicie o software VNC.
- 2 Introduza o seguinte formato separado por dois pontos para iniciar a operação remota.

"Endereço IP: número da porta"

### **QNOTA**

Quando define "VNC (RFB)" para [**Ligado**] no passo 2, o número de porta predefinido é 9062. Quando define "VNC(RFB)overTLS" para [**Ligado**], o número de porta predefinido é 9063.

**►** Consulte o *Guia de Uso Inglês* 

## Responder a mensagens

Se o visor de mensagens ou o computador apresentar qualquer uma destas mensagens, execute os procedimentos correspondentes.

### **QNOTA**

Quando entrar em contacto connosco, necessitará do número de série. Para verificar o número de série, consulte:

[Verificar o número de série do equipamento \(página i\)](#page-1-0)

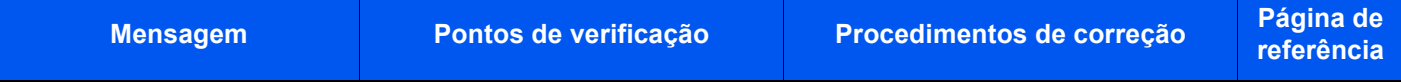

#### **A**

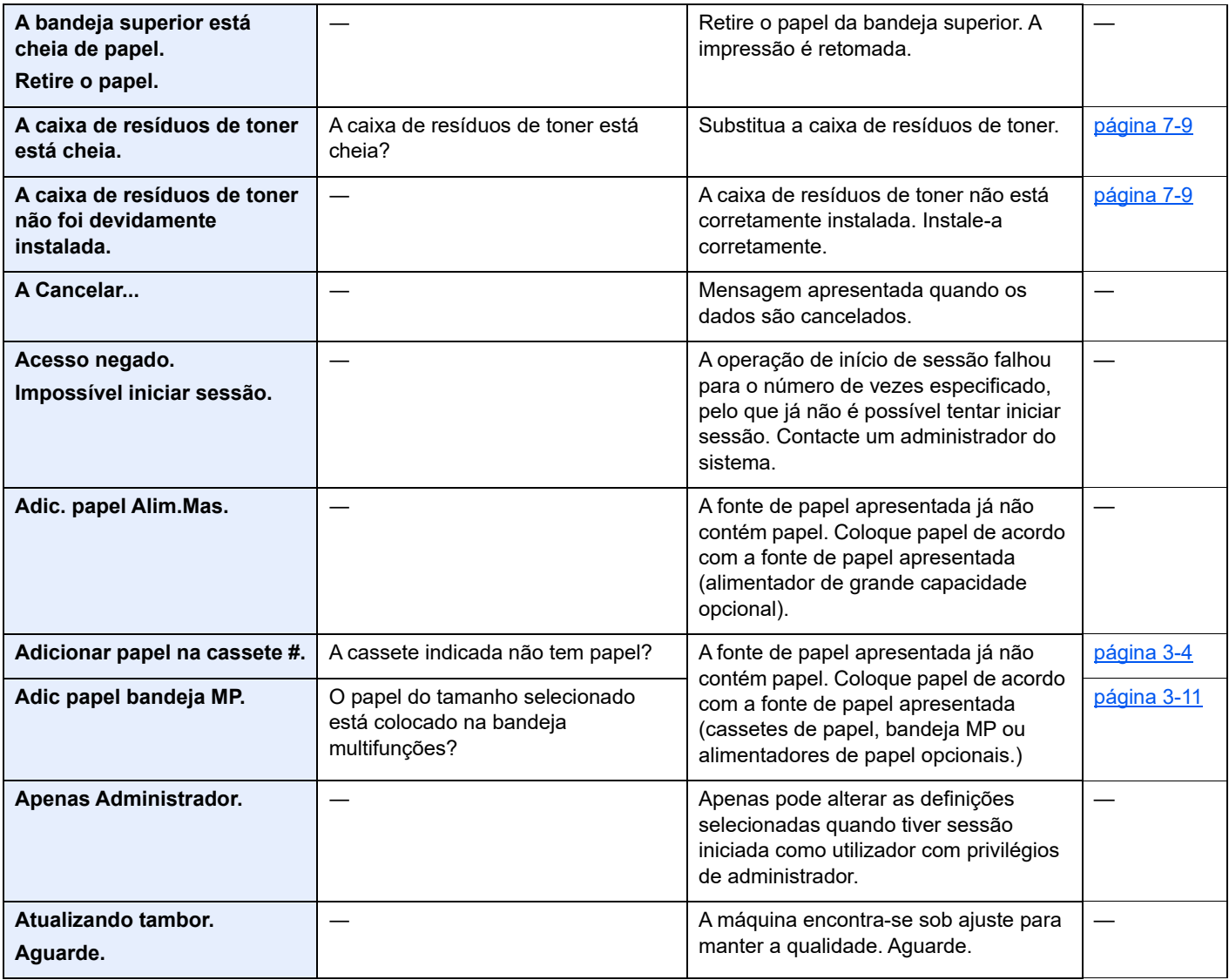

**B**

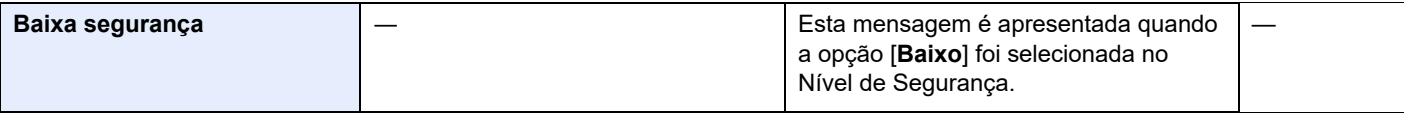

**C**

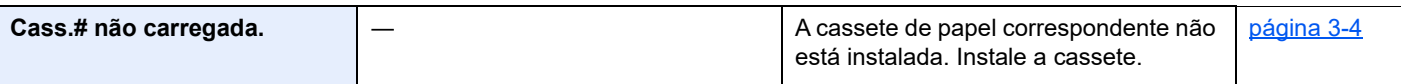

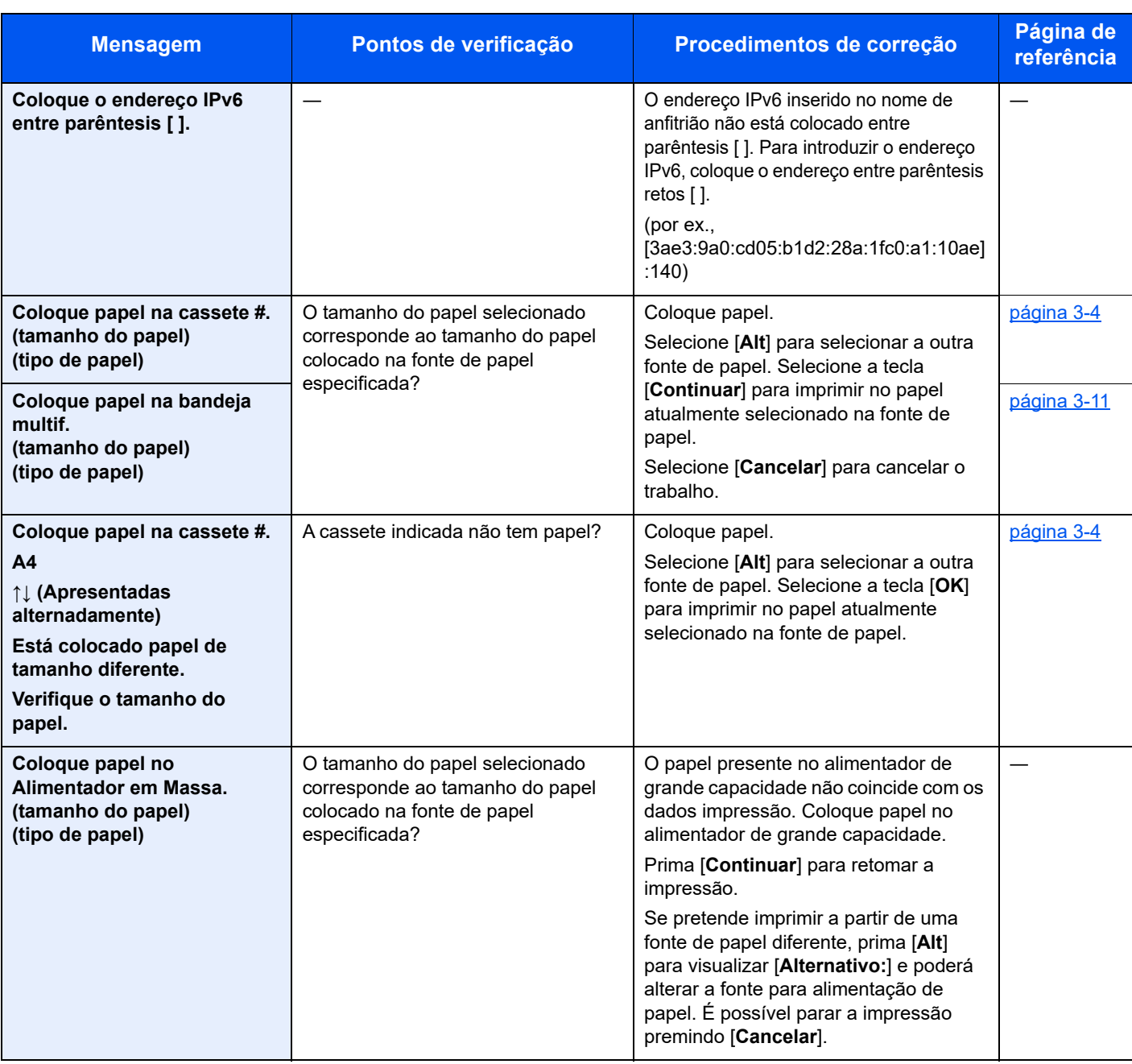

**E**

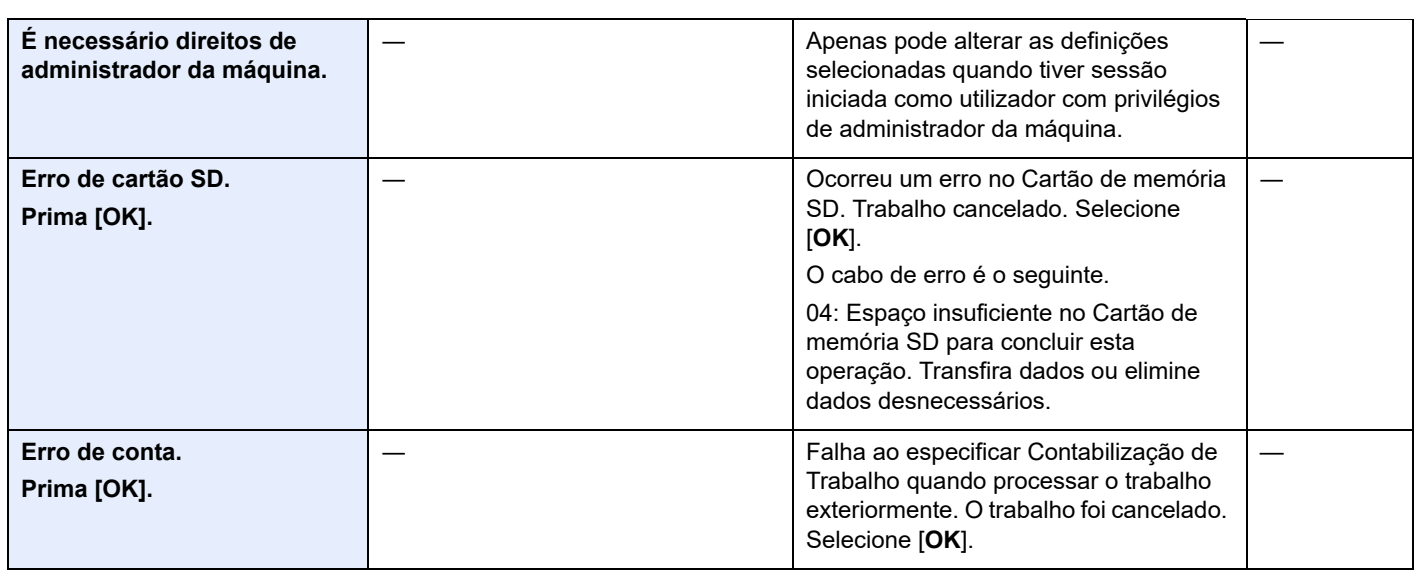

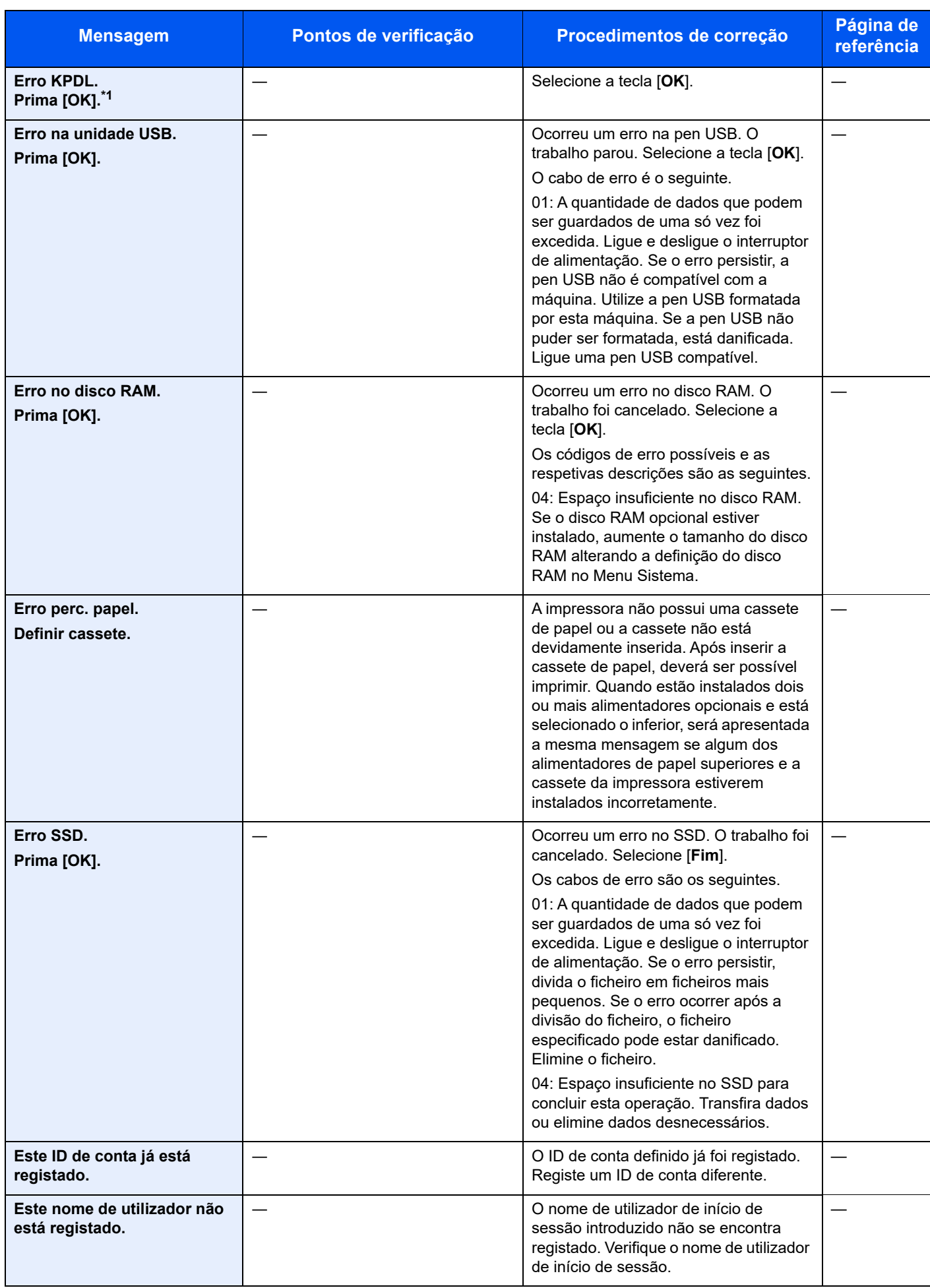

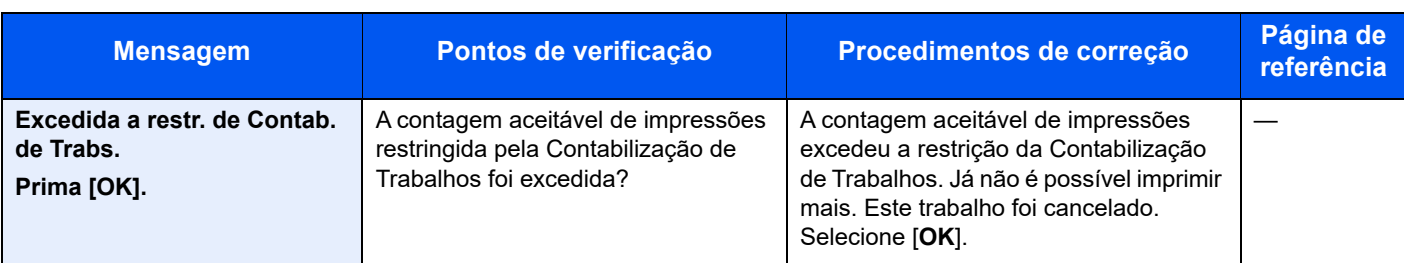

**F**

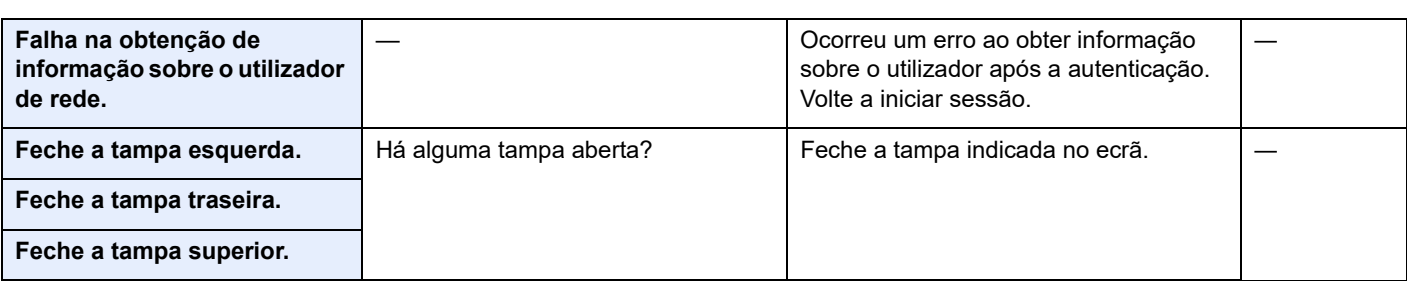

**I**

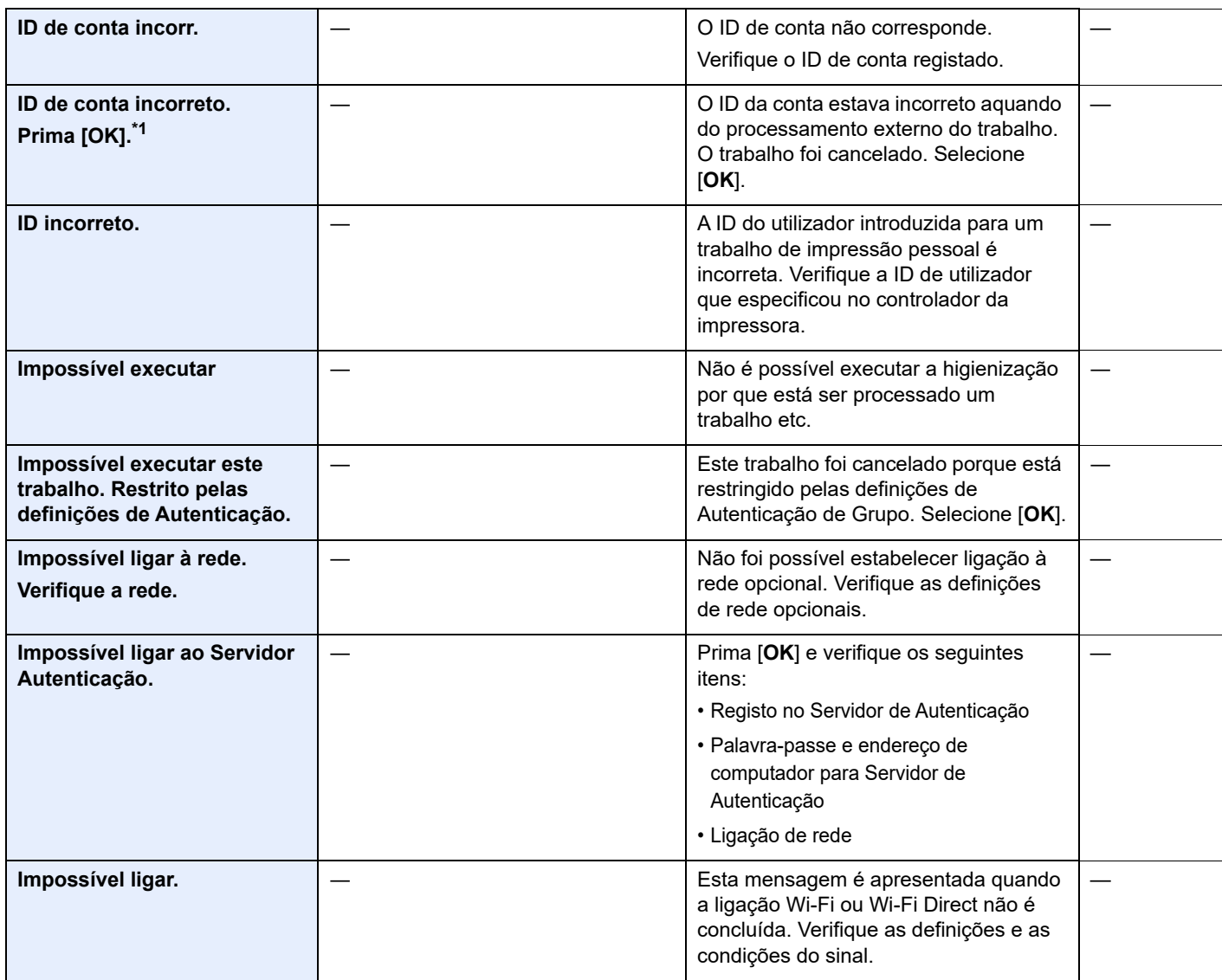

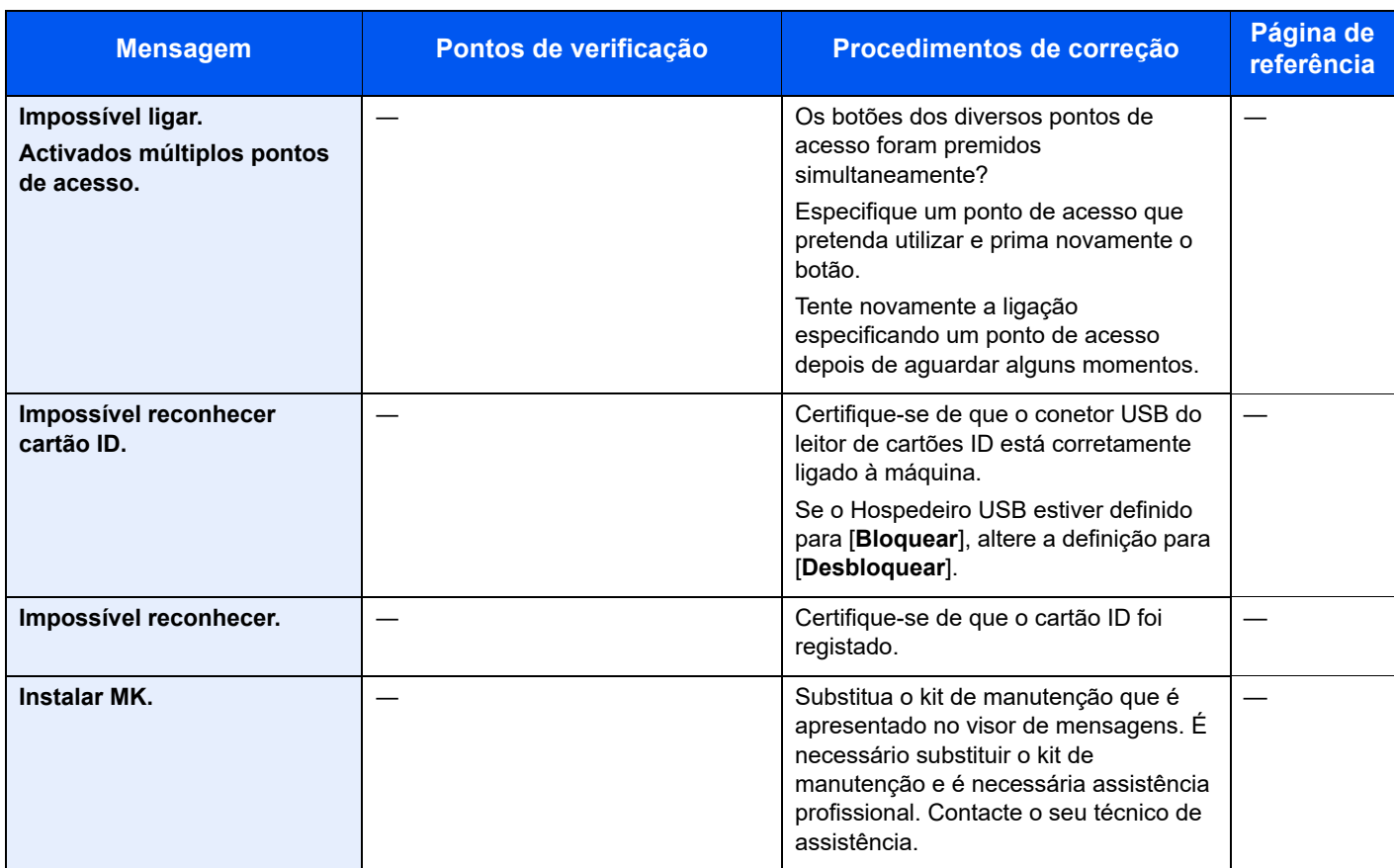

**L**

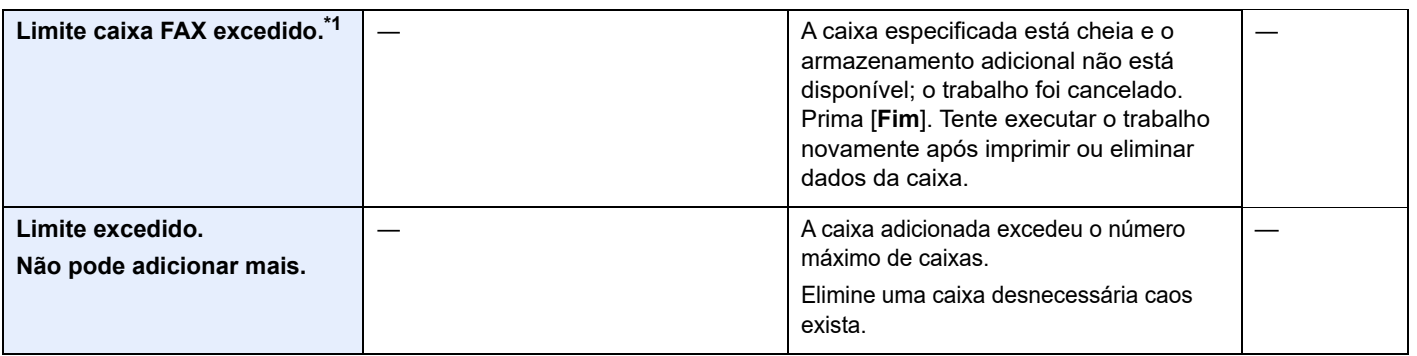

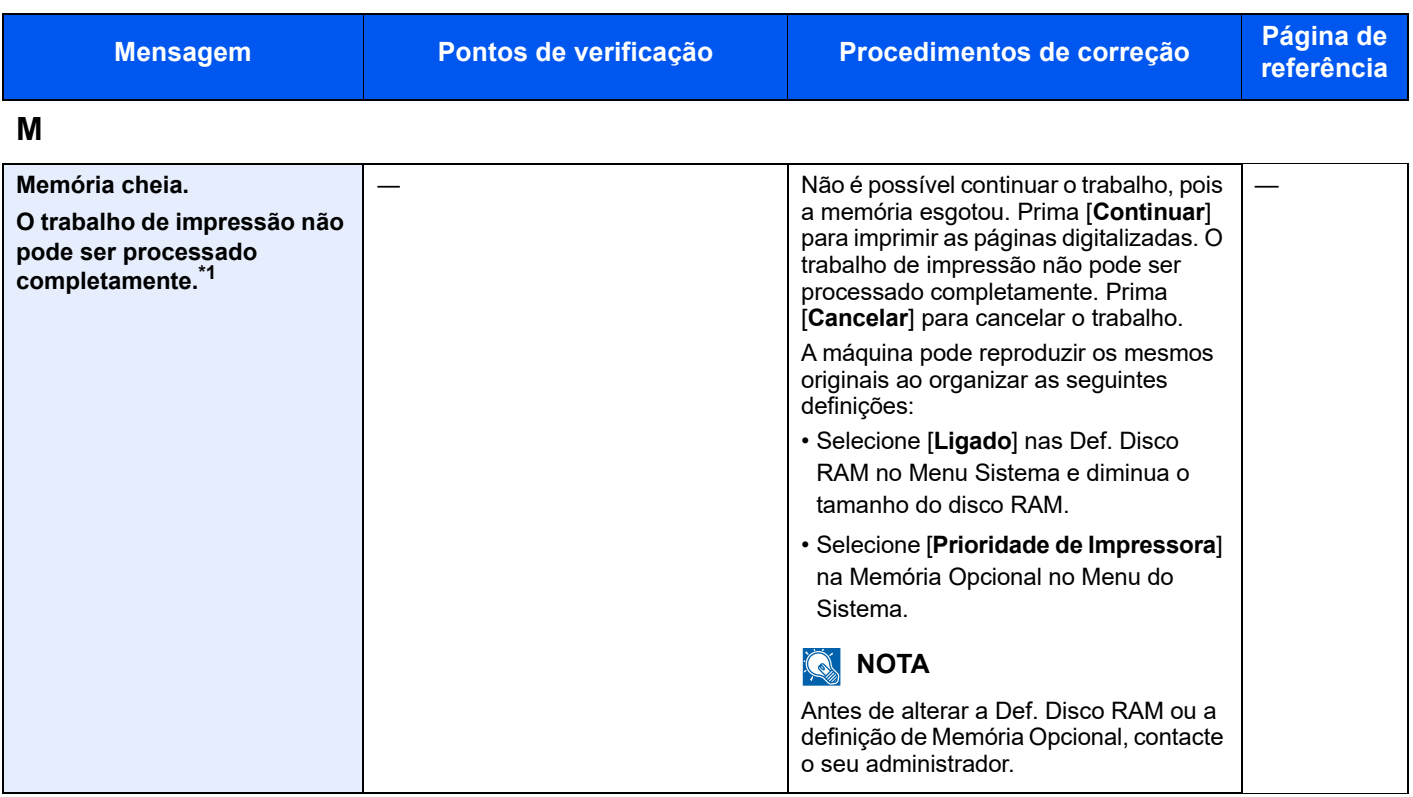

**N**

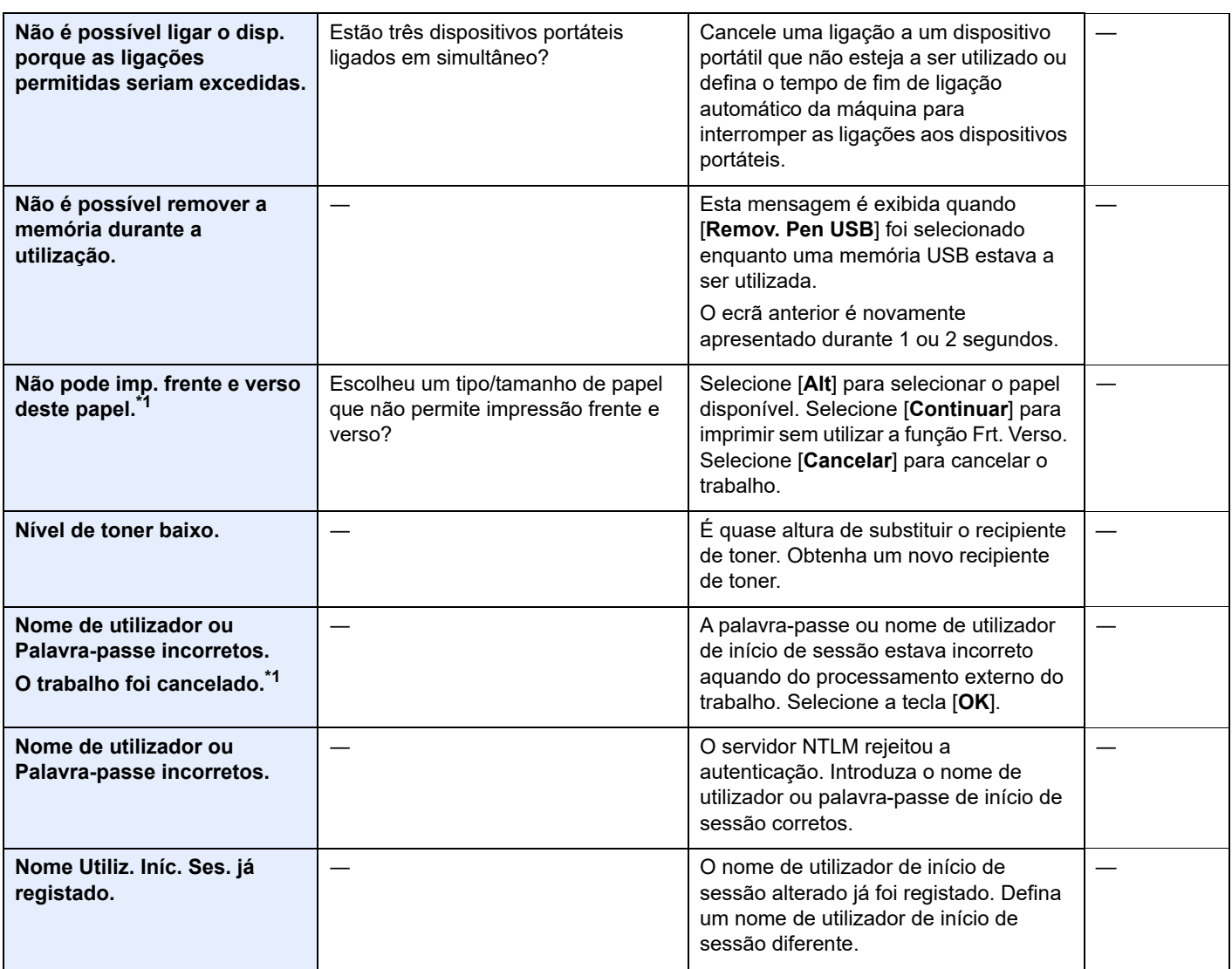

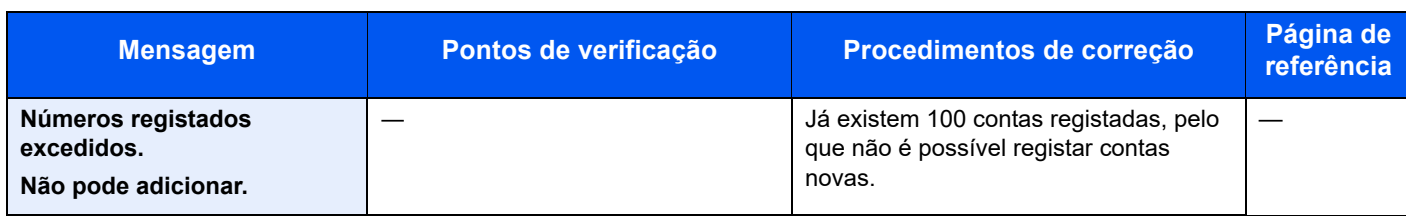

**O**

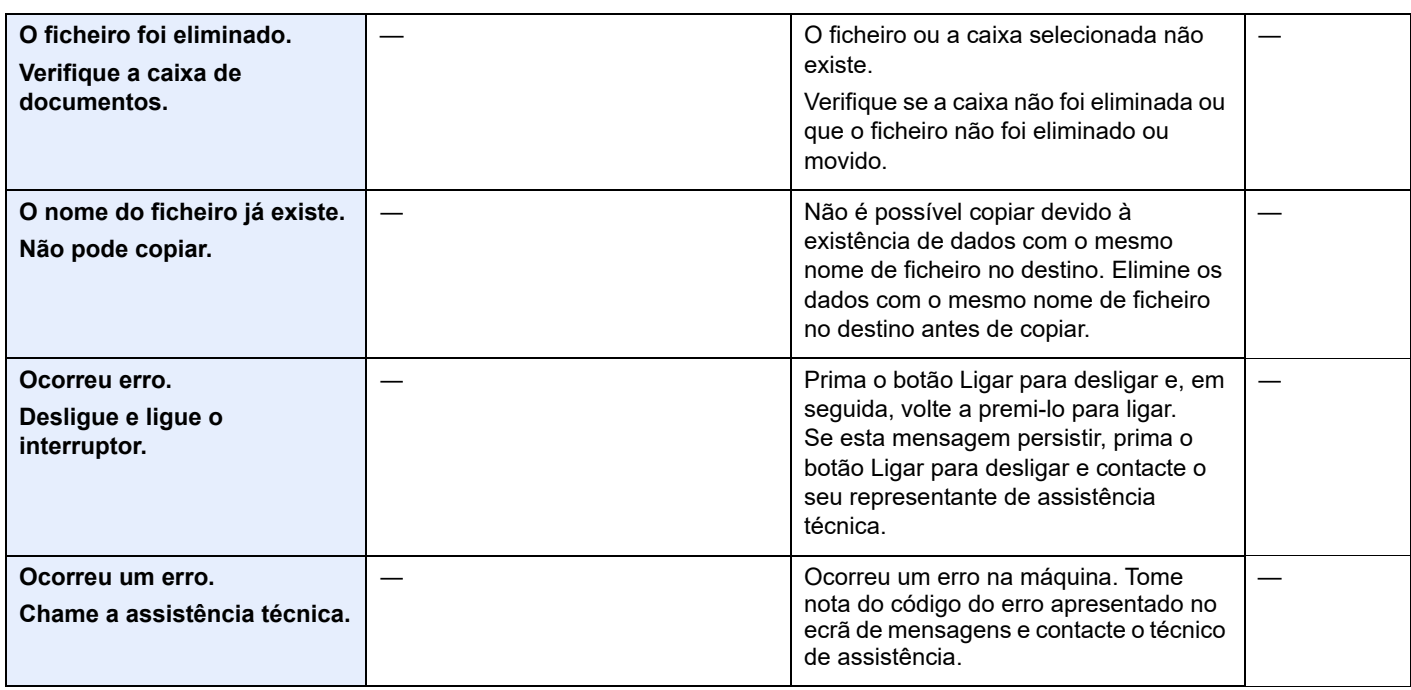

### **P**

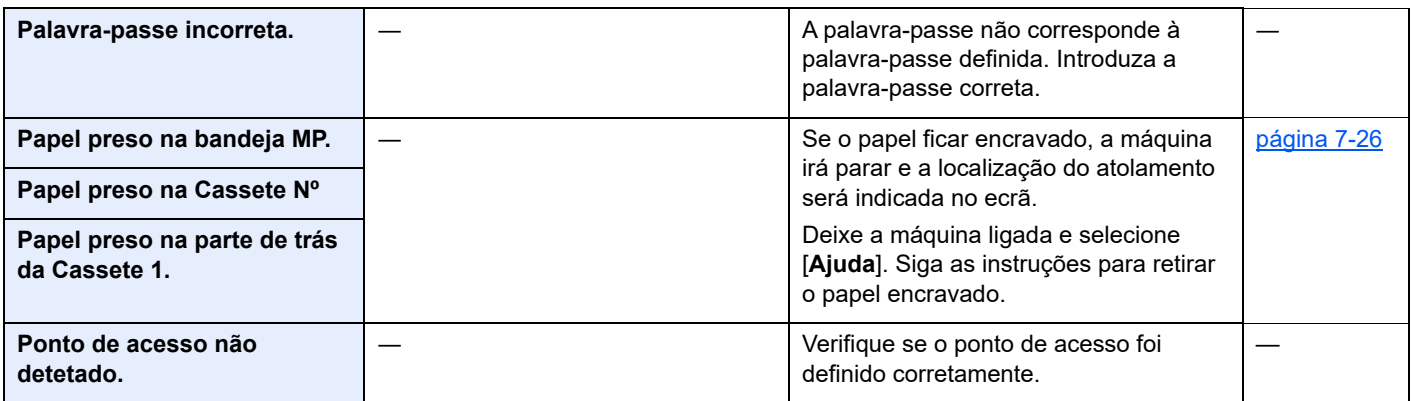

**R**

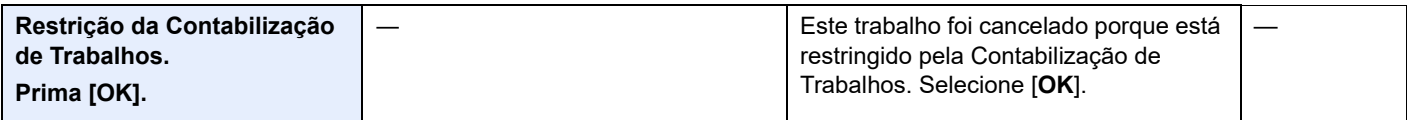

### **S**

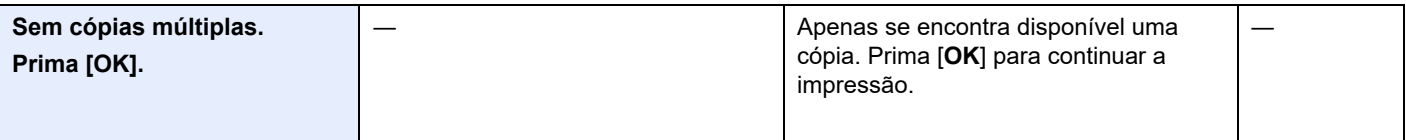

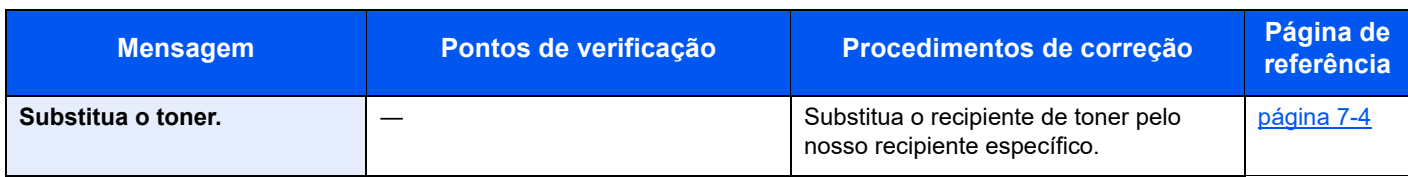

### **T**

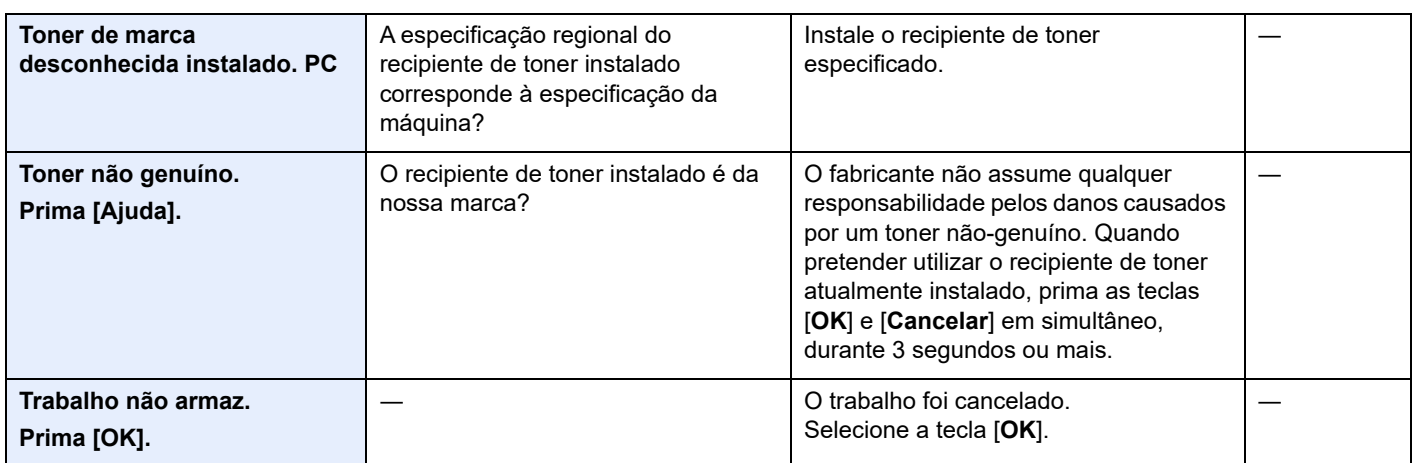

**V**

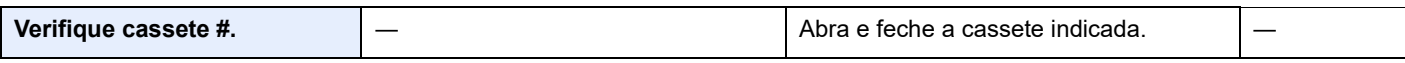

\*1 Quando o modo Limpeza auto. erros está definido como [**Ligado**], o processamento é retomado automaticamente após um determinado período de tempo. Para pormenores sobre a Limpeza Auto. Erros, consulte o seguinte:

*Guia de Uso Inglês*

## <span id="page-122-0"></span>Desencravar o Papel Preso

Se o papel ficar preso, o visor de mensagens exibe a mensagem "Papel preso." e a máquina irá parar.

Consulte estes procedimentos para remover o papel encravado.

### **Indicadores de local de encravamento**

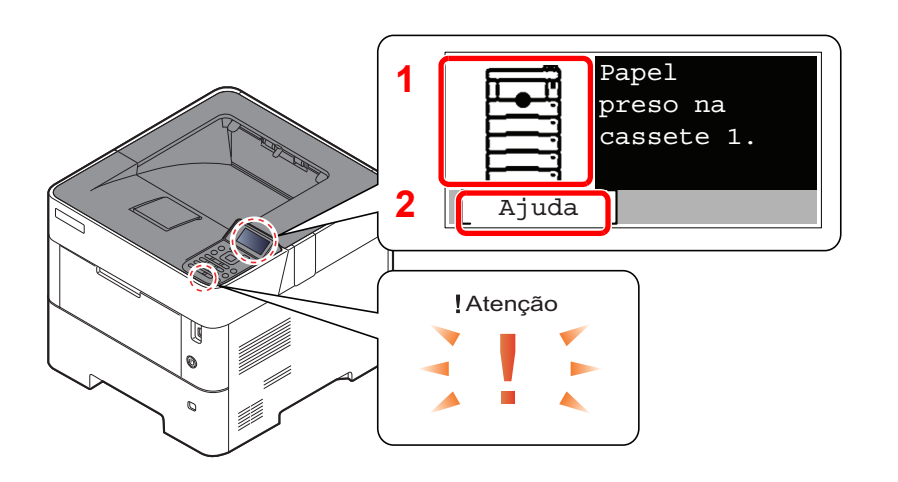

- 1 Exibe o local de um papel preso.
- 2 Exibe o ecrã Ajuda.

#### $\mathbb{Q}$ **NOTA**

Para obter detalhes sobre o ecrã Ajuda, consulte:

[Ecrã Ajuda \(página 2-12\)](#page-41-0) ÷

Se o papel ficar preso, o local do encravamento é exibido no visor de mensagens, tal como instruções para eliminação.

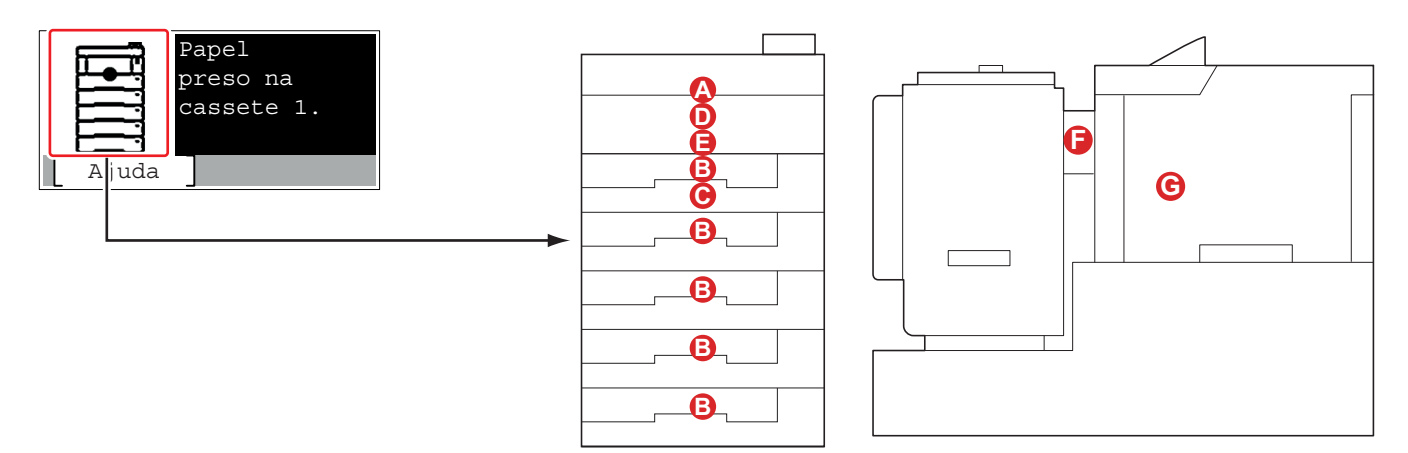

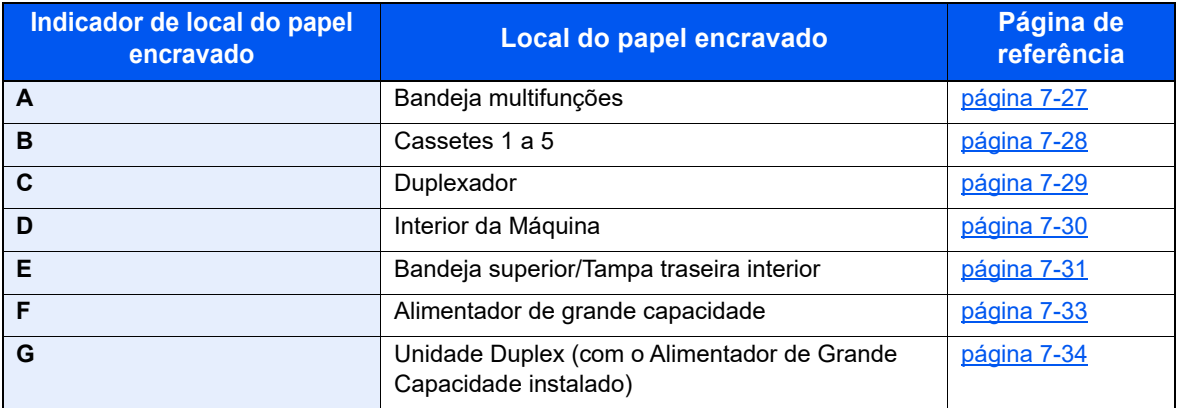

Depois de remover o papel encravado, a máquina irá aquecer novamente e a mensagem de erro desaparecerá. A máquina continua com a página que estava a imprimir aquando do encravamento.

### **Precauções com papel preso**

- Não reutilize papel encravado.
- Se o papel se tiver rasgado durante a remoção, certifique-se que remove quaisquer pedaços soltos no interior da máquina. Os restos de papel deixados na máquina poderão causar encravamentos posteriores.

## **CUIDADO**

**A unidade de fixação está extremamente quente. Tenha muito cuidado quando trabalhar nesta área, pois existe o perigo de queimaduras.**

### <span id="page-123-0"></span>**Bandeja multifunções**

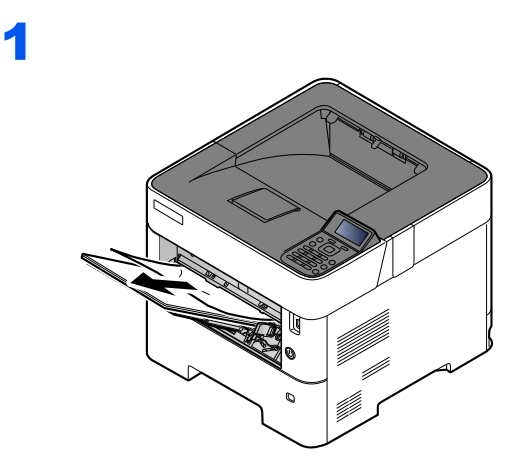

2

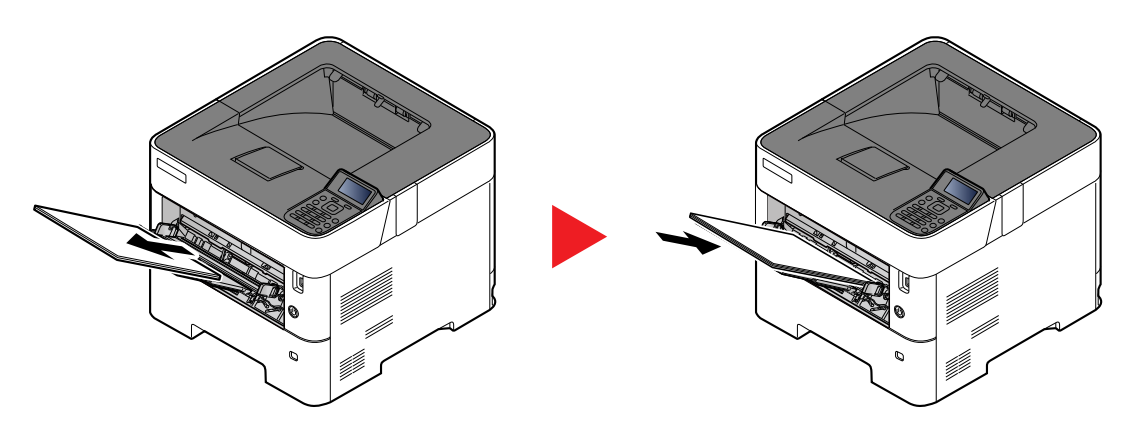

### <span id="page-124-0"></span>**Cassetes 1 a 5**

Os procedimentos para lidar com uma situação de papel preso nas Cassetes 1 a 5 são todos idênticos. Esta secção explica os procedimentos utilizando a Cassete 1 como um exemplo.

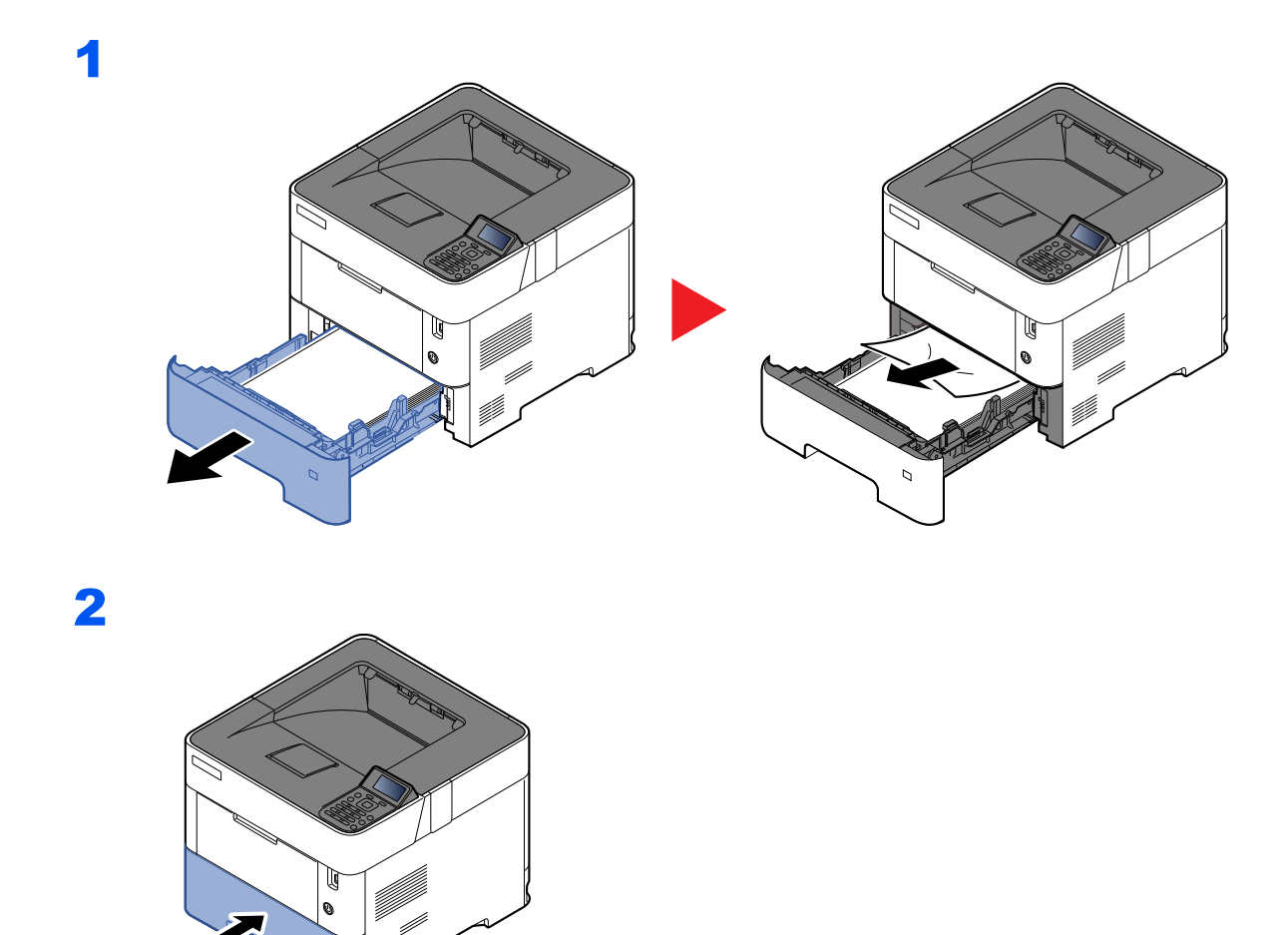

### <span id="page-125-0"></span>**Unidade de frente e verso**

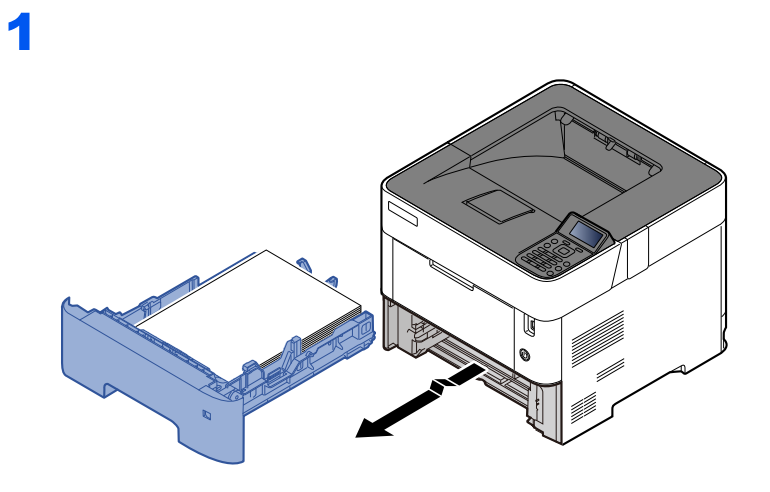

2

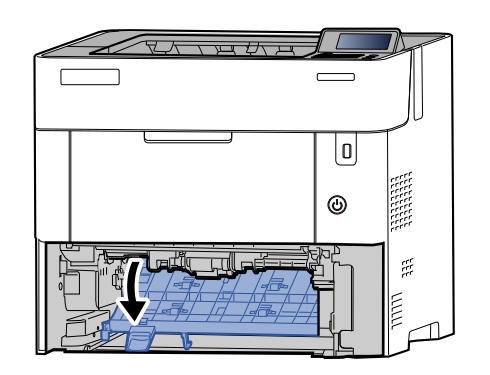

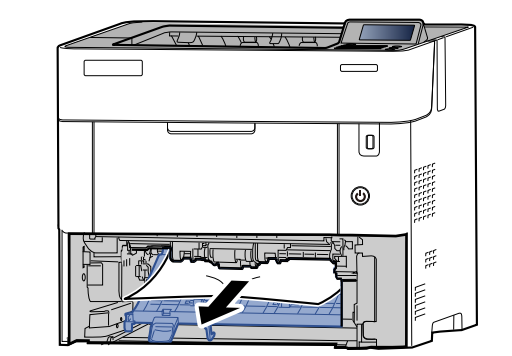

3

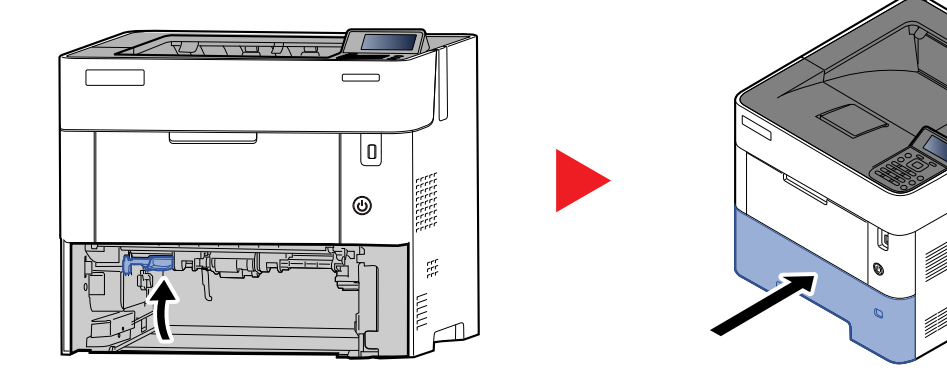

### <span id="page-126-0"></span>**Interior da Máquina**

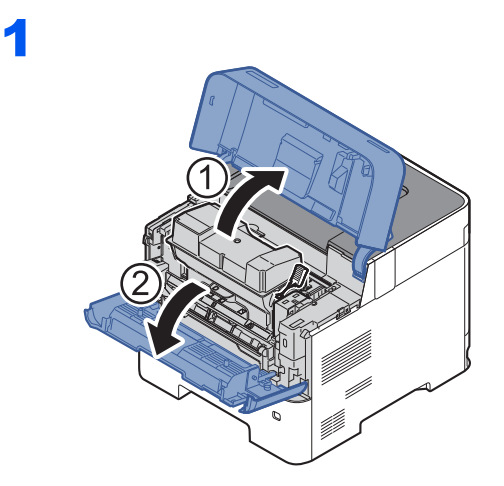

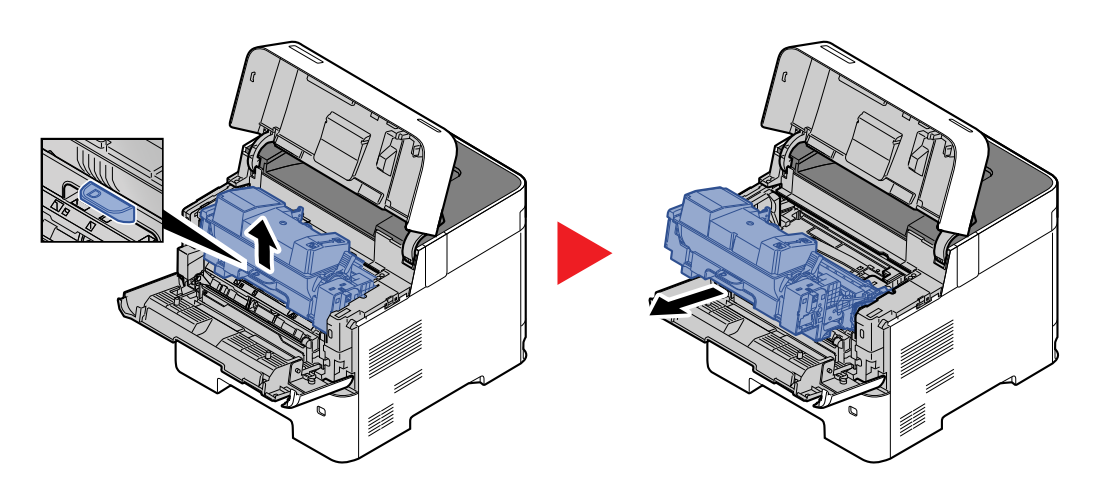

3

2

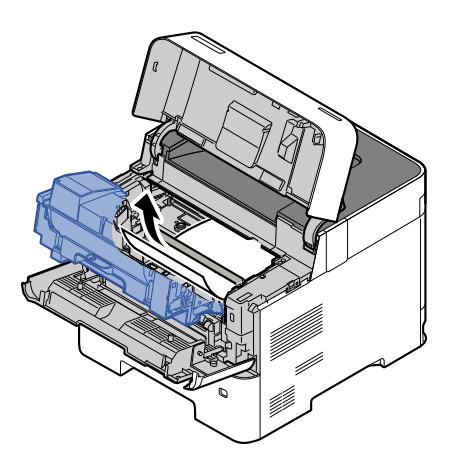

Se o papel encravado parecer estar comprimido pelos rolos, é necessário puxá-lo ao longo da direção de deslocamento normal do papel.

Se não conseguir encontrar papel encravado, tente verificar no interior da unidade traseira da impressora.

[Bandeja superior/Tampa traseira interior \(página 7-31\)](#page-127-0)

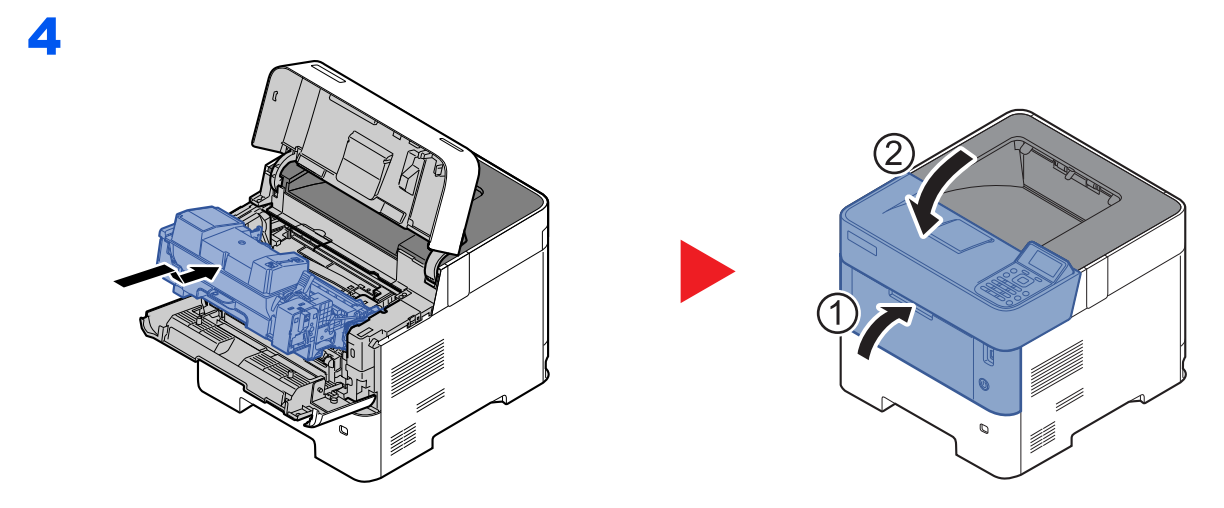

### <span id="page-127-0"></span>**Bandeja superior/Tampa traseira interior**

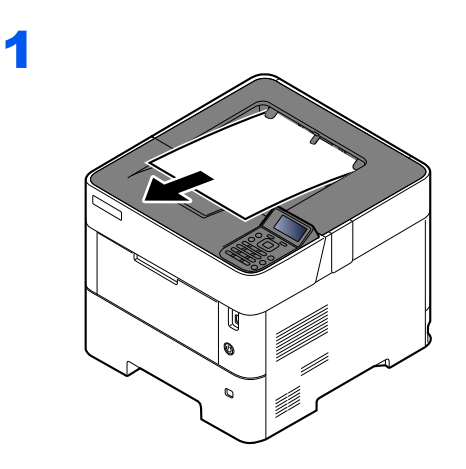

2

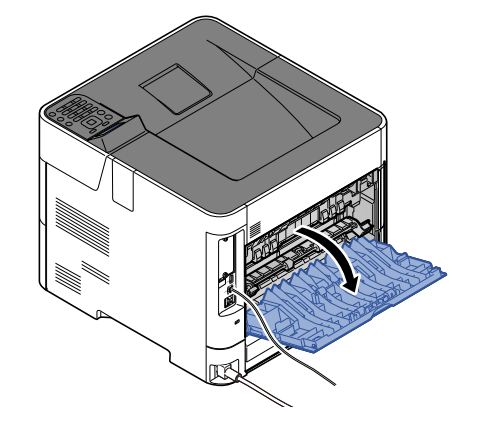

3

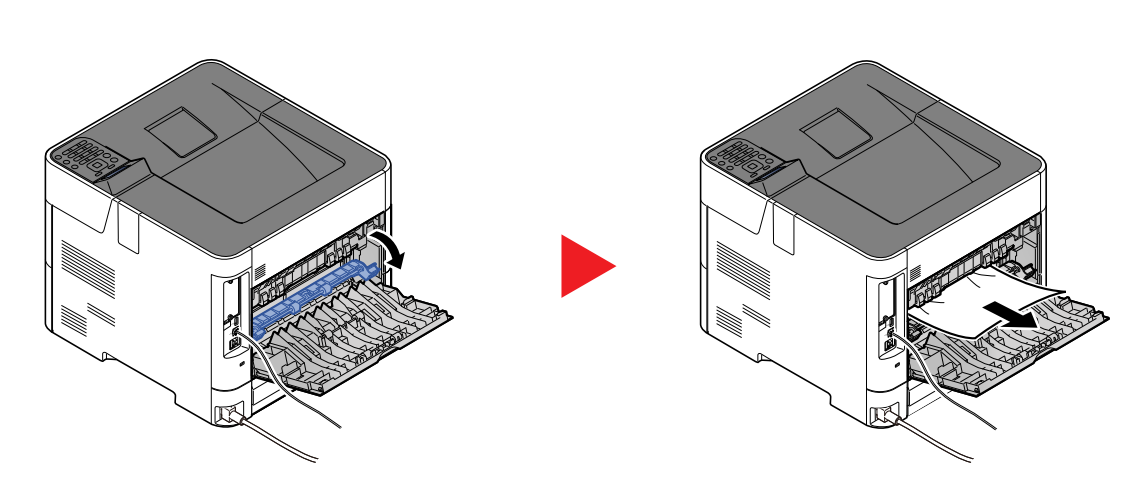

Caso não consiga encontrar um atolamento de papel, tente verificar o interior da traseira da máquina.

### **CUIDADO** y

**A unidade de fixação está extremamente quente. Tenha muito cuidado quando trabalhar nesta área, pois existe o perigo de queimaduras.**

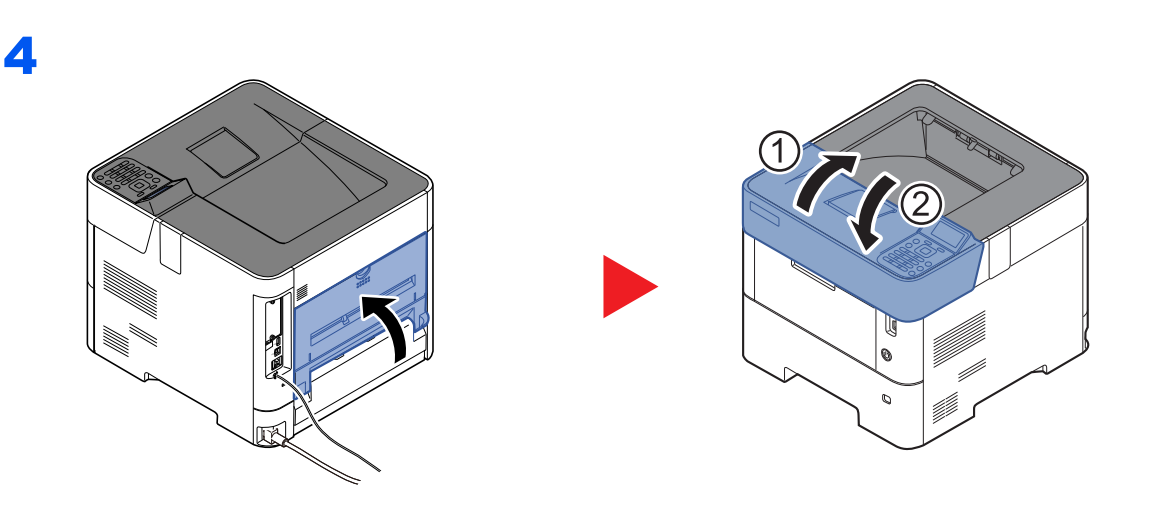

### <span id="page-129-0"></span>**Alimentador de grande capacidade**

1

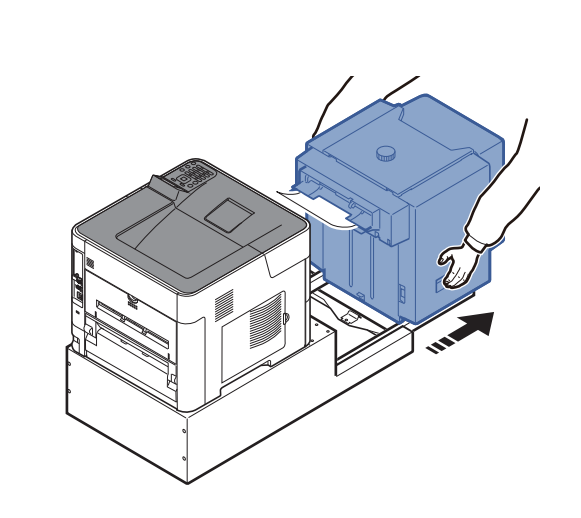

2

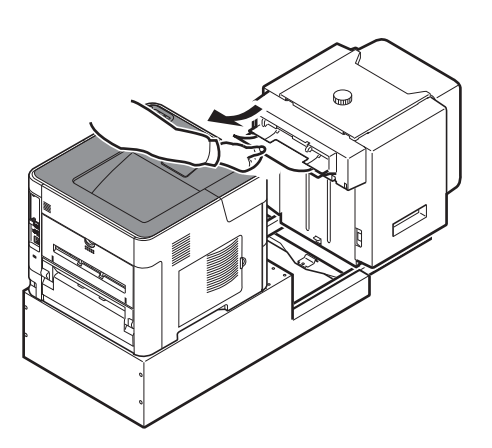

3

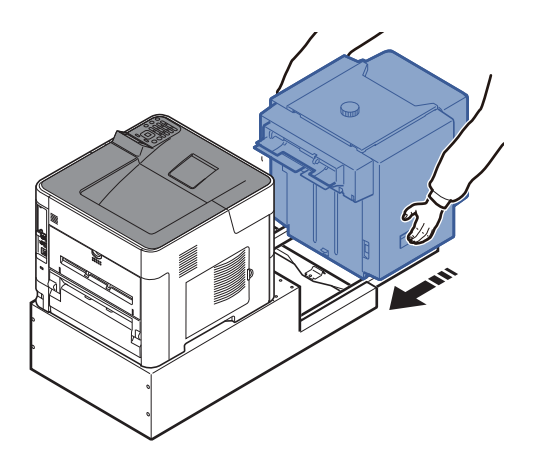

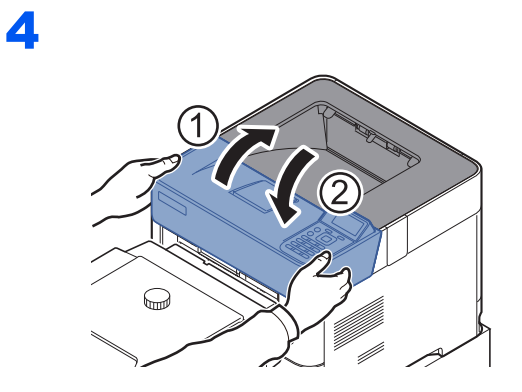

### <span id="page-130-0"></span>**Unidade Duplex (com o Alimentador de Grande Capacidade instalado)**

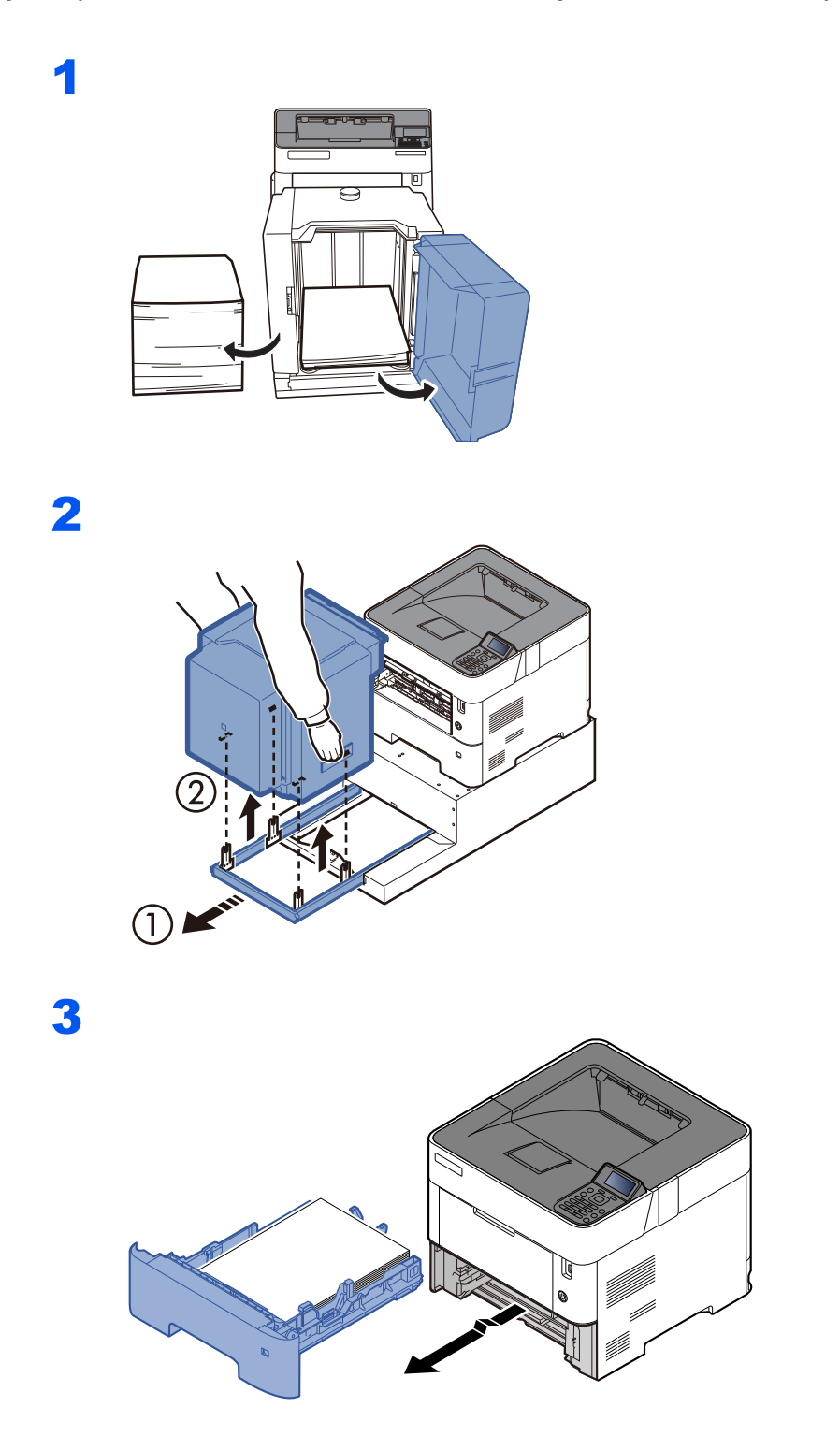

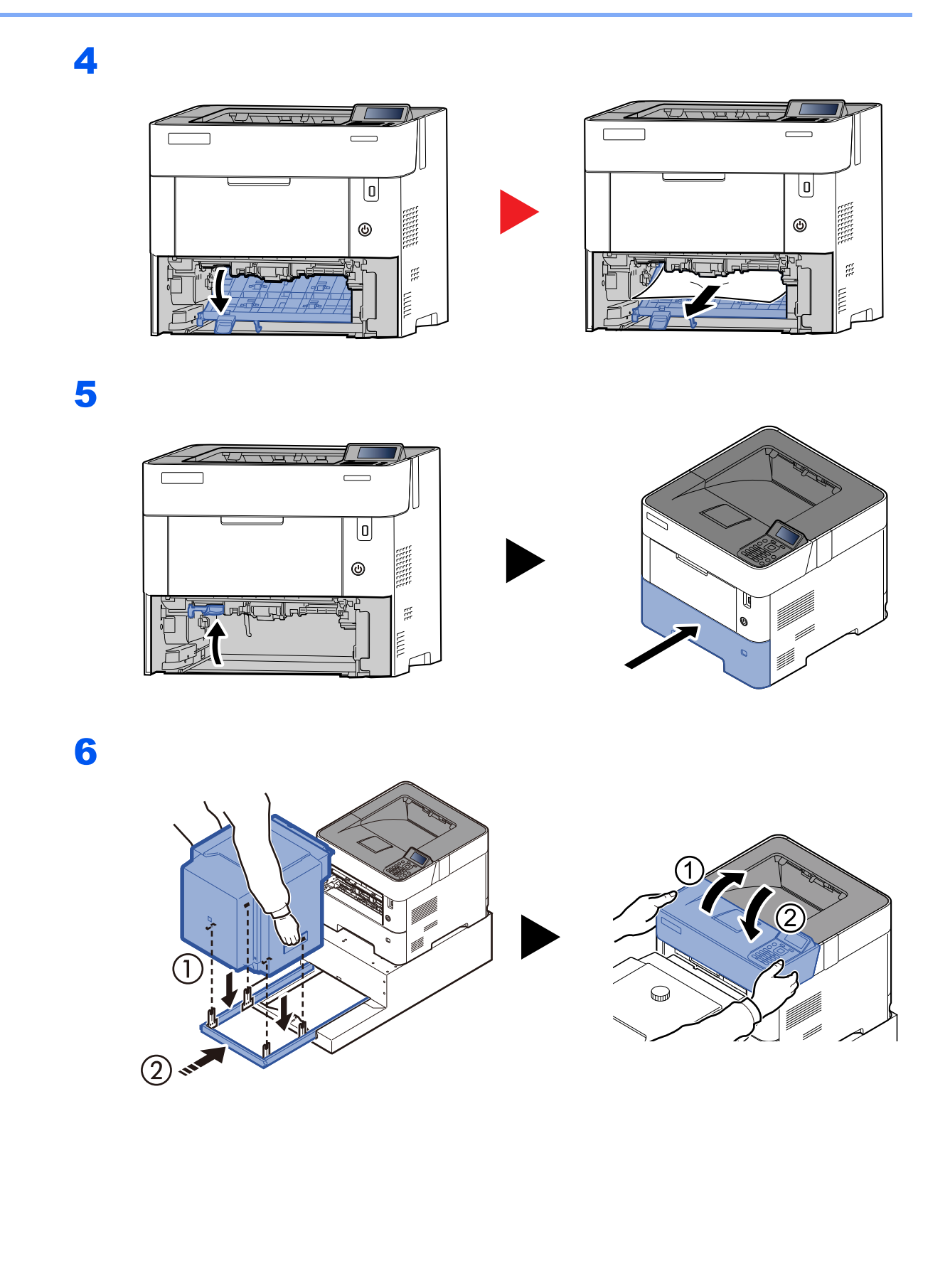

## 8 **Apêndice**

### Este capítulo explica os seguintes tópicos:

## <span id="page-133-0"></span>Equipamento opcional

## <span id="page-133-1"></span>Descrição do equipamento opcional

O seguinte equipamento opcional está disponível para esta máquina.

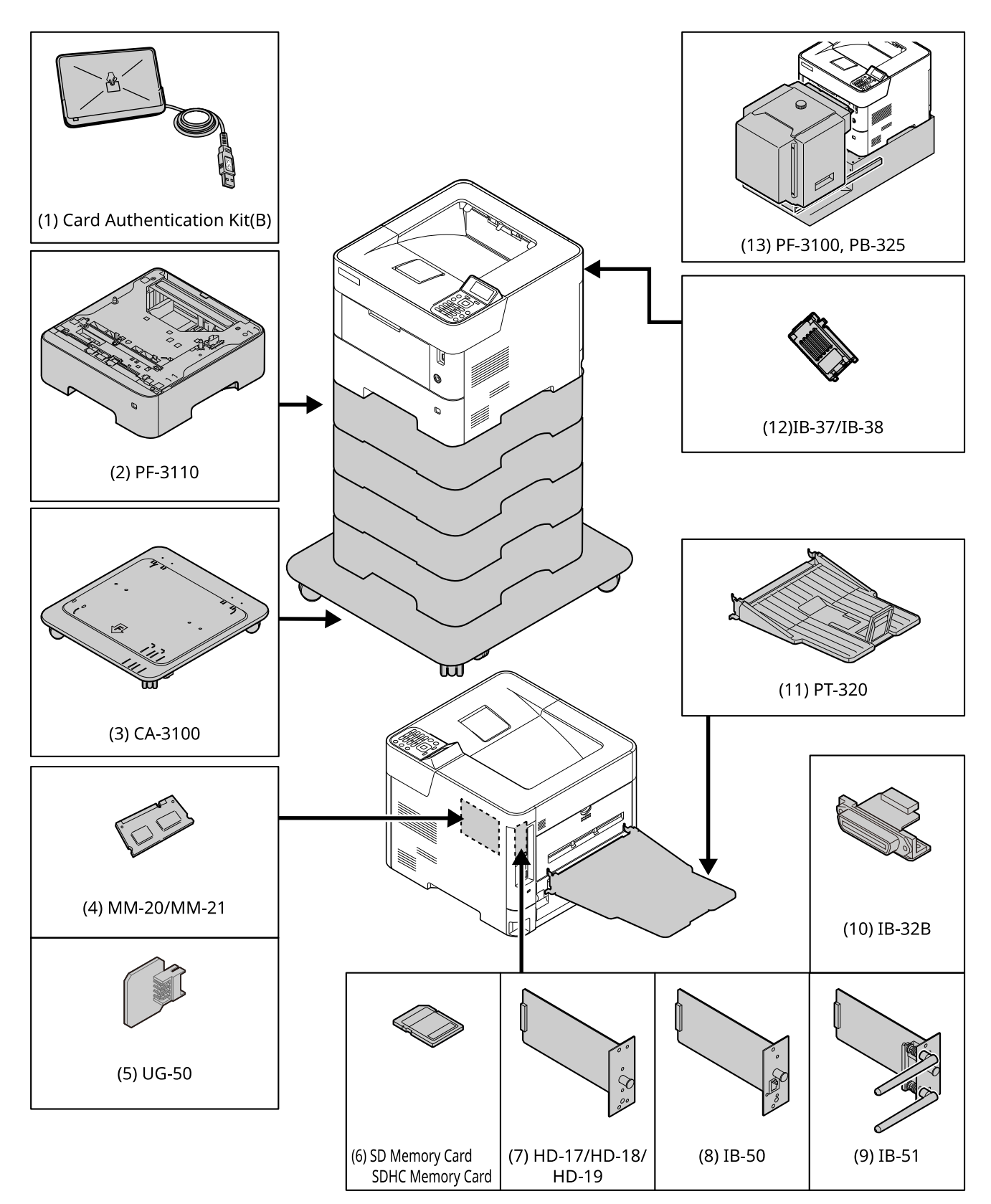

## <span id="page-134-0"></span>Método de introdução de caracteres

## <span id="page-134-1"></span>Utilizar as teclas

Utilize as seguintes teclas para introduzir caracteres.

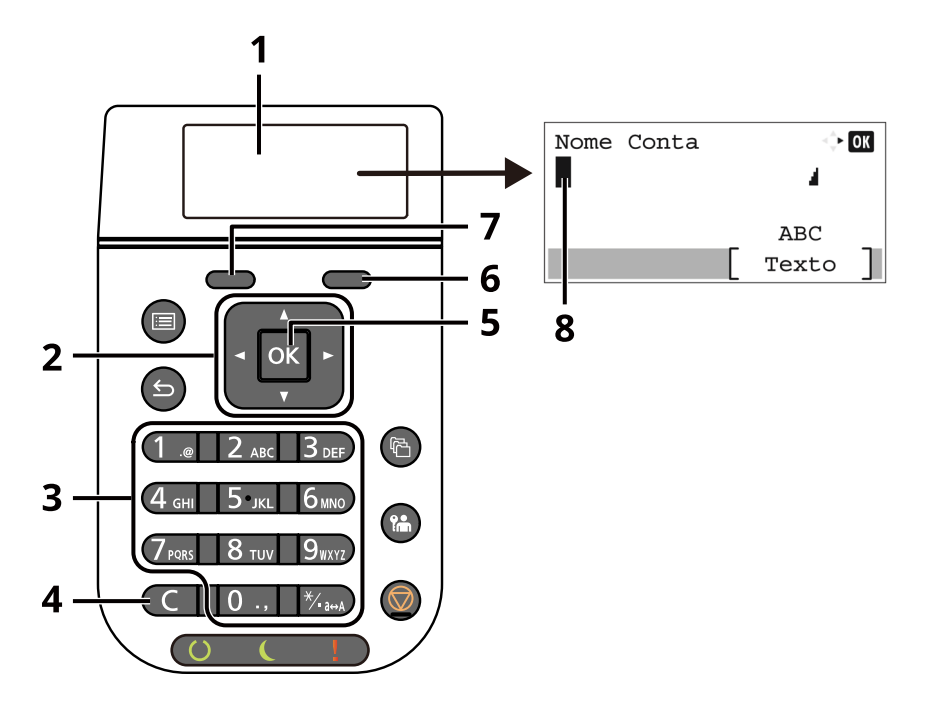

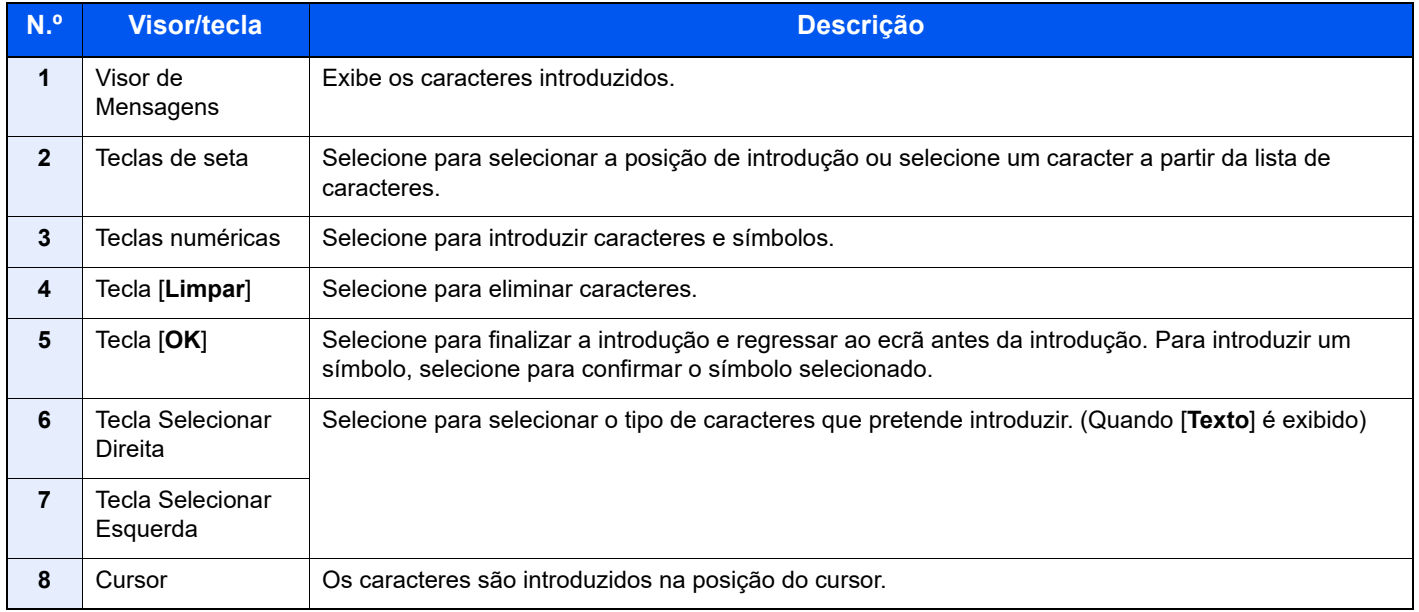

# <span id="page-135-0"></span>Especificações

### **IMPORTANTE**

**As especificações podem ser alteradas sem aviso prévio.**

## <span id="page-135-1"></span>Máquina

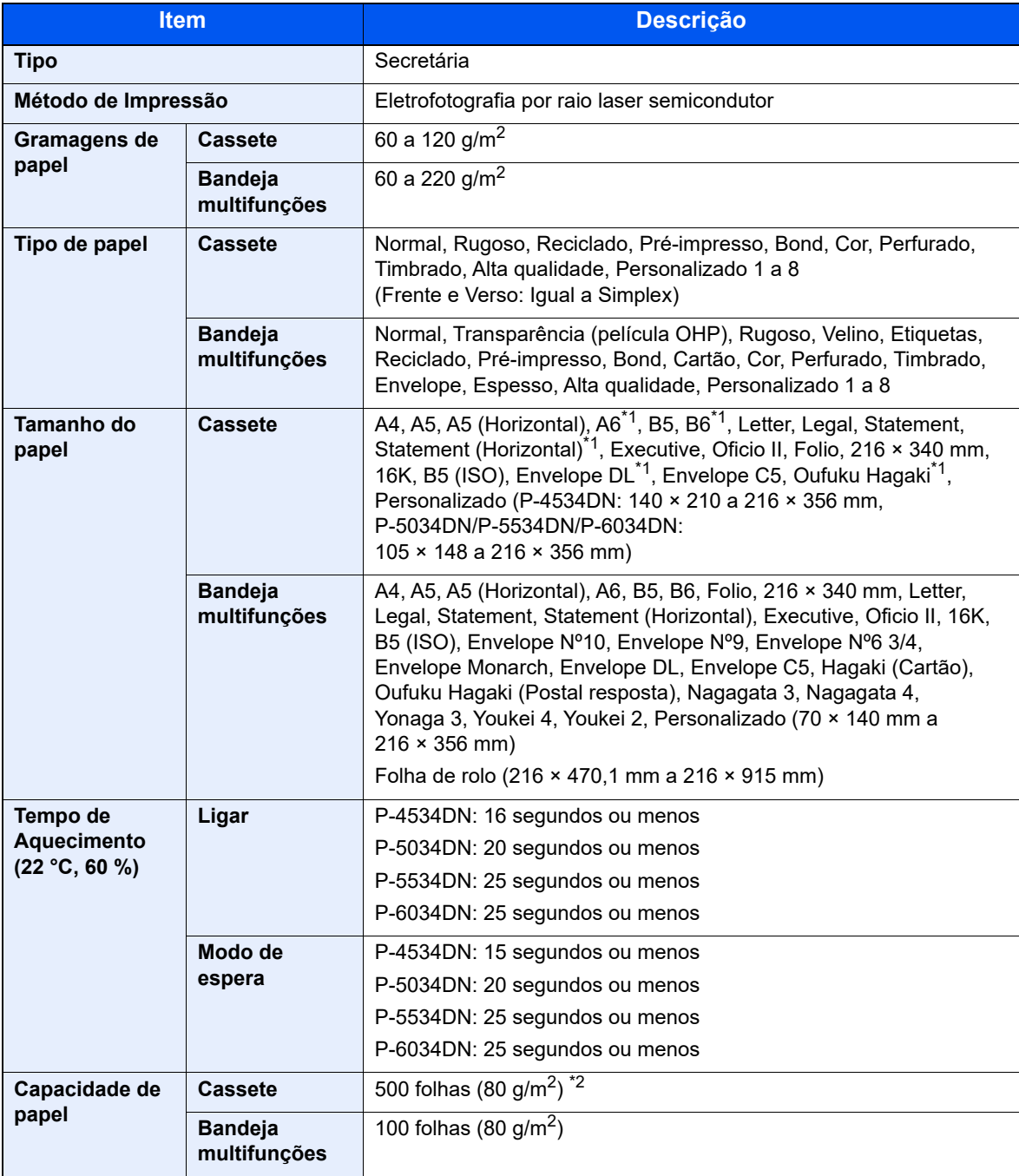

\*1 P-5034DN/P-5534DN/P-6034DN apenas para modelos em polegadas.

\*2 Até à linha da altura de limite superior na cassete.

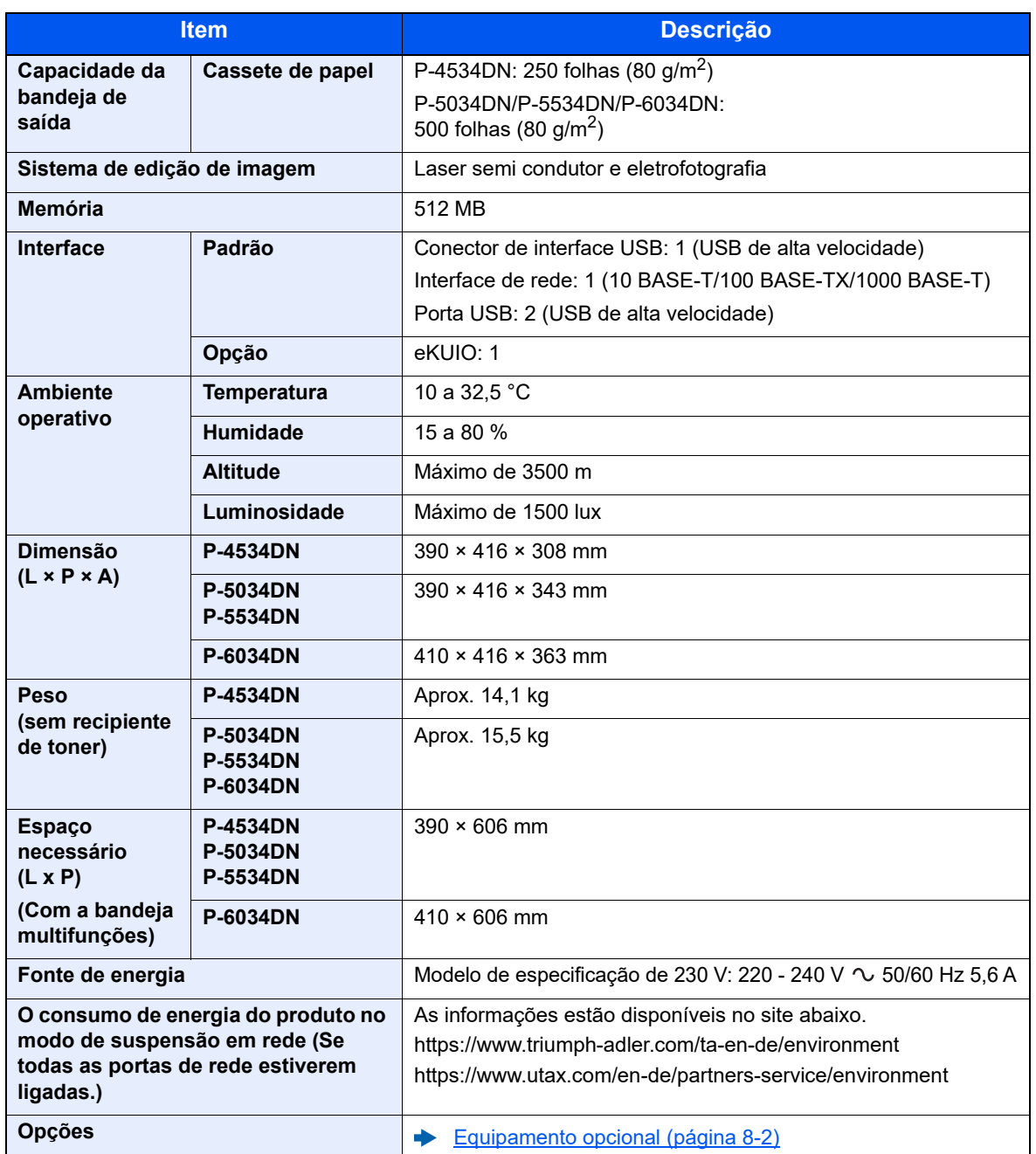

## <span id="page-137-0"></span>Funções da impressora

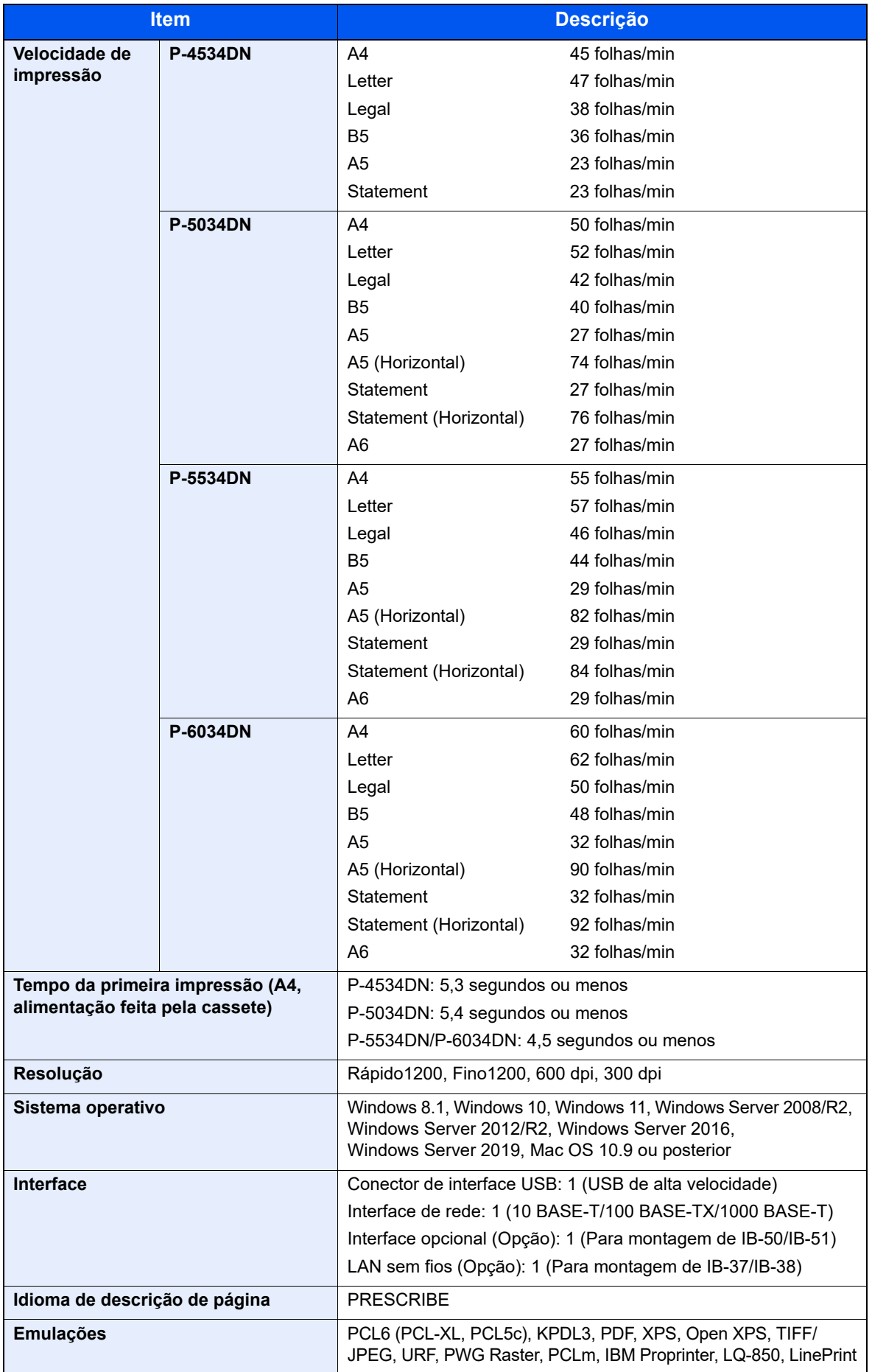

## <span id="page-138-0"></span>Alimentador de papel (500 folhas) (Opção)

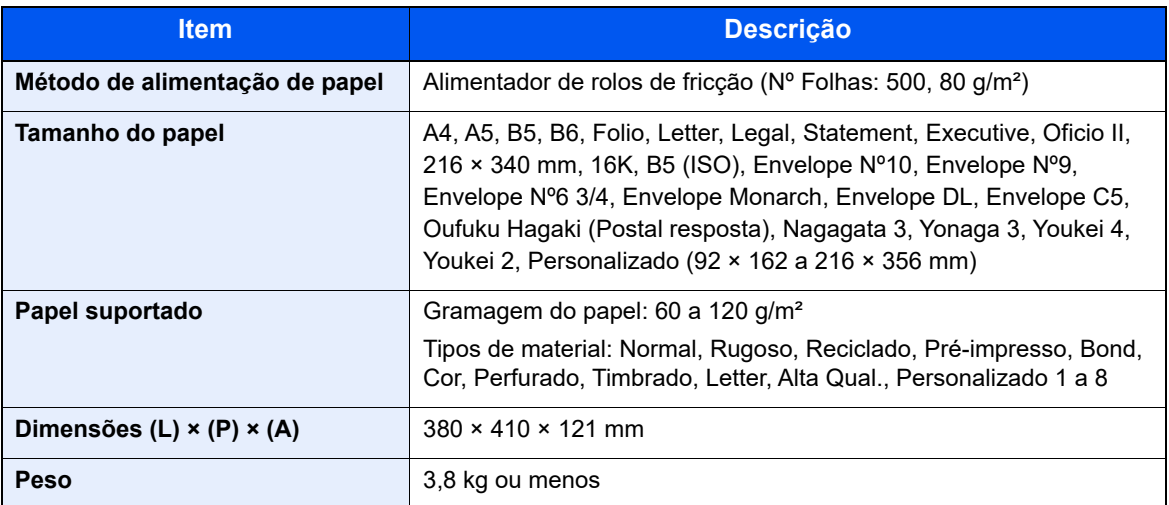

## <span id="page-138-1"></span>Alimentador de grande capacidade (2000 folhas) (Opção)

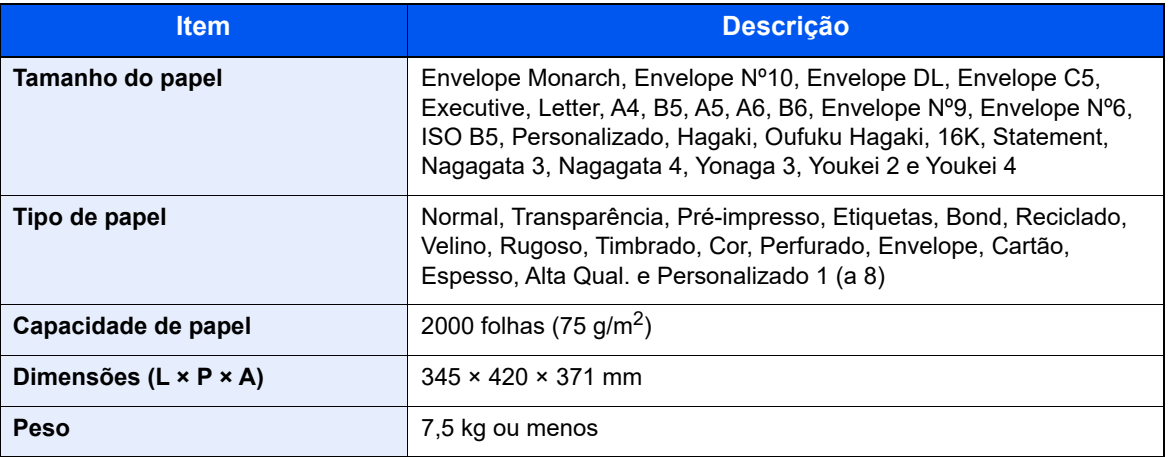

### **QNOTA**

Relativamente aos tipos de papel recomendados, contacte o seu revendedor ou técnico de assistência.

## <span id="page-139-0"></span>Cópia de segurança dos dados

Se a memória SSD, HDD ou a memória desta máquina instalada na unidade principal falhar por algum motivo, os ficheiros da caixa e as diversas definições guardadas serão apagadas e não será possível proceder ao seu restauro. Para evitar a eliminação de dados, crie cópias de segurança regularmente da seguinte forma:

- Crie uma cópia de segurança utilizando o NETWORK PRINT MONITOR
- [Cópia de segurança dos dados utilizando o NETWORK PRINT MONITOR \(página 8-8\)](#page-139-1)
- Crie uma cópia de segurança utilizando o Embedded Web Server RX
- [Cópia de segurança de dados utilizando Embedded Web Server RX \(página 8-8\)](#page-139-2)

### <span id="page-139-1"></span>Cópia de segurança dos dados utilizando o NETWORK PRINT MONITOR

Utilize o NETWORK PRINT MONITOR para criar regularmente uma cópia de segurança dos dados abaixo que estão guardados na máquina.

- Definições do sistema
- Definições de rede
- Lista de utilizadores
- Definições da Caixa de Documentos (excluindo os ficheiros na caixa de documentos)

### <span id="page-139-2"></span>Cópia de segurança de dados utilizando Embedded Web Server RX

Utilize o Embedded Web Server RX para criar regularmente uma cópia de segurança dos dados guardados na Caixa de Documentos para o seu PC. Esta secção descreve o procedimento de criação de uma cópia de segurança dos dados na caixa de documentos.

### Exiba o ecrã.

- 1 Inicie um navegador de Internet
- 2 Na barra de endereço ou de localização, introduza o endereço IP da máquina ou o nome do anfitrião.

Clique na seguinte ordem para verificar o endereço IP da máquina e o nome de anfitrião.

[**Estado**] no ecrã inicial > tecla [**▲**] [**▼**] > [**Rede**] > tecla [**OK**]

Clique no número ou nome da Caixa Personalizada na qual o documento está armazenado.

### **Transferir o documento**

1 Selecione os dados do documento que pretende transferir para o seu PC.

Só poderão ser transferidos os dados de um documento de cada vez.

- 2 Clique no ícone [**Download**]. O documento selecionado é apresentado em [**Print Settings**].
- 3 Especifique a [**Image Quality**] e o [**File Format**] conforme necessário.
- 4 Clique em [**Download**].

## <span id="page-140-0"></span>Lista de Funções da Configuração Rápida de Segurança

As funções definidas em cada nível da Configuração Rápida de Segurança são as seguintes: Após selecionar no nível configure-o de forma individual de acordo com o seu ambiente.

## <span id="page-140-1"></span>TLS

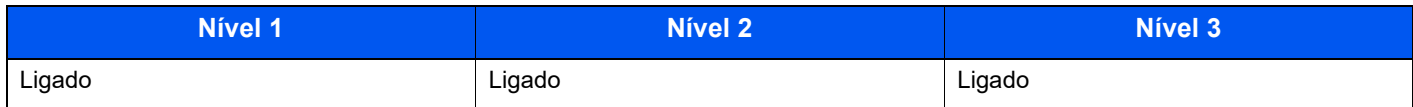

## <span id="page-140-2"></span>Definições para o Funcionamento do Servidor

Só é possível configurar com o Embedded Web Server RX.

### **Versão TLS**

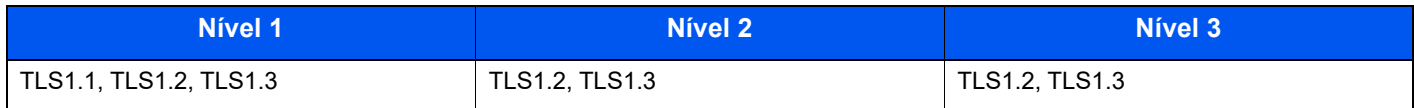

### **Criptografia Válida**

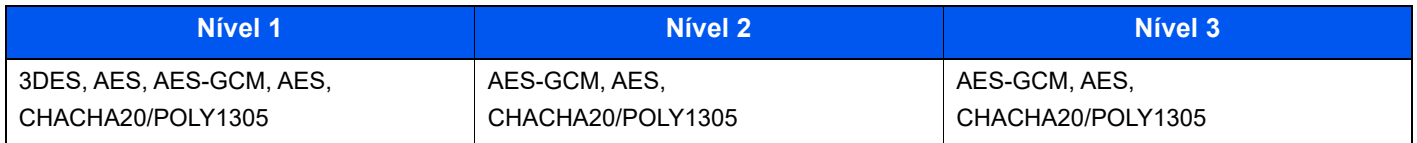

### **Hash**

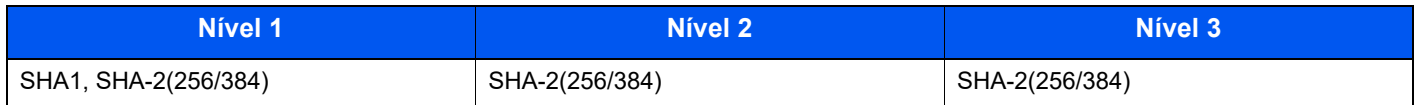

### **Segurança IPP**

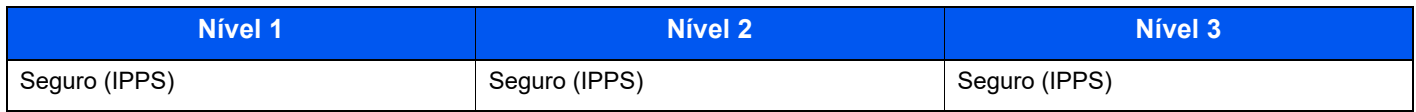

### **Segurança HTTPS**

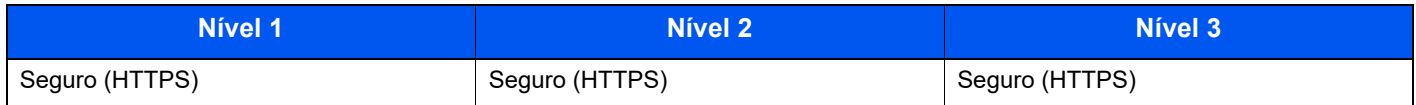

### **Segurança WSD melhorada**

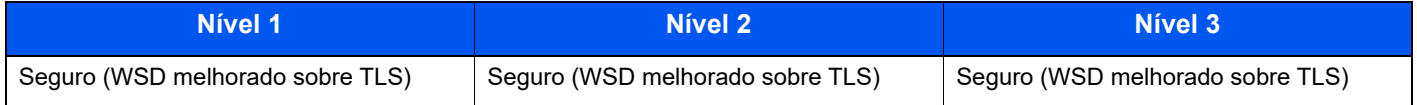

### **Segurança sSCL**

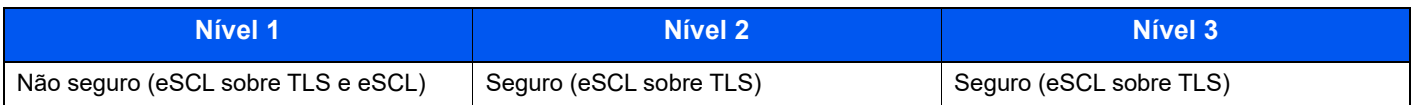

## <span id="page-141-0"></span>Definições para o Funcionamento do Cliente

Só é possível configurar com o Embedded Web Server RX.

### **Versão TLS**

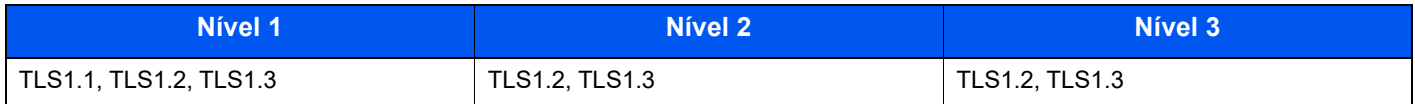

### **Criptografia Válida**

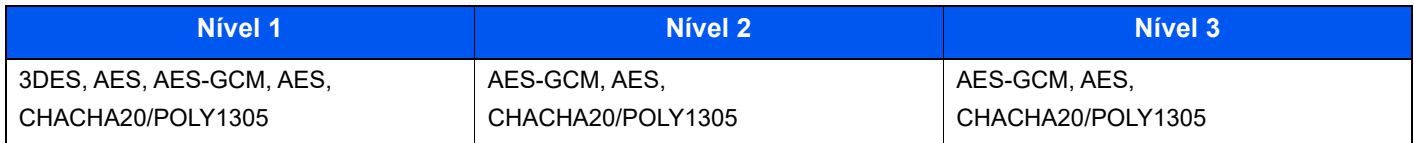

### **Hash**

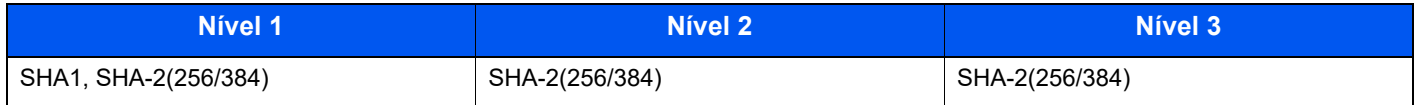

### **Verificação de Certificados**

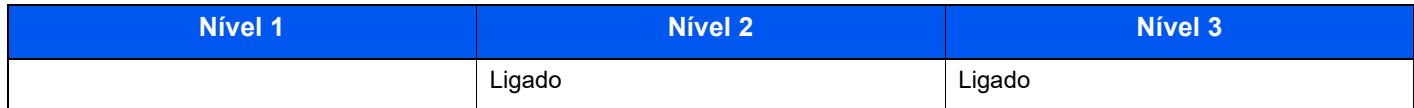

### **Algoritmo de Hash de verificação do certificado**

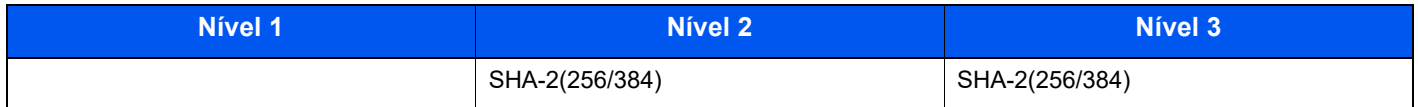

## <span id="page-141-1"></span>Definições IPv4 (Rede com fios)

Só é possível configurar com o Embedded Web Server RX.

### **DNS sobre TLS**

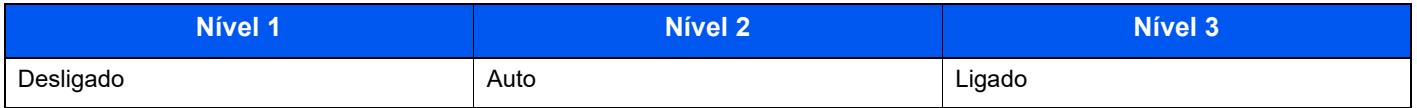

### **Verificação Automática de Certificados**

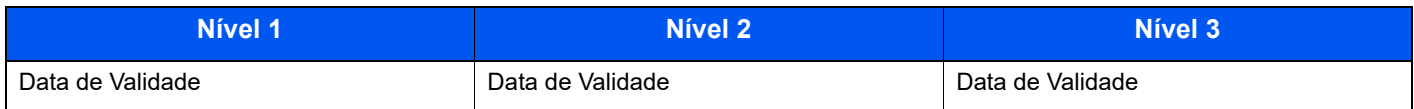

### **Hash**

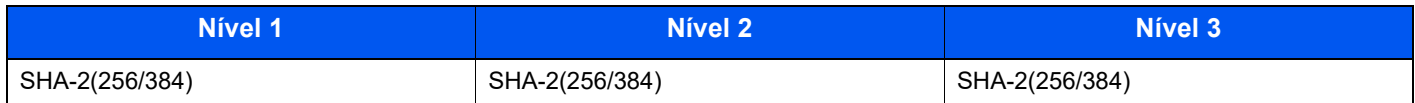

## <span id="page-142-0"></span>Definições IPv4 (Rede sem fios)

Só é possível configurar com o Embedded Web Server RX.

### **DNS sobre TLS**

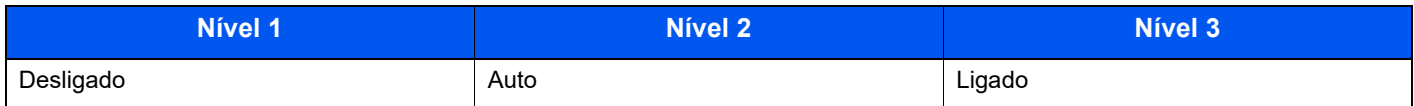

### **Verificação Automática de Certificados**

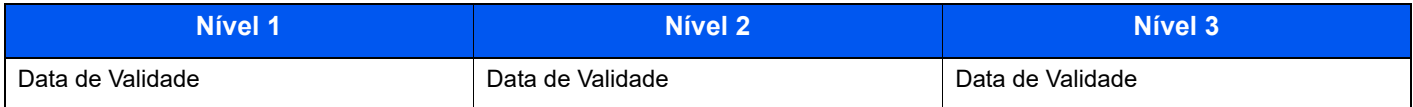

### **Hash**

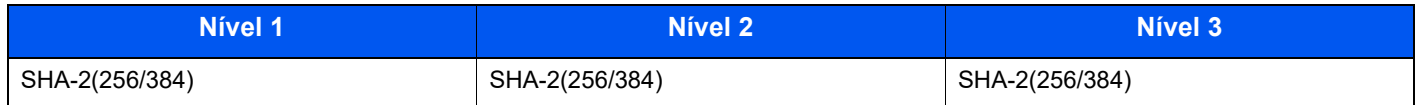

## <span id="page-142-1"></span>Definições IPv6 (Rede com fios)

Só é possível configurar com o Embedded Web Server RX.

### **DNS sobre TLS**

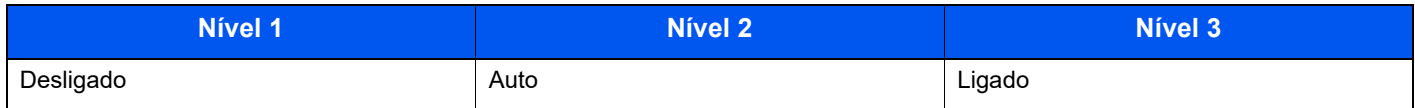

### **Verificação Automática de Certificados**

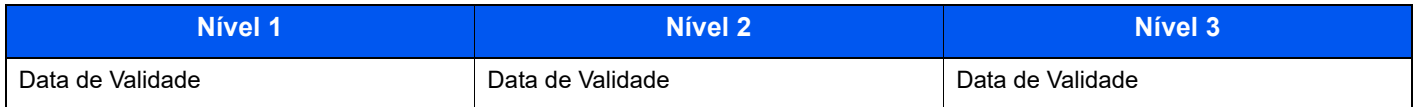

### **Hash**

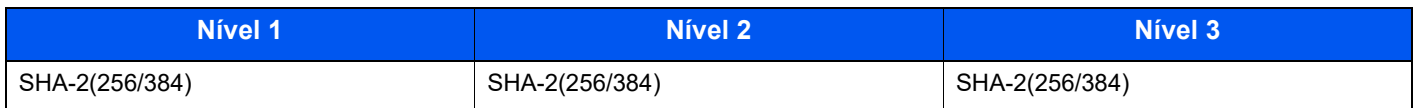

## <span id="page-143-0"></span>Definições IPv6 (Rede sem fios)

Só é possível configurar com o Embedded Web Server RX.

### **DNS sobre TLS**

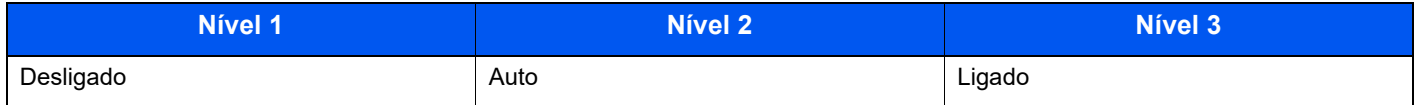

### **Verificação Automática de Certificados**

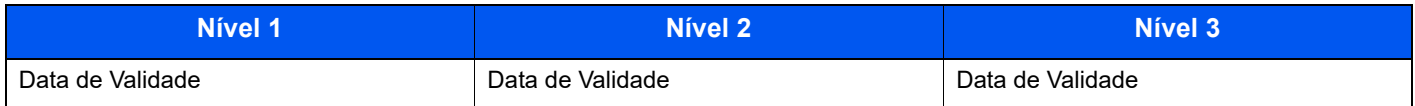

### **Hash**

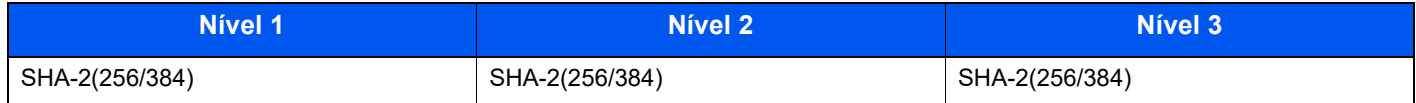

## <span id="page-143-1"></span>Protocolo de transmissão: Cliente FTP (Transmissão)

Só é possível configurar com o Embedded Web Server RX.

### **Verificação Automática de Certificados**

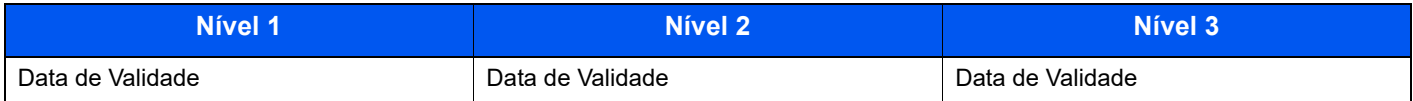

### **Hash**

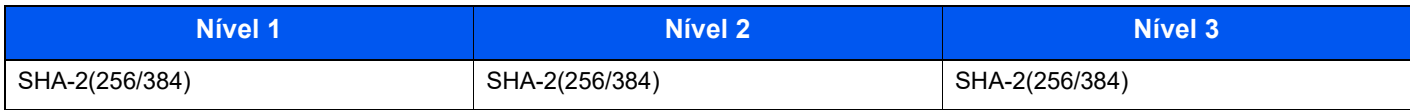

## <span id="page-143-2"></span>Outros Protocolos: HTTP (Cliente)

Só é possível configurar com o Embedded Web Server RX.

### **Verificação Automática de Certificados**

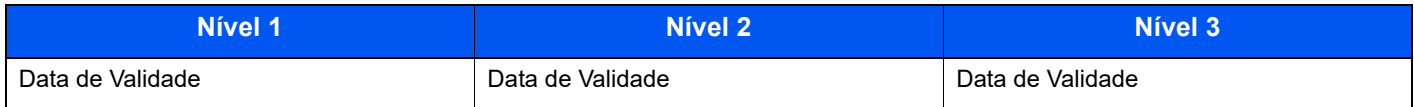

### **Hash**

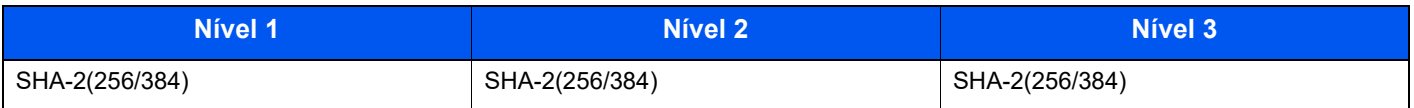
# Outros Protocolos: SOAP

Só é possível configurar com o Embedded Web Server RX.

### **Verificação Automática de Certificados**

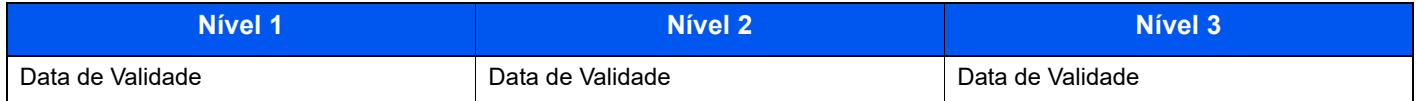

#### **Hash**

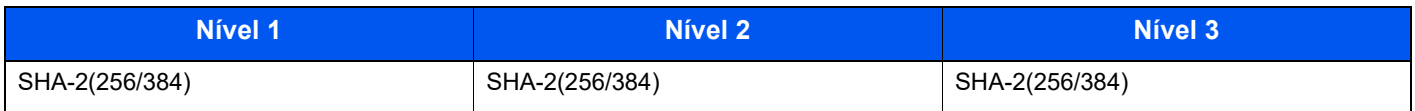

# Outros Protocolos: LDAP

Só é possível configurar com o Embedded Web Server RX.

#### **Verificação Automática de Certificados**

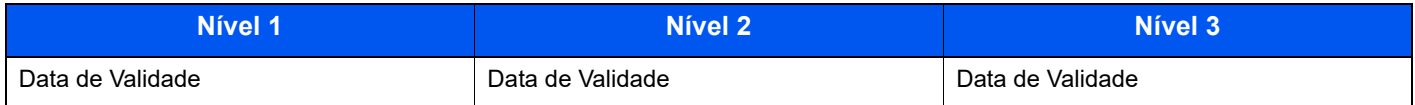

#### **Hash**

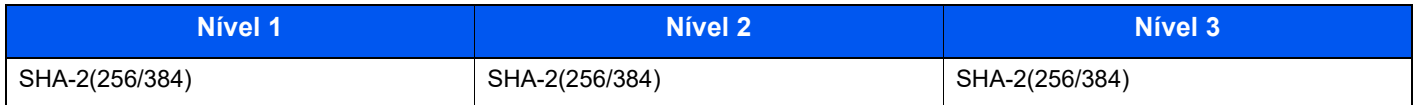

# Protocolos de transmissão: SMTP (Enviar E-mails)

Só é possível configurar com o Embedded Web Server RX.

### **Verificação Automática de Certificados**

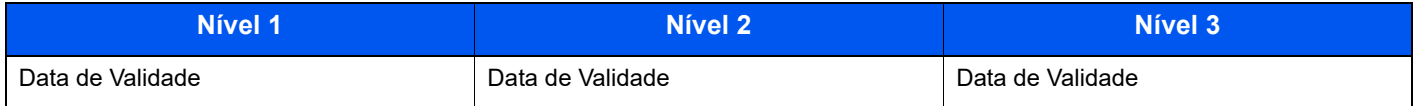

#### **Hash**

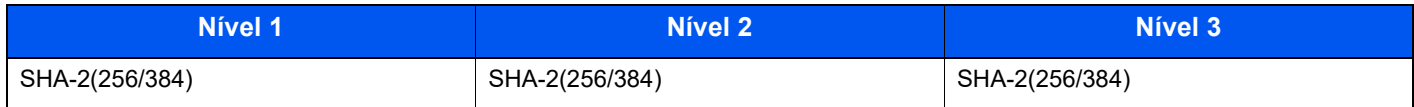

# E-mail: Definições de utilizador POP3

Só é possível configurar com o Embedded Web Server RX.

### **Verificação Automática de Certificados**

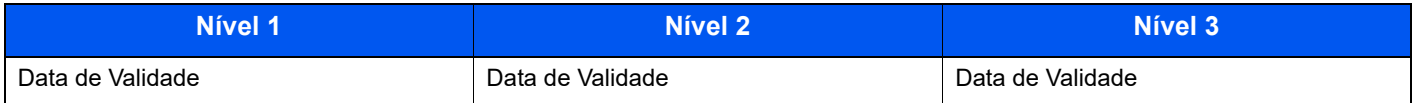

### **Hash**

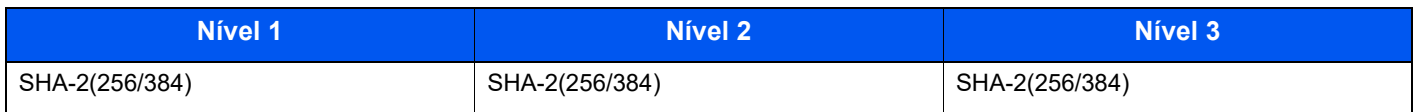

# Protocolos de impressão

#### **NetBEUI**

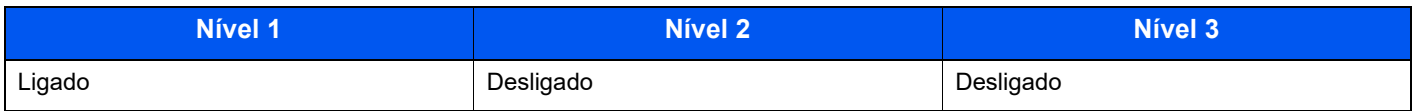

### **LPD**

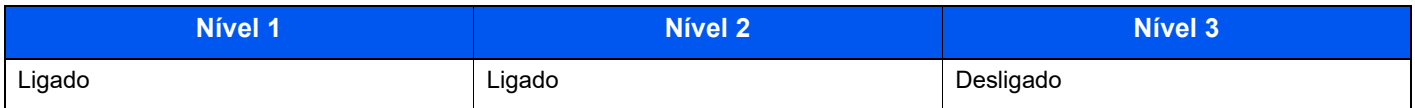

### **FTP (A receber)**

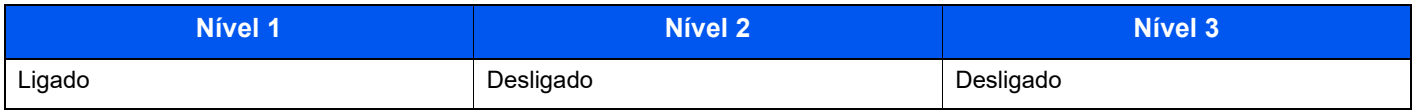

#### **IPP**

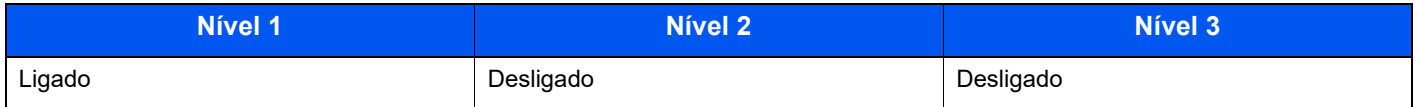

### **IPP sobre TLS**

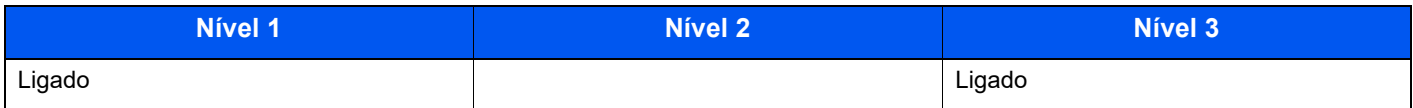

#### **Raw**

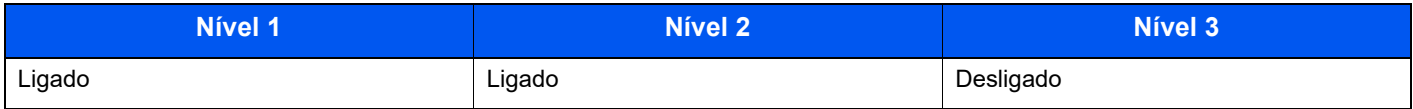

### **ThinPrint**

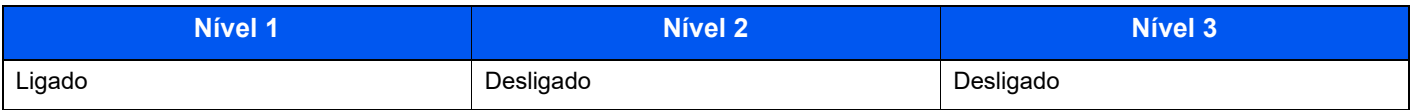

# **ThinPrint sobre TLS**

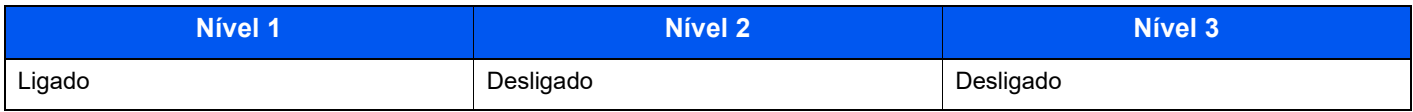

# **Impressão WSD**

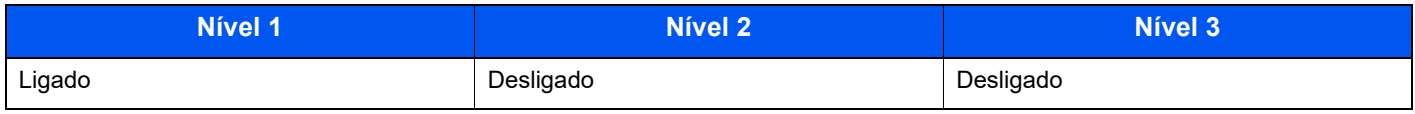

# **POP (Receber E-mails)**

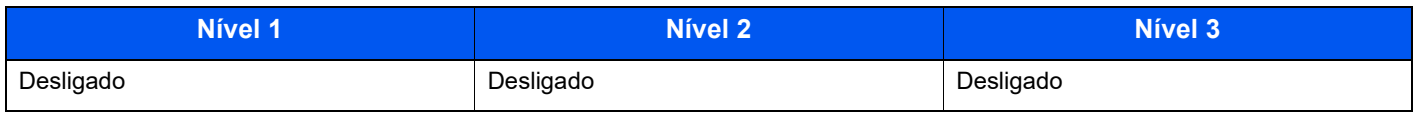

# Outros protocolos

### **SNMPv1/v2c**

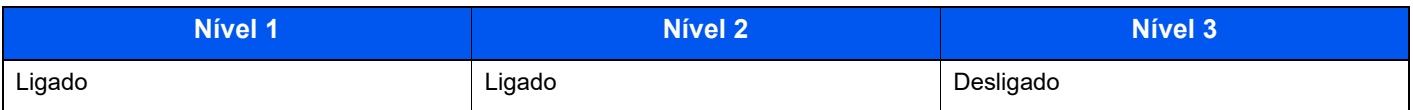

### **SNMPv3**

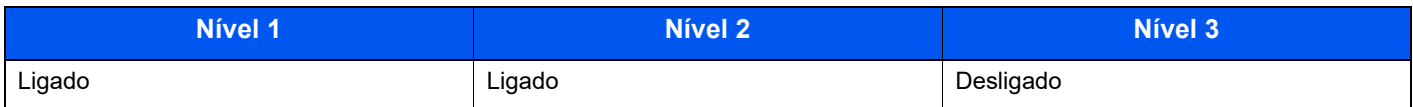

### **HTTP**

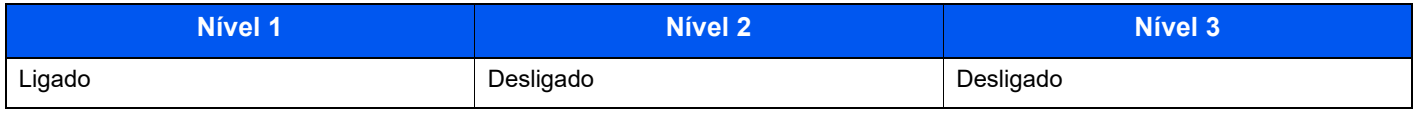

### **HTTPS**

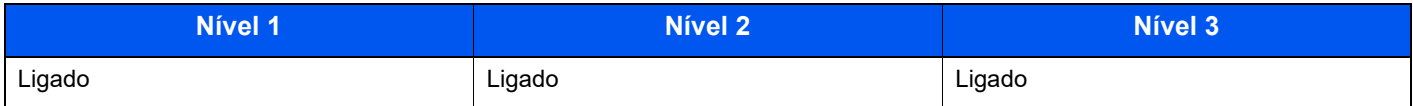

### **WSD melhorado**

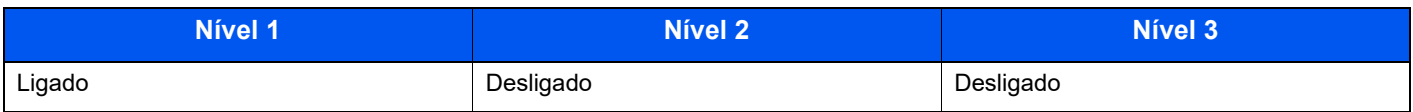

# **WSD melhorado (TLS)**

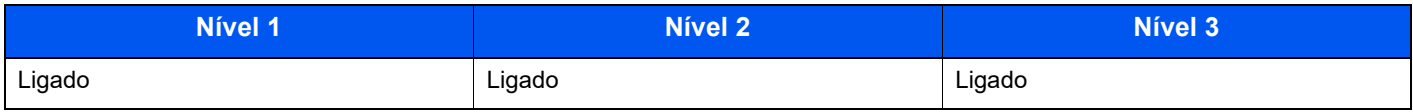

### **LDAP**

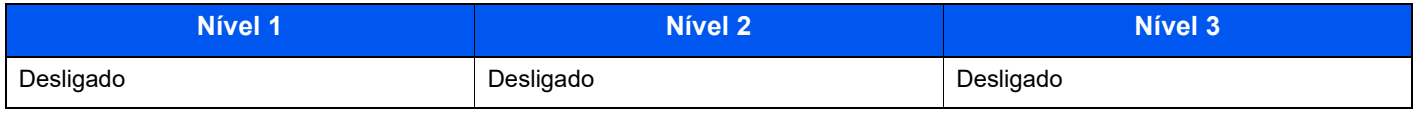

### **LLTD**

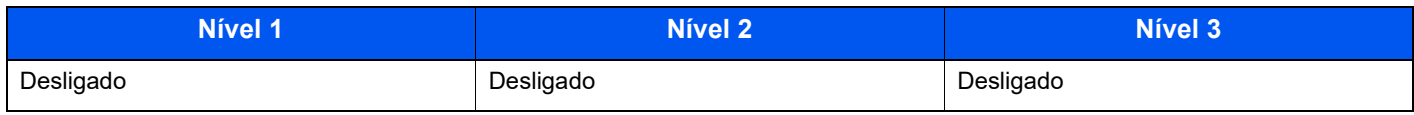

### **VNC (RFB)**

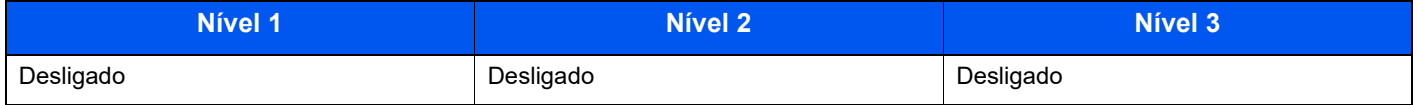

### **VNC (RFB) sobre TLS**

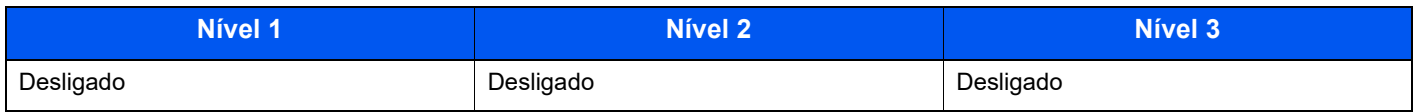

# **VNC (RFB) melhorado sobre TLS**

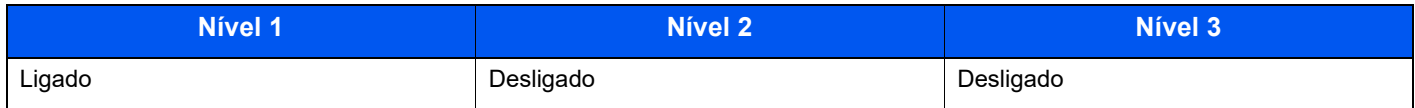

# TCP/IP: Definições de Bonjour

### **Bonjour**

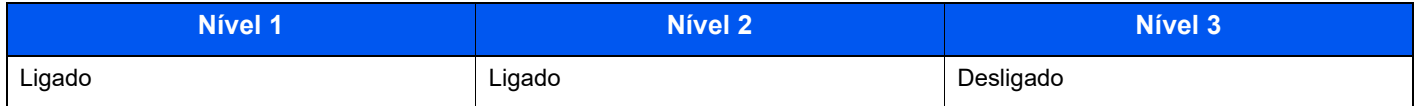

# Definições de rede

### **Definições de Wi-Fi Direct**

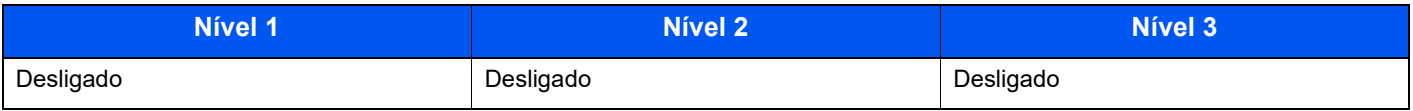

# **Conectividade**

### **Definições de Bluetooth**

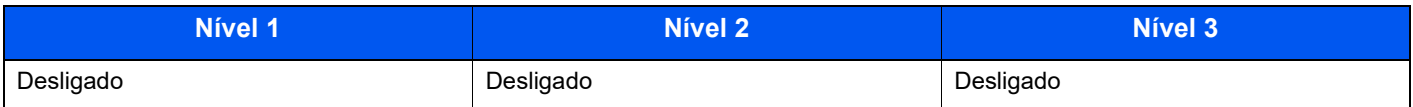

# Definição do Bloco de Interface

### **Porta USB**

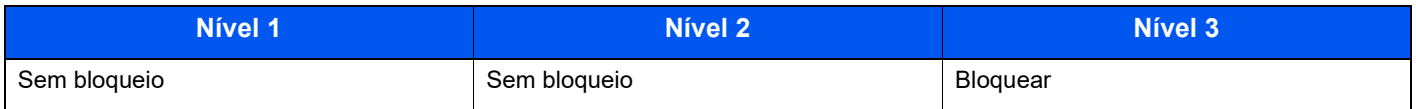

### **Hospedeiro USB**

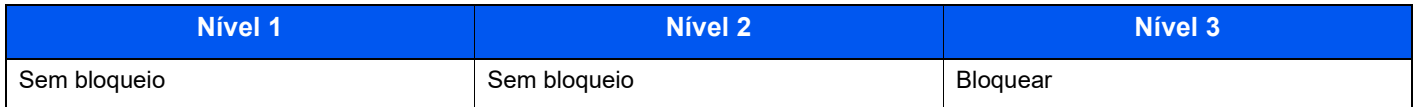

### **Pen USB**

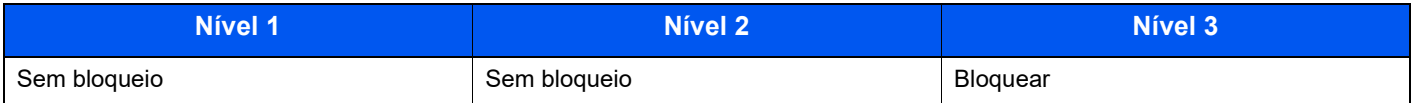

### **I/F paralela**

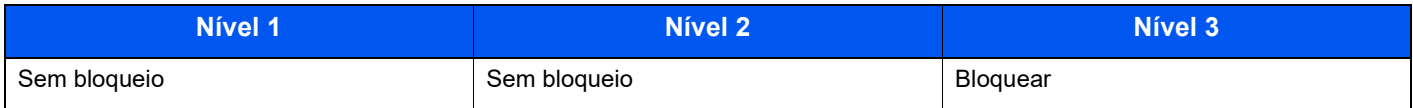

# **Interface opcional**

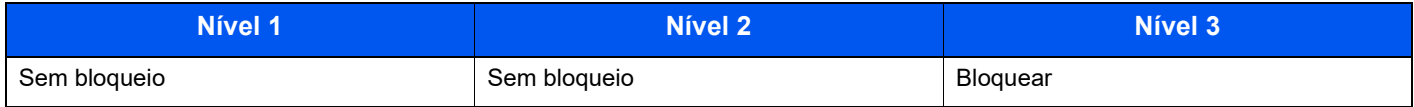

# Poupança Energia/Temporizador

### **Repor Painel Automático**

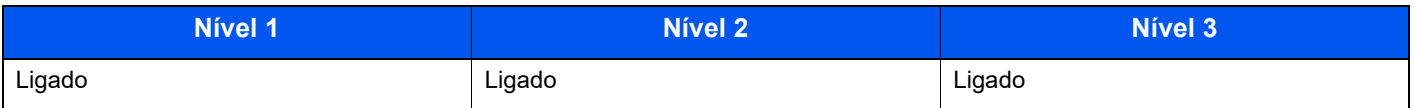

# Definições de Segurança de Autenticação

### **Bloqueio**

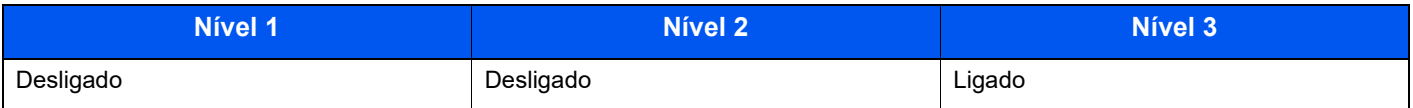

# Definições de Estado do Trabalho/Histórico

### **Visor de Detalhes do Estado do Trabalho**

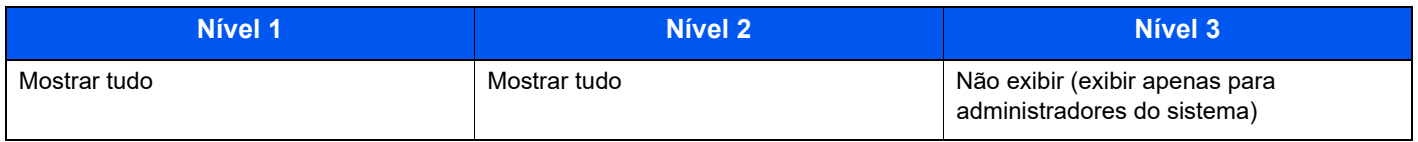

### **Visor do Histórico de Trabalhos**

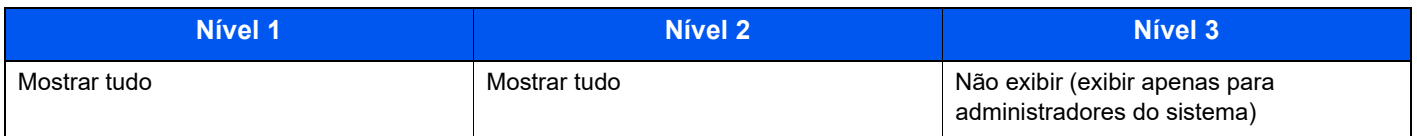

# Definições de Histórico

### **Histórico de Erros de Comunicação de Segurança**

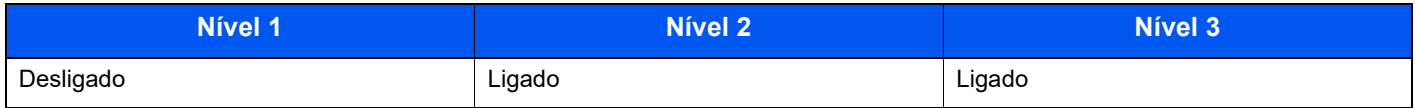

# Índice

# **A**

Administração do início de sessão do utilizador Iniciar sessão [2-13](#page-42-0) Terminar sessão [2-14](#page-43-0) AirPrint [4-10](#page-86-0) Alavanca para prender o recipiente de toner [2-4](#page-33-0) Alimentador de grande capacidade [2-5](#page-34-0) Ambiente [1-3](#page-22-0) Atenção [1-2](#page-21-0)

### **B**

Bandeja multifunções [2-3](#page-32-0) Tamanho de papel e tipo de material [3-17](#page-75-0) Bandeja superior [2-2](#page-31-0) Batente de papel [2-2](#page-31-1), [2-5](#page-34-1), [3-18](#page-76-0) Botão de tamanho [2-3](#page-32-1)

# **C**

Cabo de alimentação Ligação [2-8](#page-37-0) Cabo de rede local [2-6](#page-35-0) Ligação [2-7](#page-36-0) Cabo USB Ligação [2-8](#page-37-1) Cabos [2-6](#page-35-1) Caixa de resíduos de toner [2-4](#page-33-1) Cassete Colocar papel [3-4](#page-62-0), [3-8](#page-66-0) Tamanho de papel e tipo de material [3-15](#page-73-0) Cassete 1 [2-2](#page-31-2) Cassetes 2 a 5 [2-5](#page-34-2) Conector de interface de rede [2-3](#page-32-2) Conector de interface USB [2-3](#page-32-3) Contar o número de páginas impressas Contador [2-25](#page-54-0) Controlador da impressora Ajuda [4-4](#page-80-0) Convenções de segurança neste guia [1-2](#page-21-1) Convenções utilizadas neste guia [xi](#page-11-0)

### **D**

Definições de cassete [3-15](#page-73-0) Definições de impressão [4-2](#page-78-0) Definições de rede Configurar a Rede com Fios [2-16](#page-45-0) Definir a data e a hora [2-15](#page-44-0) Desligar [2-9](#page-38-0)

### **E**

Economia de recursos - Papel [1-10](#page-29-0) EcoPrint [6-4](#page-96-0) Ecrã de Ajuda [2-12](#page-41-0) Elim. após impr. [6-4](#page-96-1) Embedded Web Server RX [2-26](#page-55-0) Especificações [8-4](#page-135-0) Alimentador de papel (500 folhas) (Opção) [8-7](#page-138-0) Funções de impressora [8-6](#page-137-0)

Máquina [8-4](#page-135-1)

# **F**

Frente Verso [6-3](#page-95-0) Função de controlo de poupança de energia [1-10](#page-29-1) Função de Impressão automática em 2 faces [1-10](#page-29-2)

### **G**

Gestão de Energia [1-10](#page-29-3) Guia de comprimento do papel [2-3](#page-32-4), [3-5](#page-63-0), [3-9](#page-67-0) Guias de largura do papel [2-3](#page-32-5), [3-5](#page-63-1), [3-8](#page-66-1) Guias fornecidos com a máquina [viii](#page-8-0)

### **I**

Impressão com Wi-Fi Direct [4-10](#page-86-1) Impressora Definição de impressão [4-2](#page-78-0) Imprimir a partir do PC [4-5](#page-81-0) Imprimir em papel de tamanho não-padronizado [4-7](#page-83-0) Imprimir em papel de tamanho padronizado [4-5](#page-81-1) Informação jurídica [1-8](#page-27-0) Iniciar sessão [2-13](#page-42-0) Instalar Desinstalar [2-22](#page-51-0) Macintosh [2-23](#page-52-0) Software [2-20](#page-49-0) Windows [2-21](#page-50-0) Interface de rede [2-6](#page-35-2) Interface opcional [2-3](#page-32-6) Interface USB [2-6](#page-35-3) Interruptor de alimentação [2-2](#page-31-3)

### **L**

Ligação Cabo de alimentação [2-8](#page-37-0) Cabo de rede local [2-7](#page-36-0) Cabo USB [2-8](#page-37-1) Ligar [2-9](#page-38-1) Limpeza [7-2](#page-98-0) Unidade de transferência do papel [7-2](#page-98-1) Login simples [2-13](#page-42-1)

### **M**

Manutenção regular [7-2](#page-98-2) Substituição da caixa de resíduos de toner [7-9](#page-105-0) Substituição do recipiente de toner [7-4](#page-100-0) Método de introdução de caracteres [8-3](#page-134-0) Método de ligação [2-6](#page-35-4) Modo de espera [2-18](#page-47-0) Modo de espera automático [2-18](#page-47-1) Modo silencioso [6-3](#page-95-1) Monotype Imaging License Agreement [1-9](#page-28-0) Mopria [4-10](#page-86-2)

### **N**

Nível Eco Energi [2-19](#page-48-0) Nome dos componentes [2-2](#page-31-4)

### **O**

Opção Descrição [8-2](#page-133-0) Operação remota [7-16](#page-112-0)

### **P**

Painel de operação [2-2](#page-31-5) Papel Colocar cartão [3-14](#page-72-0) Colocar envelopes [3-14](#page-72-0) Colocar papel [3-2](#page-60-0) Colocar papel na bandeja multifunções [3-11](#page-69-0) Colocar papel nas cassetes [3-4](#page-62-0) Colocar papel Statement nas Cassetes [3-8](#page-66-0) Precaução para colocar papel [3-3](#page-61-0) Tamanho e tipo de material [3-15](#page-73-1) Papel Encravado [7-26](#page-122-0) Papel preso Bandeja multifunções [7-27](#page-123-0) Cassetes 1 a 5 [7-28](#page-124-0) Indicadores de local de encravamento [7-26](#page-122-1) Pegas [2-2](#page-31-6) Porta USB [2-3](#page-32-7) Precaução para colocar papel [3-3](#page-61-0) Precauções de segurança ao usar LAN sem fios (se equipado) [1-6](#page-25-0) Precauções de utilização [1-4](#page-23-0) Processador de documentos Nomes dos componentes [2-2](#page-31-4) Programa Energy Star (ENERGY STAR®) [1-10](#page-29-4)

### **R**

Ranhura de Pen USB [2-2](#page-31-7) Ranhura para boqueio antirroubo [2-2](#page-31-8) Recipiente de toner [2-4](#page-33-2) Rede Preparação [2-18](#page-47-2) Resolução [8-6](#page-137-1) Resolução de problemas [7-11](#page-107-0) Resolver avarias [7-11](#page-107-1) Responder a mensagens [7-18](#page-114-0) Rolo de registo [2-4](#page-33-3)

### **S**

Símbolos [1-2](#page-21-2) Sobre denominações comerciais [1-8](#page-27-1) Substituição da caixa de resíduos de toner [7-9](#page-105-0) Substituição do recipiente de toner [7-4](#page-100-0)

### **T**

Tabuleiro de Saída [6-4](#page-96-2) Tampa do fusor [2-3](#page-32-8) Tampa traseira 1 [2-2](#page-31-9) TCP/IP (IPv4) Definições [2-16](#page-45-1) Tempo da primeira impressão [8-6](#page-137-2) Terminar sessão [2-14](#page-43-0)

### **U**

Utilização limitada deste produto [1-7](#page-26-0)

### **V**

Velocidade de impressão [8-6](#page-137-3) Verificar o Contador [2-25](#page-54-1)

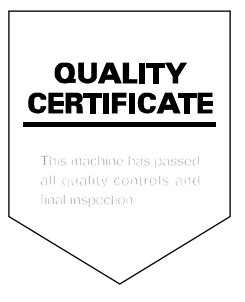

TA Triumph-Adler GmbH Haus 5, Deelbögenkamp 4c, 22297 Hamburg, **Germany**